## MS-WORD

### **TostartWord2013:**

**Click**onthe**Start**button,select**AllPrograms**,select**MicrosoftOffice**,and then select **Microsoft Word 2013** from the menu options.

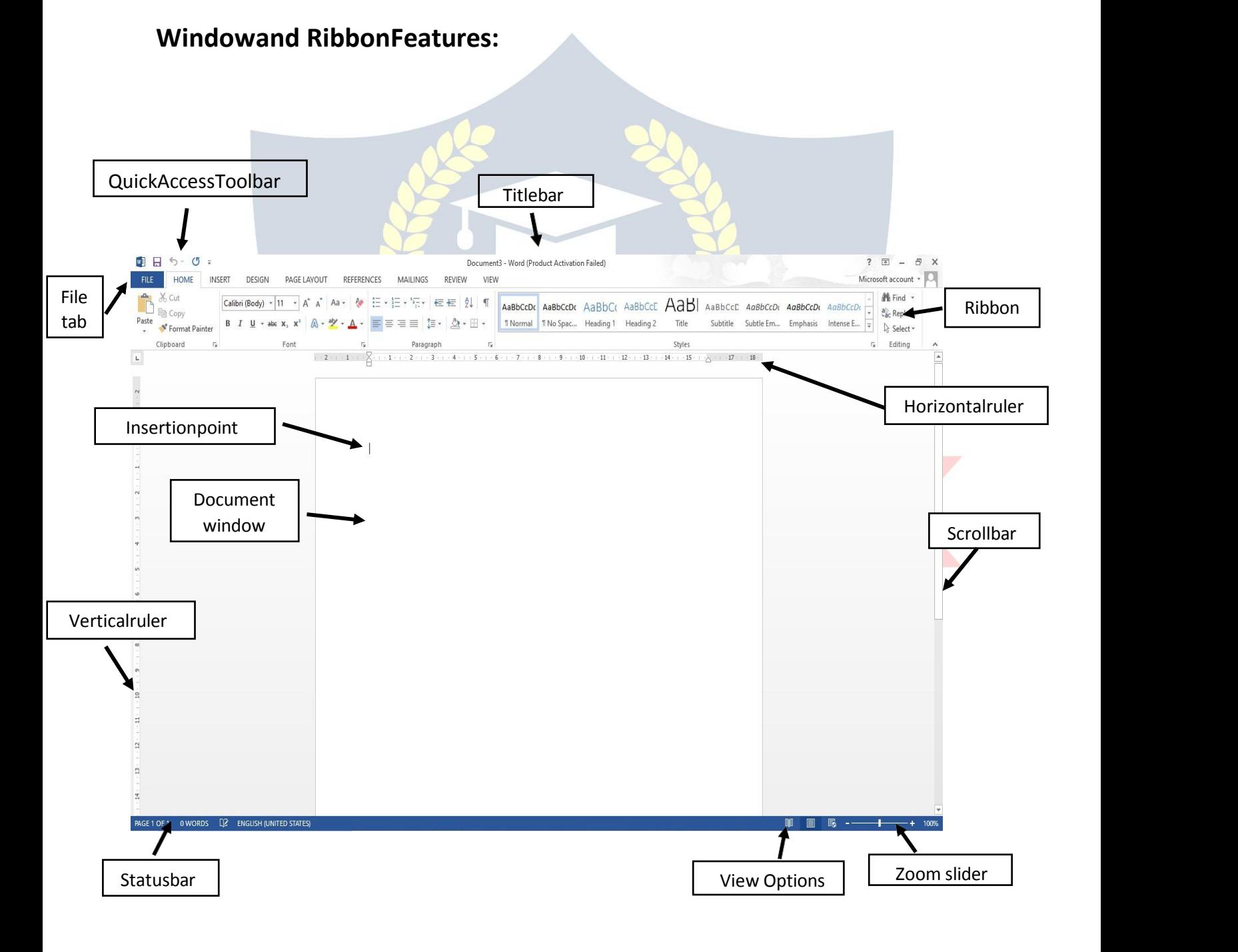

### **FILETAB**

The **File** tab provides youwith the **Backstage** that provides information pertaining to your document and options to help setup your window defaults. The Backstagealsocontainsstandardcommandssuchas, **Save,SaveAs**,**New**,**Print**,etc.

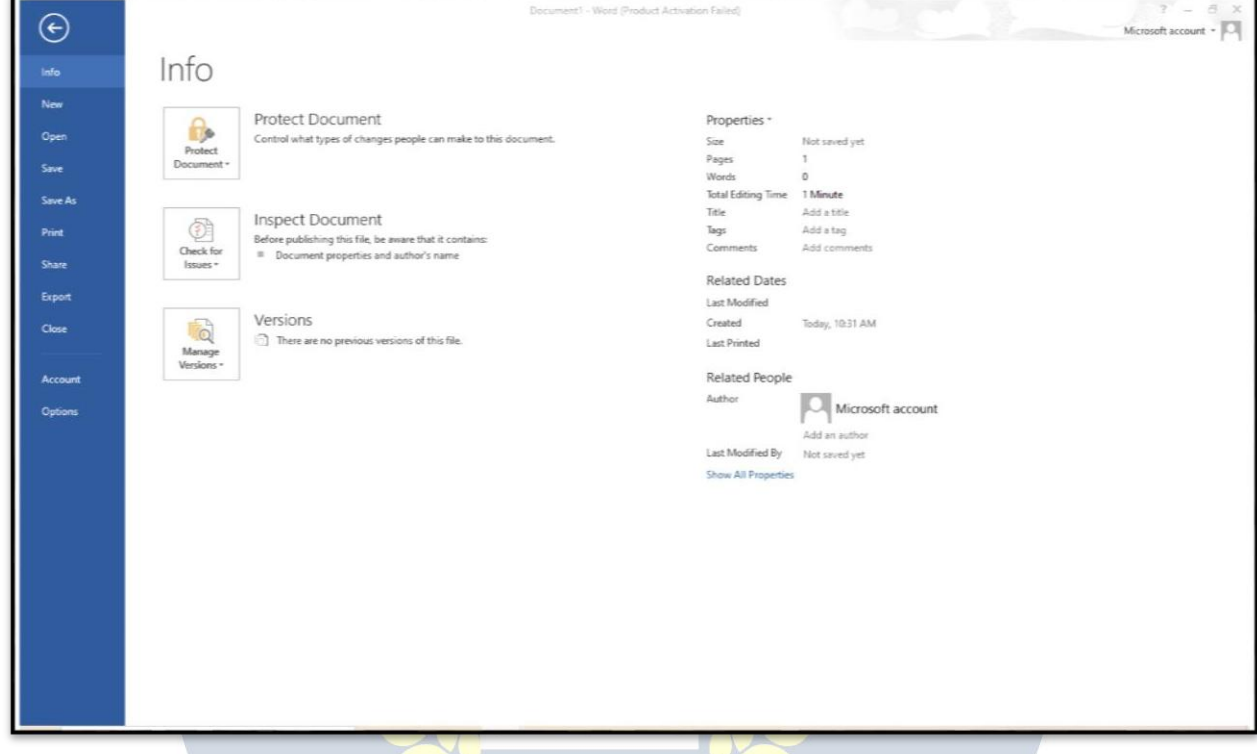

- **1. New** createa new **file**orfolder.
- **2. Open** openaparticular **file**orfolder....
- **3. Save:**savethe**file**.
- **4. SaveAs:**enabledtosavethe**file**withchangesinthenameofanother**file**.
	- <sup>o</sup> Click on the **File** tab, then select the **Save As** option to save a documentpermanentlytoyourharddriveorotherstoragedevice. (The instructor will demonstrate where to save document.)
	- <sup>o</sup> The**SaveAs**windowwillappear.
	- <sup>o</sup> In the **Directory** sectionson the leftside ofthe window,clickon the iconwhereyouwishtosaveyourdocument.Inthisexerciseclickon the **Desktop**.
	- <sup>o</sup> Inthe**FileName**box,typeyourdesireddocumentname,andthen click on the **Save** button.
- **5. Print:**usedtogiveprintcommand.
- **6. Exit:**usedtoclosetheapplicationand exit.
- **7. Templates:**

MicrosoftOfficehasavarietyofpredesignedtemplateswithinspecific categories.

### **OpenTemplates**

- 1. Selectthe **File**tab,andthenclickonthe**New**option.
- 2. The**AvailableTemplates**windowwill appear.

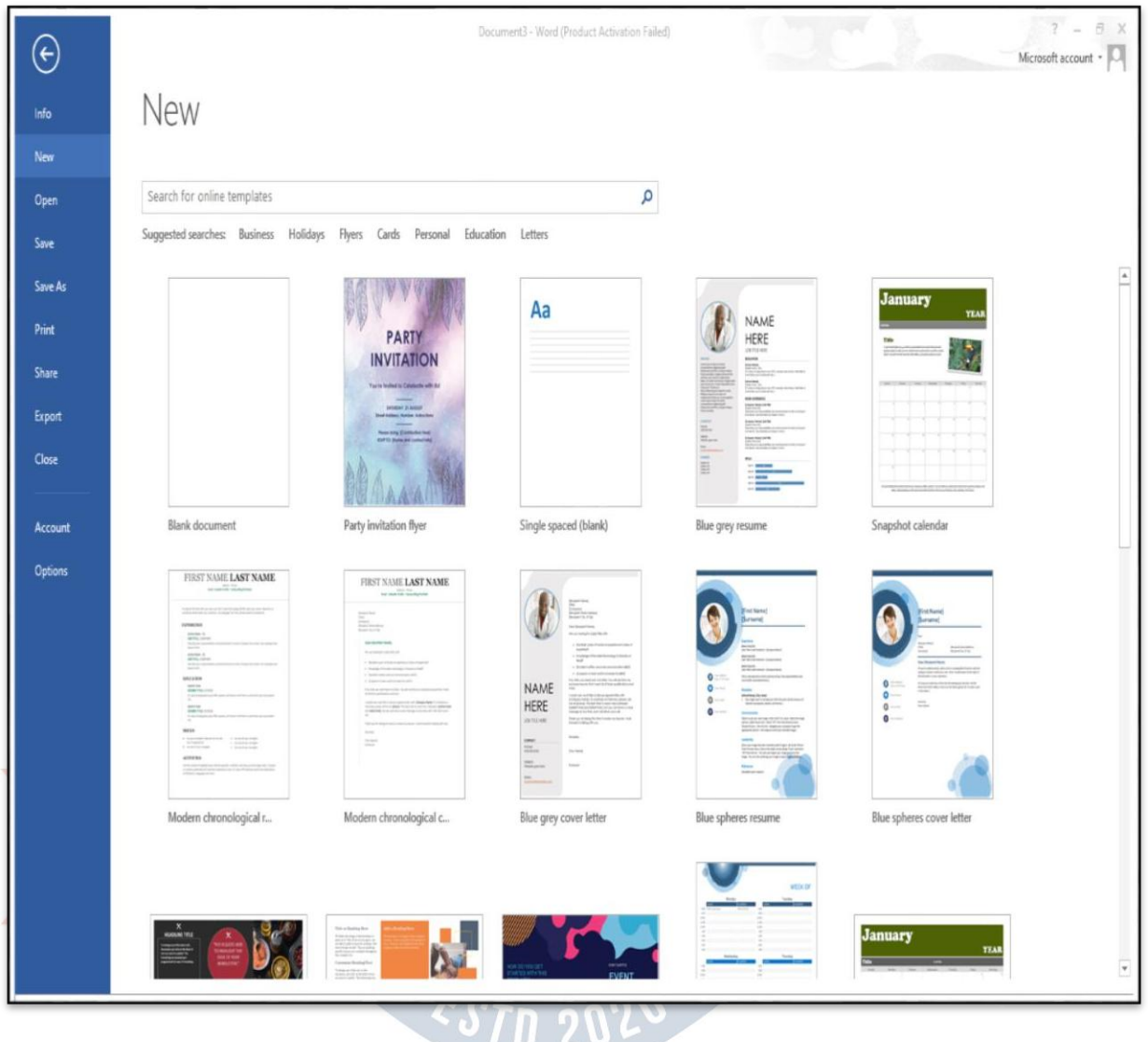

#### **8. WindowOptions**:

TheMicrosoftWordapplicationallowsyoutocustomizesettingand preferences as you work within your Word document.

#### **Setoptions**

- 1. Clickonthe**File**tab,andthenselectthe**Options**item.
- 2. The**WordOptions**windowwillappear.Thisiswhereyoucan chooseyour desired settings and preferences.

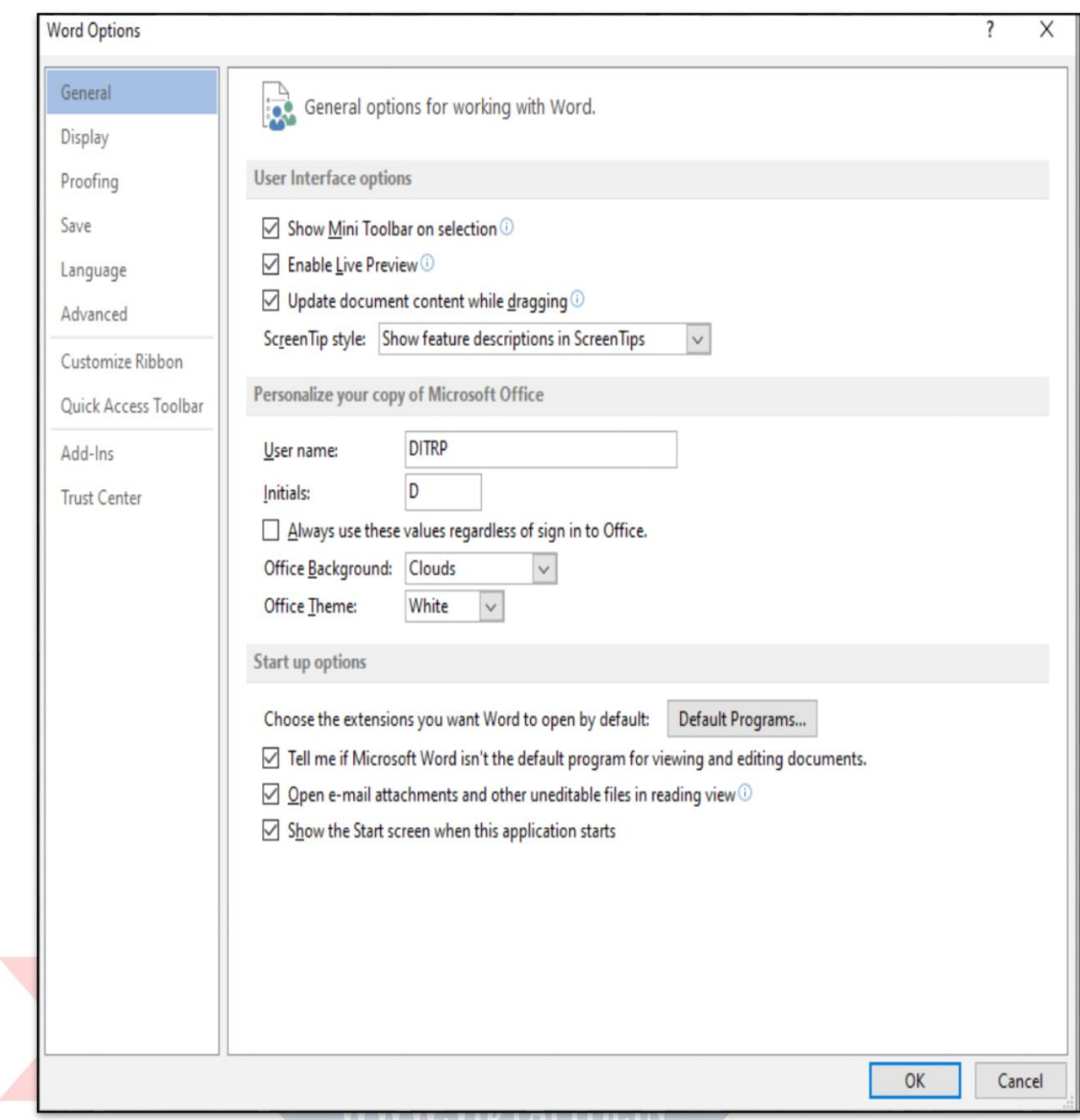

## *A)CustomizeYourRibbon***:**

YoucaneasilycustomizetheRibbontosuityourneedsbycreatingnew tabs and filling them with the commands you use the most.

#### CustomizeRibboncommands

- 1. Clickonthe**File**tab,andthenselectthe**Options** Item.
- 2. The **Word Options**windowwillappear.
- 3. Clickonthe **CustomizeRibbon**option.

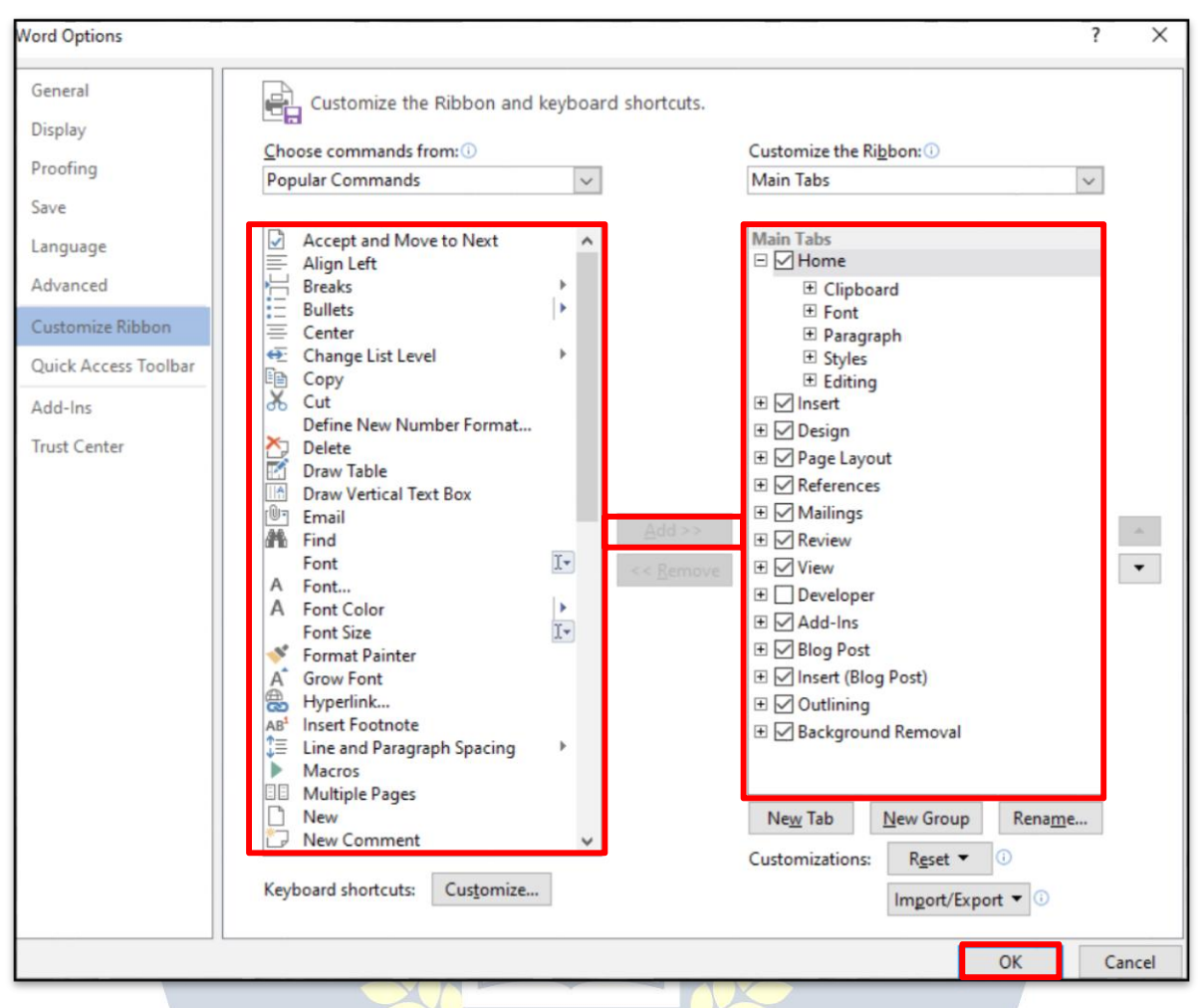

4. From the **Choose commands from** list, click on your desired ribbon option,andthenclickonthe **Add**buttontoplaceitinthe **Customizethe**

**Ribbon list.**

5. Clickonthe**OK**button.

#### *B) QuickAccess Toolbar:*

MicrosoftWord2013hasaQuickAccessToolbar,soyoucan have quick access to your most used commands.

AddCommands

1. Toaddyourmostusedcommandstothe **QuickAccessToolbar**,clickon the drop-down arrow next to the **Quick Access Toolbar**.

2. TheCustomize **QuickAccessToolbar** optionpanelwill appear.

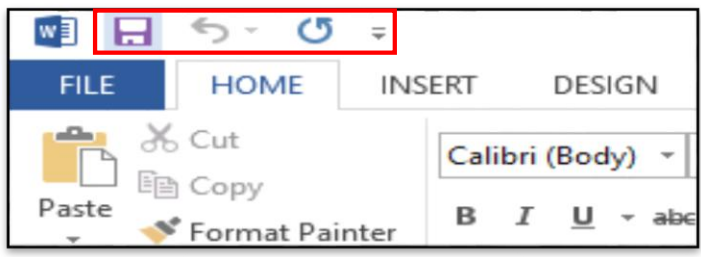

1. Clickonyourdesiredcommandoptiontobeplacedonthe **QuickAccess Toolbar**.

### **HOMETAB**

### **A. Clipboard**

YoucanquicklydisplaytheClipboardtaskpanebyclickingonthedialog launcher in the bottom right corner of this group.

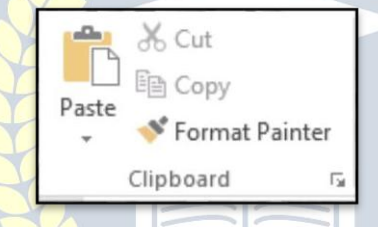

- *Paste*-ButtonwithDrop-Down.Thedrop-downcontainsthecommands: Paste, Paste Special and Paste as Hyperlink.
- *Cut-*(Ctrl+X).Cutsthecurrentselectiontothe clipboard.
- *Copy*-(Ctrl+C).Copiesthecurrentselectiontotheclipboard.
- *FormatPainter*-(Ctrl+Shift+C).Copiestheformattingfromoneplaceina documentandletsyouapplyit somewhereelse.Thisworksacrossmultiple documents.<br>WWW.VIDYAPITH.IN

### **B. Font**

This group provides access to all the Character [Formatting](https://bettersolutions.com/word/characters/index.htm)commands. Youcanquicklydisplaythe"Font"dialogbox,FontTab, byclickingonthe dialog box launcher in the bottom right corner of this group.

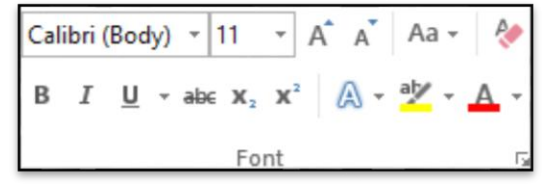

 *Font*-(Ctrl+Shift+F).Providesa listofalltheavailablefonts(basedonyour current printer selection).

- *FontSize*-(Ctrl+Shift+P). Let'syouadjustthecharactersize(basedonyour current printer selection).
- *GrowFont*-(Ctr+ >).Increasesthefontsize ofthe currentselectiontothe nextlargersizeintheFontSizebox.ThiswascalledIncreaseFontinWord.
- *Shrink Font*-(Ctrl + <). Decreasesthe fontsize ofthe currentselection to the nextsmallersizeintheFontSizebox.ThiswascalledDecreaseFontinWord.
- *Change Case* Drop-Down. Changes the selected text to either uppercase, lowercase or another type of capitalisation. The drop-down contains the commands:SentenceCase,Lowercase,Uppercase,CapitalizeEachWordand Toggle Case.
- *ClearAllFormatting*-(Ctrl+Spacebar).Clearsalltheformattingfromthe current selection.
- *Bold*-(Ctrl+B).Toggles boldonthecurrentselection
- *Italic*-(Ctrl+I).Togglesitalicsonthecurrentselection.
- Underline-(Ctrl+U).ButtonwithDrop-Down.Thebuttontogglesboldon the currentselection.The drop-downcontainsthecommands:Underline, Double Underline, Thick Underline, Dotted Underline, Dashed Underline.
- *Strikethrough*-Drawsalinethroughthemiddleoftheselectedtext.
- *Subscript*-(Ctrl+=).Convertstheselectiontosmalllettersbelowthetext baseline.
- Superscript-(Ctrl+Shift++).Converts theselectiontosmalllettersabove the text baseline.
- *TextEffects and Typography*–You can add shadows,bevels,reflections,and much more. The Text Effects button is in the Font group of the ribbon. The topoptionsinthe TextEffectsmenuhavesomepre-createdstylestochoose from. The Text Effects menu also has the options Outline, Shadow, Reflection, and Glow.
- *Text Highlight Color* Button with Drop-Down.Shades the background behind the current selection. The drop-down contains the commands: No ColorandStopHighlighting.Formoredetailspleaserefertothe [Characters>Text](https://bettersolutions.com/word/characters/text-highlight.htm) Highlight page.
- *FontColor*-ButtonwithDrop-Down.Thebuttonchangesthecolourofthe font of the current selection. The drop-down contains the commands: Automatic, Theme Colors, Standard Colors and More Colors.

### **C. Paragraph**

Thisgroupprovidesaccesstoallth[eParagraphFormattingc](https://bettersolutions.com/word/paragraphs/index.htm)ommands. Youcanquicklydisplaythe"Paragraph"dialogbox,IndentsandSpacingTab, by clicking on the dialog box launcher in the bottom right corner of this group.

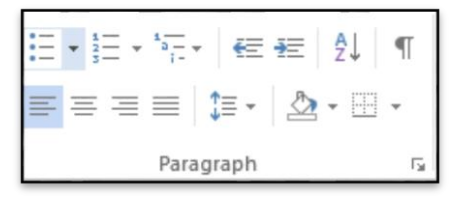

- *Bullets* -ButtonwithDrop-Down.Thebuttontogglessinglelevelbulletsfrom the selected paragraphs. The drop-down contains the commands: Recently Used Bullets, Bullet Library, Document Bullets, Change List Level and Define NewBullet.TheChangeListLevelextensiondisplayslevels1to9.TheDefine New Bullet displays the "Define New Bullet" dialog box.
- *Numbering* Button with Drop-Down. The button toggles single level numberingfromtheselectedparagraphs.Thedrop-downcontainsthe commands: Recently Used Numbering, Change List Level, Define New Number Format and Set Numbering Value.
- *Multilevel List* Drop-Down. The drop-down contains the commands: Current List. List Library, Change List Level, Define New Multilevel List and Define New List Style. A multilevel list shows the list of items at different levels,ratherthanjustatonelevel.Thiswaspreviouslyaccessiblefromthe Outline Numbered tab on the Bullets & Numbering dialog box and has replacedOutlinenumbering.Pleaserefertothe [Bullets>MultilevelListf](https://bettersolutions.com/word/bullets/multi-level-bullets.htm)or more details.
- *DecreaseIndent*-Decreasestheindentby1orremovestheindent completely.
- *IncreaseIndent*-Increasesthe indentby 1.
- *Sort* Displays the "Sort Text" or "Sort" dialog boxes allowing you to sort paragraphs of text or text within tables. If your current selection is not in a tablethenthe"SortText"dialogboxisdisplayed.Ifthecurrentselectionisin aTablethenthe"Sort"dialogboxisdisplayed.Thiscommandwaspreviously ontheTabledrop-downin2013butnowappearsbothontheHomeTaband Table Tools - Layout contextual tab.
- *Show/HideParagraphMarks*-(Ctrl +\*).Togglesthedisplayofparagraph marks and other hidden formatting.
- *AlignLeft*-(Ctrl+L).Alignstexttothe left.
- *Center*-(Ctrl+E).Alignstexttothecenter.
- *AlignRight*-(Ctrl+R).Alignstexttothe right.
- *Justify*-(Ctrl+J).Alignstexttobothleftandrightmarginsaddingextra space between words where necessary.
- *Line Spacing* Drop-Down. The drop-down contains the commands: 1.0, 1.15, 1.5, 2.0, 2.5, 3.0, Line Spacing Options, Add Space before Paragraph andAddSpaceafterParagraph.TheLineSpacingOptionscommanddisplays

the"Paragraphs"dialogbox(IndentsandSpacingtab).Thedefaultline spacing is 1.15.

- *Shading*-ButtonwithDrop-Down.Thebuttonappliestheselectedshading to the current selection. The drop-down contains the commands: Theme Colors, Standard Colors, No Color and More Colors.
- *Border*-ButtonwithDrop-Down.Thebuttonappliestheselectedborderto the current selection. The drop-down contains the commands: Bottom Border, Top Border, Left Border, Right Border, No Border, All Borders, Outside Borders, Inside Borders, Inside Horizontal Border, Inside Vertical Border, Diagonal Down Border, Diagonal Up Border, Horizontal Line, Draw Table, View Gridlines and Borders and Shading.

### **D. Styles**

Youcanquicklytogglethedisplayofthe [StylesTaskPane](https://bettersolutions.com/word/styles/styles-task-pane.htm)byclickingonthe dialog box launcher in the **bottom** right corner of this group.

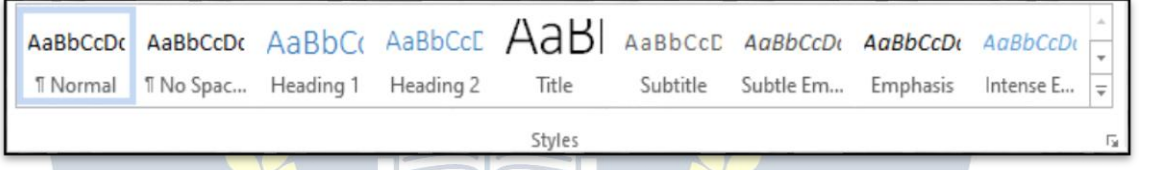

- *Quick Styles*-Displays a gallery of available styles (with auto preview). Is the Heading1styledifferentin2007and2010to2013.Yes theNormaltemplate and styles are very different.
- *Createastyle*-Stylesareformatsettingsthatyouapplytomultiplesections of text. For example, you can apply Heading 1 style to all your top level headings, and Heading 2 style to all subheadings at the next level

bottom left corner.

## **E.** Editing WWW VIDYAPITH IN

**Find-Buttonwith Affind Drop-Down.Thebuttondisplays the** "Find and Replace" dialogboxand displays the Findtab. Thedrop-down **Fackeplace** containsthecommands:Findand GoTo.TheGoTotab  $\|\cdot\|_2$  Select  $\|$  canalsobedisplayedbyclicking on the Page:  $1$  of 2  $\left| \begin{array}{c} \end{array} \right|$  indicatoronthestatusbarinthe

- *Replace*-Thisdisplaysthe"FindandReplace"dialogboxanddisplaysthe Replace tab.
- *Select* Drop-Down. The drop-down contains the commands: Select All, SelectObjectsandSelectTextwithsimilarFormatting.TheSelect Textwill select text with similar formatting.

### **INSERTTAB**

Thistabcontainsallthecommandsforinsertingitemsintoyourdocuments.

### **1. Pages**

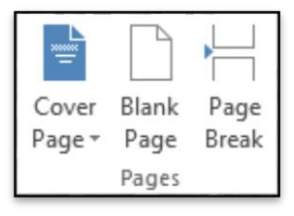

- *CoverPage*-Drop-Down.Thedrop-downcontainsthecommands:Built-in, Remove Current Cover Pageand Save Selection to Cover Page Gallery.The list of built-in cover pages is Alphabet, Annual, Austere, Conservative, Contrast, Cubicles, Exposure, Mod, Motion, Pinstripes, Puzzle, Side-line, Stacks, Tiles and Transcend.
- *BlankPage*-Insertsablankpagebyinsertingtwopagebreaks,oneabove the current insertion point and one below it.
- *PageBreak*-(Ctrl+Enter).Insertsapagebreakinsteadofdisplayingthe Breaks dialog box.You canaccessall the othertypesofbreaksusing the Breaks drop-down on the Page Layout tab, Page Setup group.

### **2. Tables**

Whenatableisselectedyouwillseeadditionalcontextualtabs [Tables>Table](https://bettersolutions.com/word/tables/table-tools-design-tab.htm) Tools Design

Table

Tables

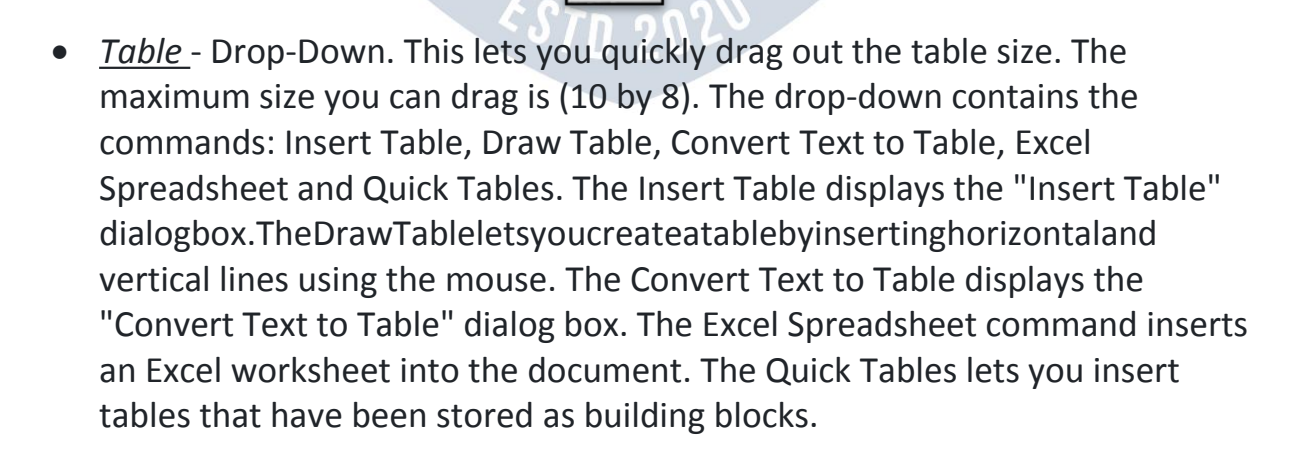

### **3. Illustrations**

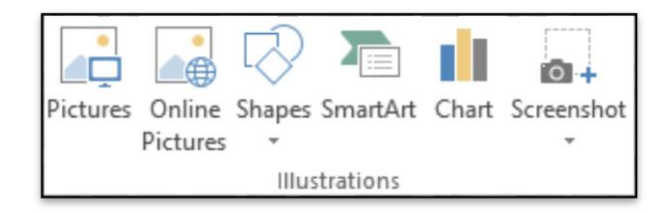

- *Pictures*-Displaysthe"InsertPicture"dialogbox.
- *OnlinePictures*-Findandinsertpicturesfrom online resources.
- *Shapes*-Drop-Down.Thedrop-downcontainsthecommands:RecentlyUsed Shapes, Lines, Rectangles, Basic Shapes, Block Arrows, Flowchart, Callouts and Stars and Banners. This list is slightly different in Excel.
- *SmartArt*-Displaysthe"ChooseaSmartArtGraphic"dialogboxwhichlets you choose from the following different types of smartart: list, process, cycle, hierarchy, relationship, matrix and pyramid.
- *Chart*-Displaysthe"InsertChart"dialogbox.ThereisnomoreMSGraph and datasheet. Chart data is now opened up in an Excel spreadsheet.
- *Screenshot*-Thedrop-downcontainsthecommands:AvailableScreenShots and Screen Clipping.

### **4. AppsforOffice**

InsertanAppintoyourdocumenttointroduceadditional functiona Apps for

### **5. Media**

**Production of the Conduction online Video-Findandinsertvideosfrom online onlineresources**.

Video

.....

Media

Apps

### **6. Links**

dialog box.

 $\bullet$  *Hyperlink*-  $\overline{H}$   $\overline{H}$   $\overline{$ document Fryperlink Bookmark Cross-<br>reference forquickaccesstowebpagesand other files.  $\parallel$  inks integral pisplaysthe "InsertHyperlink"

- *Bookmark*-Thisdisplaysthe "Bookmark"dialogbox.
- *Cross-Reference*-Displaysthe"CrossReference"dialogbox.Thisletsyou cross reference other parts of your document. Typically used for figure numbers and section heading

### **7. Comments**

*Comment*-Insertacommentintothispartofthedocument.

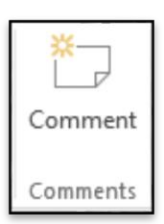

### **8. Header&Footer**

- *Header*-Drop-Down.Thisdisplaysa galleryofthebuilt-inheaders.Thedrop- down also contains the commands Edit Header, Remove Header and Save Selection to Header Gallery. Also appears on the Header and Footer Tools - Design contextual tab.
- Footer-Drop-Down.This **displaysthegalleryof** built-infooters.Thedrop-<br>
Header Footer Page RemoveFooterand commandsEditFooter, RemoveFooterand SaveSelectiontoFooter | Header & Footer | Gallery.Alsoappears on the Header and Footer Tools-Design contextual tab.

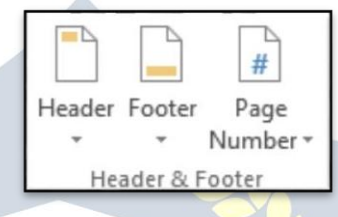

 *Page Number*- Drop-Down. The drop-down contains the commands: Top of Page, Bottom of Page, Page Margins, Current Position, Format Page Numbers and Remove Page Numbers. The first four commands all display galleriesofbuilt-inpagenumberoptionsandallowyousaveyourowntothe gallery. The Format Page Numbers command displays the familiar "Page Number Format" dialog box. Also appears on the Header and Footer Tools - Design contextual tab. Why/When is this disabled?

## IDYAPITH ACADEM

### **9. Text**

- *Text Box* Drop-Down. Let's you insert a textbox that can be positioned
	-

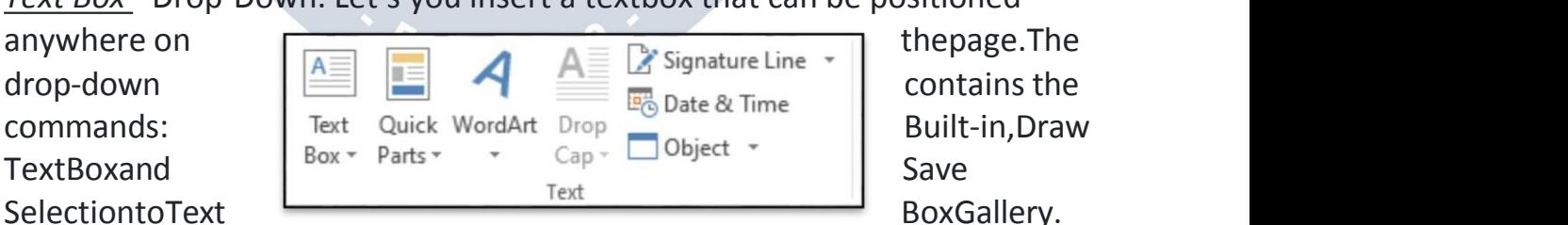

Thereare36differenttypesofbuilt-intextboxshapesandpositions.

 *QuickParts*-Drop-Down.Thedrop-downcontainsthecommands:AutoText (Added in 2010), Document Property, Field, Building Blocks Organizer, Get More on Office Online (Removed in 2010) and Save Selection to Quick Part Gallery.

- *WordArt* Drop-Down. The drop-down gives you a choice of Word Art styles toinsert.The"EditWordArtText"dialogboxisdisplayedwhenyouclickona word art style. The styles are slightly different to those in Excel.
- *Drop Cap* Drop-Down. The drop-down contains the commands: None, Dropped,InMarginandDropCapOptions.TheDropCapOptionscommand displays the "Drop Cap" dialog box.
- *Signature Line* Button with Drop-Down. Let's you use and insert digital signaturesintoyourdocuments.Thebuttoninsertsadigitalsignatureline that specifies the individual who must sign. The drop-down contains the commands: Microsoft Office Signature Line and Add Signature Service.
- *Date& Time*-Displaysthe"Date andTime"dialogbox.
- *Object*-ButtonwithDrop-Down.Thebuttondisplaysthe"Object"dialogbox allowing you to insert embedded objects. The drop-down contains commands: Object and Text from File.

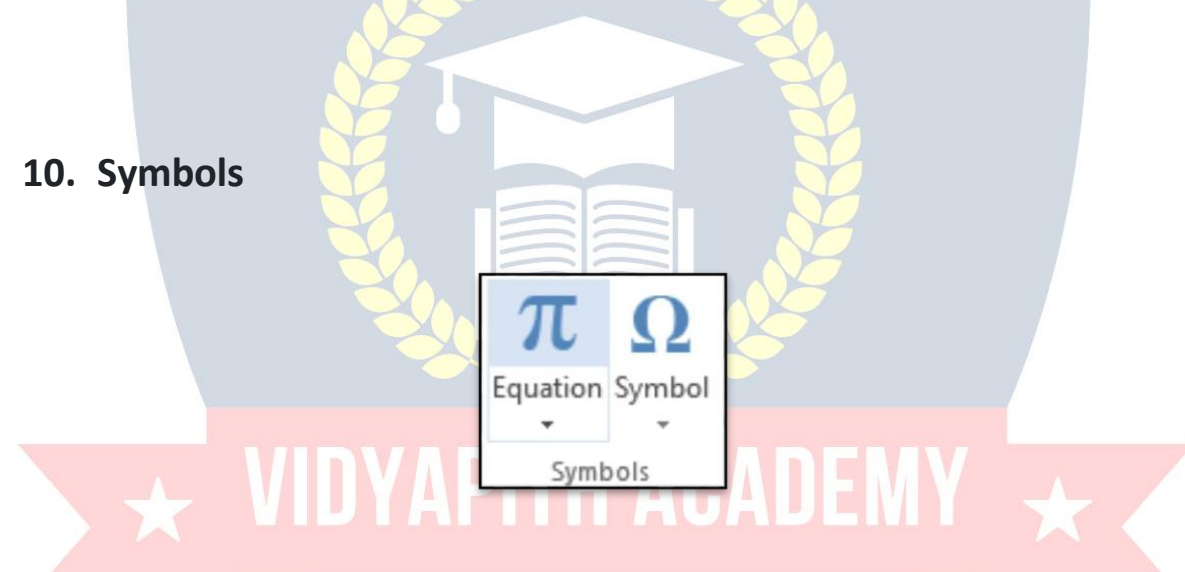

- *Equation* Button with Drop-Down. The button inserts an equation at the currentlocationandthendisplaysthe [EquationTools-DesignTab](https://bettersolutions.com/word/illustrations/equation-tools-design-tab.htm).Thedrop- down contains the following built-in equations: Area of Circle, Binomial Theorem, Expansion of a Sum, Fourier series, Pythagorean Theorem, Quadratic Formula. At the bottom are the commands: Insert New Equation and Save Selection to Equation Gallery.
- *Symbol* Drop-Down. Let's you insert symbols into your documents. The drop-down contains the commands: Euro, Pound, Yen, Copyright, Registered,Trademark,Plus-Minus,NotEqualTo,Less-ThanorEqualTo, Greater-Than orEqual To,Division,Multiplication,Infinity,Micro,Alpha, Beta, Pi, Ohm, Summation, Smiley Face and More Symbols. The More Symbols command display the "Symbol" dialog box. Different to Excel it displays the common symbols for quick insertion.

### **DESIGNTAB**

### **1. DocumentFormatting**

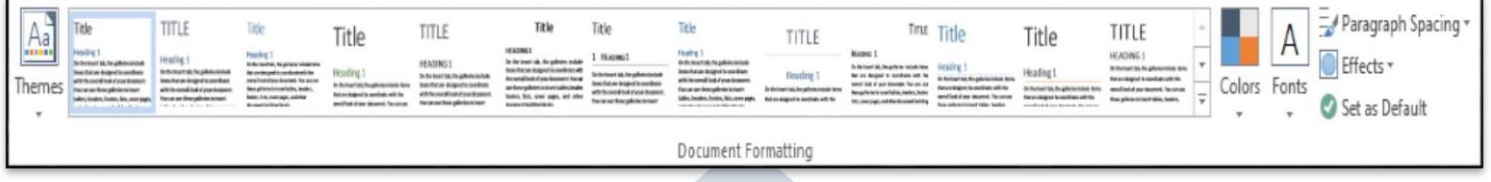

- *Themes* (Moved in 2013). Drop-Down. The drop-down contains the commands: Built-in, More Themes on Microsoft Office Online, Browse for ThemesandSaveCurrentTheme.Thebuilt-inthemesare:Office,Apex,Aspect, Civic, Concourse, Equity, Flow, Foundry, Median, Metro, Module, Opulent, Oriel, Origin, Paper, Solstice, Technic, Trek, Urban and Verve. Tooltip indicates the current theme. The default theme is "Office". Tooltip indicates the current theme. Quick Access to more themes saved down on Microsoft Office Online. Defaulttheme is"Office". Changesthe overall design of the entire documentin colours, fonts and effects. This drop-down has an additional command not found in Excel or PowerPoint which is "Reset to Theme from Template".
- *StyleSet*-(Addedin2013).Changethelookofyourdocumentbychoosinga new style set. Style sets change the font and paragraph properties of your entire document.
- *Colors*-(Movedin2013).Drop-Down.Displaysalistofalltheavailablecolors and **lets you change the color component of the active theme.**
- *Fonts*-(Movedin2013).Drop-Down.Displaysalistofalltheavailablefonts and lets you change the font component of the active theme.
- *ParagraphSpacing*-(Addedin2013).Drop-Down.Quicklychangethelineand paragraphspacinginyourdocument.Thedrop-downcontainsthecommands: No Paragraph Space, Compact, Tight, Open, Relaxed, Double, Custom Paragraph Spacing.
- *Effects* (Moved in 2013). Drop-Down. Displays a list of all the available effects andletsyouchangetheeffectcomponentoftheactivetheme.Thedrop-down contains the commands: Office, Apex, Aspect, Civic, Concourse, Equity, Flow, Foundry, Median, Metro, Module, Opulent, Oriel, Origin, Paper, Solstice, Technic, Trek, Urban and Verve.
- *SetAsDefault*-(Added in2013).Use thecurrentlookforallnewdocuments.

### **2. Page Background**

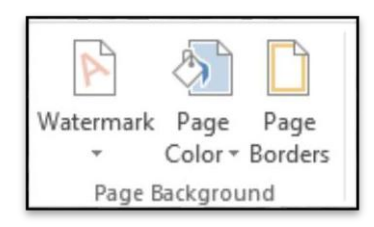

- *Watermark*-Drop-Down.Thedrop-downcontainsthecommands: Custom Watermark,RemoveWatermarkandSaveSelectiontoWatermarkGallery.
- *PageColor*-Drop-Down.Let'syouchangethebackgroundcolourofthe page. Displays the full theme colour palette.
- *PageBorders*-Displaysthe "BorderandShading"dialog box.

### **PAGELAYOUTTAB**

ThistabprovidesquickaccesstoPageSetupoptionsaswellasadditional paragraph indent and spacing options.

## **1. Page Setup**

Youcandisplaythe"PageSetup"dialogbox,MarginsTab,byclickingonthe dialog box launcher in the bottom right corner of this group.

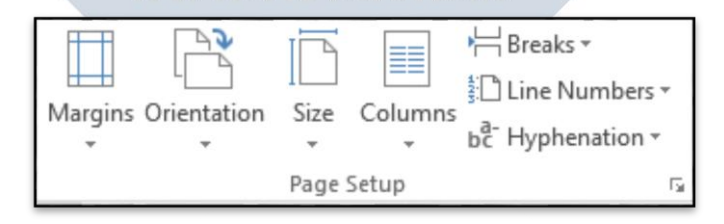

 *Margins*- Drop-Down. Let's you choose from one of the built-in margin settings or lets you customise your own. Similar to Excel but has 2 more options"Moderate"and"Mirrored".CustomMarginsdisplaysthe"Page Setup" dialog box (Margins tab).

- *Orientation*-Drop-Down. Let'syouchangetheorientationofthecurrent section.Thedrop-downcontainsthecommands:PortraitandLandscape. This provides a shortcut to the (Page Setup) (Page tab, Orientation).
- *Size*-Drop-Down. Let'syouselectfromallthedifferentavailablepapersizes. This provides a shortcut to the (Page Setup) (Page tab, Paper size drop- down).
- *Columns* Drop-Down. The drop-down contains the commands: One, Two, Three,LeftandRightandthecommandMoreColumns.Providesaccessto1, 2, 3 column layouts.
- *Breaks*-Drop-Down.Thedrop-downcontainsthecommands:InsertPage Break, Remove Page Break and Reset All Page Breaks.
- *LineNumbers*-Drop-Down.Thedrop-downcontainsthecommands:None, Continuous, Restart Each Page, Restart Each Section, Suppress for Current Paragraph and Line Numbering Options. The Line Numbering Options displays the "Page Setup" dialog box (Layout tab).
- *Hyphenation*-Drop-Down.Thedrop-downcontainsthecommands:None, Automatic, Manual and Hyphenation Options. The Hyphenation Options displays the "Hyphenation" dialog box.

### **2. Paragraph**

Youcanquicklydisplaythe"Paragraph"dialogbox,IndentsandSpacingtab, by clicking on the launcher in the bottom right corner of this group.

Theseareoptionstakenfromthe(FormatParagraph) (IndentsandSpacing tab) for quick access.

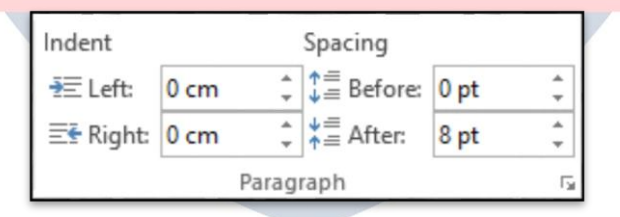

- *Indent Left* Textbox. This automatically updates to indicate how much indentationhasbeenappliedtotheparagraphofthecurrentselection.This can be used to change the left indentation for the current selection.
- *Indent Right* Textbox. This automatically updates to indicate how much indentationhasbeenappliedtotheparagraphofthecurrentselection.This can be used to change the right indentation for the current selection. *Spacing Before* - Textbox.This automatically updates to indicate how much

spacingisdefinedbeforetheparagraphofthecurrentselection.Thiscanbe used to change the spacing for the current selection.

 *Spacing After* - Textbox. The automatically updates to indicate how much spacingisdefinedaftertheparagraphofthecurrentselection.Thiscanbe used to change the spacing for the current selection.

### **3. Arrange**

ThisgroupalsoappearsontheDrawingTools-Formatcontextualtab.

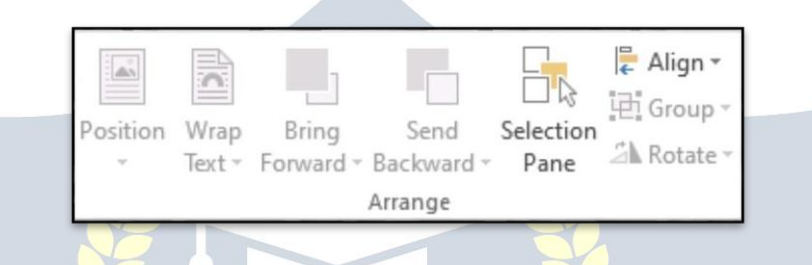

- *Position*-Drop-Down.Displaysalistofpicturepositioningoptions.Thedrop downcontainsthecommands:InLineWithTextandTextWrapping.Youcan select More Layout Options to display the "Advanced Layout" dialog box.
- *WrapText*-(TextWrappingin2007).Drop-Down.Thedrop-downcontains the commands: InLine with Text,Square, Tight, Through, Top and Bottom, Behind Text, In Front of Text, Edit Wrap Points and More Layout Options.
- *BringForward*-(BringtoFrontin2007).ButtonwithDrop-Down.Thebutton brings the selected object forward one level. The drop-down provides a command to bring the selected object in front of all the other objects.
- *SendBackward*-(SendtoBackin2007).ButtonwithDrop-Down.Thebutton brings the selected object back one level. The drop-down provides a command to send the selected object to the back of all the other objects.
- *SelectionPane*-(Addedin2010).DisplaystheSelectionPanetaskpane.
- *Align*-Drop-Down. The drop-downcontainsthe commands:Align Left,Align Center, Align Right, Align Top, Align Middle, Align Bottom, Distribute Horizontally, Distribute Vertically, Align to Page, Align to Margin, Align SelectedObjects,ViewGridlinesandGridSettings.TheGridSettingsdisplays the "Drawing Grid" dialog box.
- *Group*-Drop-Down.Thedrop-downcontainsthecommands:Group, Regroup and Ungroup.
- *Rotate*-Drop-Down.Thedrop-downcontainsthecommands:RotateRight 90,RotateLeft90,FlipVertical,FlipHorizontalandMoreRotationOptions.

### **REFERENCESTAB**

Thistabgivesyouaccesstoallthecommandsforcreatingreferenceswithin your documents.

### **1. Table ofContents**

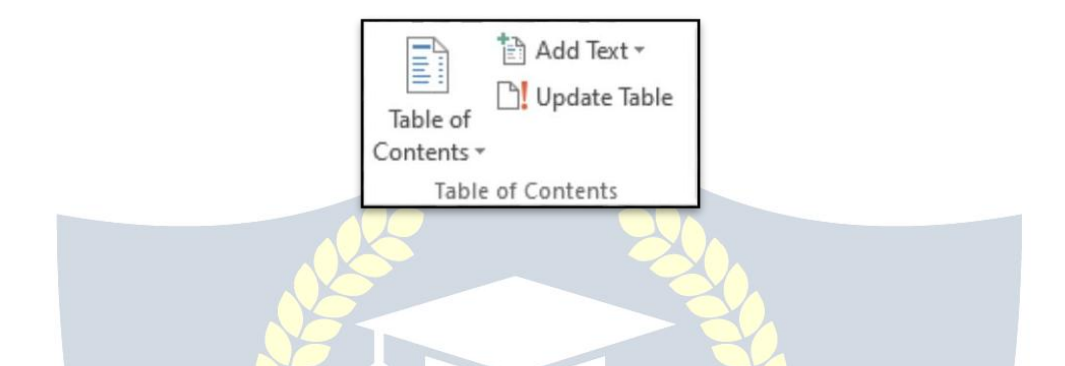

- *Table of Contents* Drop-Down. Provide an overview of your document by addingatableofcontents.Thedrop-downcontainsthecommands:Built-in, Insert Table of Contents and Save Selection to Table of Contents Gallery.
- *AddText*-Drop-Down.Thedrop-downcontainsthecommands:DoNot Show in Table of Contents, Level 1, Level 2 and Level 3.
- *UpdateTable*-Updatesthetableofcontentssothatall theentriesreferto the correct page numbers.

## **2. Footnotes**

Youcanquicklydisplaythe"FootnoteandEndnote"dialogboxbyclicking on the dialog box launcher in the bottom right corner of this group.

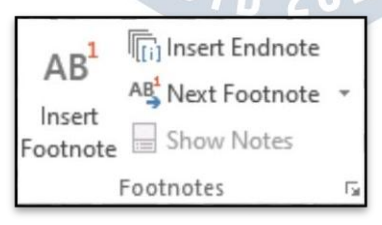

 *InsertFootnote*-(Alt+Ctrl+F).Insertsa footnoteatthecurrentposition. Footnotes are automatically renumbered as you move text around the document.

- *InsertEndnote*-(Alt+Ctrl+D).Insertsanendnoteattheendofthe document. End notes are always placed at the end of a document.
- *Next Footnote* Button with Drop-Down.The button moves to the next footnote.Thedrop-downprovidesthecommandsNextFootnote,Previous Footnote, Next Endnote and Previous Endnote.
- *ShowNotes*-Showswhere footnotesandendnotesare located.

### **3. Citations&Bibliography**

In2003theMarkCitationdialogboxwasfoundontheTableofAuthorities dialog box?

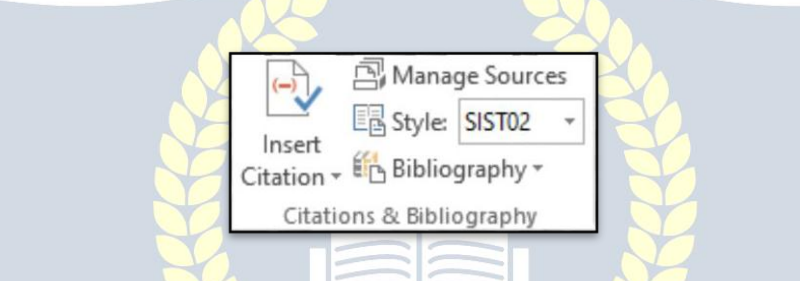

- *InsertCitation*-Drop-Down.Thedrop-downcontainsthecommands:Add New Source, Add New Placeholder and Search Libraries.
- *ManageSources*-Displaysalistof allthesourcescitedintheactive document.
- *Style*-Choosethestyleofcitationtouseinthe document.
- *Bibliography*-Drop-Down.Thedrop-downcontainsthecommands:Insert Bibliography and Save Selection to Bibliography Gallery.
- 

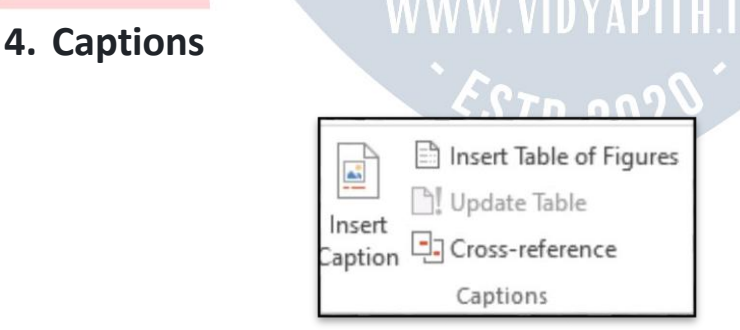

- *InsertCaption*-Insertacaptionbelowapictureorgraphic toprovideashort description.
- *InsertTableofFigures*-Adda listofcaptionedobjectsandtheirpage numbers.
- *UpdateTable*-Updatesthetableoffigurestoincludeall oftheentriesinthe document.
- *Cross-reference* Displays the "Cross-reference" dialog box allowing you to insertcross-referencingintoyourdocument,forexample:turntopage3or please refer to page 12. Cross references are inserted as hyperlinks.

### **1. Index**

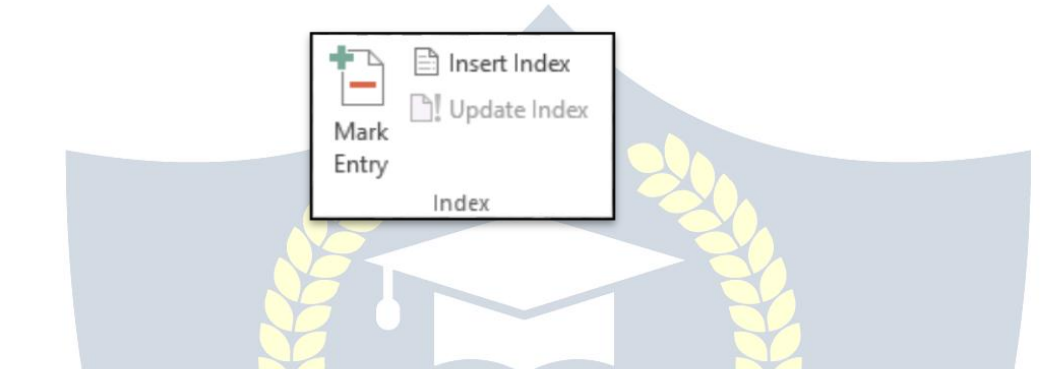

- MarkEntry-(Alt+Shift+X).Marksthecurrentlyselectedtextsoitwill appear in the index of the document.
- *InsertIndex*-Addanindexlistingkeywordsandpagenumberstheyappear on.
- *UpdateIndex*-Updatestheindex table.

### **PITH ACADEM 6.TableofAuthorities** VAAV VINVADITU Insert Table of Authorities Update Table Mark Citation **Table of Authorities**

- *MarkCitation*-(Alt+Shift+I).Addsthecurrentlyselectedtextsoitwill appear in the table of authority.
- *InsertTableofAuthorities*-Inserts atableofauthoritiesforcases,statutes and other authorities in the document.
- *UpdateTable*-Updatesthetableofauthoritiestoincludeallthecitationsin the document.

### **MAILINGSTAB**

Thistabcontainseverythingneededtocompleteasuccessfulmail merge

### **1. Create**

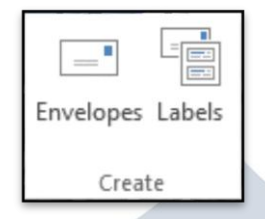

- *Envelopes*-Letsyoucreateandprintenvelopes.
- *Labels*-Letsyoucreateandprintlabels.

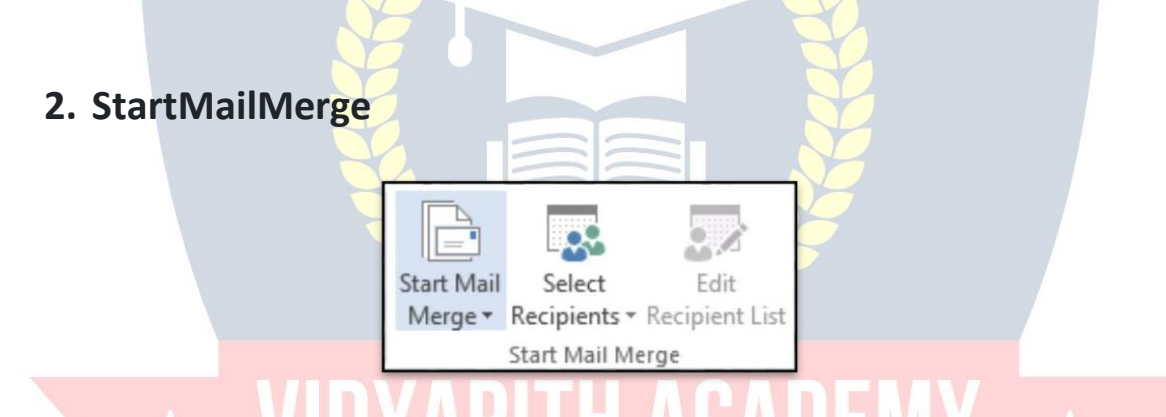

- *Start Mail Merge-* **Drop-Down. The drop-down contains the commands:** Letters, E-mail Messages, Envelopes, Labels, Directory, Normal Word DocumentandStep-by-StepMailMergeWizard.Createsa formletterwhich you intend to email or print multiple times sending each copy to a different recipient. Displays the "New Address List" dialog box.
- *Select Recipients* Drop-Down. The 3 options are from step 3 of the wizard. Thedrop-downcontainsthecommands:TypeNewList,UseExistingListand SelectfromOutlookContacts.TypeNewListdisplaysthe"NewAddressList" dialog box. You will have to save this list as a Microsoft Office Address List (.mdb).
- *EditRecipientList*-Displaysthe"MailMergeRecipients"dialogboxallowing you to change or filter the list of recipients.

### **3. Write&Insert Fields**

Thesecommandsareonlyavailablewhenyouareinamailmerge document.

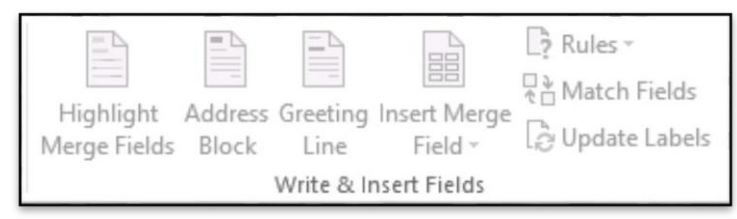

- *HighlightMergeFields*-Highlightsallthefieldsintheactivedocumentthat have been inserted. This makes is easy to see what will be replaced.
- *AddressBlock*-Displaysthe"InsertAddressBlock"dialogbox.Thisallows you to customise how the address will be inserted.
- *GreetingLine*-Displaysthe"InsertGreetingLine"dialogbox.Let'syouadda greeting line to your document.
- *Insert Merge Field* Button with Drop-Down. The button displays the "Insert MergeField"dialogbox.Thedrop-downallowsyoutoquicklyinsertamerge field just by clicking on it in the list and contains the commands: Title, First Name, Last-named, Company Name, Address\_Line\_a, Address\_Line\_2, City, State, Zip Code, Country or Region, Home Phone, Work Phone, Email Address.
- *Rules*-Drop-Down. Let'syouadddecisionmakingrulestothemailmerge. The drop-down contains the commands: Ask, Fill-in, If-Then-Else, Merge Record,MergeSequence,NextRecord,NextRecordIf,SetBookmark, Skip Record If.
- *MatchFields*-Displaysthe"MatchFields"dialogboxallowingyoutomatch the required fields with the recipients list.
- *UpdateLabels*-Onlyenabledwhencreatinglabels.Updatesallthelabelsin the document to be consistent with the first label.

# $\delta T$ n 20 $\Im$

#### $\mathbb{N}$  $H \leq$  $\mathbb{N}$ **D** Find Recipient Preview Check for Errors Results **Preview Results**

### **4. PreviewResults**

- *PreviewResults*-Thisisdisabled whentherearenofieldsinyourdocument. Toggles the merged fields in your document with actual data from your recipient list.
- *FirstRecord*-Viewthe first recordintherecipientlist.
- *PreviousRecord*-Viewthepreviousrecordintherecipientlist.
- *GotoRecord*-Viewa specificrecordintherecipientlist.
- *NextRecord*-Viewthenextrecordintherecipientlist.
- *LastRecord*-Viewthelastrecordintherecipientlist.
- *FindRecipient*-Displaysthe"FindEntry"dialogboxtosearchforaparticular text entry.
- *AutoCheckforErrors*-(Alt+Shift+K).Displaysthe"CheckingandReporting Errors"dialogbox.Thisallowsyoutosimulatethemailmergeandtospecify how to handle any errors that occur during mail merge. You can even simulate the merge and report errors in a new document.

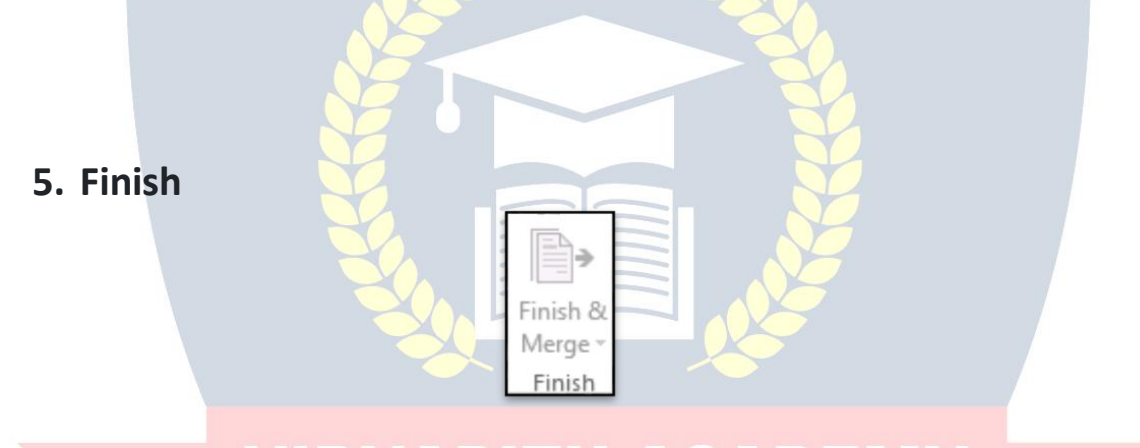

 *Finish&Merge*-Drop-Down.Thedrop-downcontainsthecommands:Edit Individual Documents, Print Documents and Send E-mail Messages.

**WWW.VIDYAPITH.IN** 

*EST*D 20'

# **REVIEWTAB**

Thistabprovidescommandspreviouslyfoundonthe Reviewingtoolbar, Comments toolbar, Protection toolbar and Tools menu.

### **1. Proofing**

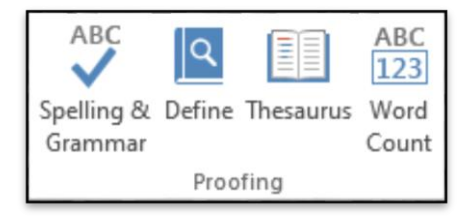

- *Spelling&Grammar*-Displaysthe"SpellingandGrammar"dialogbox.This allows you to check the spelling and grammar in the active document.
- *Research*-Toggles the displayoftheResearchtaskpane.SameasExcel.
- *Thesaurus*-TogglesthedisplayoftheResearchtaskpanedefaultingthe research service to the thesaurus. Same as Excel.
- *Word Count* This displays the "Word Count" dialog box displaying the documentstatistics.ThisreplacestheWordCountToolbar.Thisdialogbox canalso be displayedbyclicking onthe word countindicatoron the status bar.
	- **2. Language**

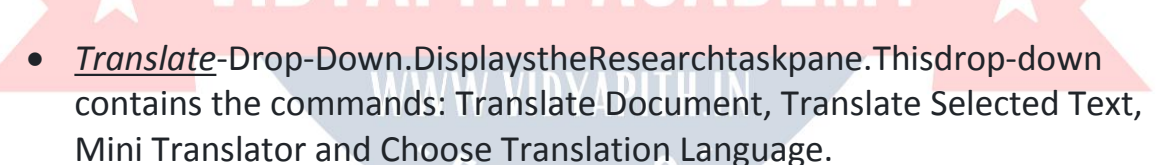

Translate Language

Language

 *Language* -Drop-Down. Thisdrop-down contains thecommands: Set Proofing Language and LanguagePreferences. SetProofing Language displaythe"Language"dialogbox.LanguagePreferencesdisplaysthe "Options" dialog box, Language Tab.

### **3. Comments**

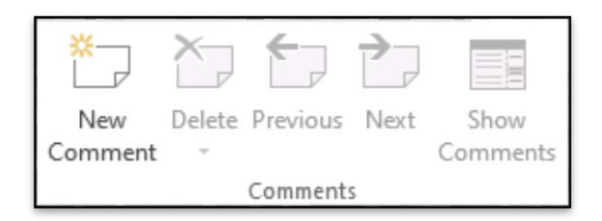

- *New Comment* (Shift + F2). Inserts a comment at the active cell. This commanddoesnotchangetoEditCommentwhenacommentis selected like it does in Excel.
- *Delete*-ButtonwithDrop-Down.Deletestheselectedcomment.Thebutton deletes the comment in the active selection. The drop-down contains the commands: Delete All Comments Shown and Delete all comments in Document. This is disabled when the document does not contain any comments.
- *Previous*-Goestothepreviouscommentintheactivedocument.Thisis disabled when the document does not contain any comments.
- *Next*-Goestothenextcommentintheactivedocument.Thisisdisabled when the document does not contain any comments.
- *ShowComments*-Toviewallcomments,nomatterwhichdocumentviewis chosen, summon the Reviewing pane: Click the Review tab, andin the Tracking group, click the Reviewing Pane button. Choose either the horizontal or vertical display to summon the Reviewing pane and perusecommentsaswellastextrevisions.

## **4.** Tracking TIDYAPITH ACADEM

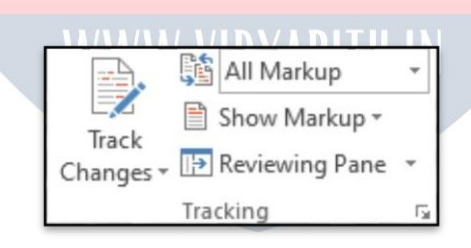

 *Track Changes*- (Ctrl + Shift + E). Button with Drop-Down.The button is the TrackChangescommandfromtheReviewingtoolbarthat?Thedrop-downis the old (Show > Options) from the Reviewing toolbar and contains the commandsTrack Changes,ChangeTracking Optionsand ChangeUserName. Change Tracking Options displays the Track Changes Options dialog box. Change User Name displays the Word Options dialog box (Popular tab).

- *Displayfor Review*-Drop-Down. The drop-down containsthe commands: SimpleMarkup(previouslyFinalShowingMarkup),AllMarkup(previously Showing Markup), No Markup (previously Final) and Original.
- *Show Markup* Drop-Down. The drop-down contains the commands: Comments,Ink,InsertionsandDeletions,Formatting,MarkupAreaHighlight (removed in Specific People (previously Balloons (Highlight Updates Other Authors
	- *Balloons* Drop-Down. Let's you choose how to display the revisions either in the margin or in the actual document. The drop-down contains thecommands:ShowRevisionsinBalloons,ShowallRevisionsInlineand Show Only Comments and Formatting in Balloons.
- *ReviewingPane*-ButtonwithDrop-Down.Thebuttontogglesthedisplayof the Reviewing pane. The drop-down contains the commands: Reviewing Pane Vertical and Reviewing Pane Horizontally. There is now also summary information at the top of the pane.

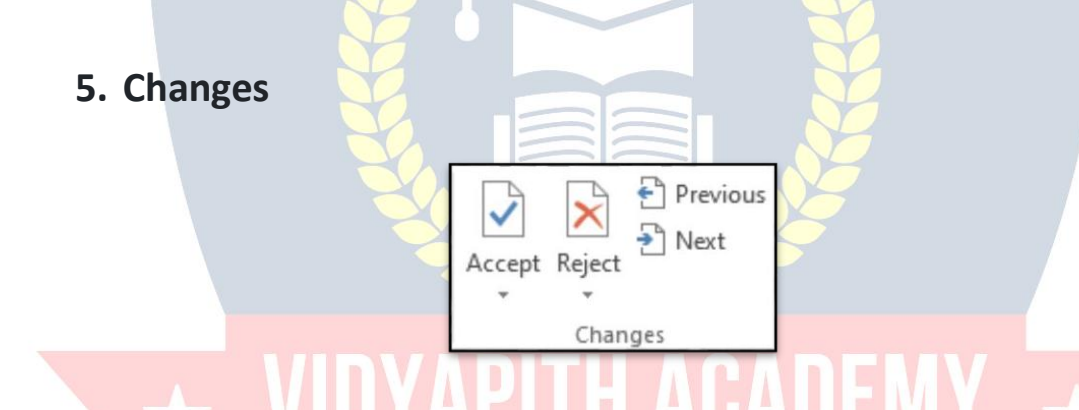

- *Accept* Button with Drop-Down.The button is the Accept and Move to Next command which accepts the current change and moves to the next proposed change. The drop-down contains the commands: Accept and Move to Next, AcceptChange,AcceptallChangesShownandAcceptallChangesinDocument. This drop-down is disabled when the document is protected.
- *Reject* Button with Drop-Down. The button is the Reject and Move to Next command which rejects the current change and moves to the next proposed change. The drop-down contains the commands: Reject and Move to Next, RejectChange,RejectallChangesShownandRejectallChangesinDocument. This drop-down is disabled when the document is protected.
- *Previous* Moves to the previous revision in the active document.This is a bit confusingasitdoesexactlythesameasthePreviousinthecommentsgroup?
- *Next*-Movestothenextrevisionintheactivedocument.

### **6. Compare**

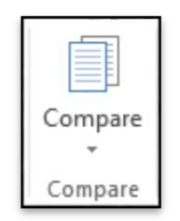

 *Compare*-Drop-Down.Thedrop-downcontainsthecommands:Compareand Combine. The Compare command lets you compare two versions of the same document and displays the "Compare Documents" dialog box. The Combine command lets you combine revisions from multiple authors and displays the "Combine Documents" dialog box. This drop-down is disabled when the document is protected.

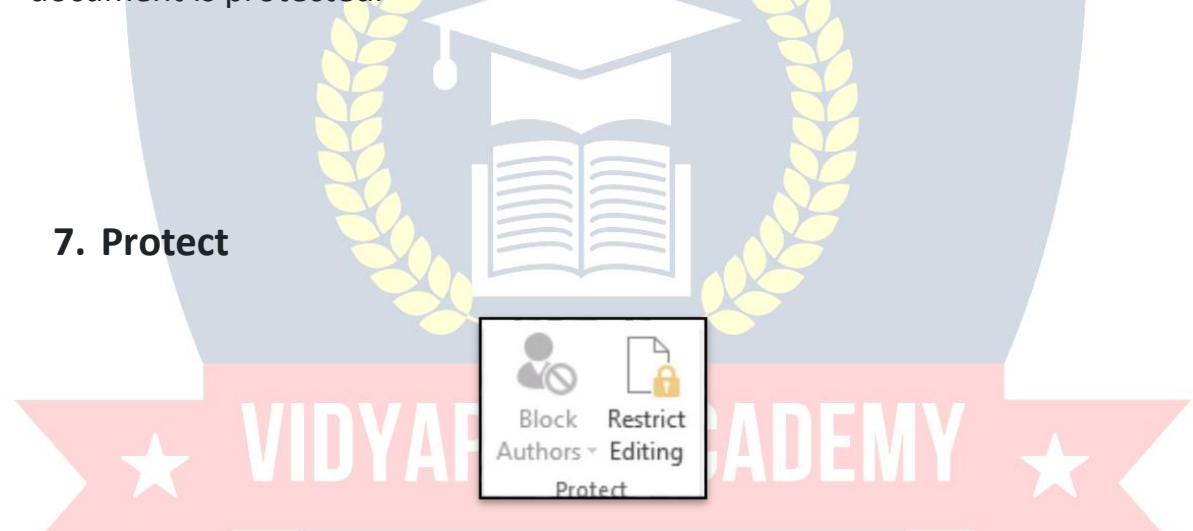

- *BlockAuthors*-Drop-Down.Preventothersfrommakingchangestothe selected text.
- *RestrictEditing*-TogglesthedisplayoftheRestrictEditingtaskpane.Thistask pane was called "Restrict Formatting and Editing" it's called "Protect Document".

### **VIEW TAB**

ThistabprovidescommandspreviouslyfoundintheViewmenuandWindow menu.

### **1.Views**

Thisgroupcontainsallthecommandsrelatingtothedifferentwaysyoucan view your documents.

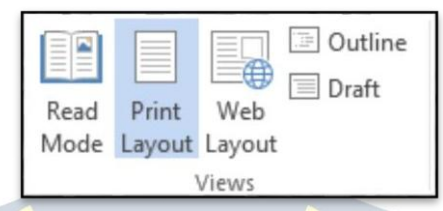

- *ReadMode*-In2010thiswascalledFullScreenReading.MaximisestheWord window on the screen and removals all toolbars etc to allow easy reading.
- *PrintLayout*-Displaysthe documentasitwouldappearifprinted andisthe default view.
- *WebLayout*-Displaysthedocumentas itwouldappearasa web page.
- *Outline*-DisplaysthedocumentasanoutlineisdisplaystheOutlining contextual tab.
- *Draft* Displays the document in draft mode allowing for quick editing. When usingthisviewcertainaspectsofthedocumentarenotvisible,forexampleany headers or footers.

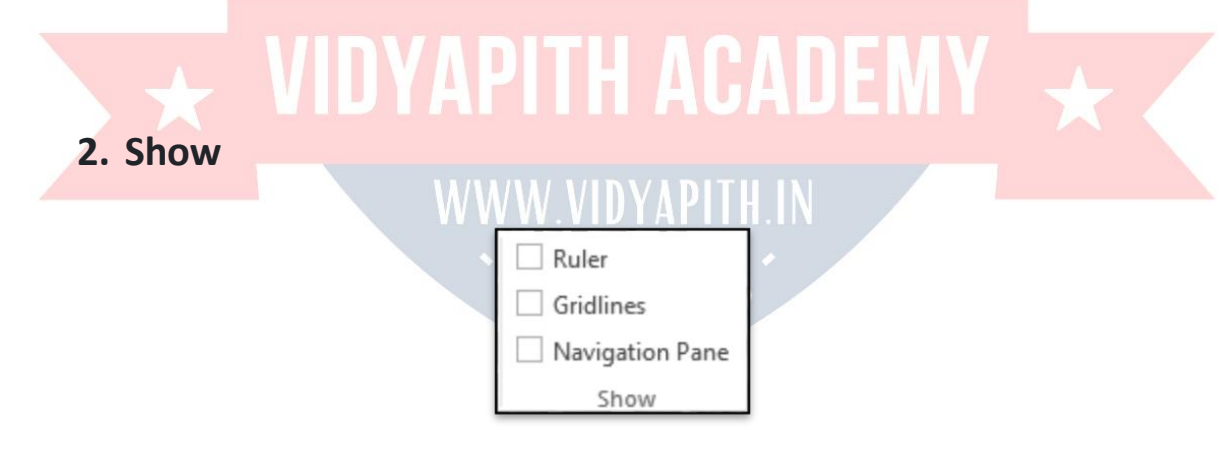

- *Ruler*-Togglesthedisplayofthe ruler(s).
- *Gridlines*-Togglesthedisplayofgridlines.
- *NavigationPane*-Toggles thedisplayoftheNavigationtaskpane.Thisisa combination of the Find, Document Map and Thumbnails.

### **3. Zoom**

Everything relating to adjusting the display percentage of the active document.Thereisalsoanewzoomsliderinthebottomrightcornernext to the status bar.

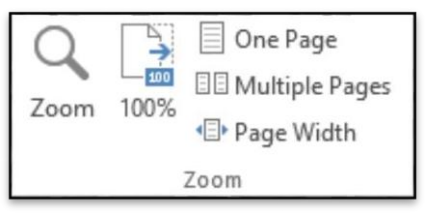

- *Zoom*-Displaysthe"Zoom"dialogbox.Thiscanalsobeaccessed fromthe status bar by clicking on the view percentage.
- *100%*-Adjuststhezoomto100%ofitsnormalsize. Let'syouquicklyreturnto 100%.
- *OnePage*-Adjustthezoomsoanentirepagefitsintheapplicationwindow.
- *TwoPages*-Adjustthe zoomsotwoentirepages fitintheapplicationwindow.
- *PageWidth*-Adjustthezoomsothewidthofthepageisthesameasthewidth of the application window.

### **4. Window**

EverydocumentyouopeninWordcanbethoughtofasawindow.Itis possible to open multiple windows of the same document.

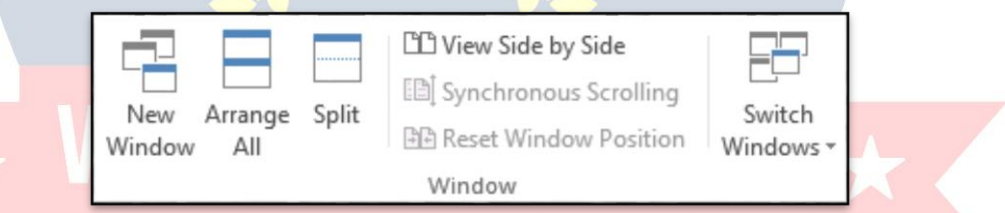

- *NewWindow*-Letsyoucreate anewwindowoftheactive document.
- *ArrangeAll*-Tilealltheopenwindowssidebysideonthescreen.Thiswillalso maximises the application / document to a full screen.
- *Split*-Splitsthecurrentwindowintotwoparts.
- *View Side by Side* Displays two documents side by side so they can be easily compared. If you have more than two documents open the "Compare Side by Side"dialogboxisdisplayedsoyoucanchoosewhichdocumenttodisplay next to the active document. Allowing you to scroll multiple windows at the same time.
- *SynchronousScrolling*-Togglesthesynchronizescrollingofthetwodocuments that are displayed side by side. This is only enabled when you are viewing two documents side by side.
- *ResetWindowPosition*-Resetsthewindowspositionssotheytakeupthesame amountofspaceonthescreenwhentwodocumentsaredisplayedsidebyside. This is only enabled when you are viewing two documents side by side.
- *SwitchWindows*-Drop-Down. Let's you switch betweenall thecurrently active documents.Thisdisplaysallthewindow/documentsthatarecurrentlyopenin the particular session. Previously these were displayed on the Window menu.

### **6. Macros**

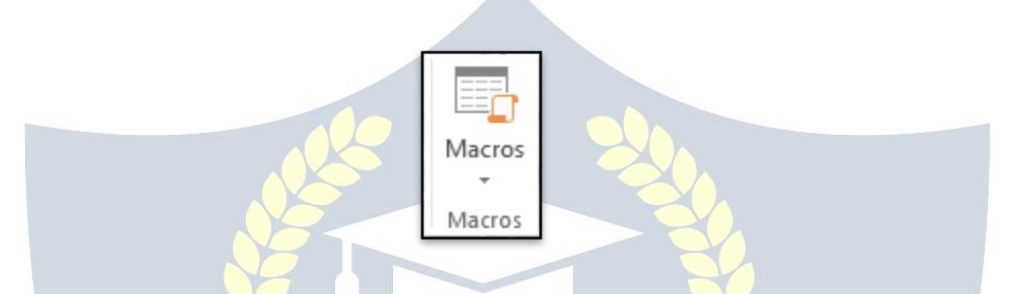

 *Macros*-ButtonwithDrop-Down.ThebuttonistheViewMacroscommandand displaysthe"Macros"dialogbox.Thedrop-downcontainsthecommands:View Macros, Record Macro and Pause Recording. Ifyouwanttoeditmacrosordoanythingmorecomplicatedthenyoushould have the Developer tab displayed as well.

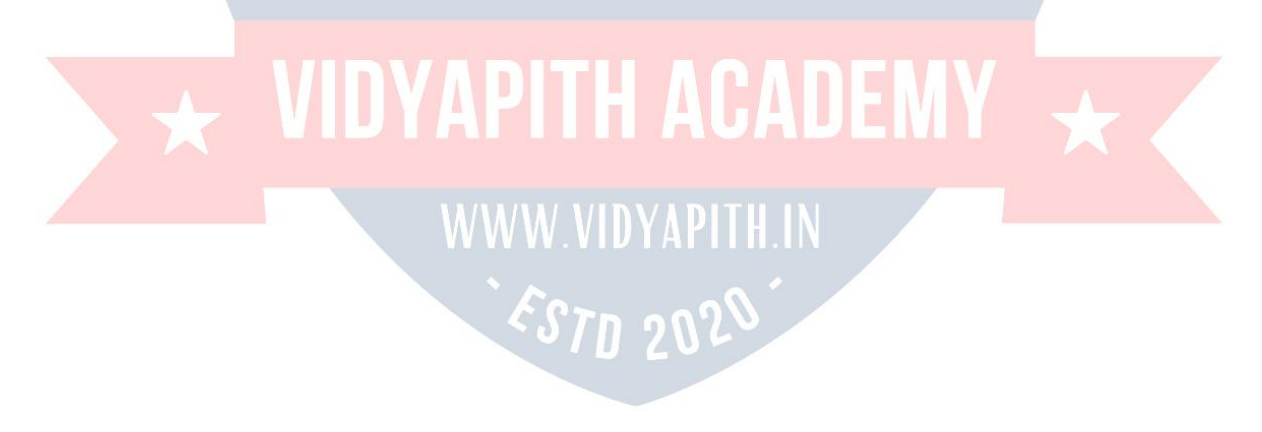

# MS EXCEL

Excel 2013 is a spreadsheet program that allows you to store, organize, and analyzeinformation.WhileyoumaythinkthatExcelisonlyusedbycertainpeople to process complicated data, anyone can learn how to take advantage of Excel's powerful features. Whether you're keeping a budget, organizing a training log, or creating an invoice, Excel makes it easy to work with different kinds of data.\*

LaunchingExcel2013\*\*\*Excel canbestartedeitherby selecting theprogramfrom theWindowsstart menu, or if there is an existing Excel shortcut available on your computer, it can be double-clicked to launch the program . Open Excel by going through these steps : 1. Click the Start button 2. Select All Programs 3. Select Microsoft Office 4. Click Microsoft Excel 2013

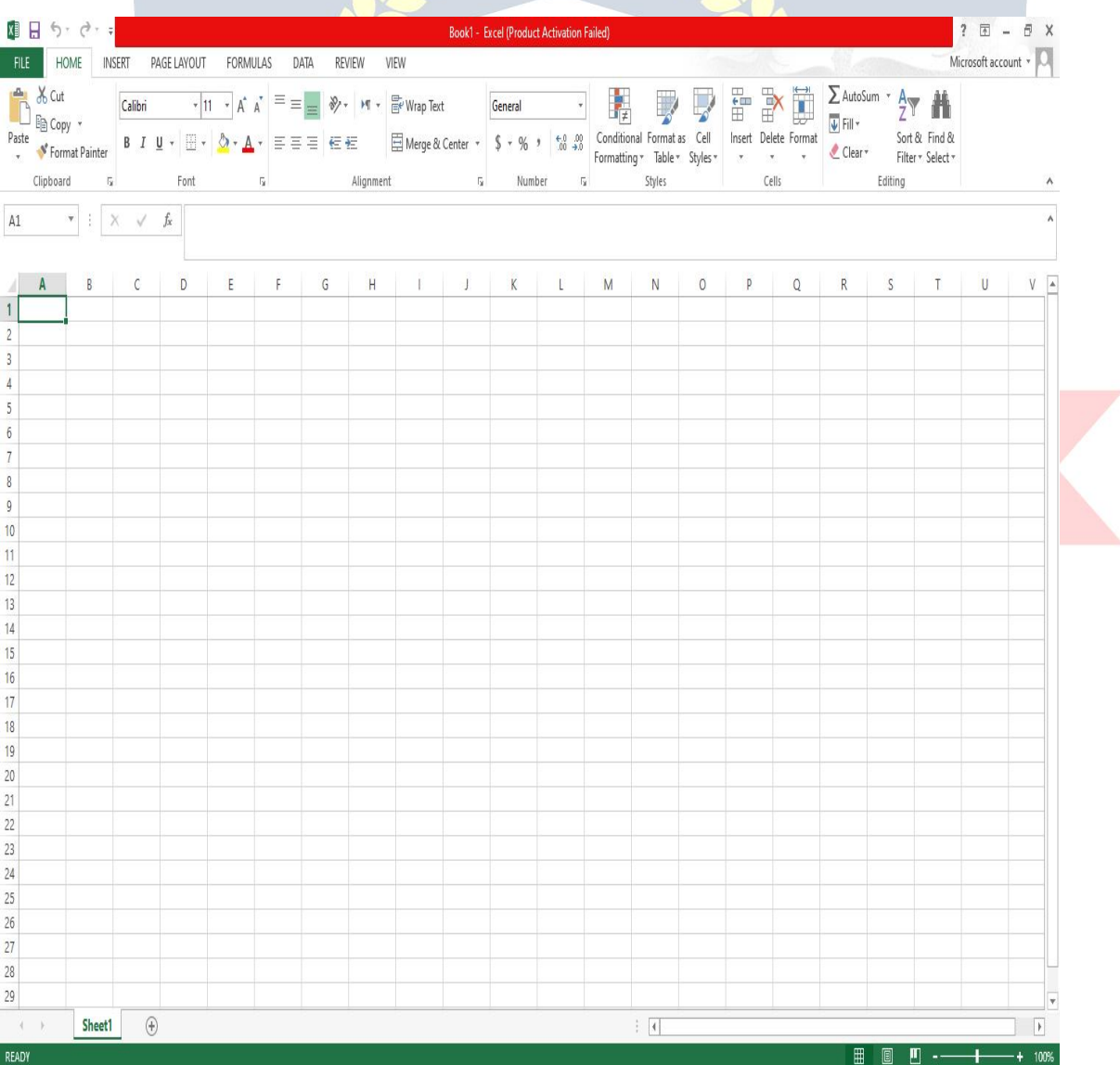

### **FILETAB**

*iletabcontainsthebasicrequiredoptionssuchasNew,Open,Save,Saveas,Print,Share, Export, and Close options. Other than the aforementioned options, we can find account and Excel options tab, too.*

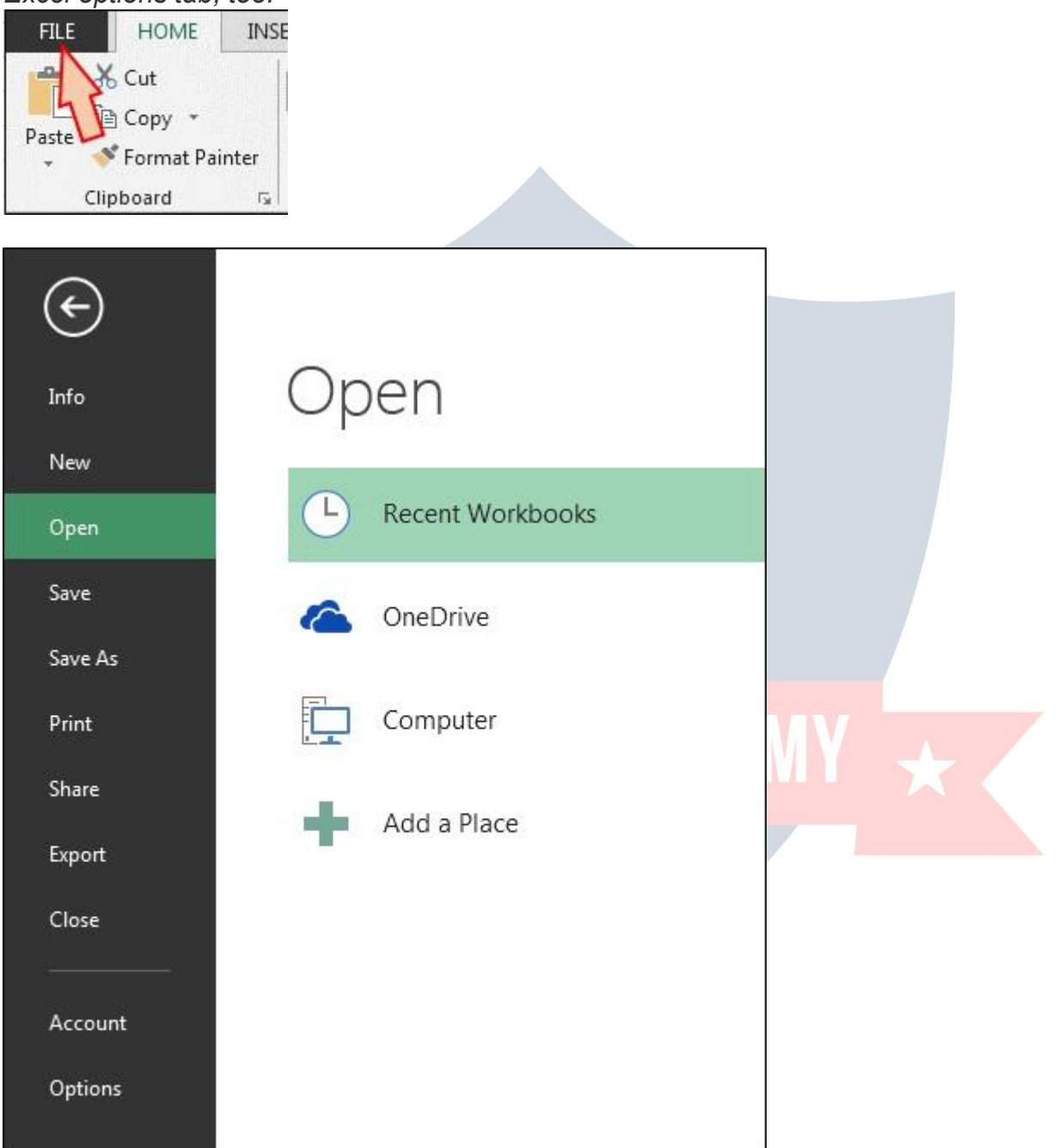

**a) Info:-**Withthisoption,wecangettheinformationabouttheparticularExcelfile. Created date, last modified date, Author name, Properties, versions etc.

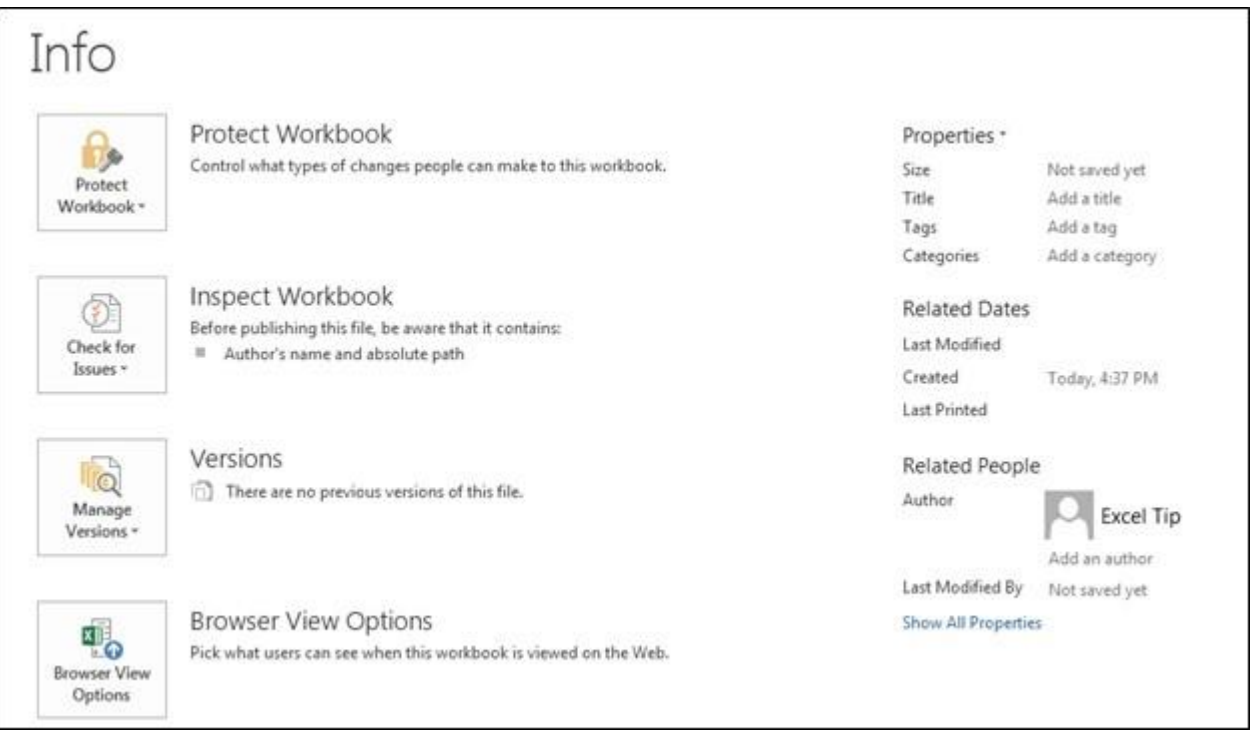

**b) New:** -We use this option to open the new Excel file. We can open new file using shortcutkey,Ctrl+NorbyC<mark>licki</mark>ngonFiletab>New>Blank wor<mark>kboo</mark>k.IfExcelfileisnot opened, then Press Window+R and type Excel, New Excel file will open.

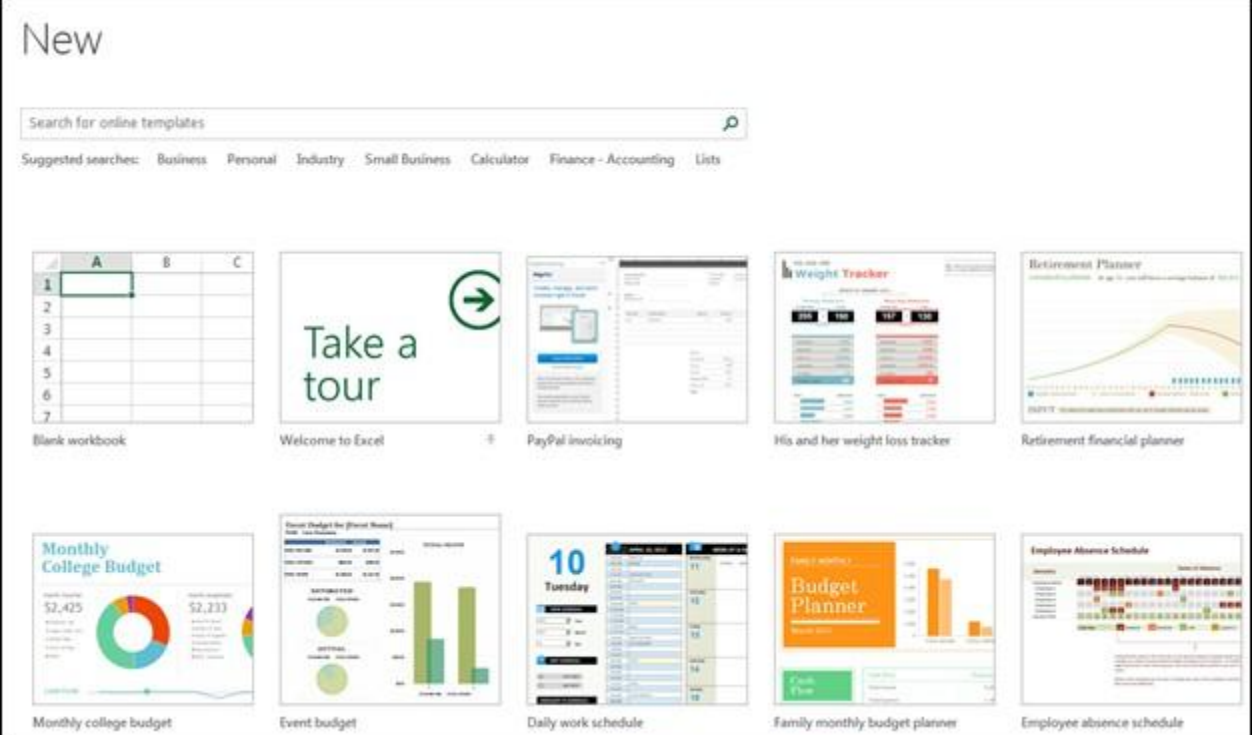

**c) Open:**-Weusethisoptiontoopentheexistingfile (shortcutCtrl+O)."Open"option appears and you can choose to open the file. Alternatively,Filetab>Open>choosethefile

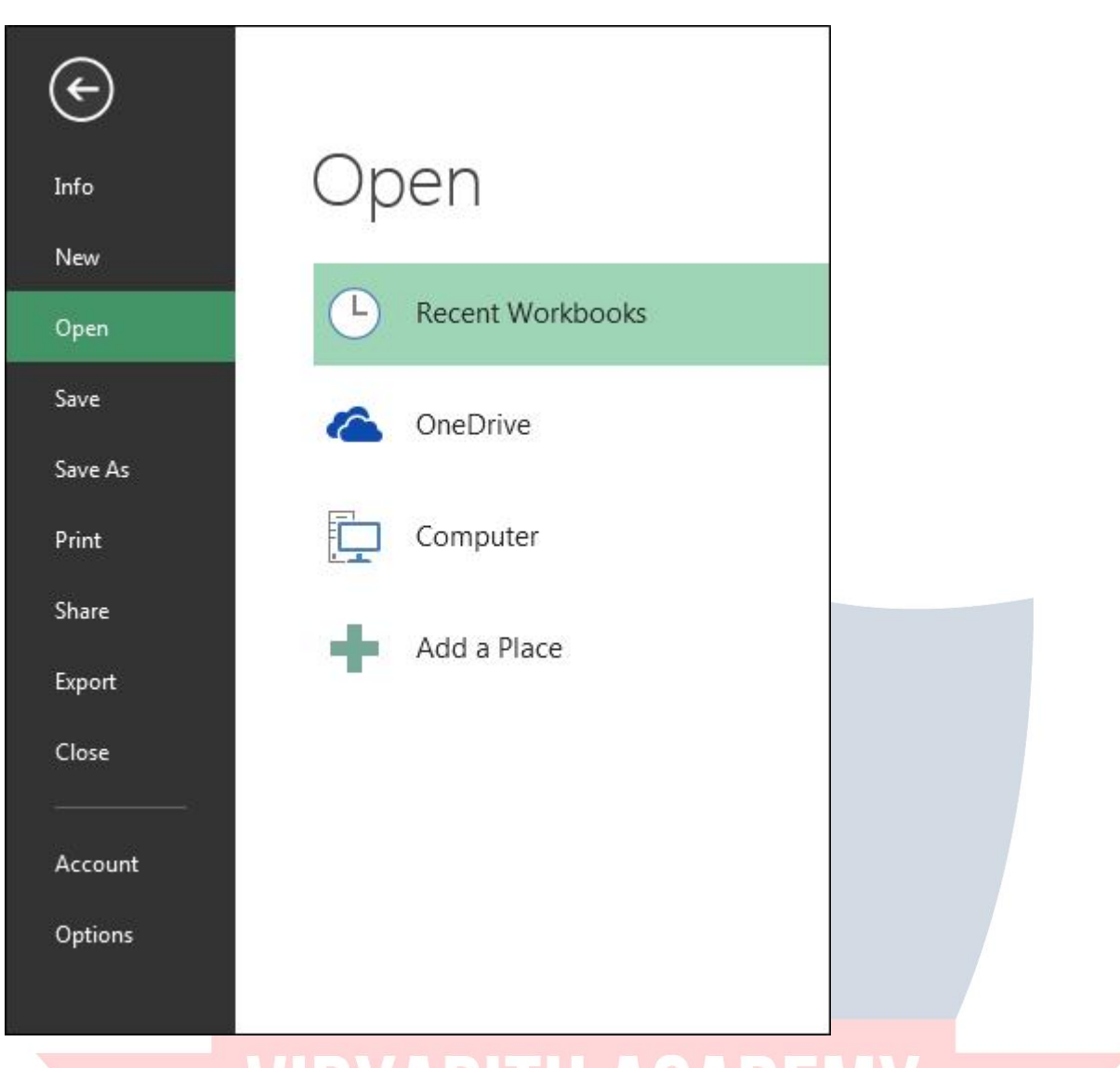

d) **Save:-**Weusethisoptiontosavethecurrentfile. Shortcut: - Ctrl+S

Path:-Click onFiletab>Save

**e) Saveas:**-Weusethisoptiontomakeanothercopyorsavethefileat anotherplace. F12 is the shortcut keyto save as the file or we can save the file following these steps: - Click on File tab > Save as and then choose the location.

TD 21

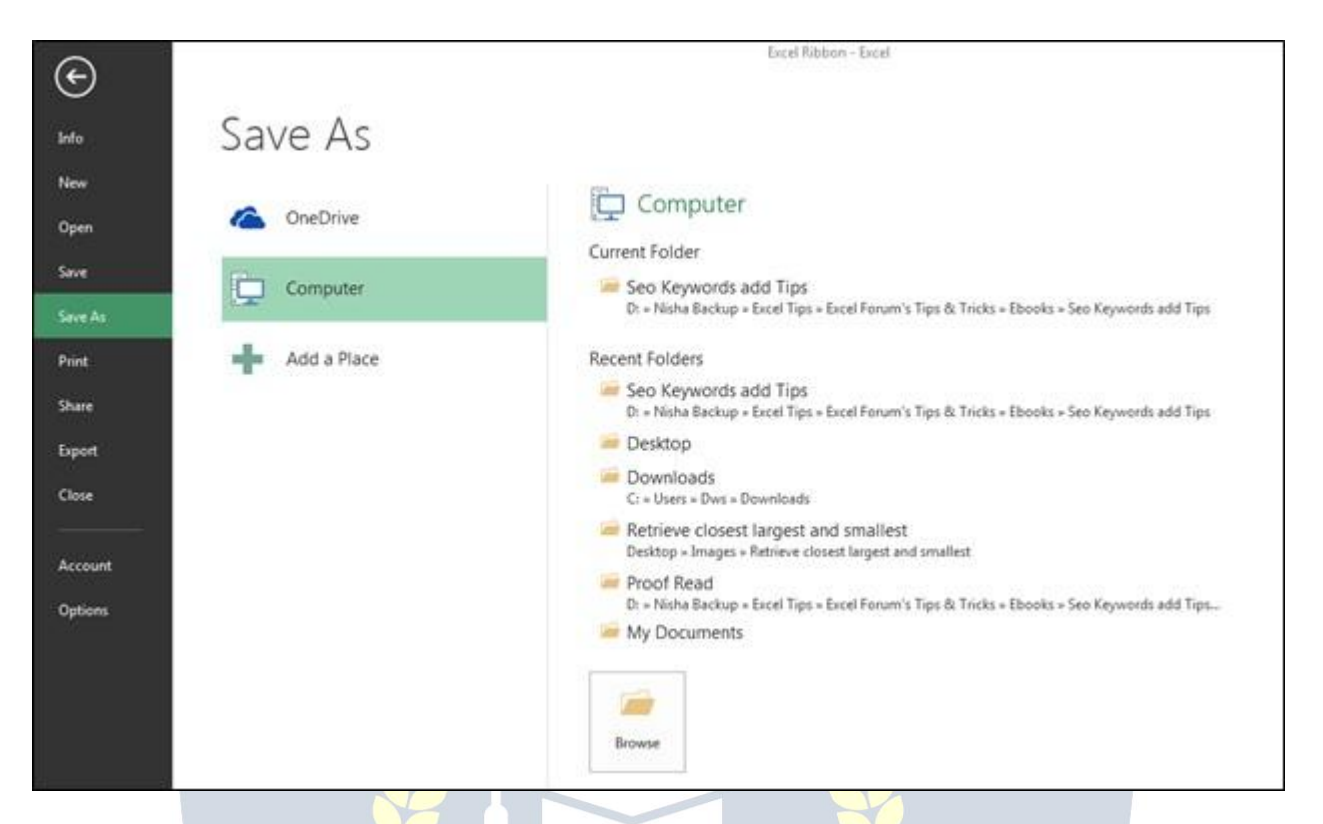

**f) Print:**-Weusethisoptiontoprintthecurrentfile.Ctrl+Pistheshortcutkeytoprint, or we can follow these steps: - File > Print and then we will have the page setup option. We can set the page according to our requirements.

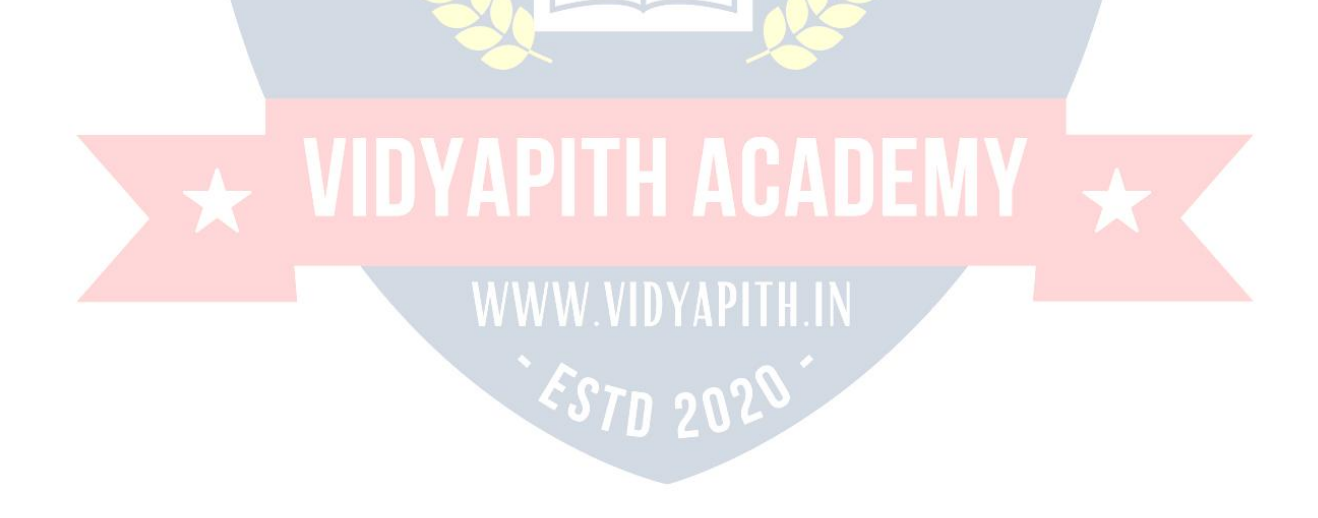

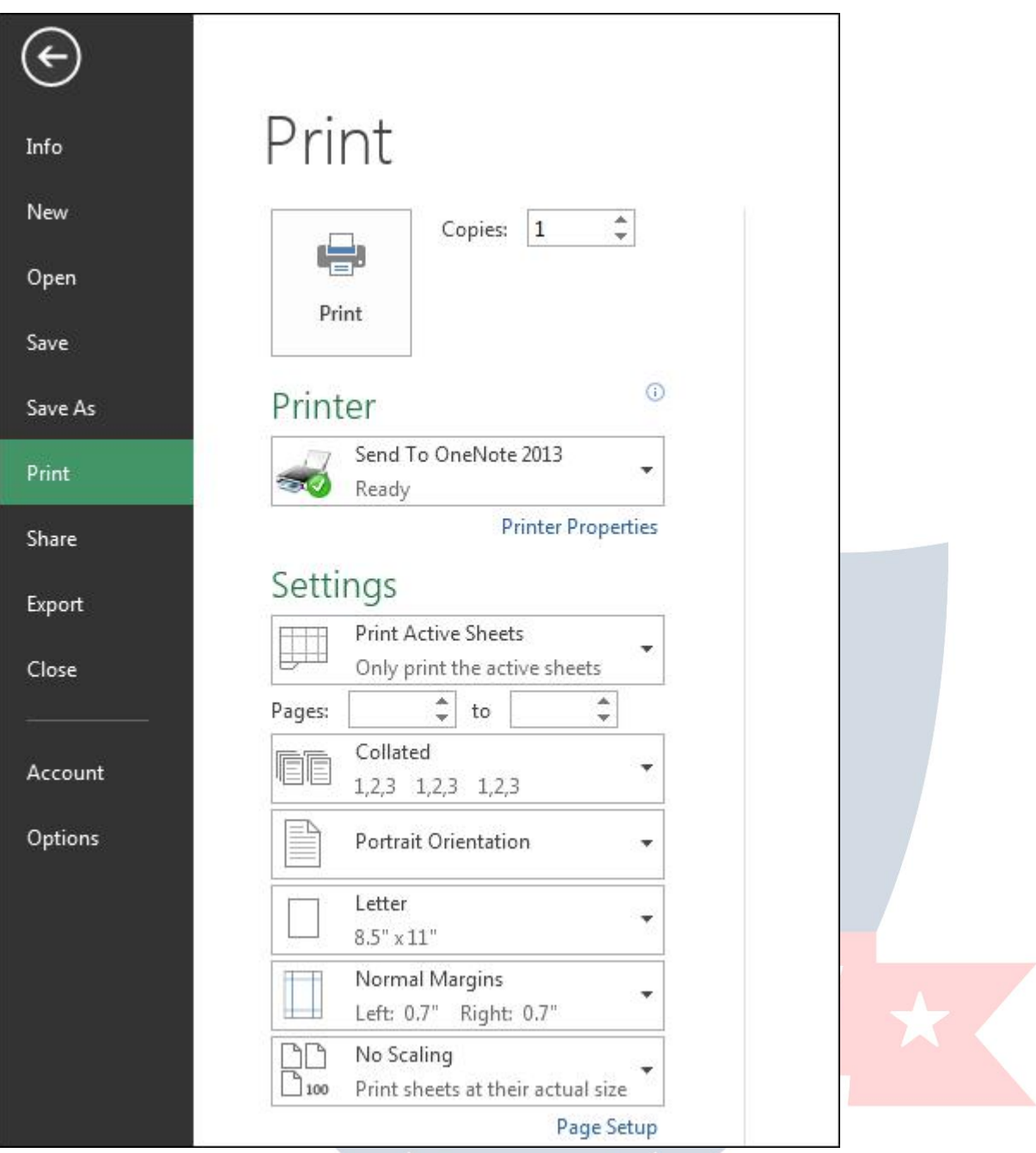

**g) Share:**-Weusethisoptiontosharethefilewith multipleusersandsend itover email. To share the file we can follow the steps: - Click on File tab >Share.
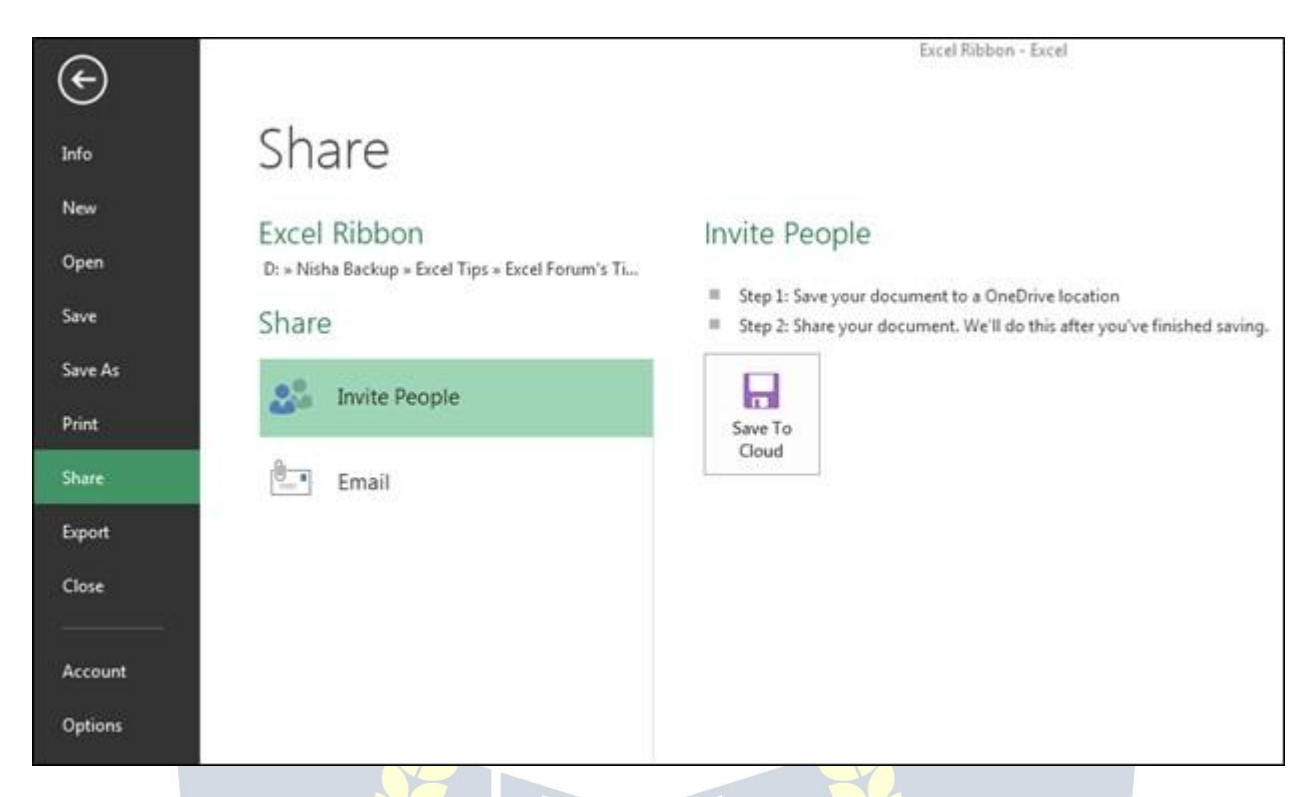

**h) Export:** -We use this option to export the file in PDF or XPS document and we can changethefiletypeaswell.ToExportthefile,wecanfollowthesteps: -Click onFiletab >Export.Andthenwecanexportitasperourrequirement.

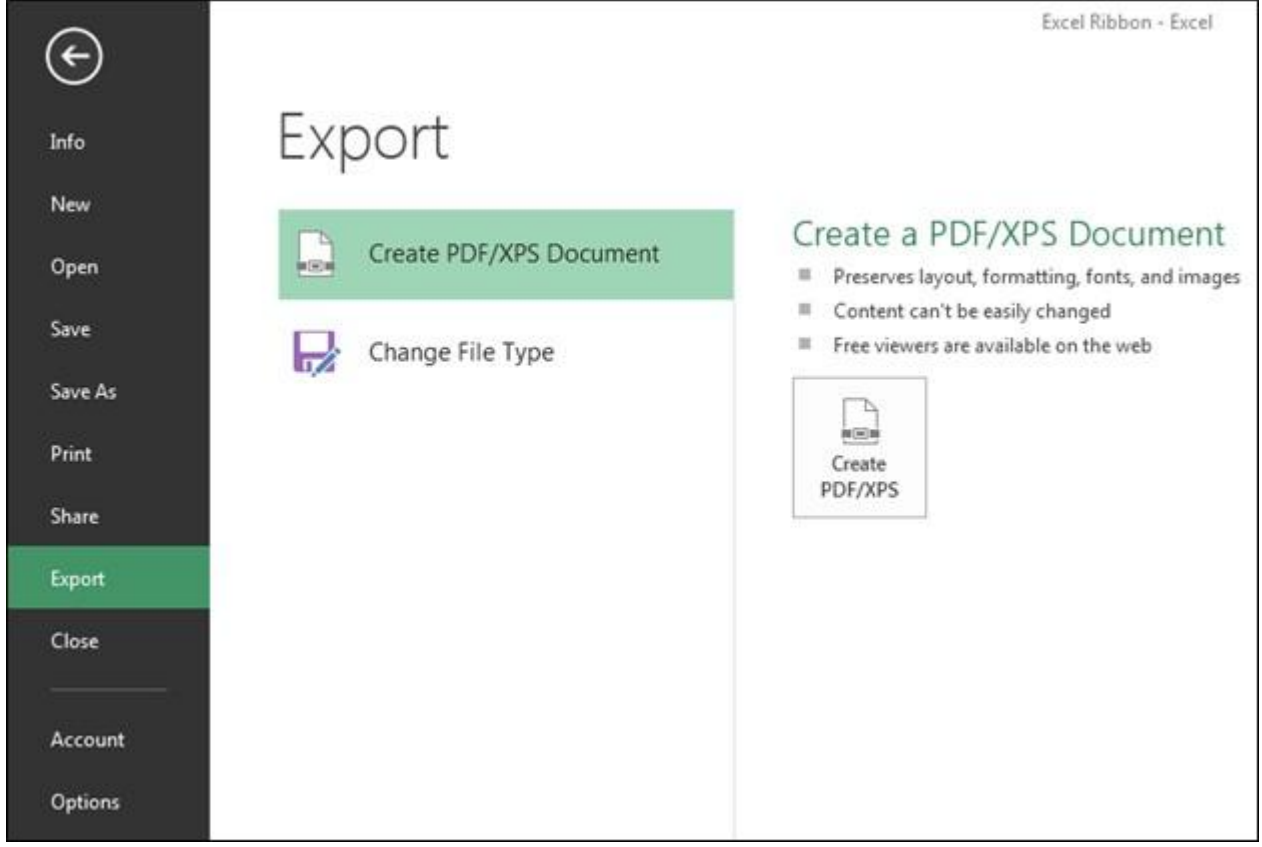

**i)** Close: -Weuse this option to close the file. Ctrl+W is the shortcut key to close the workbook orwecanfollowthesteps: -Click onFiletab>Close,activefilewillbeclosed.

Whenweclosethefile,wegettheconfirmation messagetosavethefileornotorcancel the command.

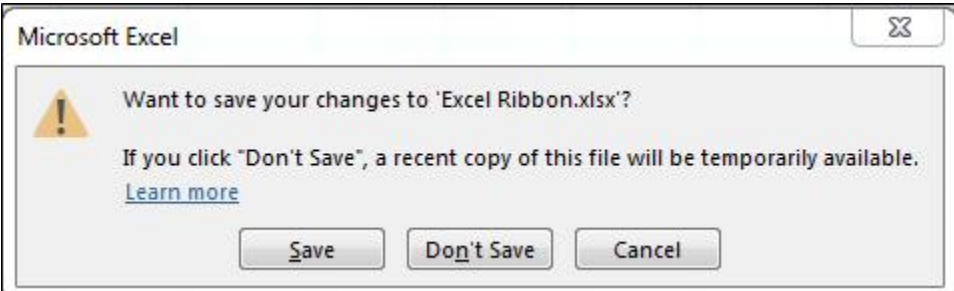

**j) Account:** - We use this option to sign in to our office account and we can change officetheme,too.Wecanfollowthesteps: -Click onFiletab>Active,Activewindowwill appear.

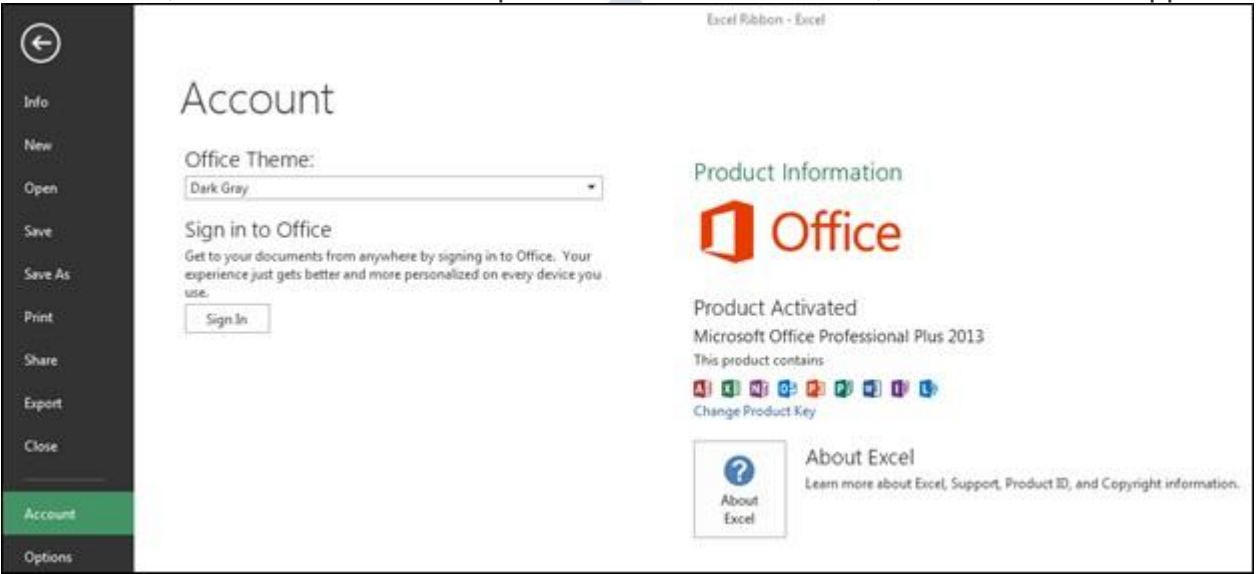

**k) Options:** -Itwasinthetool menuofthepreviousversionsof2007MS. Weusethis option to addextra and advanced features, like Developer tab, Power pivot, Analysis toolpak and many more. Also, we can change default settings, like font size, font style, number of sheets etc. In Excel options, we have 10 categories:-

- 1) General
- 
- 3) Proofing<br>4) Save  $\mathscr{LST}_1$  202
- 4) Save
- 5) Language
- 6) Advanced
- 7) CustomizeRibbon
- 8) QuickAccesstoolbar
- 9) AddIns
- 10) Trust Center

2) Formulas **WWW.VIDYAPTH.IN** 

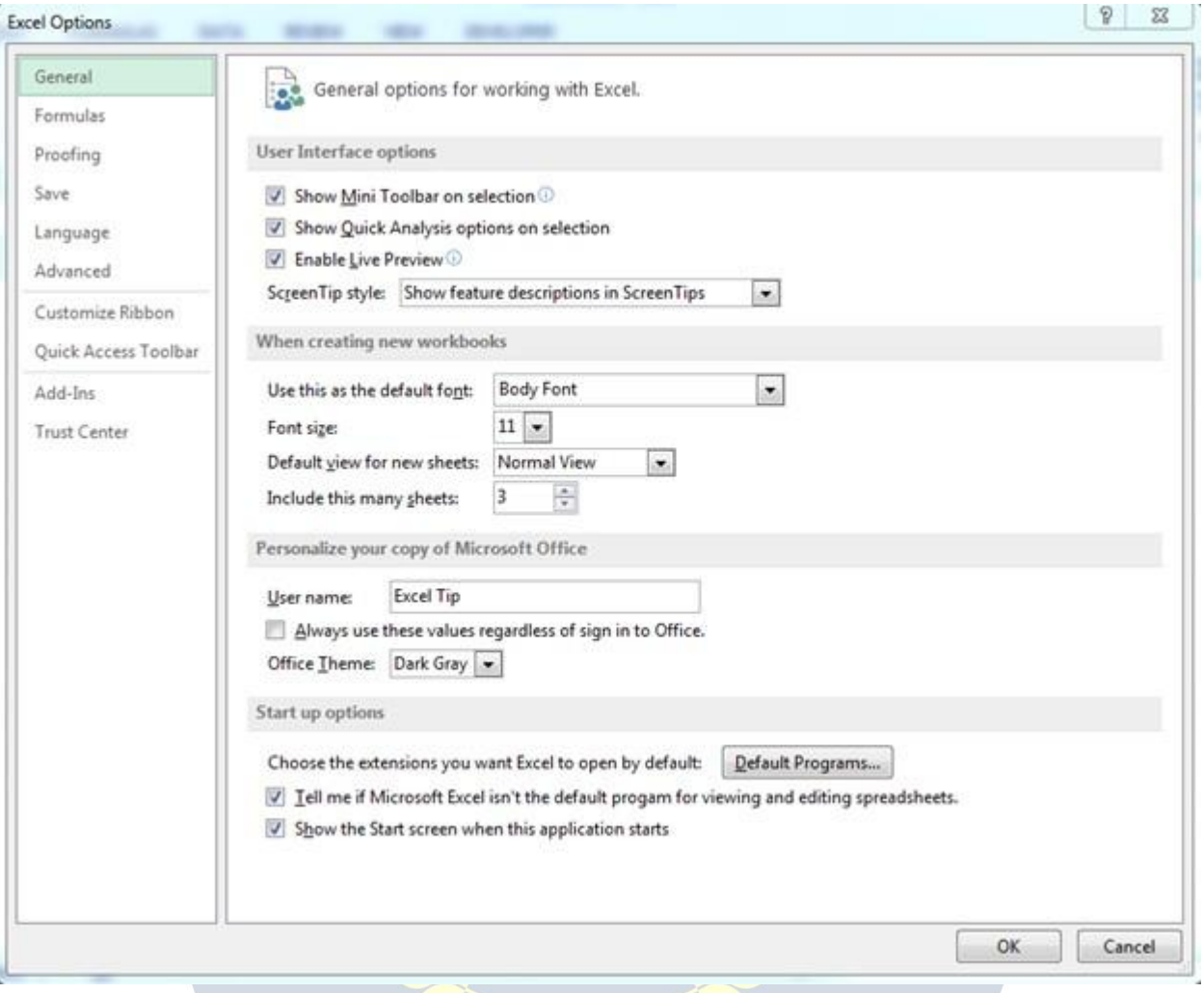

## **MIDYA HOMETAB DEMI**

The Excel Home Tab is used to perform common commands such as bold, underline,copy,andpaste.Itisalsousedtoapplyformatstocellsinaworksheet. The table below describes the commands in each of the groups in the Home Tab

#### **1. Clipboard**

**Paste**Toinsertdatathathasbeenplacedontheclipboardintoaworksheetcell, click this button.

**Cut** This button is used to remove data from a worksheet cell and place it on the clipboard.Oncethedatahasbeenplacedontheclipboard,itcanbeinsertedinto another cell in the same worksheet or into a different worksheet.

**Copy**Tocopydatafromacellinaworksheetsothatitcanbeplacedintoanother area of the worksheet, click this button. The data that is copied is placed on the clipboard.

**FormatPainter**Clickthisbuttontoapplyformattingfromonecellinaworksheet to another cell or range of cells in the same worksheet. Clicking the button once willapplythe formattingtoonlyoneothercellorrange.Double-clickingmakesit possible to apply the formatting to more than one cell or range of cells.

**Clipboard Task Pane Launcher** This button is used to open the Clipboard Task Pane.ItislocatedinthebottomrightcorneroftheClipboardGroup.Thetaskpane shows the items that have been added to the Clipboard. Items can then be pasted into the worksheet.

#### **2. Font**

**Font Type** This button is used to change the style of the font within a cell or a rangeofcellsinaworksheet.Alistofdifferentfontstyleswillappear.Movethe mouse pointer over the style to see a Live Preview.

**Font Size** To change the size of the font in a cell or range of cells in a worksheet, click this button. Move the mouse pointer over each of the sizes to see a Live Preview.Alistofdifferentfontsizeswillappear.Clickthedesiredsizetoselectit.

**Increase Font Size** This button is used to increase the font size within a cell or rangeofcells.Eachtimethebuttonisclicked,thesizeofthefontincreasesbyone or two points.

**Decrease FontSize** Click thisbutton to decrease the size of the fontbyone ortwo pointincrements.Eachtimethebuttonisclicked,thesizeofthefontwilldecrease one or two points.

**Bold**Toapply boldformattingtoacellorrangeofcells,clickthisbutton.

**Italics**Tochangethestyleofthefonttoitalics,clickthisbutton.

**Underline**Clickthisbuttontounderlinethetextinacellorrangeofcells.Border This button is used to apply a border around a cell or a range of cells**.**

**FillColor** Tofillinthe backgroundcolorfora cellorrange ofcells,clickthisbutton.

**FontColor** Clickthisbuttontochange thefontforthetextina cellorarangeof cells.

**FontSettingsDialogBoxLauncher**ToopentheFormatCellsdialogboxwiththe Font Tab selected, click this button. The button is located in the bottom right corner of the Font Group.

#### **3. Alignment**

**Top Align** Toverticallyalignthetextinacellatthetopofthecellorrangeofcells, click this button.

**MiddleAlign** Thisbuttonisusedtoverticallyalignthetextinthemiddleofa cell.

**BottomAlign** Clickthisbuttontoverticallyalignthetextatthebottomofthe cell.

**Orientation** Tochangethewaytextisdisplayedinacell,clickthisbutton.Thetext will rotate in a different direction each time the button is clicked.

**WrapText**Whenworkingwithtextina cell,clickingthisbuttonwillallowlongtext entries to wrap within the cell. When a word won't fit within the width of the cell, itwillmovetothenextline. Theheightofthecellwillexpandtoaccommodatethe text.

AlignLeftToplacetextornumbersattheleftmarginofa cell, clickthisbutton. This is the default for all text items that are placed in a cell.

**Center**Clickthisbuttontocentertextornumberswithinacell.

**AlignRight**Thisbuttonisusedtoalign textornumberentriesattherightmargin of a cell. This is the default for all numbers that are placed in a cell.

**DecreaseIndent**Anindentcreatesatemporaryleftmarginwithinacell.To decrease this temporary margin, click this button.

**Increase Indent** An indent is used to set a temporary left margin within a cell. It usuallyissetinincrementsof.5inches.Toincreasethetemporaryleftmargin,click this button.

**Merge and Center** To center text across a range of cells, click this button. The purposeofthisfeatureistoallowfortheplacementofa headingacrossa rangeof columns in a worksheet.

**Alignment Settings Dialog Box Launcher** This button is used to open the Format CellsdialogboxwiththeAlignmentTabselected.Inthisdialogbox, itispossibleto make changes to the horizontal and vertical cell alignment, as well as other

alignmentoptions.Thebuttonislocatedinthebottomrightcornerofthe Alignment Group.

#### **4. NumberGroup**

**NumberFormat**Clickthelistarrowforthisoptionto displayalistofnumber formats. Click the format that is to be applied to the number.

**Accounting Number Format** This format will display with a dollar sign and two decimalplaces.Toselectadifferentnumberformat,suchastheEurosymbol,click this button.

**PercentStyle**Todisplaythevalueinthecellorrangeofcellsasapercentage,click this button.

**Comma Style**Whenthisbuttonisclicked,thevaluesinthecellwilldisplaywitha comma separator and two decimal places.

**IncreaseDecimal**Toincreasethenumberofdecimalplacesthataredisplayedfora value, click this button.

**DecreaseDecimal**Clickthisbutton todecreasethenumberofdecimalplacesthat are displayed for a value. Number

**FormatDialogBoxLauncher** Thisbuttonisusedto open theFormatCellsdialogboxwiththeNumbers Tab selected. It can befound in the lower rightcornerof theNumber Group. This dialog box is used to make changes to the format of the numbers in the selected cells in the worksheet.

# **5. Styles Group**

**Conditional Formatting** This button is used to select different formatting for cells based on particular criteria.Itispossibletohighlightinterestingcells,emphasizeunusualvalues,andvisualizedatausingData Bars, Color Scales, and Icon sets.

**FormatasTable**Clickthisbuttontoquicklyformataselected rangeof cellsasatableusingagalleryof table styles.

**CellStyles**Thisbuttonisusedtoapplypredefinedformatting toasinglecell.Agalleryofstyleswill appear. Move the mouse pointer over the style to see a Live Preview of the style.

#### **6. Cells Group**

**Insert**Toinsertcells,sheetrows,orsheetcolumns,clickthisbutton.Alistofpossibleoptionswillappear. Click the option that is to be applied to the worksheet.

**Delete**Thisbuttonisusedtodeletecells,sheetrows,orsheetcolumnsfromaworksheet. Ifthearrowis clicked, a list of available options will appear.

**Format**Clickthisbuttontochangetheroworcolumnheightand width,toorganizeworksheetsinthe workbook,toprotectthedocument,orto hideasheetintheworkbook.A listofavailableoptionswill appear when the arrow is clicked.

#### **7. Editing Group**

**AutoSum**Todisplaythesumofselected cellsdirectly totherightorbelowtheselection,clickthisbutton. Where the sum is displayed will depend on whether the selection range is a column or row.

**Fill**Clickthisbuttontocontinueapatternof valuesinaselectedrangeofcells.

**Clear**Thisbuttonisusedtoclearthecontentsfromthecellsintheselected range. Itcan alsobeusedto clear the formatting or comments associated with the cell selection. **S**

**ortandFilter** Tosortthedatainaselected rangeofcells,clickthisbutton. Itisalsopossibleto filterout specific data in the selected cells.

**FindandSelect**Clickthisbuttontolocatespecificdatain aworksheetor arangeof cells.Itisalsopossible to replace data within the worksheet or range of cells.

## **INSERTTAB**

TheInsertTabisusedtoinsertobjectssuchascharts,pictures,hyperlinks,headers and footers, and text boxes. The table below provides a list of the different groups and buttons that appear on this ribbon. Groups/Buttons Description

## **1. TablesGroup**

**PivotTable**Thisbuttonisusedtoinserta PivotTableorPivotChartintoacurrent worksheet or a new worksheet. Pivot tables are used to summarize and organize complicated data.

**RecommendedPivotTables**Clickthisbuttontodisplayacustomizedlistof PivotTables that will best suit the data in an Excel table.

**Table**Thisbuttonisusedtoinsertatableintotheworksheet.Tablesmakeiteasy to analyse and sort data.

#### **2. IllustrationsGroup**

**Picture**Toinsertapicturethathasbeenstoredonthecomputer,clickthisbutton. When the button is clicked, the Insert Picture dialog box will appear. This dialog box is used to locate the picture that is to be inserted into the worksheet.

**Online Pictures** To insert an image into the worksheet, click this button. Clip art imagesincludemovies, pictures, and sounds. When the buttonis clicked the Insert

Picturewindowwilldisplay.InputtheSearchcriteriaandclicktheSearchbutton.A gallery of images will appear.

**Shapes**Shapesareobjects,suchasrectangles,circles,lines,andarrows.Toinserta shape into the worksheet,click thisbutton. When the button isclicked,a gallery of different shapes is displayed.

**SmartArt**Toinsertobjectssuchasorganizationcharts, click thisbutton.A gallery ofdifferentobjectsisdisplayed.Thisgalleryisdividedintocategories,suchaslist, process, cycle, hierarchy, relationship, matrix, or pyramid.

**Screenshot**Thisfeaturecanbeusedtoinserta pictureofanyprogramthatisnot minimized to the taskbar. Click the Screen Clipping link to insert a picture of any part of the screen.

#### **3. Apps Group**

**Store**SelectthisoptiontofindappsintheOfficeStore

#### **4. Charts Group**

**RecommendedCharts**Selectthedatainaworksheetandthenclickthisbuttonto see a list of customized charts that Excel recommends for the selected data.

**ColumnorBar** Usethischarttypetovisuallycomparevaluesacrossafew categories.

**Hierarchy**Thischartisusedtocomparepartstoawholeorwhenseveralcolumns of categories form a hierarchy.

**Waterfallor Stock** Tovisualize the impactofmultiple data pointsasarunning total thesecharttypes.Theyaregenerallyusefulforvisualizingdataovertimetoseethe starting points versus the current point and how those points were reached.

**LineorArea** Thesechartsareusedtoshowtrendsforcategoriesoroveraperiod of time such as days, months, or years.

**Statistic**Toshowstatisticalanalysisofdata,use thistype of chart.

**Combo** Thischarttypeisusedtohighlightdifferenttypesofinformation.Itcanbe used when range ofdatainthe chartvarieswidely orwhen awide range ofmixed data is used.

**Pie or Doughnut** This button is used to insert a pie or doughnut chart into the worksheet.Thesecharttypesareusedtodisplaythecontributionofeachitemto the total.

**ScatterorBubble**Thesecharttypesareusedtocomparepairsofvalues.

**SurfaceorRadar** Thistypeofchartisusefulwhenoptimumcombinationsbetween two sets of data need to be found.

**PivotChartinexcel**isanin-builtProgrammetoolin excelwhichhelpsyououtto summarize selected rows and column of data in a spreadsheet. It's the visual representationofa pivottableoranytabulardatawhichhelpstosummarize& analyse the datasets, patterns, and trends.

**Create Chart Dialog Box** Launcher to open the Insert Chart dialog box, click this button.Thepurposeofthisdialogboxistoprovideadditionalcharttypesthatcan be used in Excel.

#### **5. Powerview group**

Import Data into Excel 2013, and Create a Data Model. Extend Data Model relationshipsusingExcel2013,PowerPivot,andDAX.CreateMap-basedPower View Reports. Incorporate Internet Data, and Set Power View Report Defaults.

CreateAmazingPowerViewReports.

#### **6. Sparkline's Group**

**Line**Thisoptionisusedtoinsertalinechartwithinasinglecell.Whenthebuttonis clicked a dialog box will appear asking for the range of data that is to be plotted **Column** Use this option to insert a column chart within a single cell. When the button is clicked a dialog box will appear asking for the range of data that is to be plotted. **Win/Loss**Toinsertawin/losschartintoasinglecell,selectthisoption.Whenthe buttonisclickeda dialogboxwillappearaskingforthe rangeofdata thatistobe plotted.

#### **7. Filter Group**

**Slicer**Aslicerisusedtofilterdatainteractively.Thismakesitfasterandeasierto filter Pivot Tables, Pivot Charts, and cube functions.

**Timeline** This feature isused to filter dates interactively. Thismakes it faster and easiertoselecttimeperiodsinordertofilterPivotTables,PivotCharts, andcube functions.

#### **8. LinksGroup**

**Hyperlink**Toinsertalinktoanotherworksheet,aWebsite,anotherprogram,a picture, or an e-mail address, click this button.

#### **9. TextGroup**

**TextBox**Thisbuttonisusedtoinsertatextboxintotheworksheet.Textboxescan be used to highlight an item in a chart or within the worksheet. Textboxes can be inserted and/or positioned anywhere within the worksheet page.

**Header and Footer** To insert a header and/or footer into a worksheet, click this button.Theheaderorfooterareaoftheworksheetwilldisplaywhenthisbuttonis clicked. The header or footer can be inserted directly into this area.

**WordArt**ClickthisbuttontoinsertaWordArtobjectintotheworksheetorchart. A gallery of Word Art styles will appear. Select any of the styles to display the text box. The text box is where the text for the Word Art can be specified. **SignatureLine**Usethisbuttontoinsertasignaturelineintotheworksheet.The signature line specifiesthe individual who isto sign the file in ordertoaccessit. **Object**Toinsertanembeddedobject,suchasdocumentsfromotherprograms, click this button. A dialog box will display from which a list of options can be chosen. Click the Create from File option to insert a designated file.

#### **10. SymbolsGroup**

**Equation**Thisbuttonisusedtoinsertamathematicalequationintoadocument. The equation tools ribbon will appear when the button is clicked. This ribbon is used to create the equation. A list of common equations is also available. **Symbol**Thisbuttonisusedtoinserta symbol,suchasacopyrightsymbol,intothe worksheet. When the button is clicked, a gallery of different symbols will appear.

## **PAGELAYOUTTAB**

#### **1. Theme**

**Themes** - Drop-Down. Changes the overall look and feel of your workbook includingcolours, fontsandeffects. Thedrop-downcontainsthecommands: Built- in, More Themes on Microsoft Office Articles (Removed in 2010), Browse for Themes and Save Current Theme. The built-in themes are: Office, Facet, Integral, Ion, Boardroom, Organic, Retrospect, Slice, Wisp, Berlin and Frame. Tooltip indicates the current theme. The default theme is "Office".

**Colors**-Drop-Down.Displaysalistofalltheavailablecoloursandletsyouchange the colour component of the active theme. The drop-down contains the commands: Built-in and Customize Colors.

**Fonts**-Drop-Down.Displaysa listofalltheavailablefontsandletsyouchangethe font component of the active theme. The drop-down contains the commands: Built-in and Customize Fonts.

**Effects**-Drop-Down.Displaysalistofalltheavailableeffectsandletsyouchange the effect component of the active theme. The drop-down contains the commands: Office,Office 2007-2010,Subtle Solids,Banded Edges,Smokey Glass, Glow Edge, Grunge Texture, Frosted Glass, Top Shadow, Inset, Milk Glass, Riblet, Reflection, Extreme Shadow, Glossy.

#### **2. Page Setup**

Youcanquicklydisplaythe"PageSetup"dialogbox,Pagetab,byclickingonthe launcher in the bottom right corner of this group.

**Margins** -Drop-Down.Letsyouchoose from one ofyourbuilt-inmarginsettingsor lets you customise your own. The drop-down contains the commands: Normal, Wide,NarrowandCustomMargins.TheCustomMarginsdisplaysthe"PageSetup" dialog box, Margins tab.

**Orientation**-Drop-Down.LetsyouswitchbetweenPortraitand Landscape.

**Size**-Drop-Down.Letsyouselectfromallthedifferentavailablepapersizes.The More Paper Sizes displays the "Page Setup" dialog box, Page tab.

**PrintArea**-Drop-Down.Thisdrop-downcontainsthecommands:SetPrintArea and Clear Print Area.

**Breaks**-Drop-Down.Thisdrop-downcontainsthecommands:InsertPageBreak, Remove Page Break and Reset All Page Breaks.

**Background** - Displays the "Sheet Background" dialog box to let you add a backgroundimagetothebackofaworksheet.Thiscaptionchangesto'Delete Background' if an image is assigned to the active worksheet.

**PrintTitles**-Displaysthe"PageSetup"dialogbox,Sheettab.Thisallowsyouto enter rows or columns to repeat.

## **3. Scaleto Fit**

Youcanquicklydisplaythe"PageSetup"dialogbox,Pagetab,byclickingonthe launcher in the bottom right corner of this group.

**Width** - Choice of 1 to 9 pages. The combo boxcontains Automatic, 1 to 9 pages andMorePages.TheMorePagesdisplaysthe"PageSetup"dialogbox,Pagetab. Provides a shortcut to (Page Setup)(Page tab, Scaling).

**Height** -Choice of 1to 9pages. The combo box containsAutomatic,1to 9pages andMorePages.TheMorePagesdisplaysthe"PageSetup"dialogbox,Pagetab. Provides a shortcut to (Page Setup)(Page tab, Scaling).

**Scale**-Changesthepagescaleinincrementsof5%.Providesashortcuttothe (Page Setup)(Page tab, Scaling).

#### **4. SheetOptions**

Youcanquicklydisplaythe"PageSetup"dialogbox,Sheettab,byclickingonthe launcher in the bottom right corner of this group.

**Sheet right to left** - In order to move one sheet to the right, hold down Ctrl, then pressthePgDnkey.Tokeepmovingtothe right,pressthePgDnkeyagain.Inorder to move back or one sheet to the left, hold down Ctrl, then press the PgUp key. To keep moving to the left, press the PgUp key again.

**GridlinesView**-Togglesthedisplayofgridlinesontheactiveworksheet.Providesa shortcut to (Page Setup)(Sheet tab, "Gridlines").

**GridlinesPrint**-Toggleswhetherthegridlinesareprinted.Providesashortcutto (Excel Options)(Advanced tab, "Show gridlines").

**Headings View** - Toggles the displays of row and column headers on the active worksheet.Providesashortcutto(ExcelOptions)(Advancedtab,"Showrowand column headers").

**Headings Print** - Toggles whether the row and column headers are printed. Providesashortcutto(PageSetup)(Sheettab,"Rowandcolumnheadings").

#### **5. Arrange**

Thiswholegroupalsoappearsonthe DrawingTools-FormatTab,PictureTools-Format Tab.

**Bring Forward** - Button with Drop-Down. The button brings the selected object forward one level. The drop-down contains the commands: Bring to Front and BringForward.BringtoFrontwillbringtheselectedobjectinfrontofalltheother objects. **SendBackward** -ButtonwithDrop-Down.Thebuttonbringstheselectedobject back one level. The drop-down contains the commands: Send to Back and Send

Backward.SendtoBack willsendthe selected objecttothe back ofallthe other objects. **SelectionPane**-Drop-Down.DisplaystheSelectionTaskPane.

**Align** - Drop-Down. This drop-down contains the commands: Align Left, Align Center,AlignRight,AlignTop,AlignMiddle,AlignBottom,DistributeHorizontally, Distribute Vertically, Snap to Grid, Snap to Shape, View Gridlines.

**Align**(Wordextras)AligntoPage,AligntoMargin,AlignSelectedObjects,View Gridlines and Grid Settings.

**Align**(PowerPointextras)AligntoSlide,AlignSelectedObjects,ViewGridlinesand View Settings.

**Group**-Drop-Down.Thisdrop-downcontainsthecommands:Group,Regroupand Ungroup.

**Rotate**-Rotateorfliptheselectedobject.Drop-Down.Thisdrop-downcontains

thecommands:RotateRight90,RotateLeft90,FlipVertical,FlipHorizontaland More Rotation Options.

### **FORMULASTAB**

CompatibilityExcelFormulas&Functions

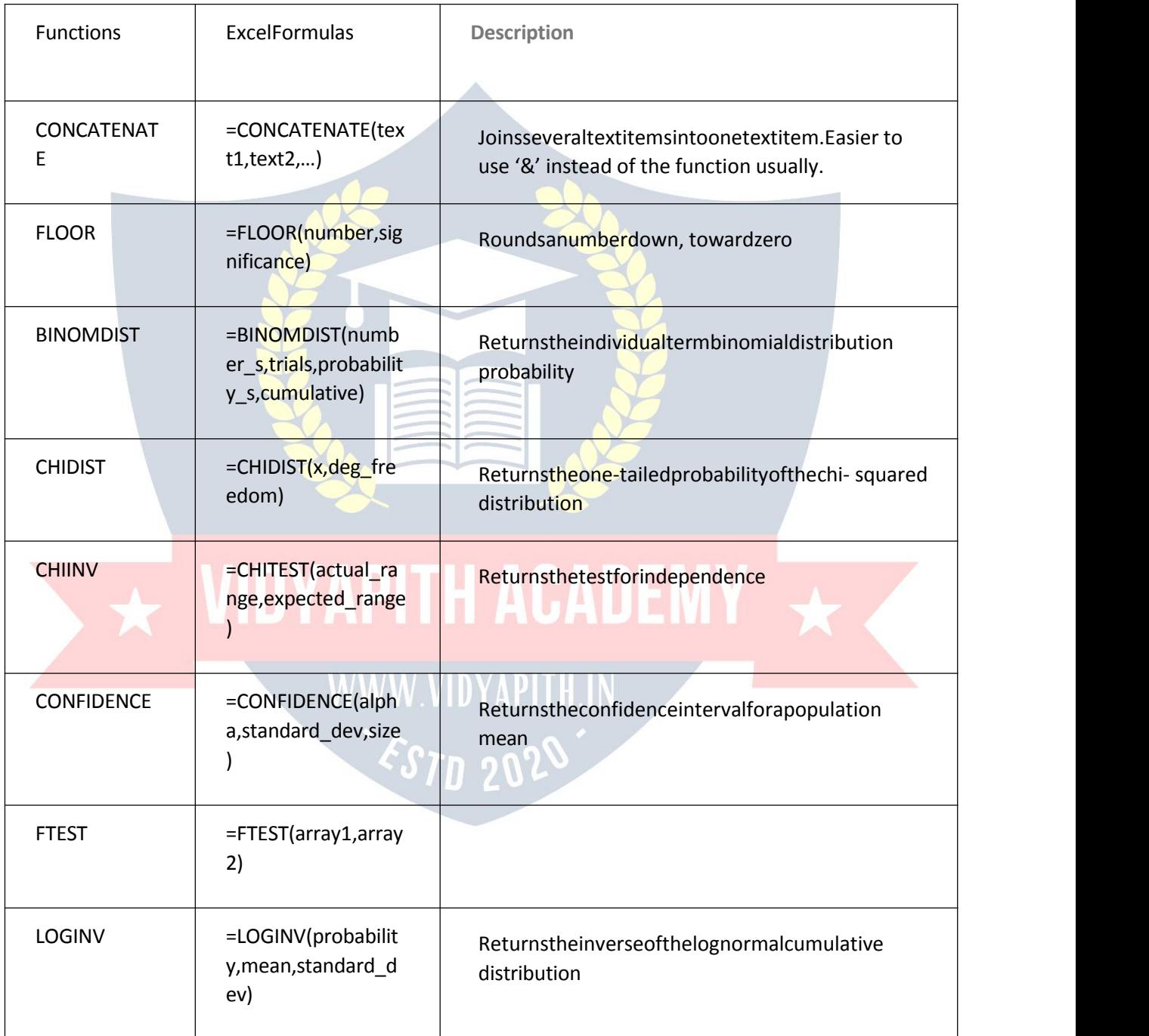

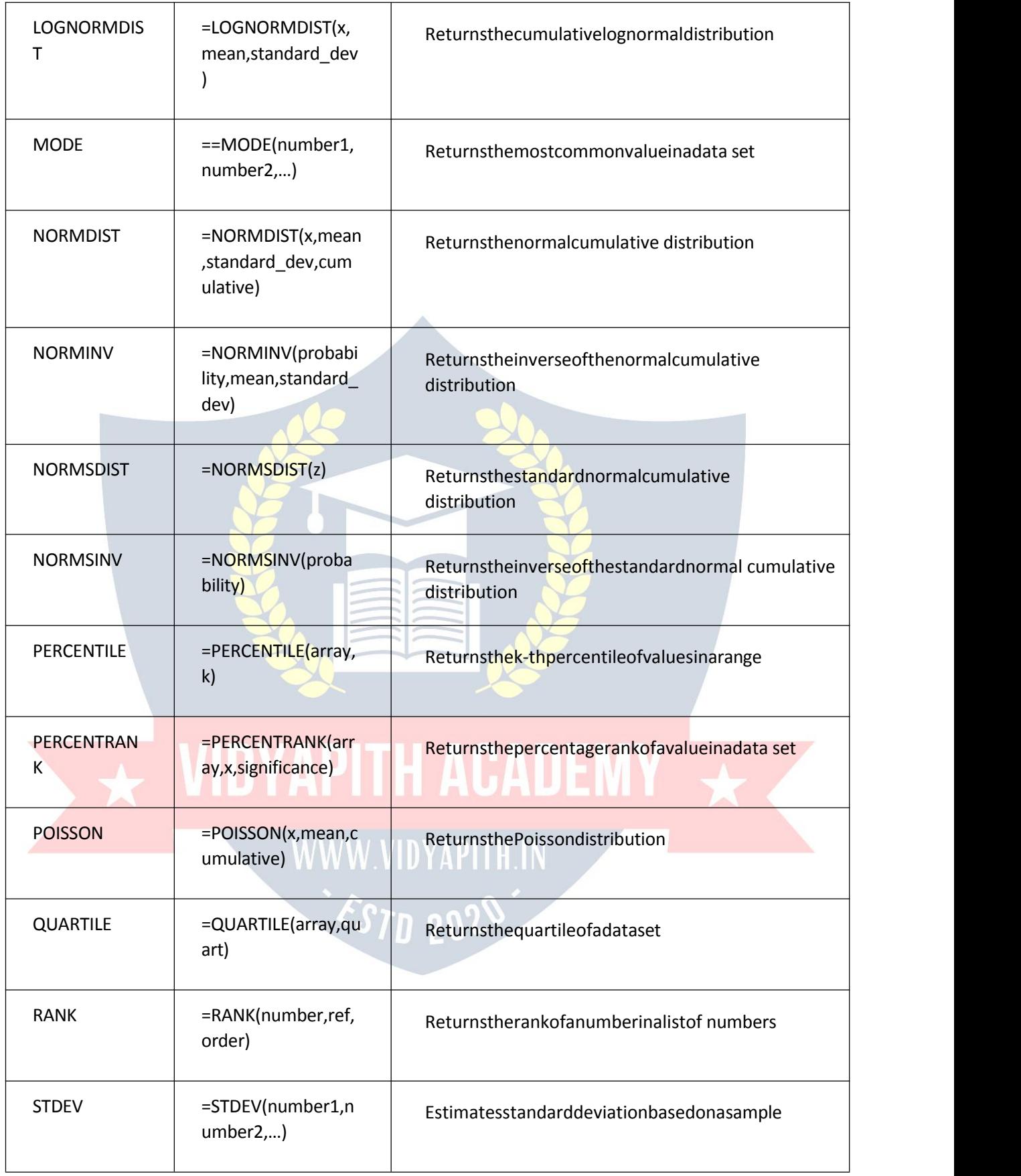

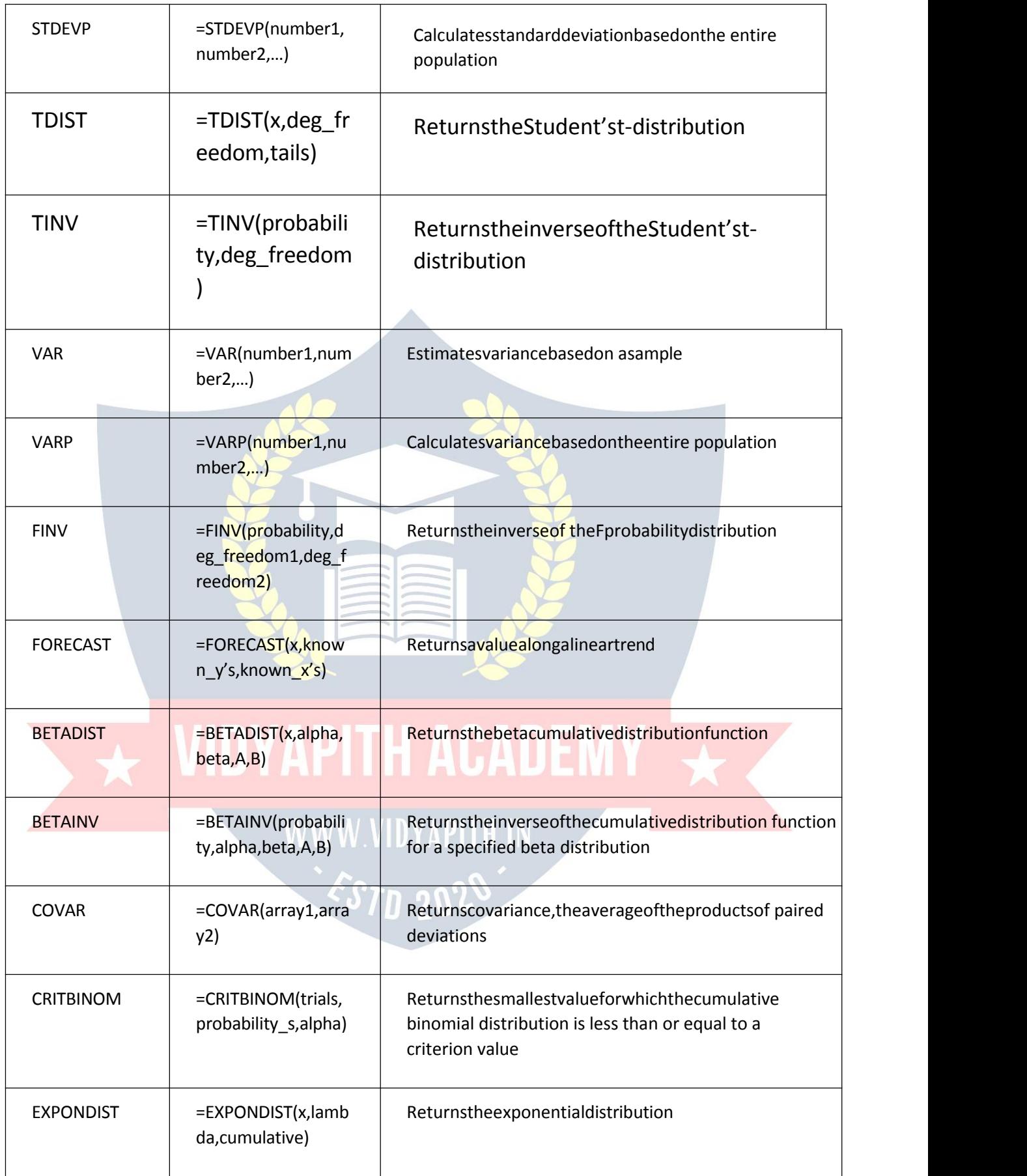

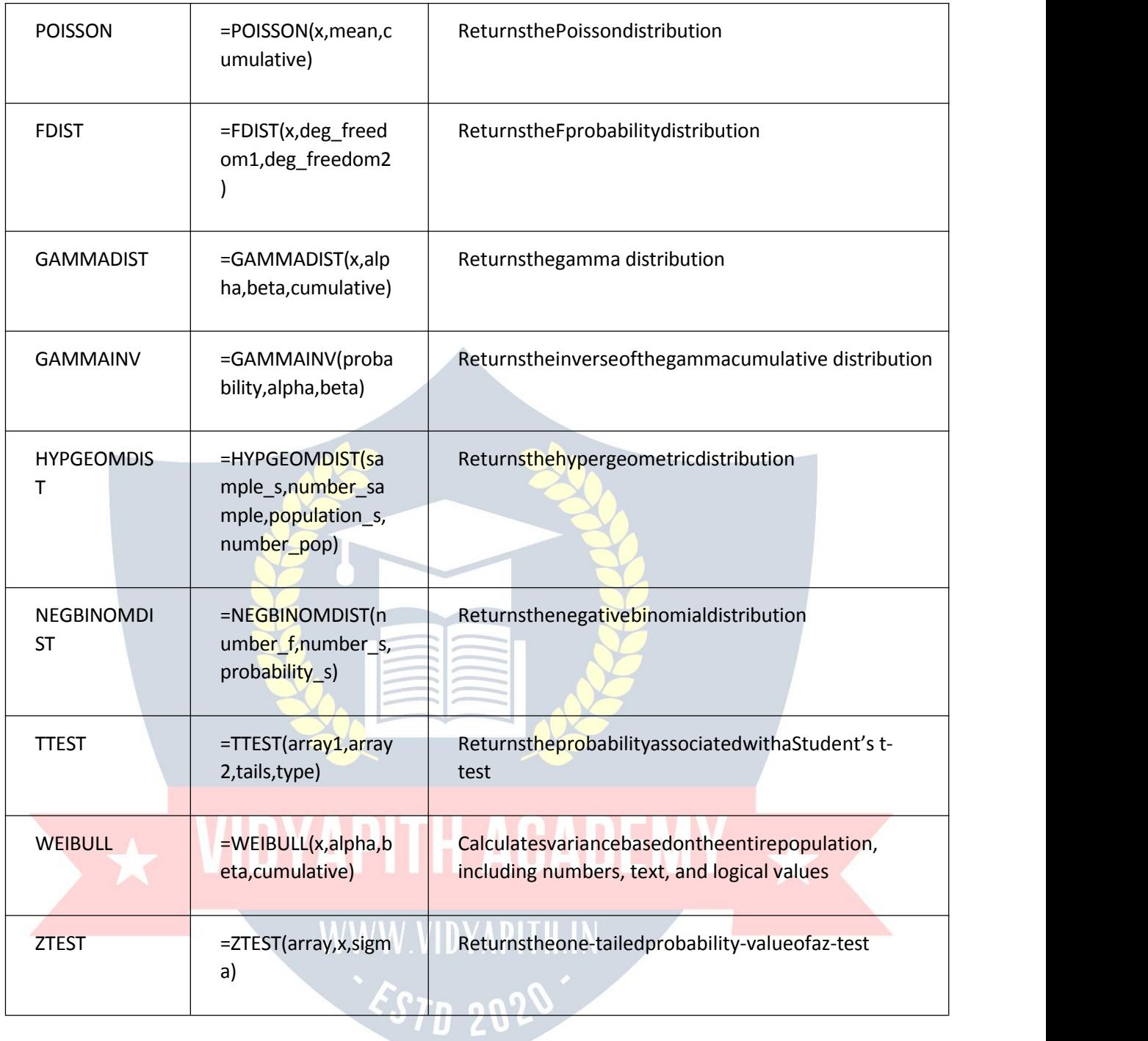

#### CubeExcelFormulas&Functions

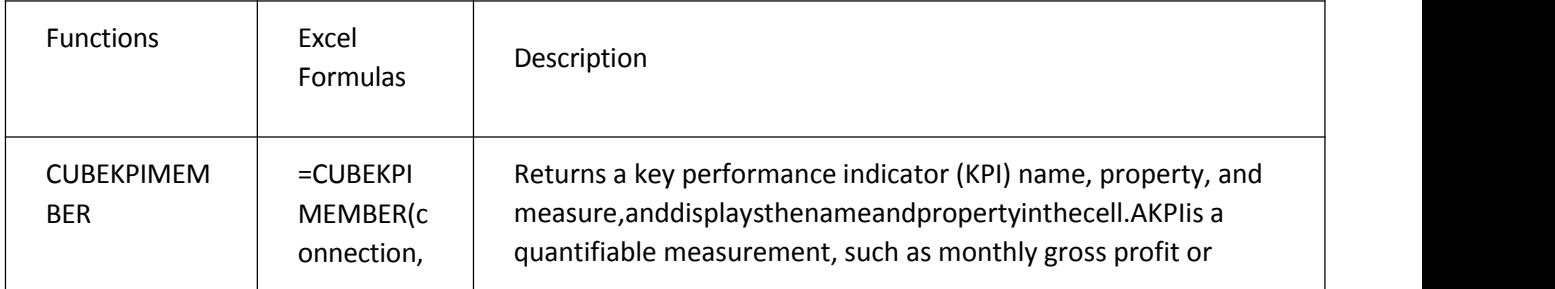

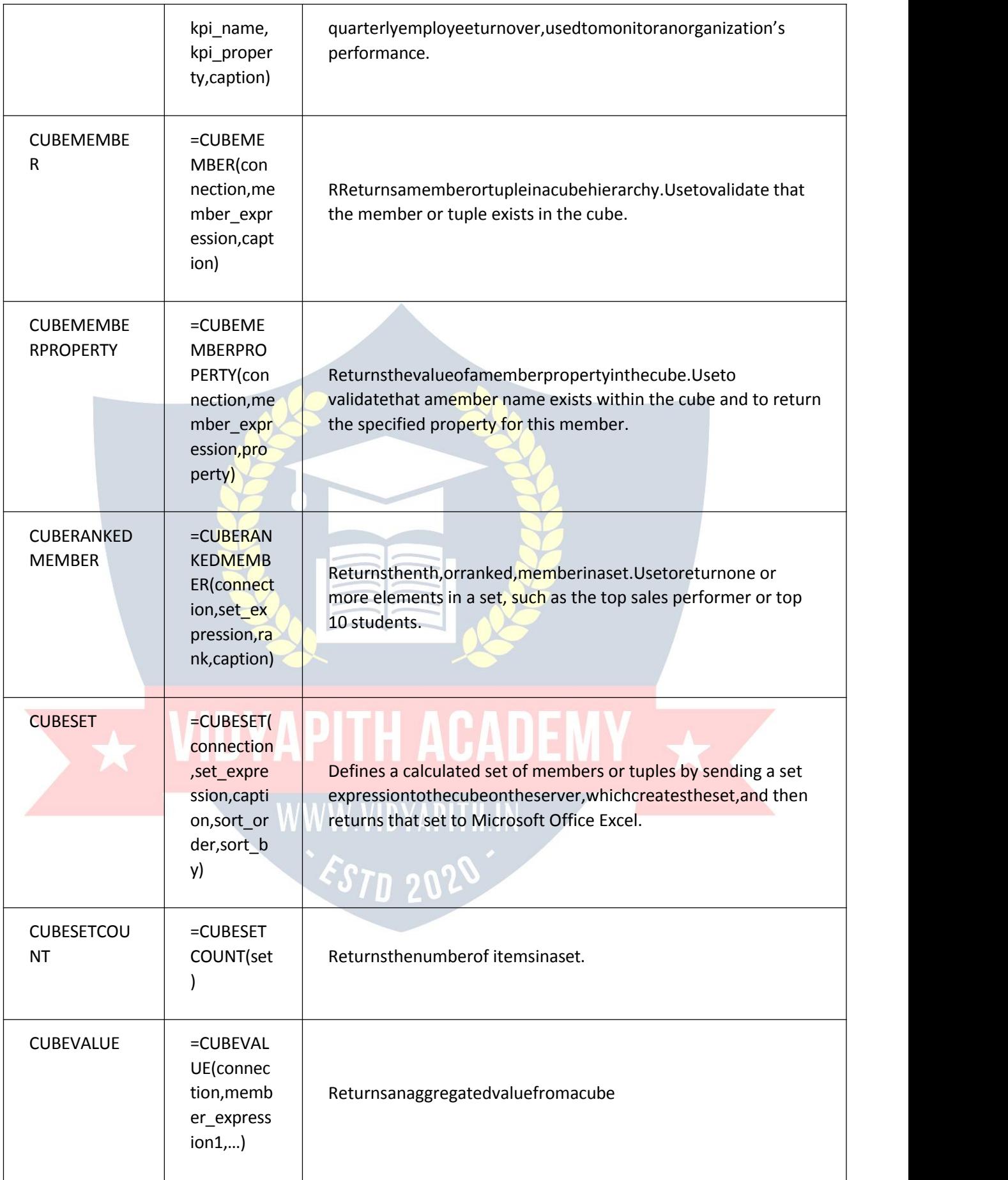

#### DatabaseExcelFormulas&Functions

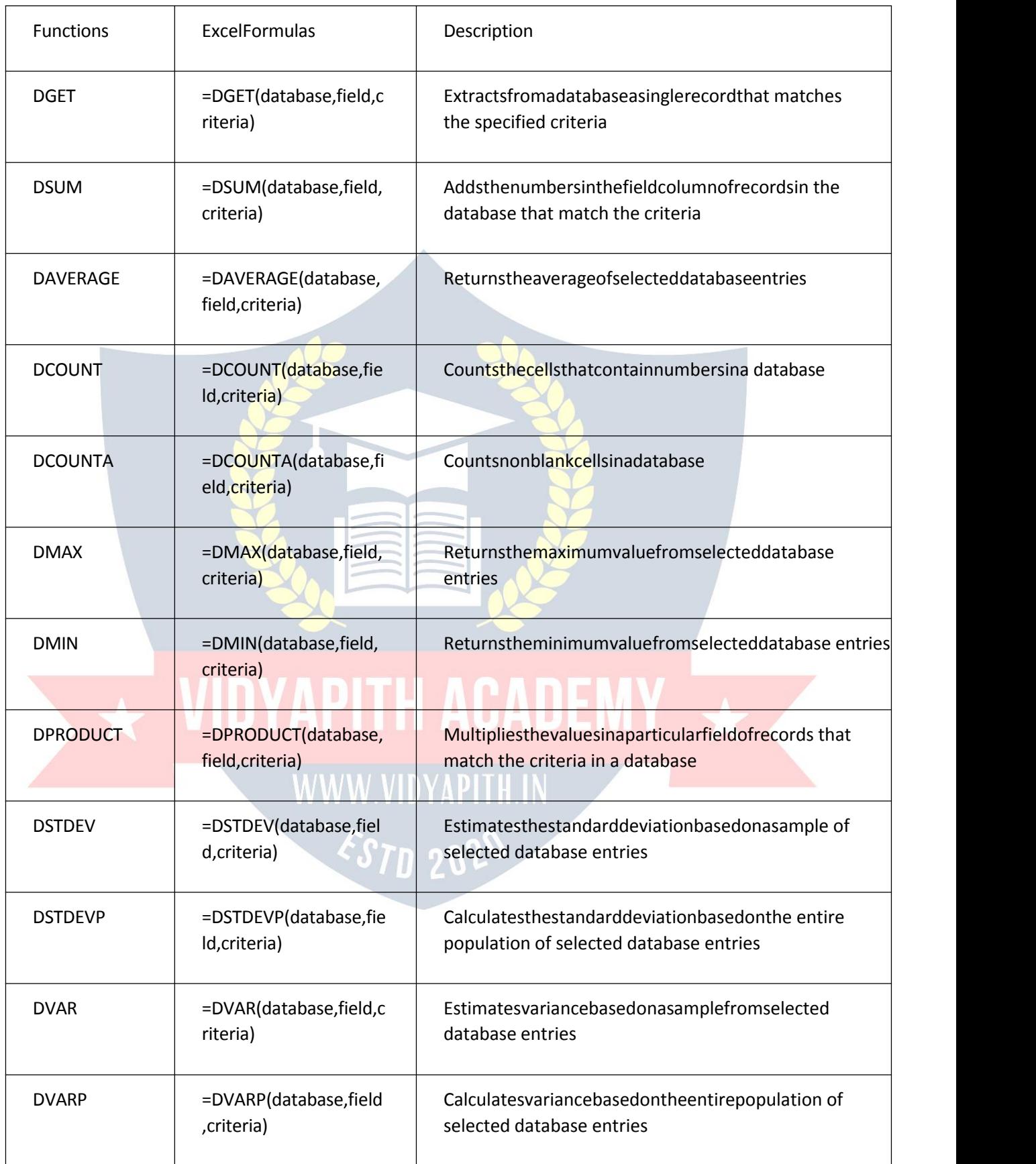

#### Date&Time ExcelFormulas&Functions

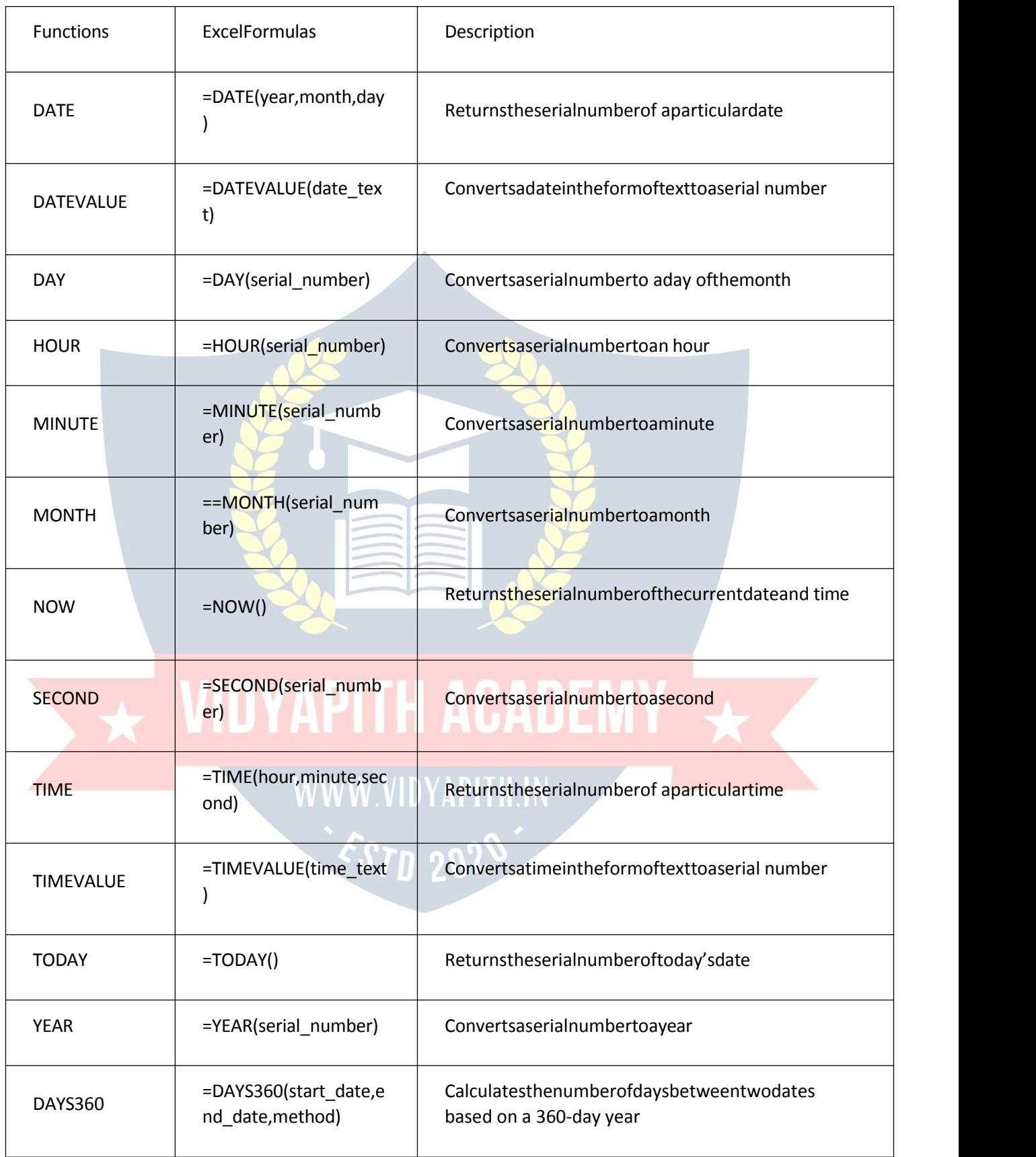

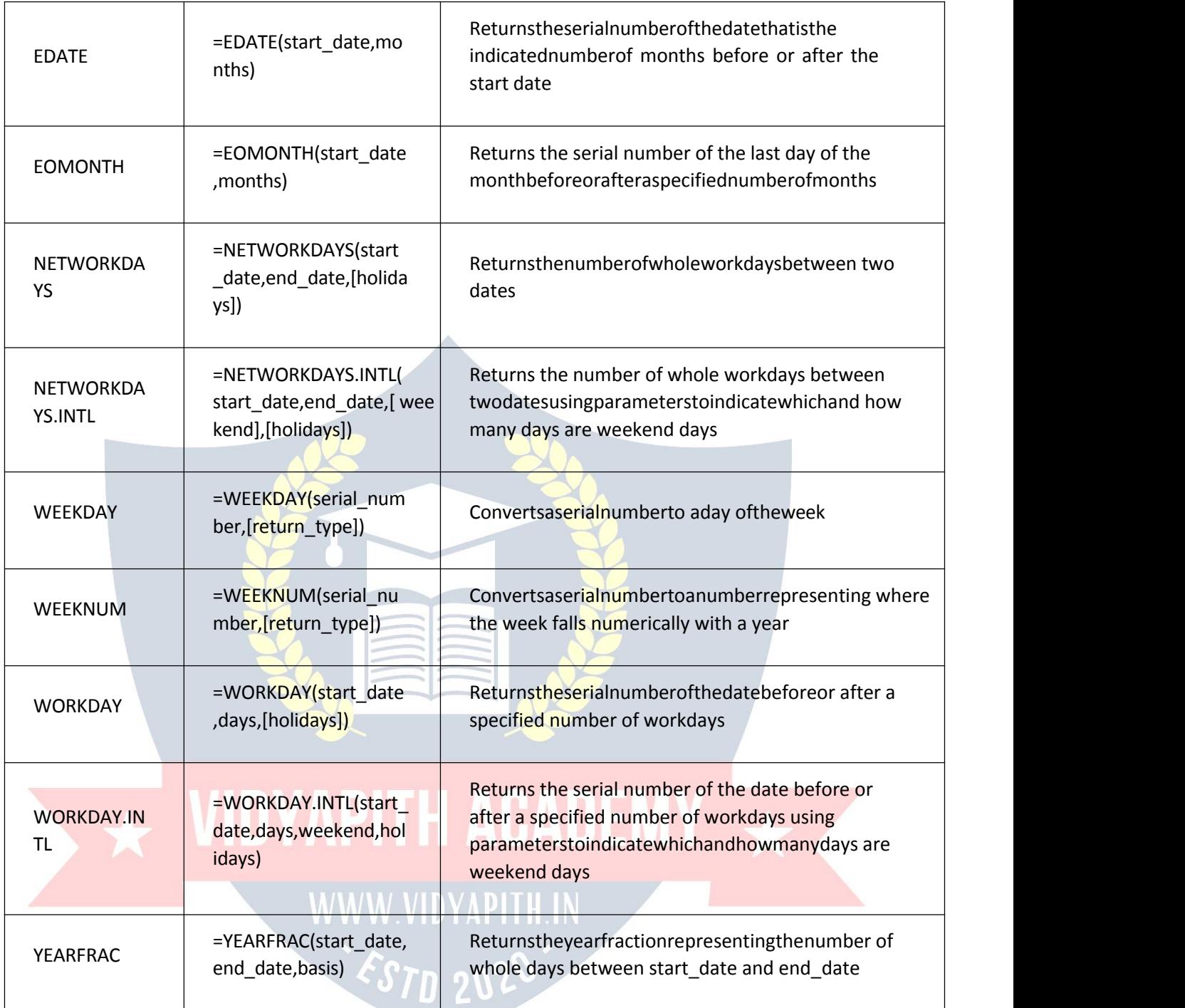

#### InformationExcelFormulas&Functions

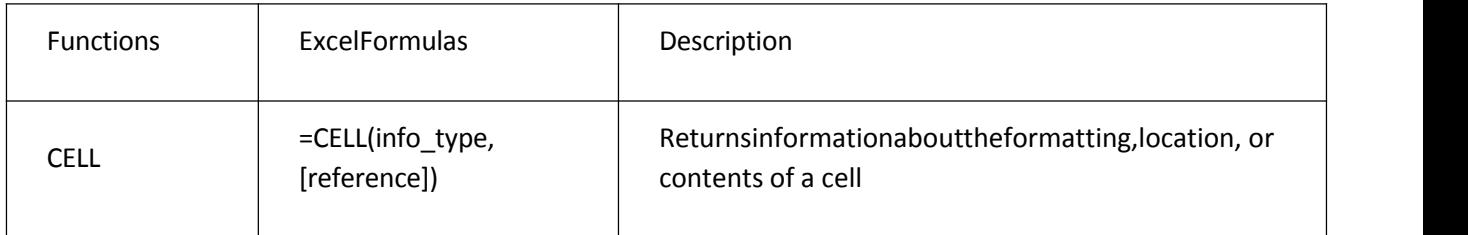

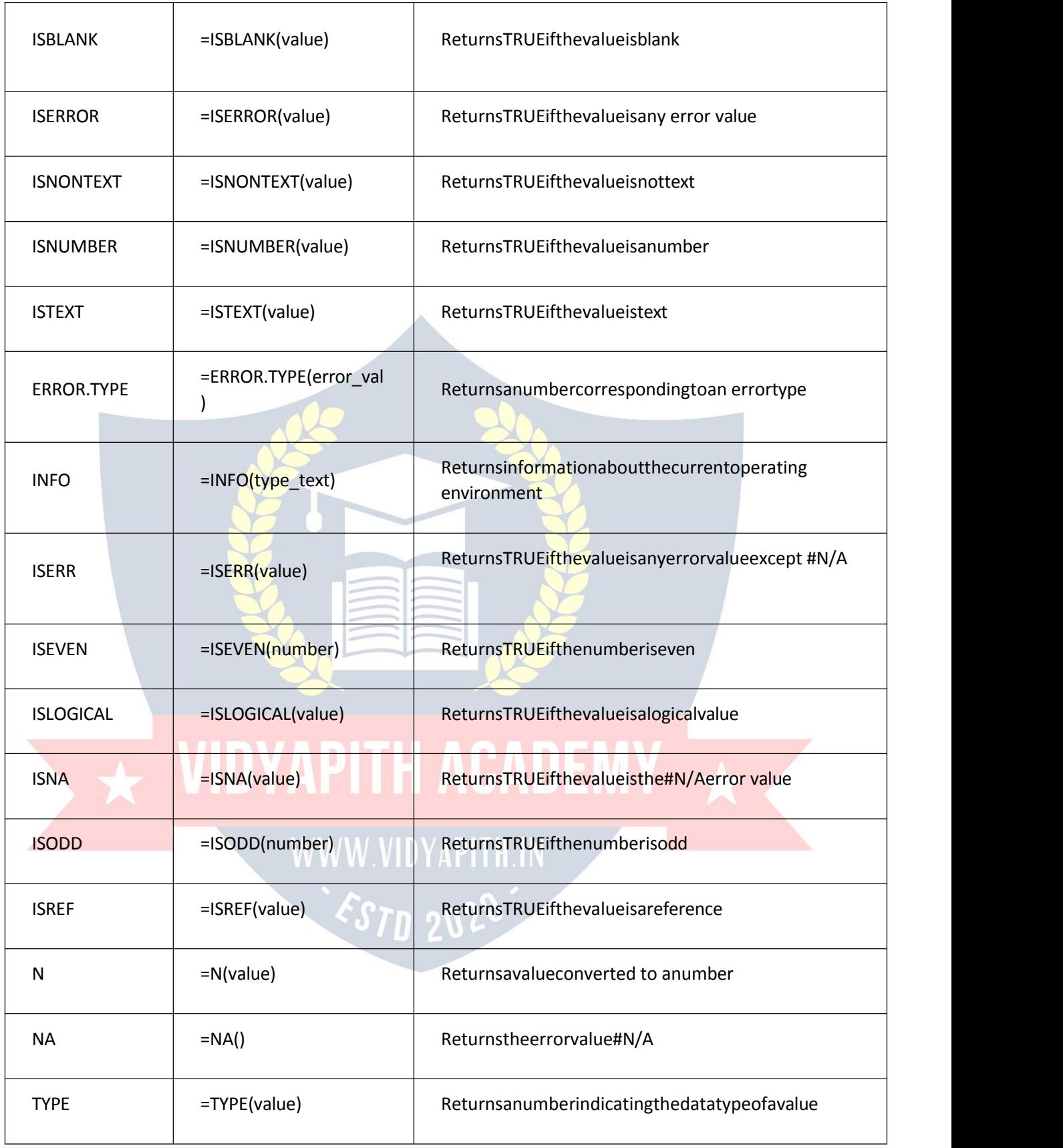

#### LogicalExcelFormulas&Functions

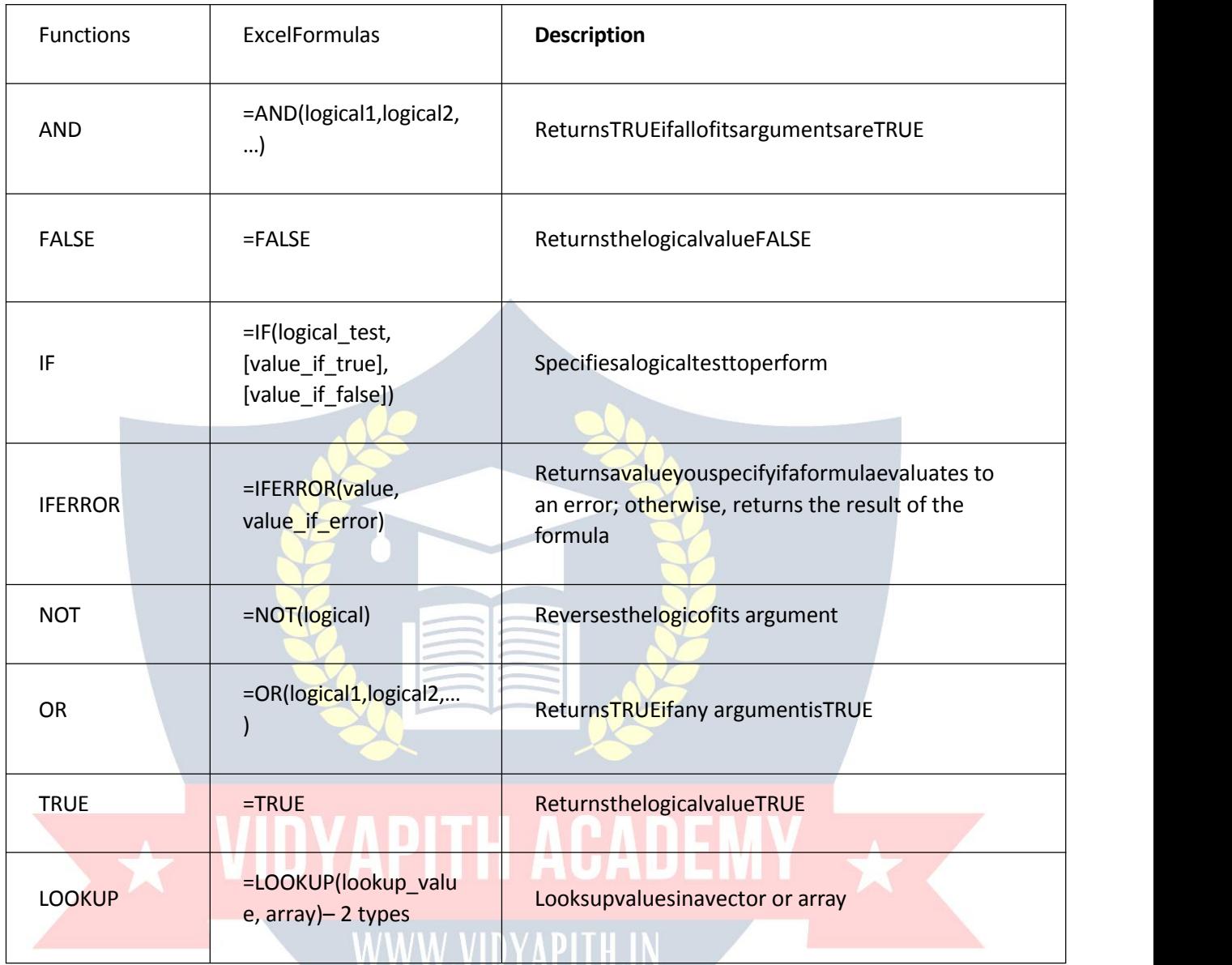

# Lookup&ReferenceExcelFormulas&Functions?

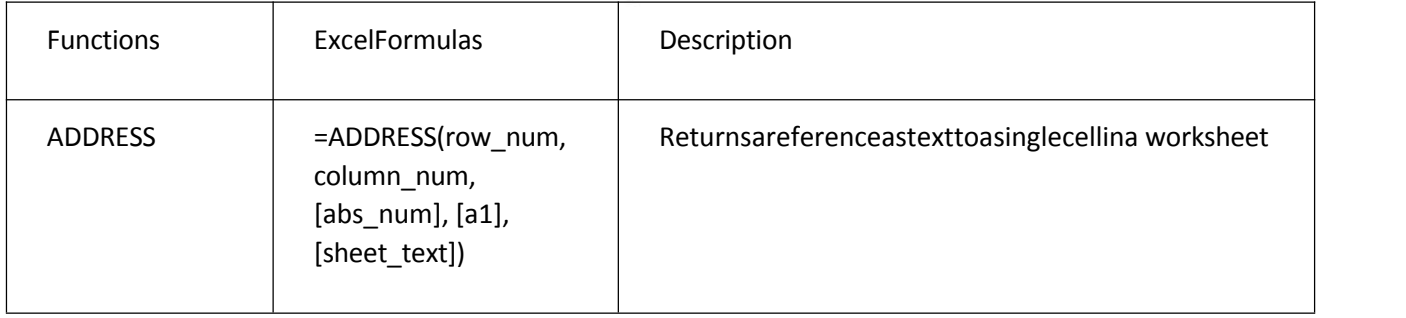

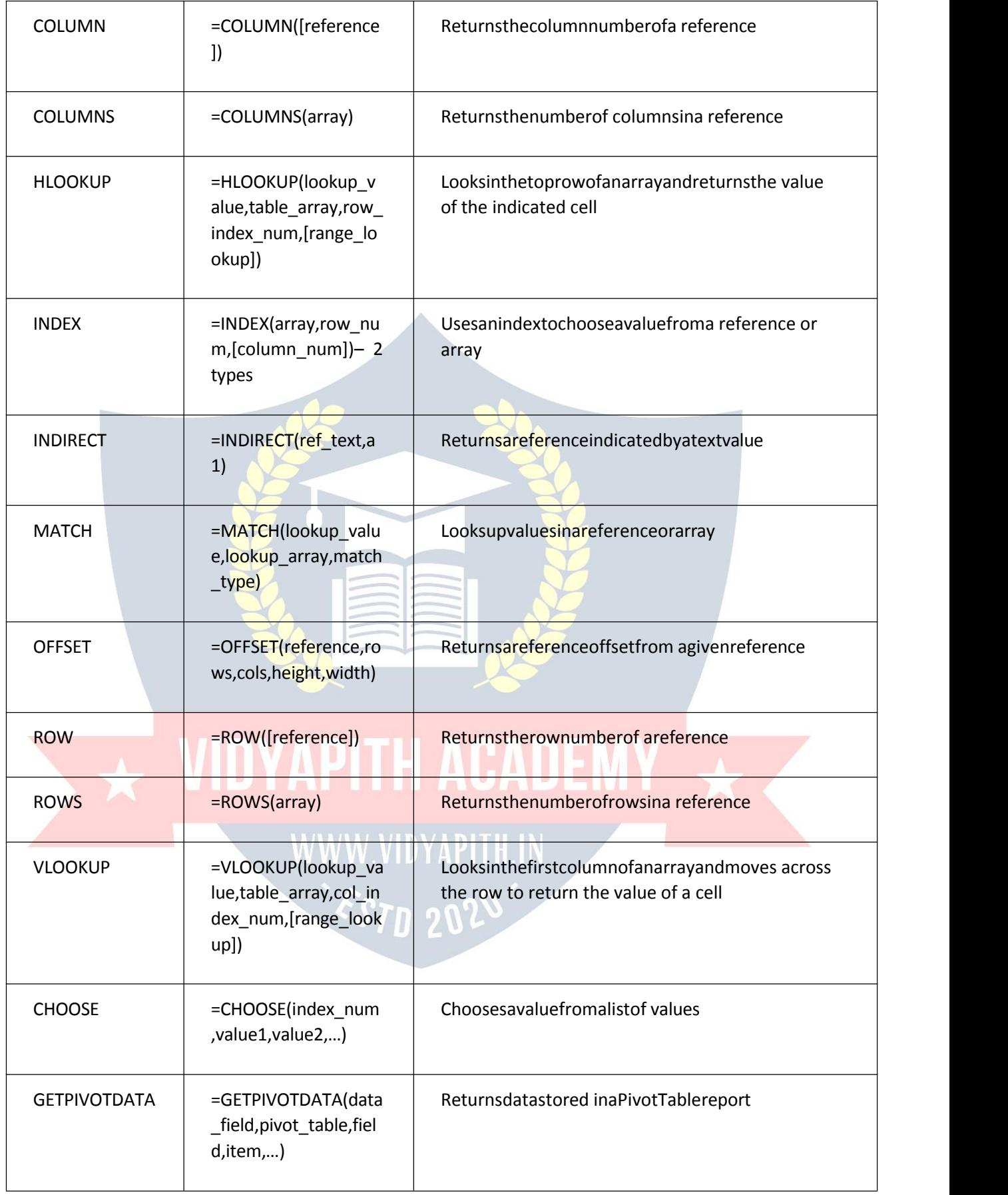

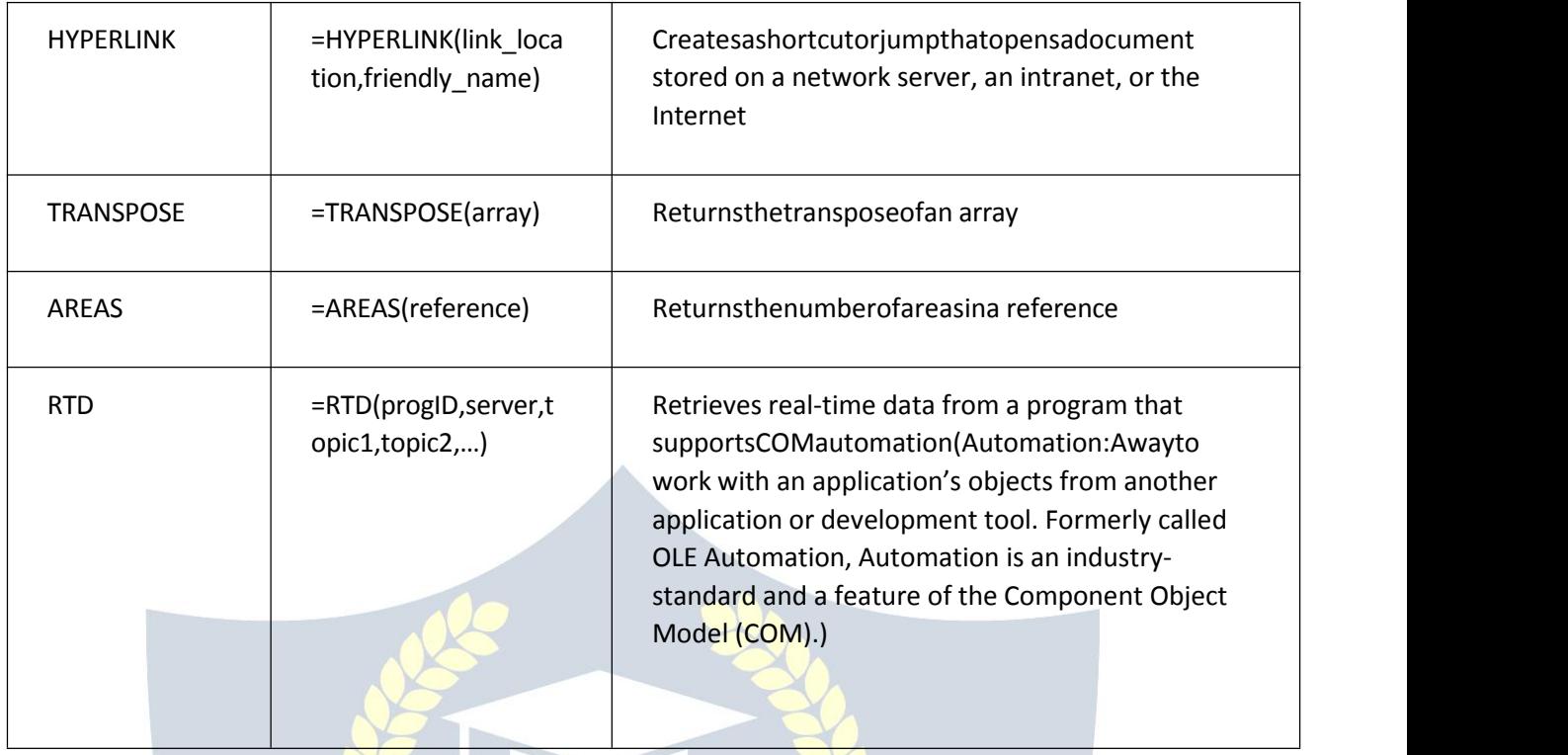

## TextExcelFormulas&Functions

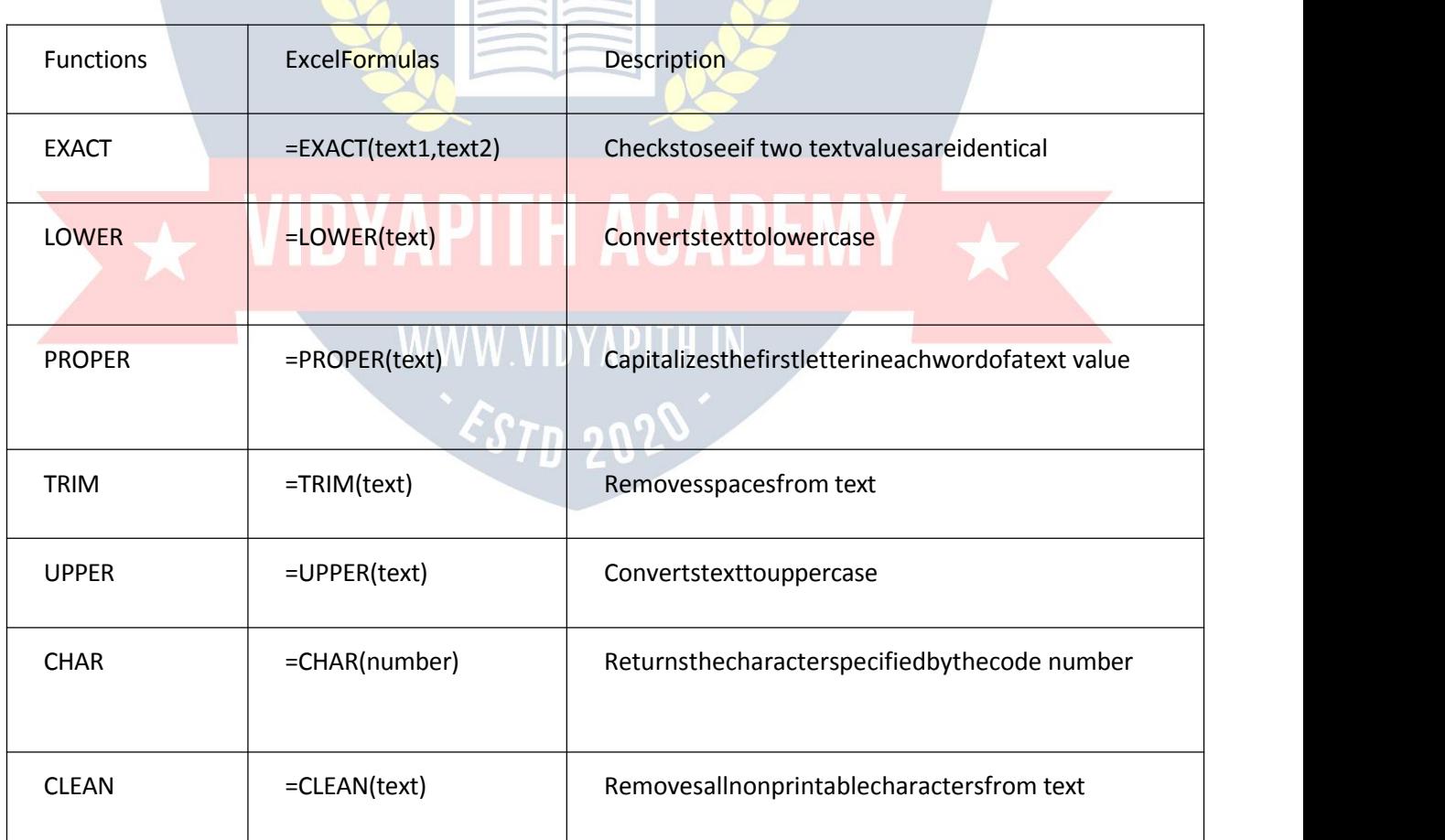

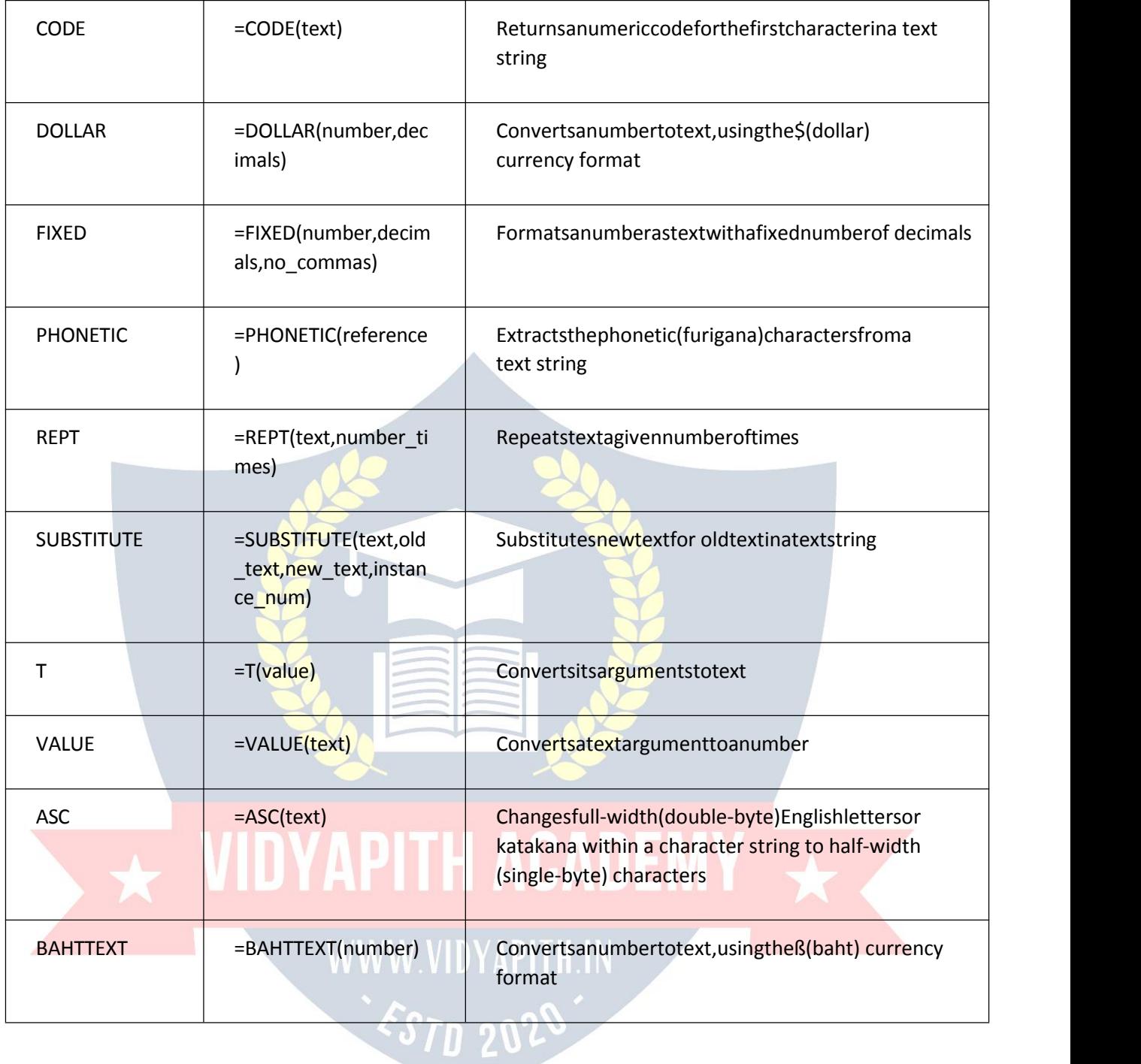

#### MostCommonExcelFormulas& Functions

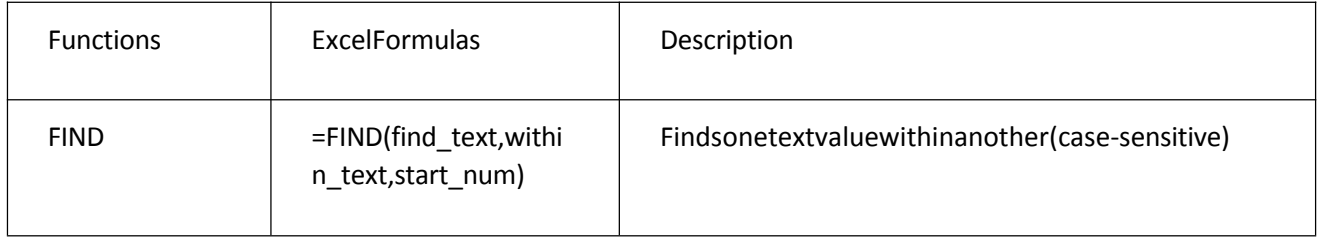

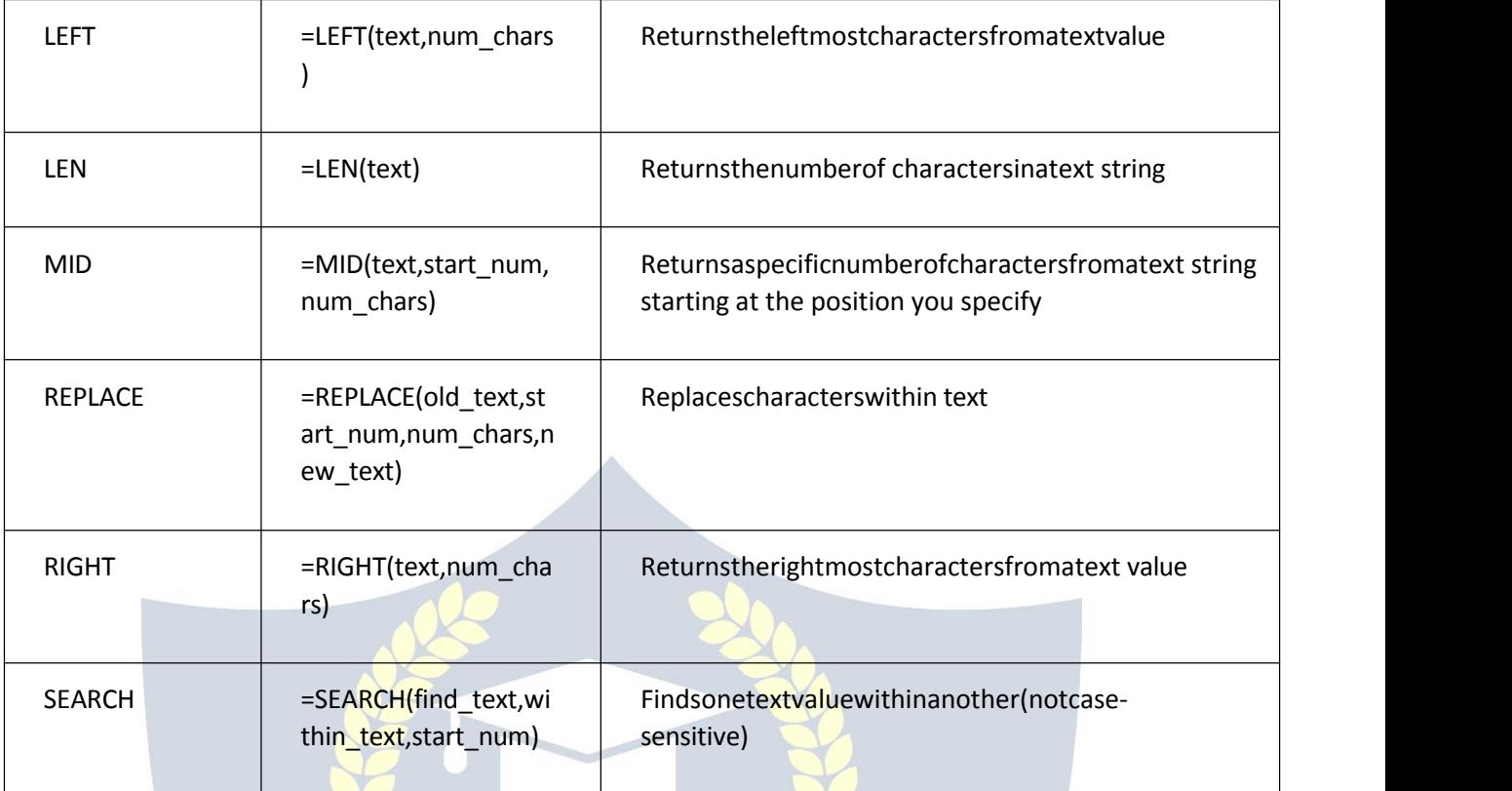

#### EngineeringExcelFormulas&Functions

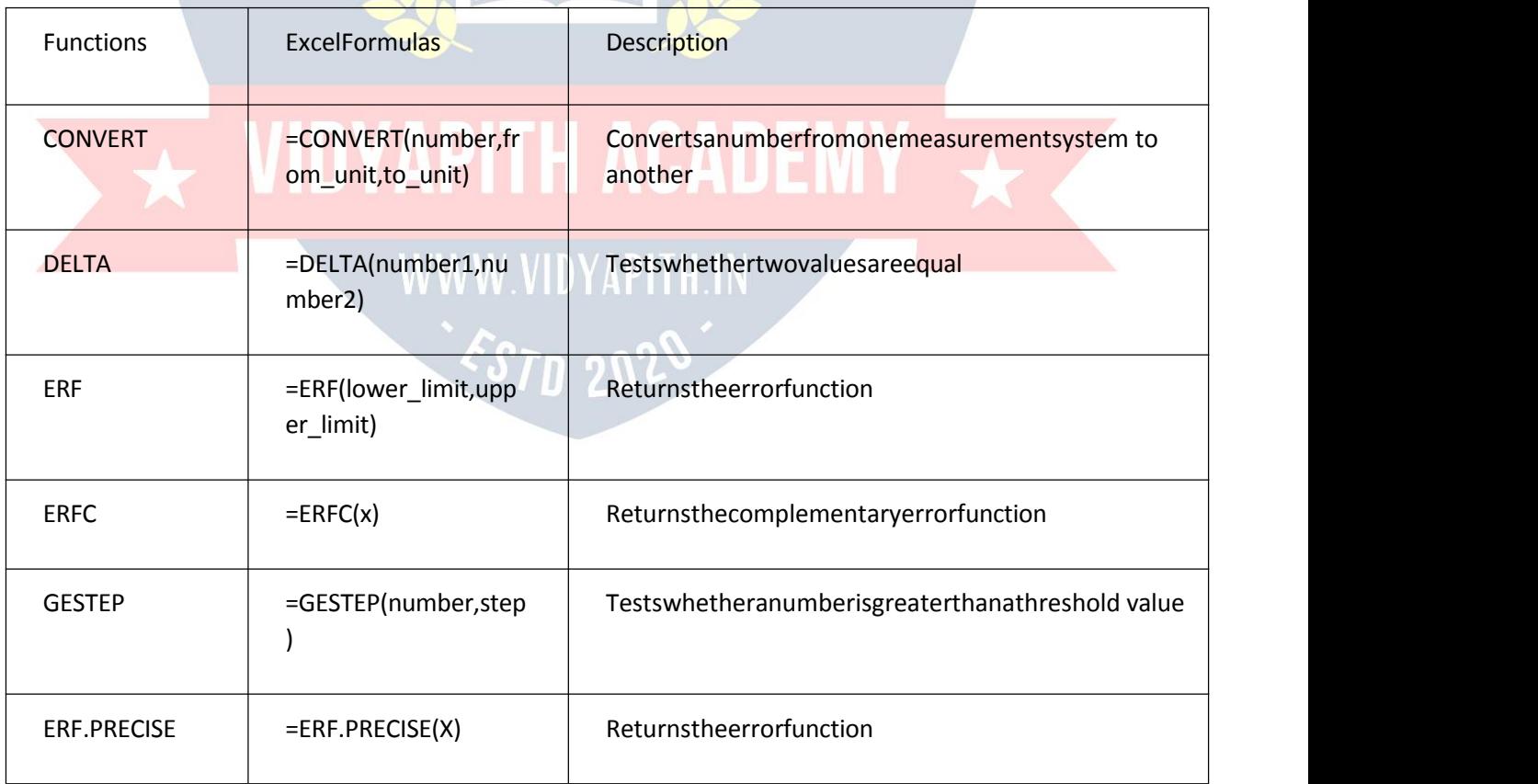

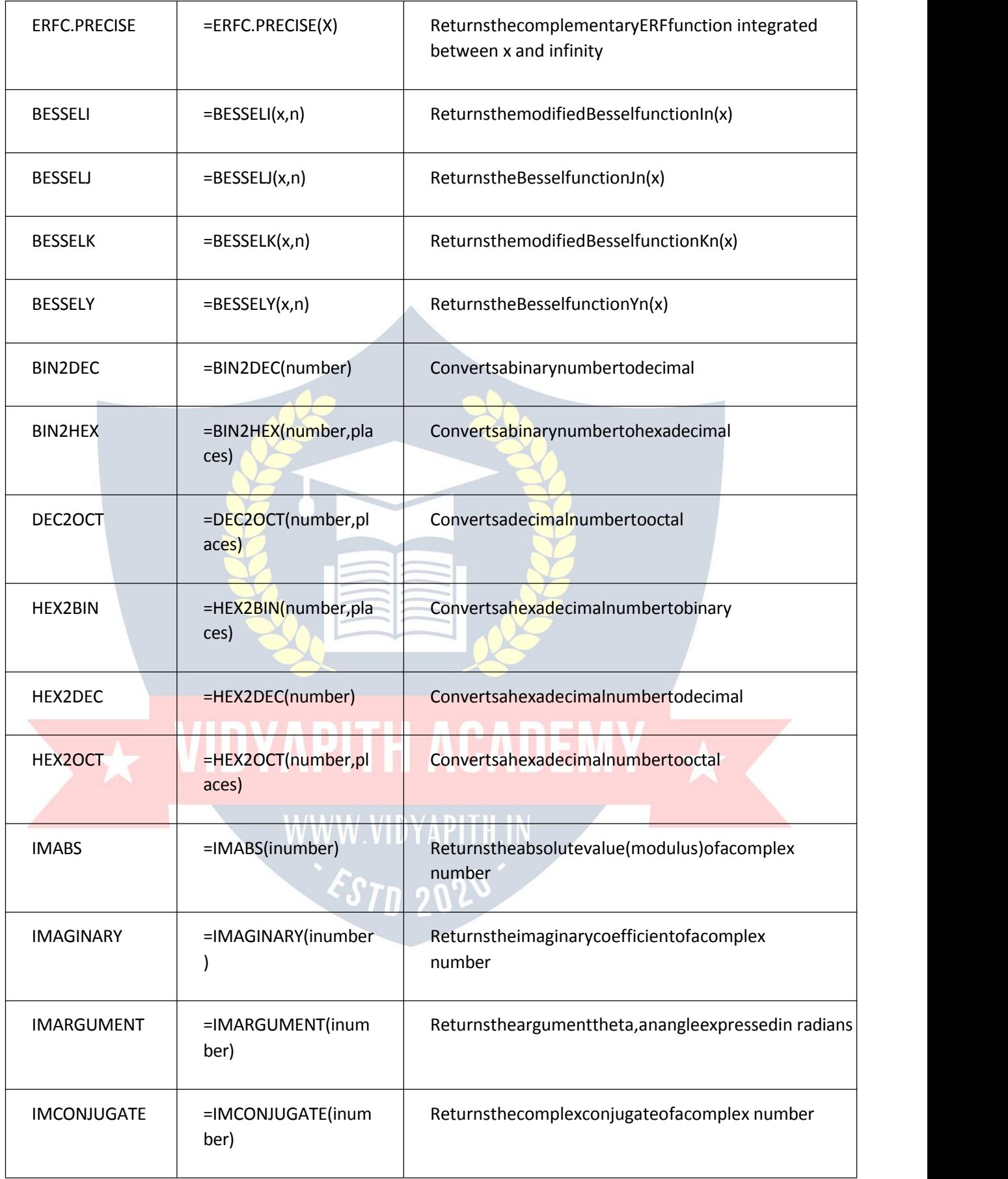

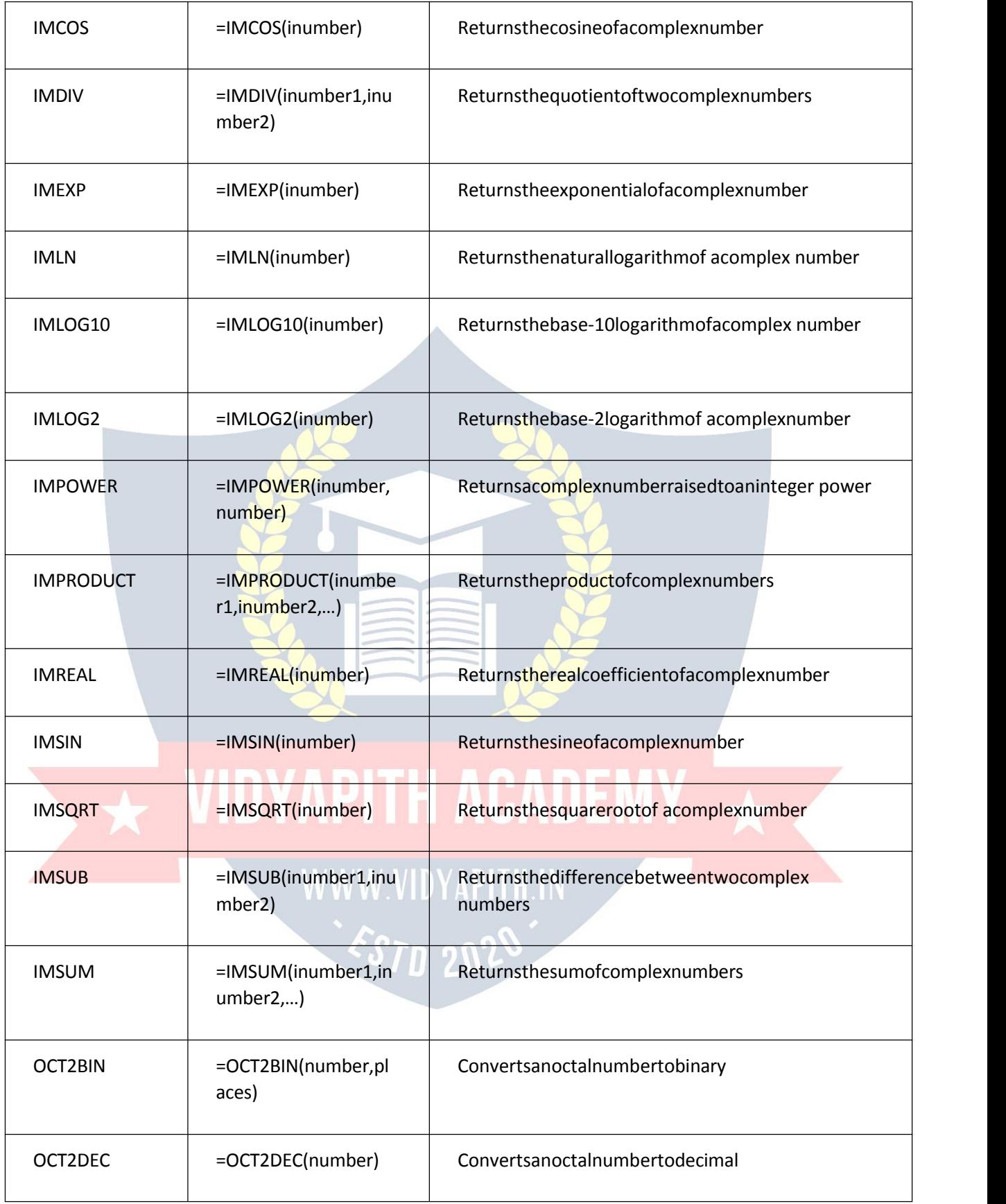

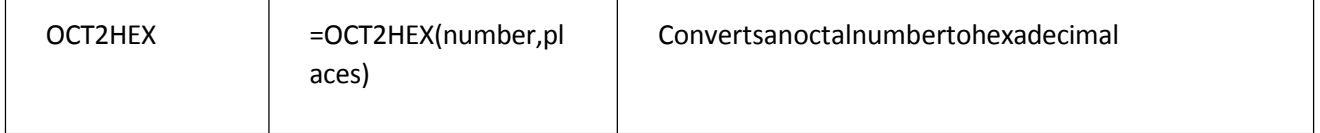

#### FinancialExcelFormulas&Functions

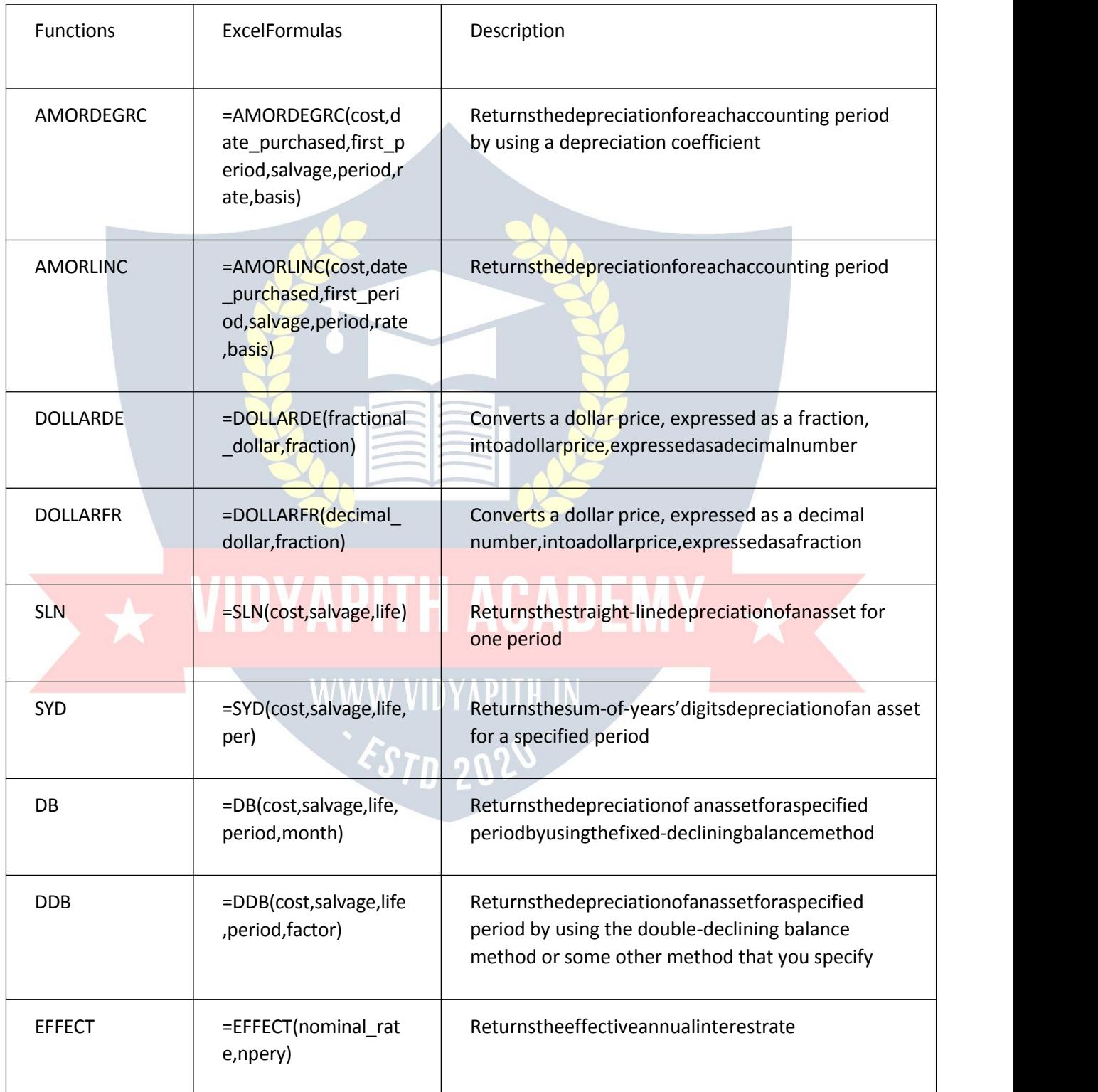

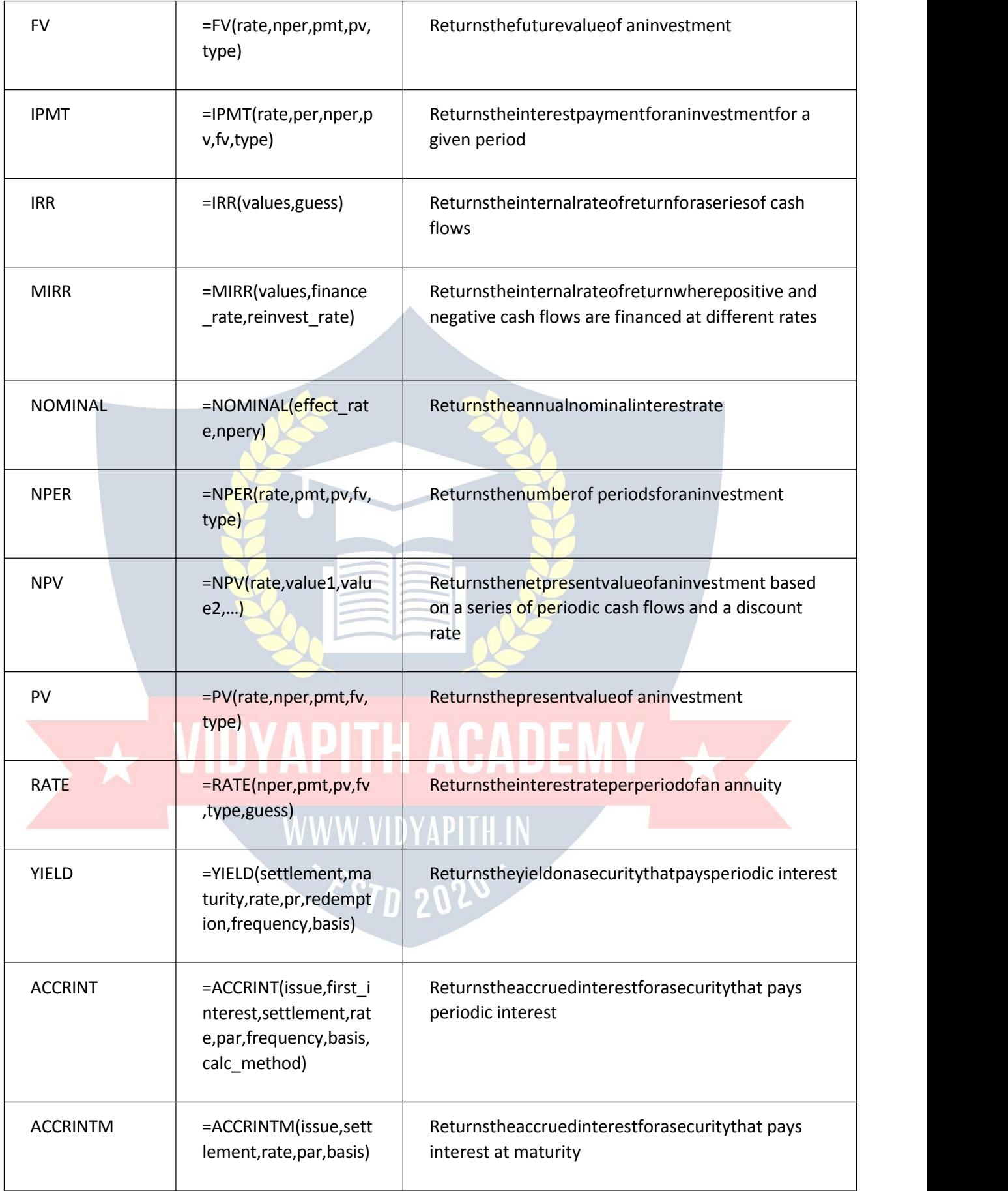

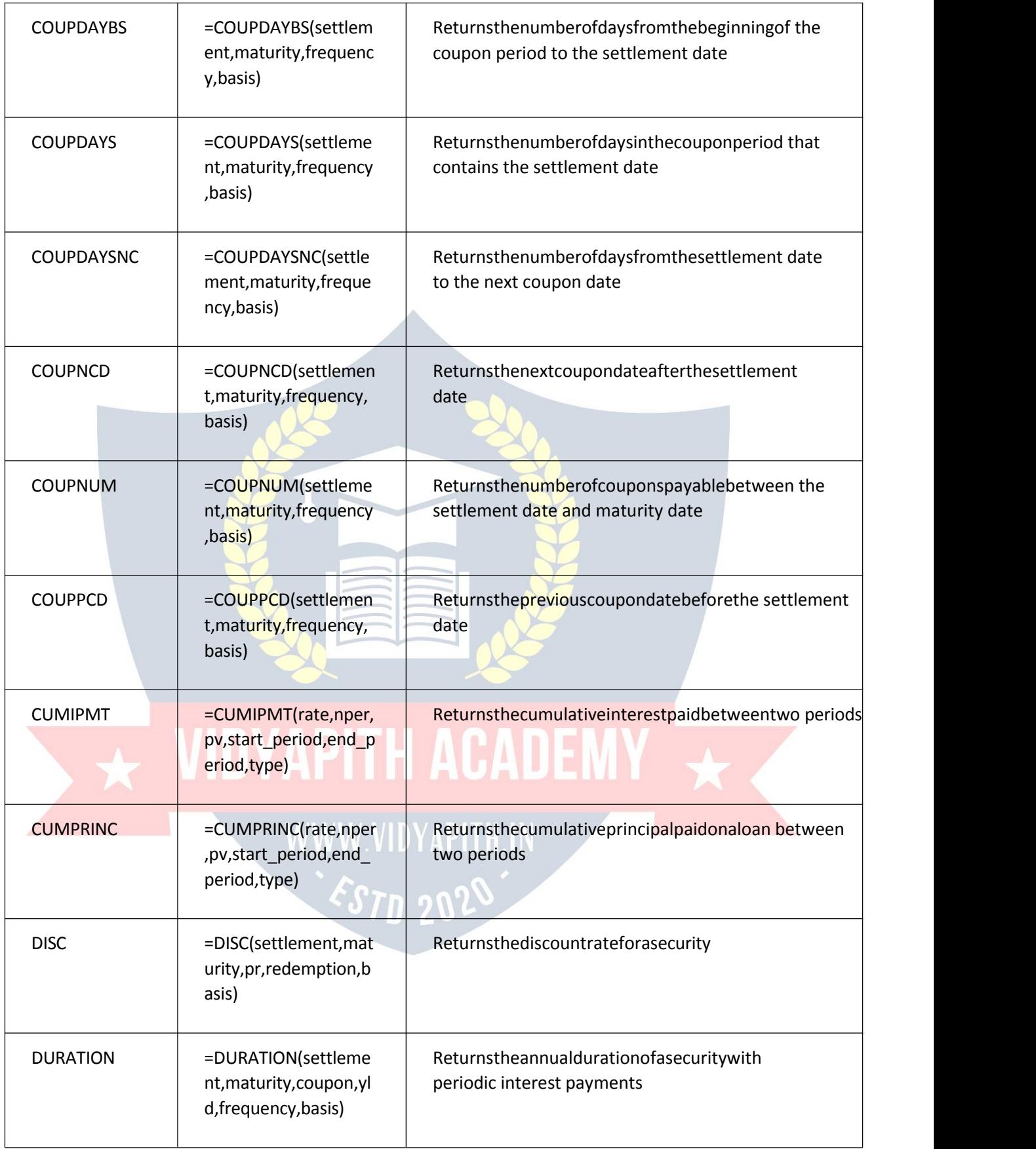

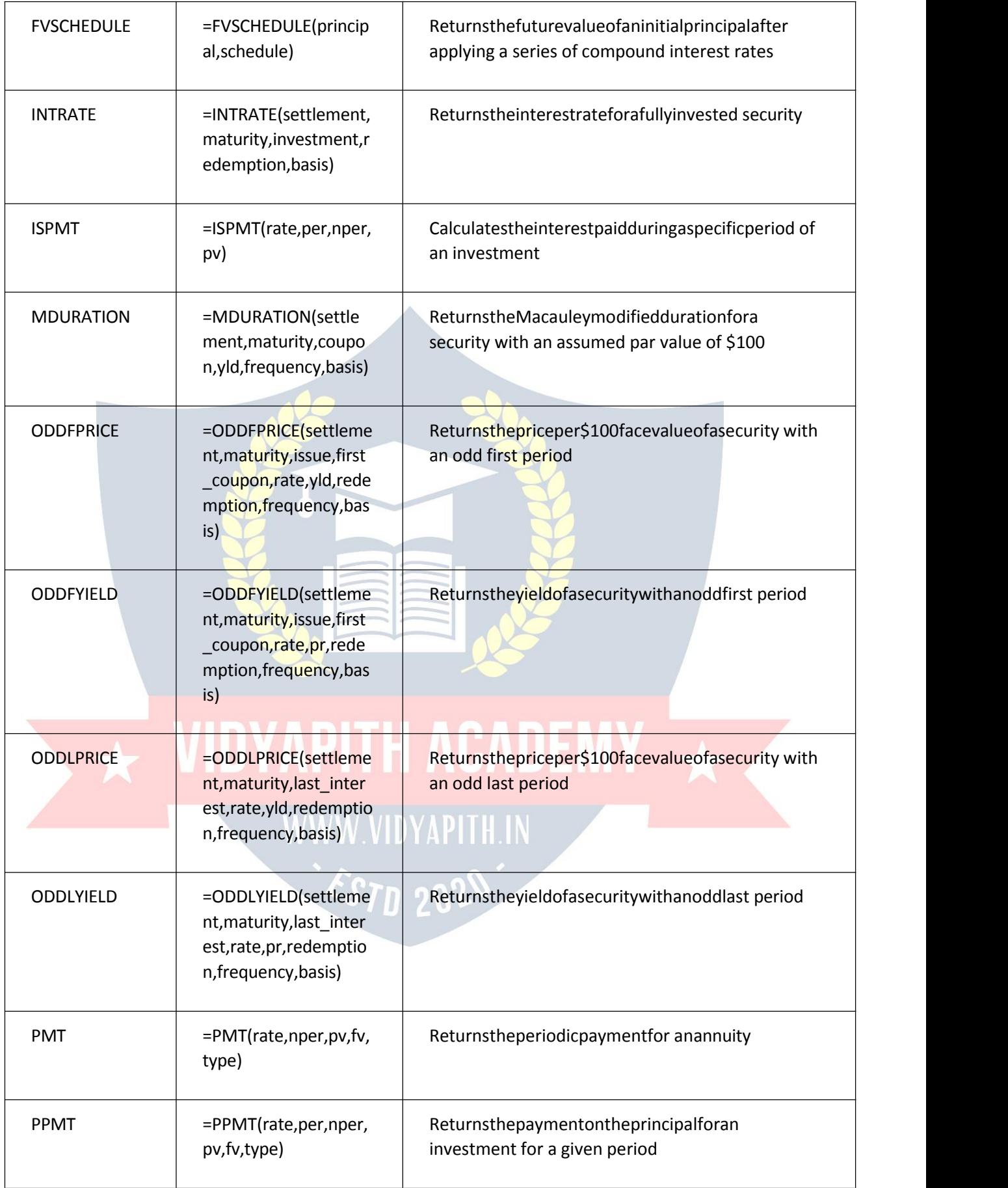

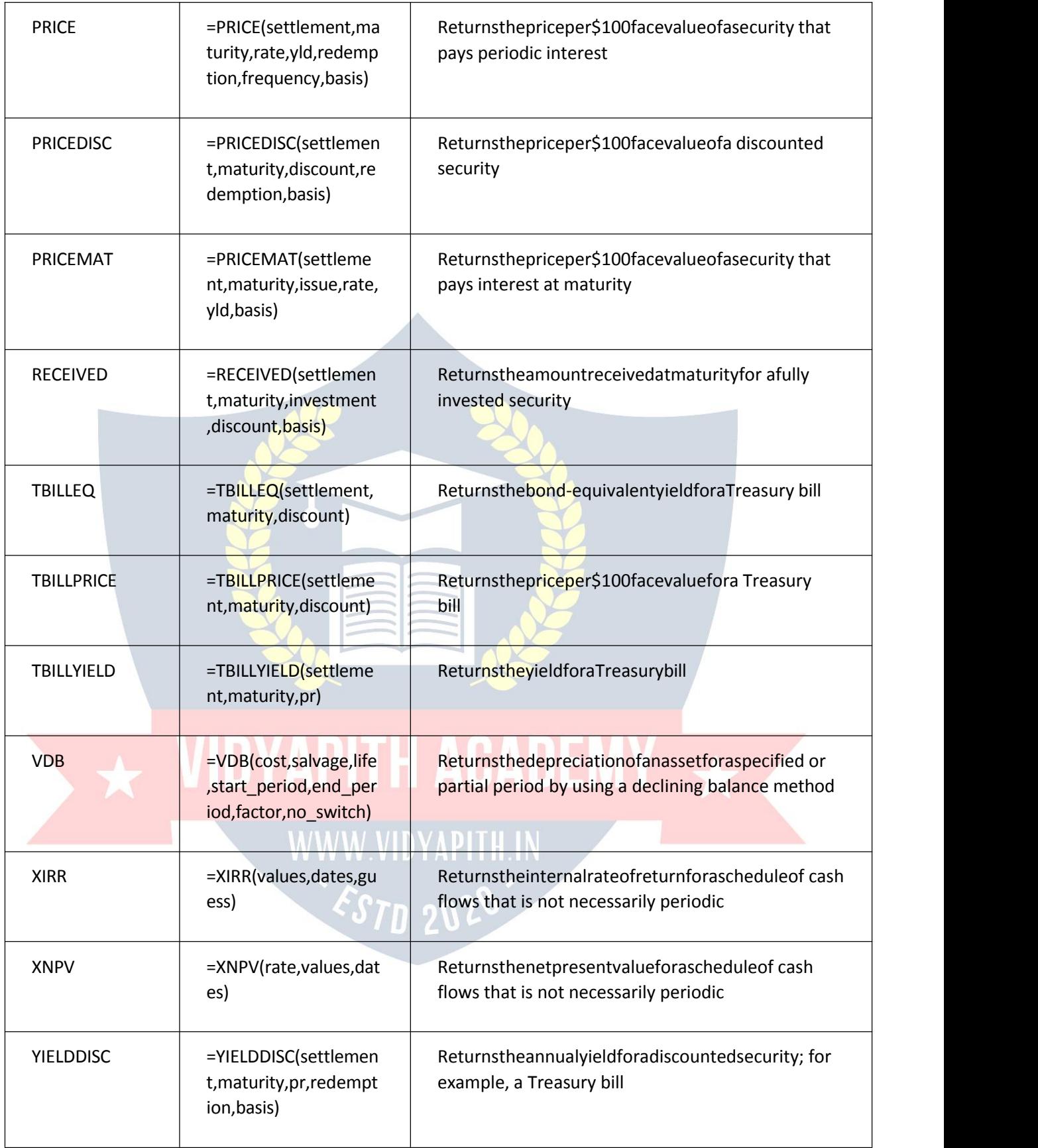

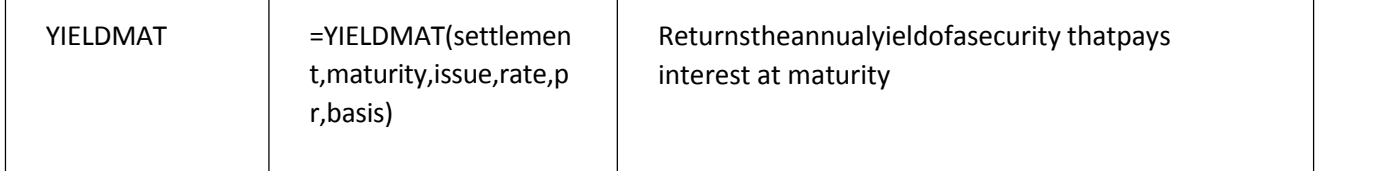

#### MathandTrigonometryExcelFormulas&Functions

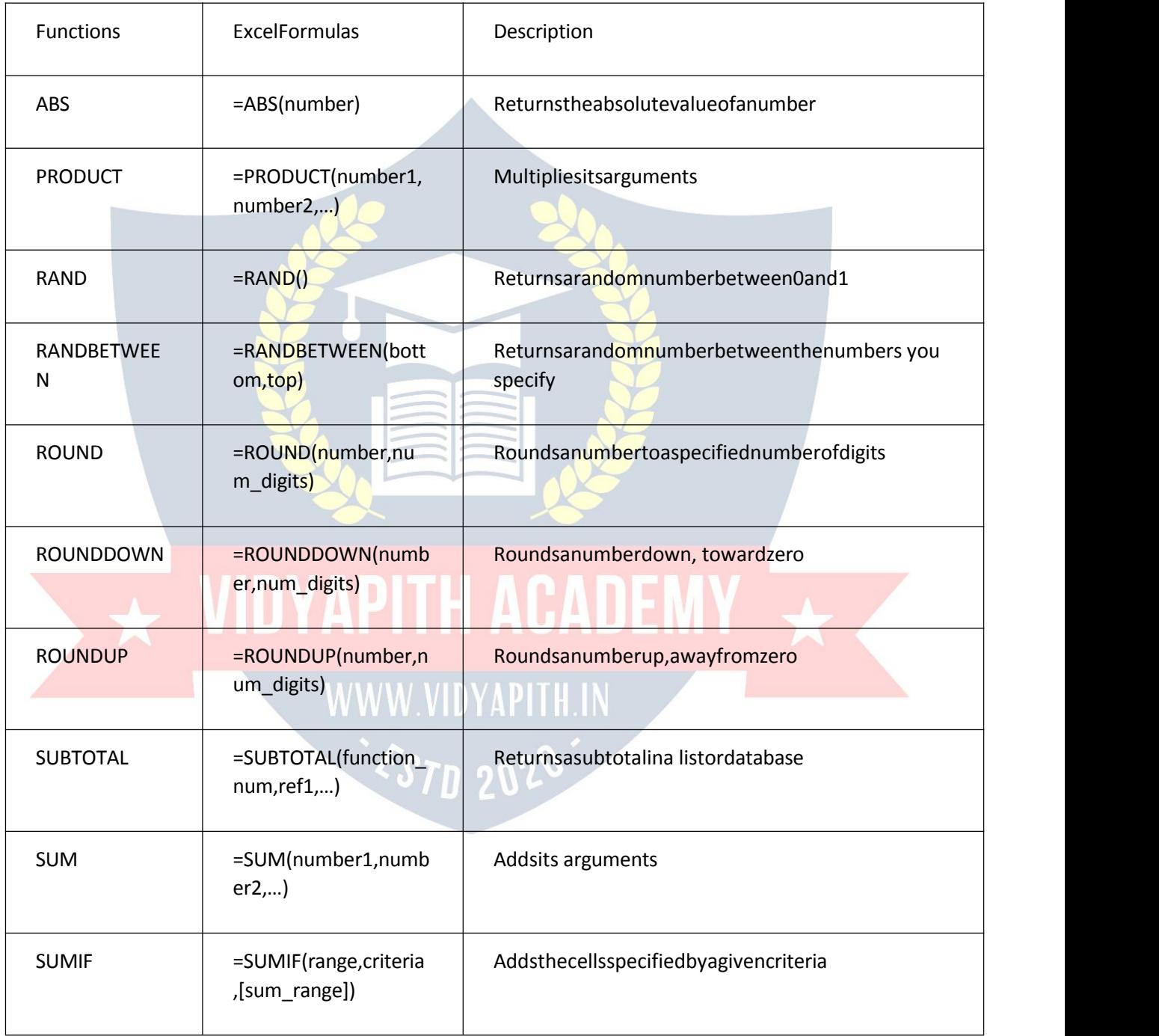

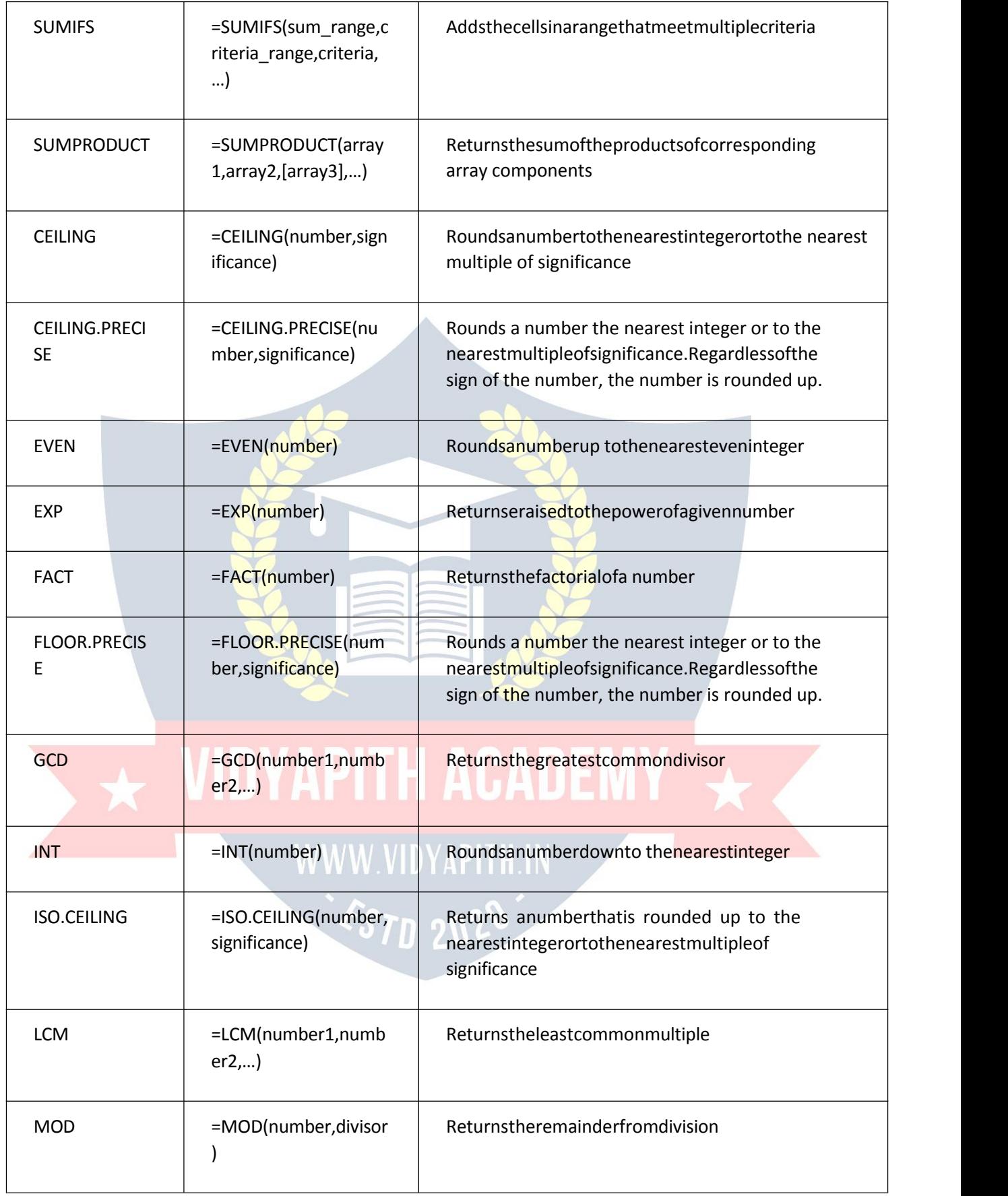

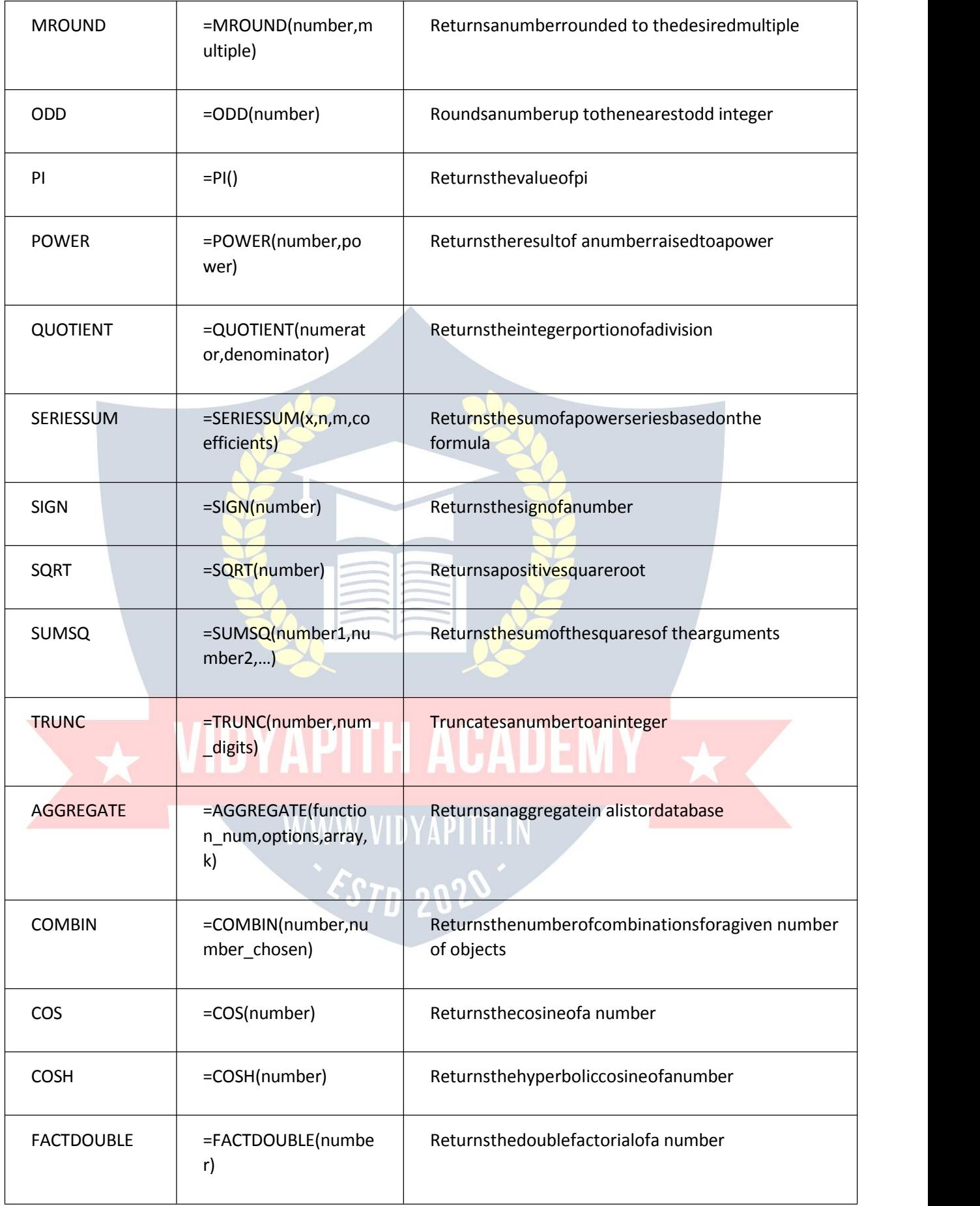
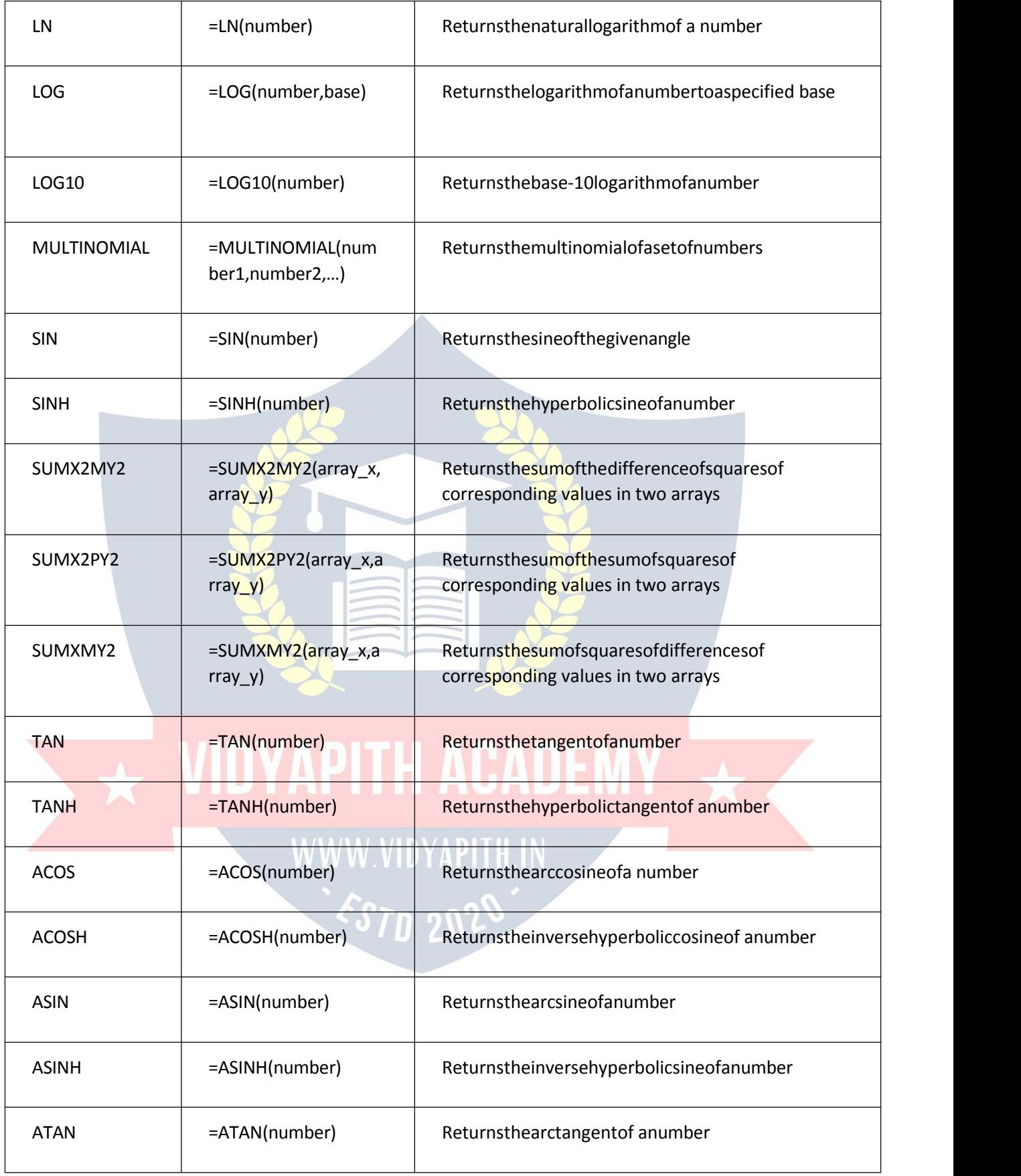

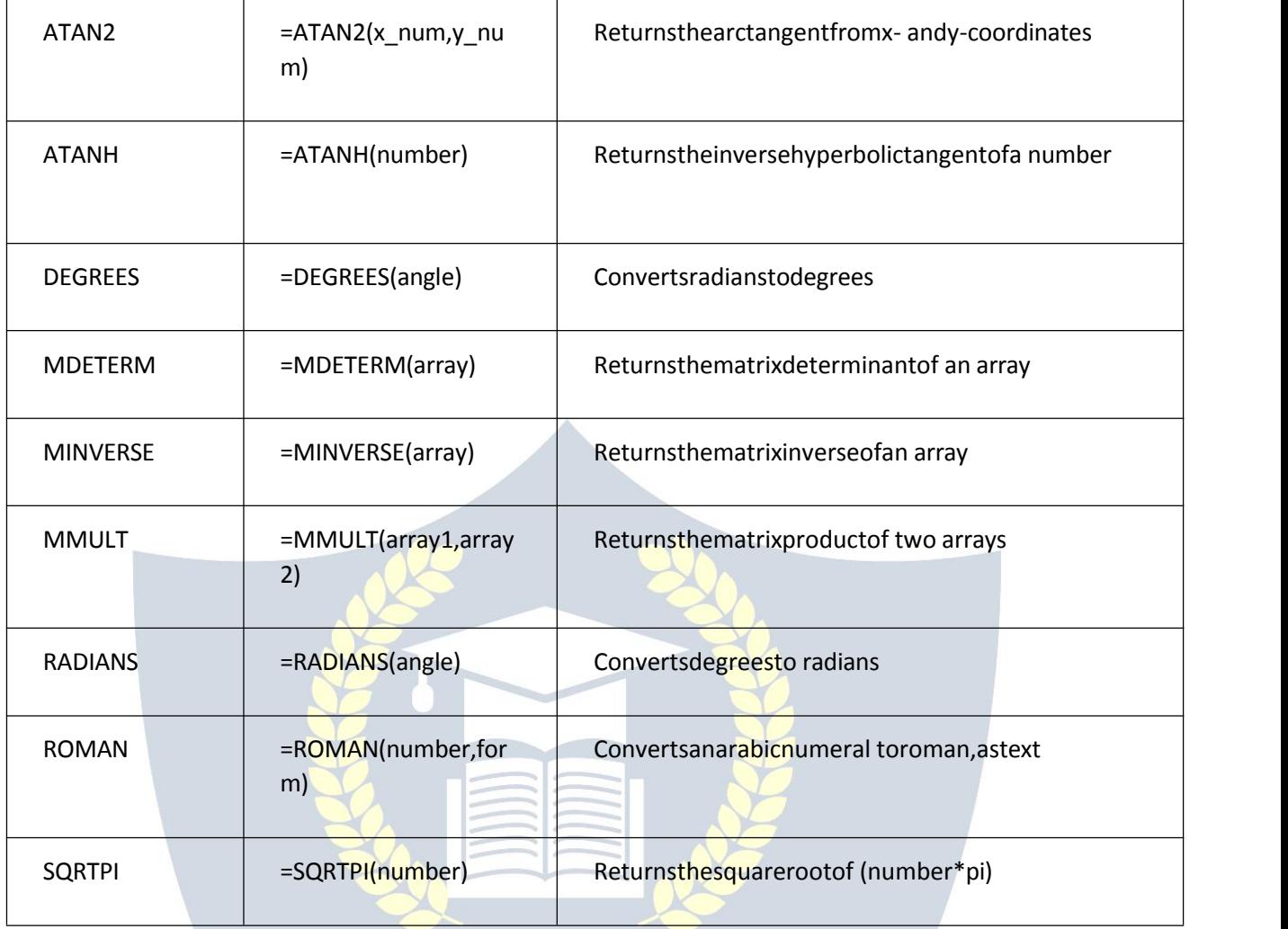

# StatisticalExcelFormulas&Functions<br>
StatisticalExcelFormulas&Functions<br>
ACADEMY

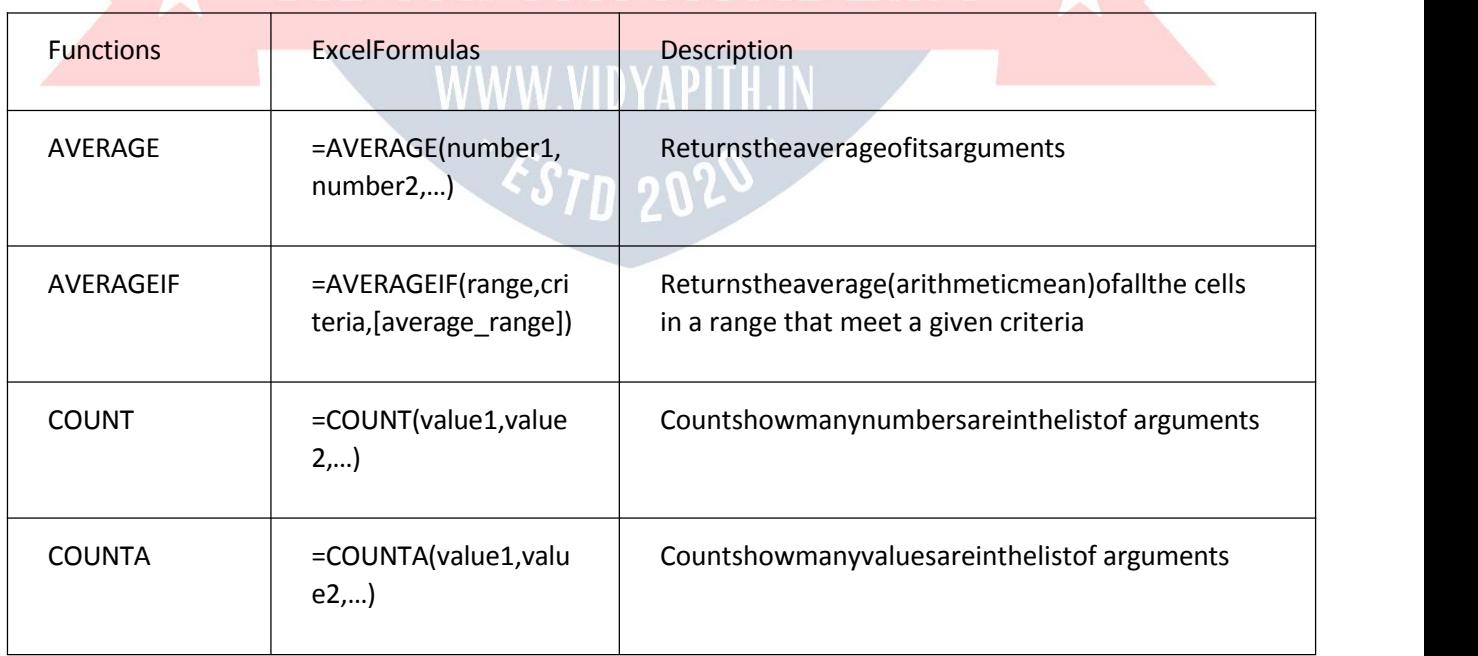

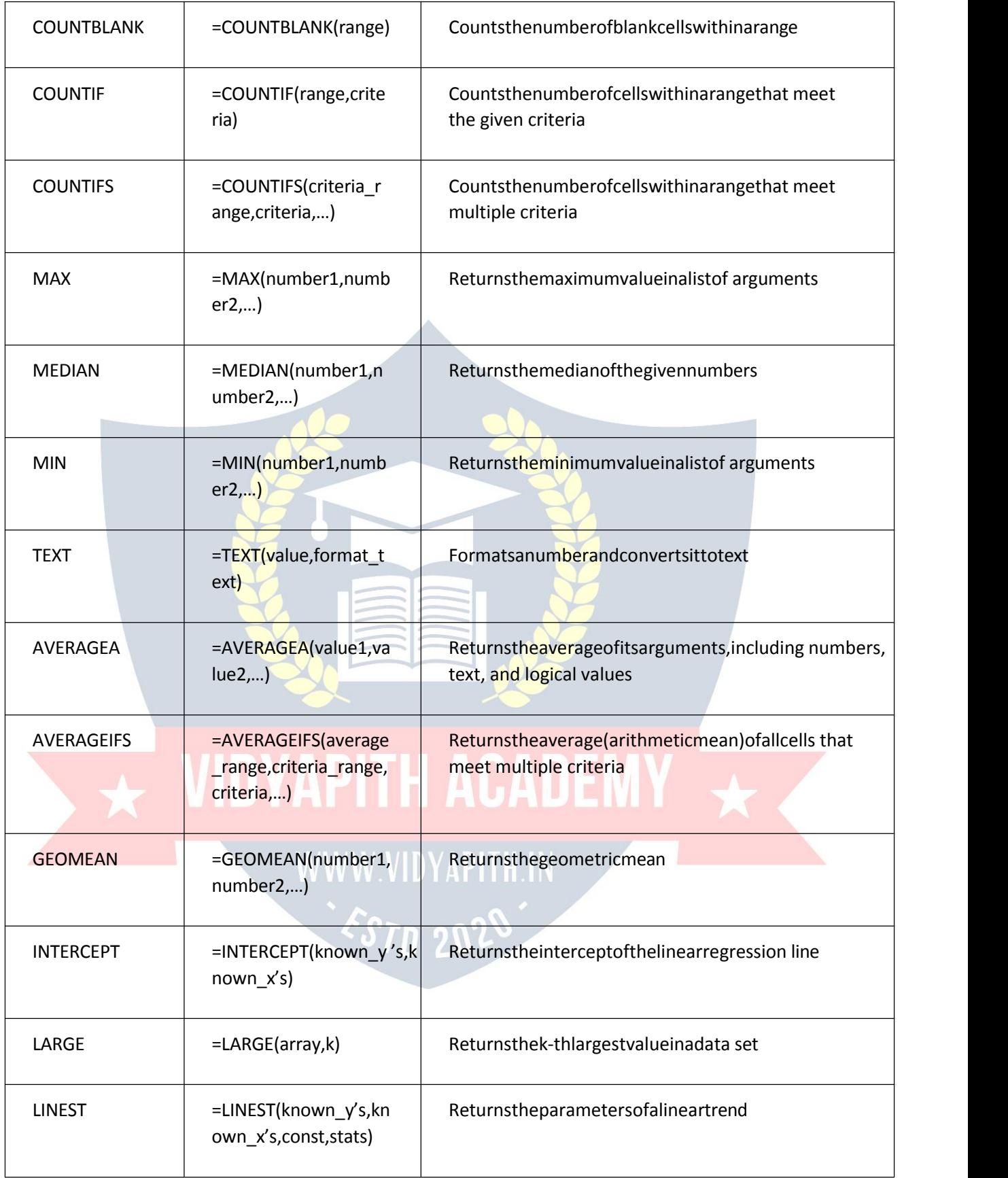

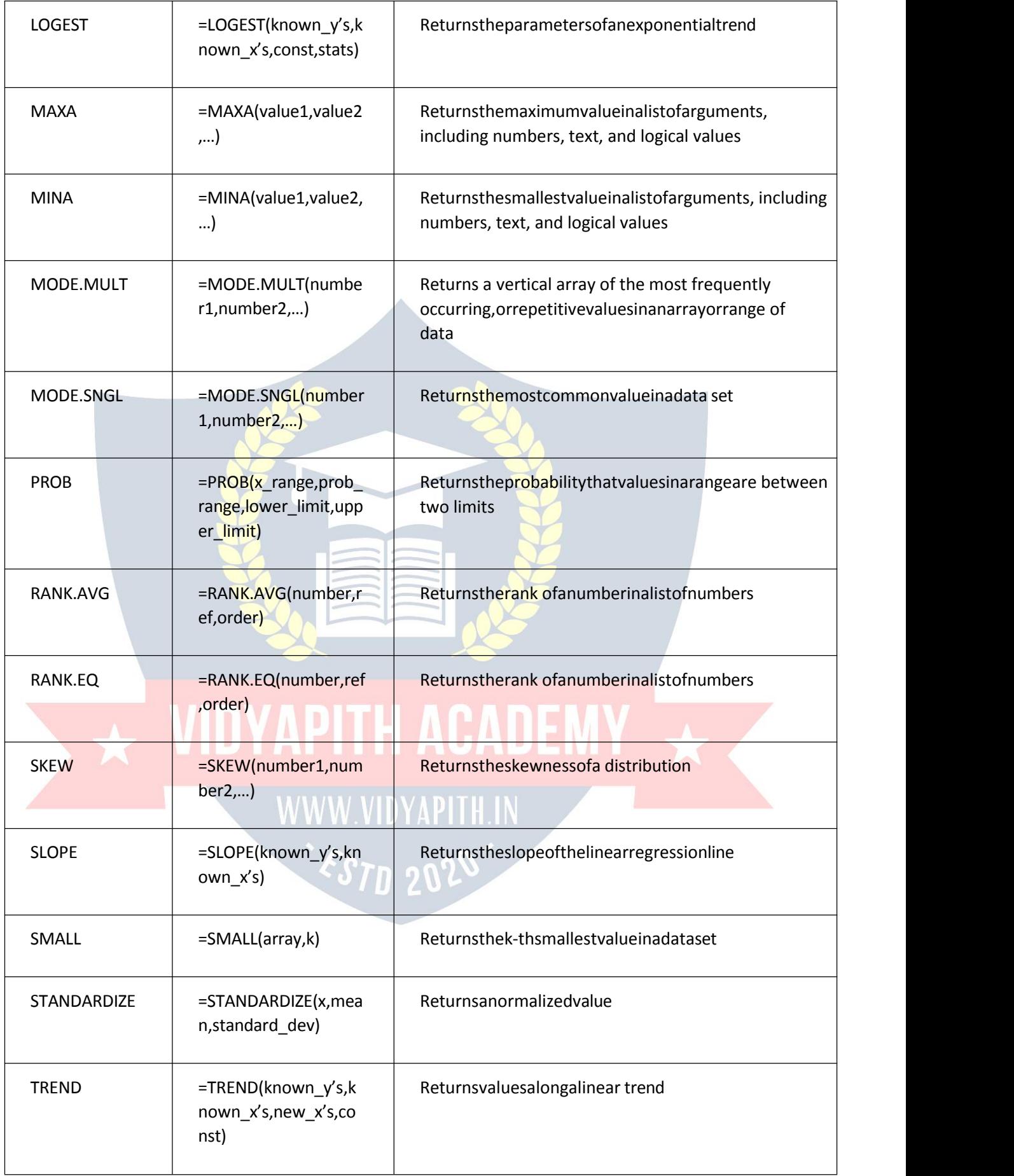

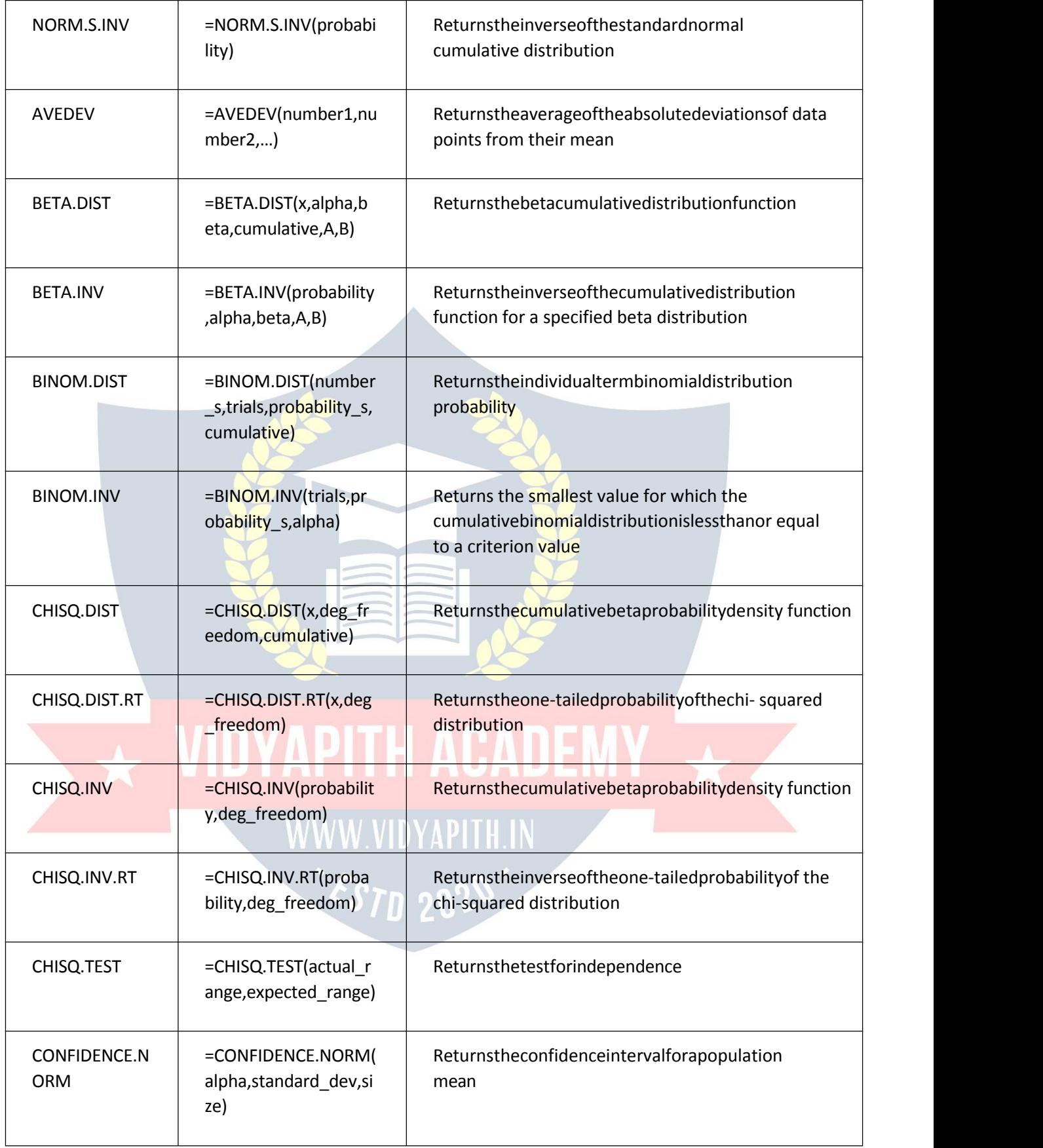

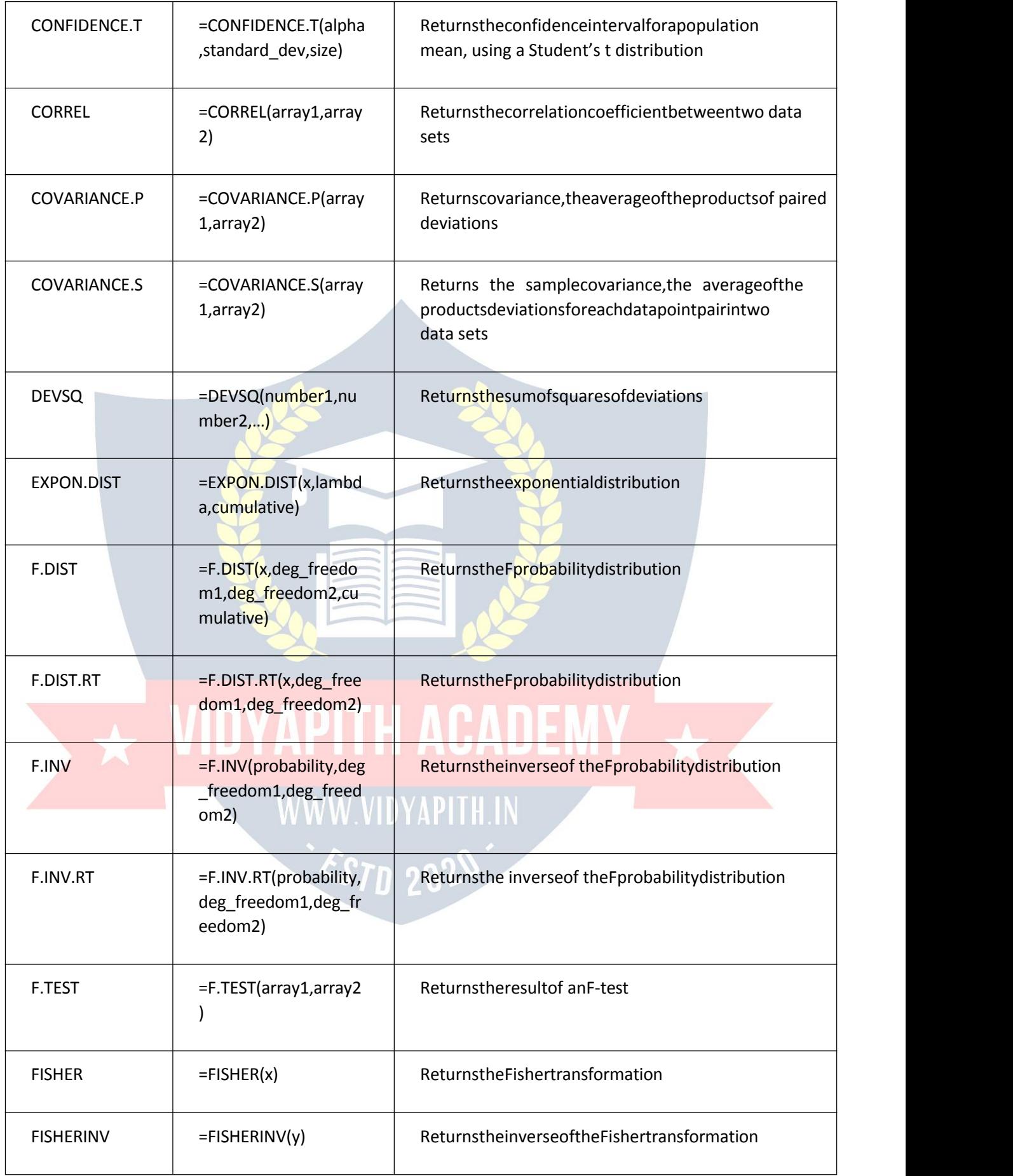

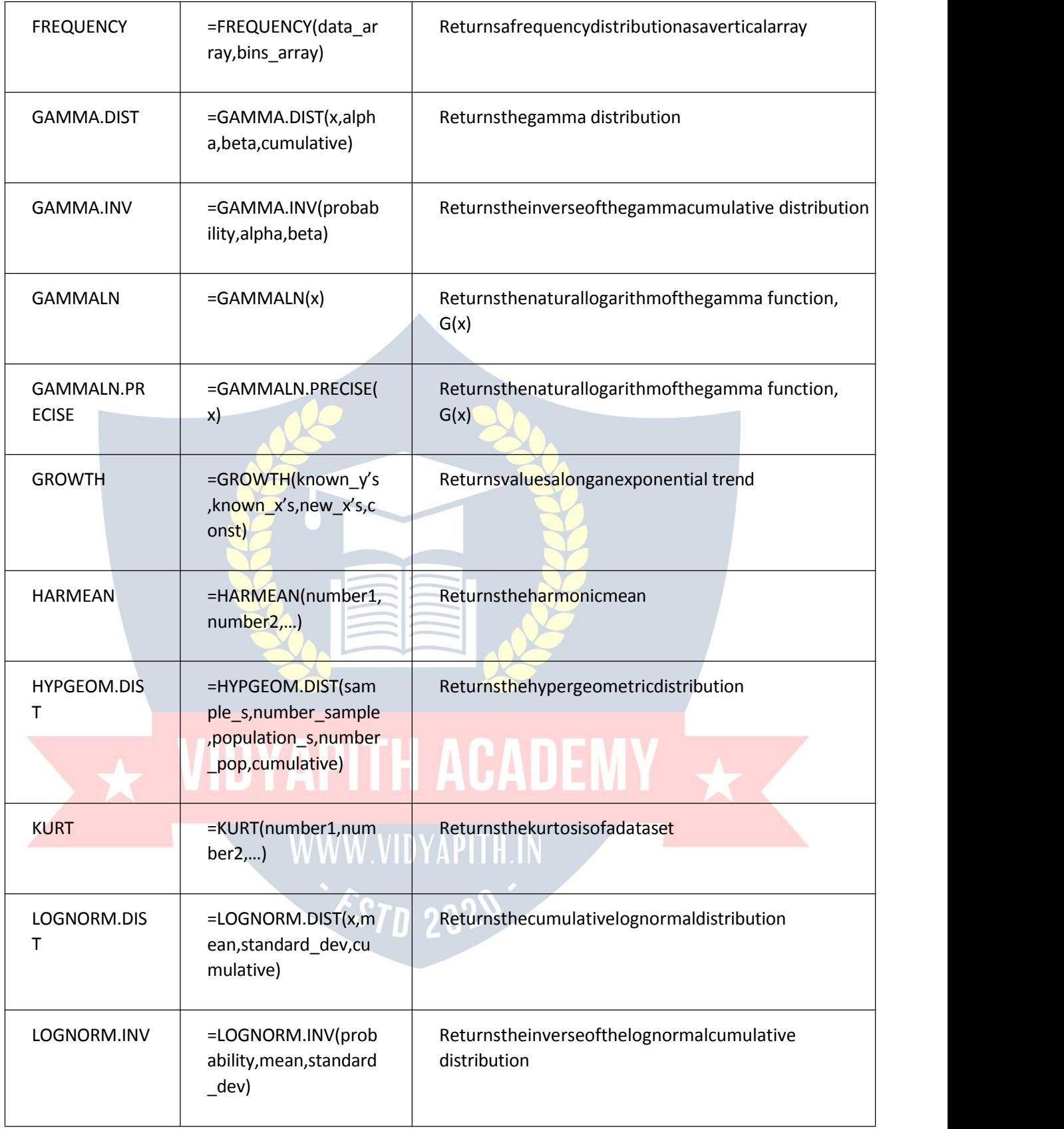

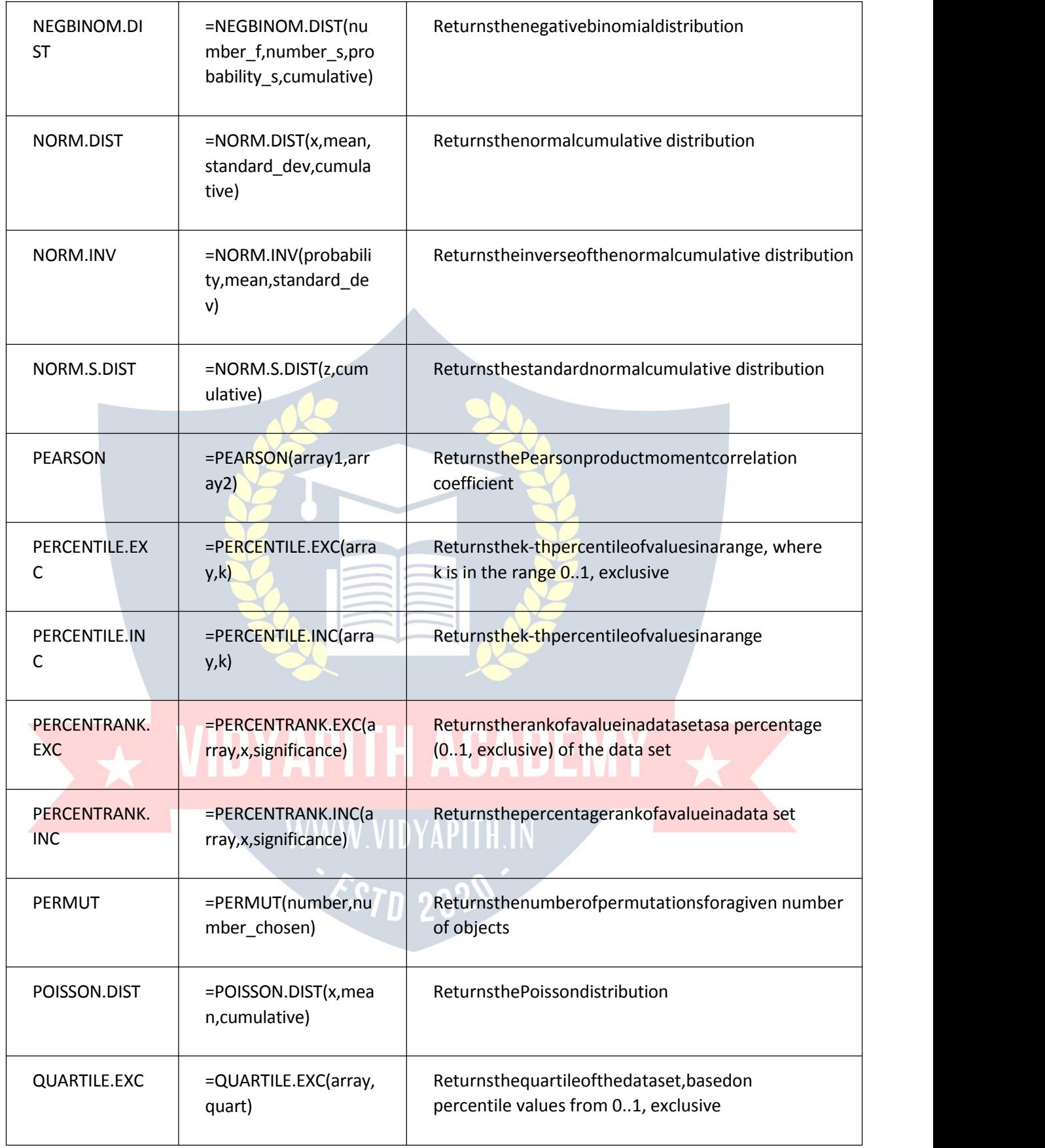

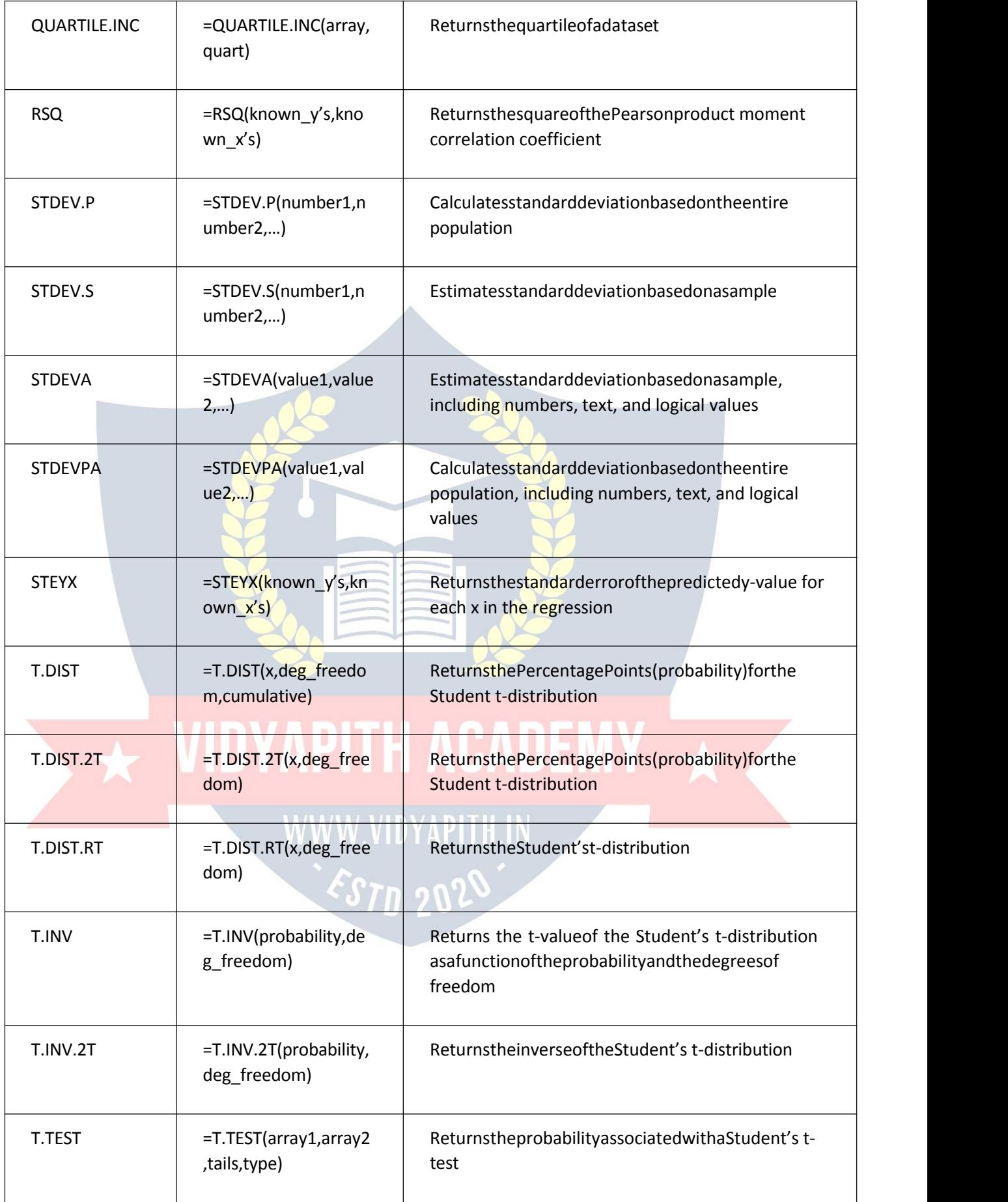

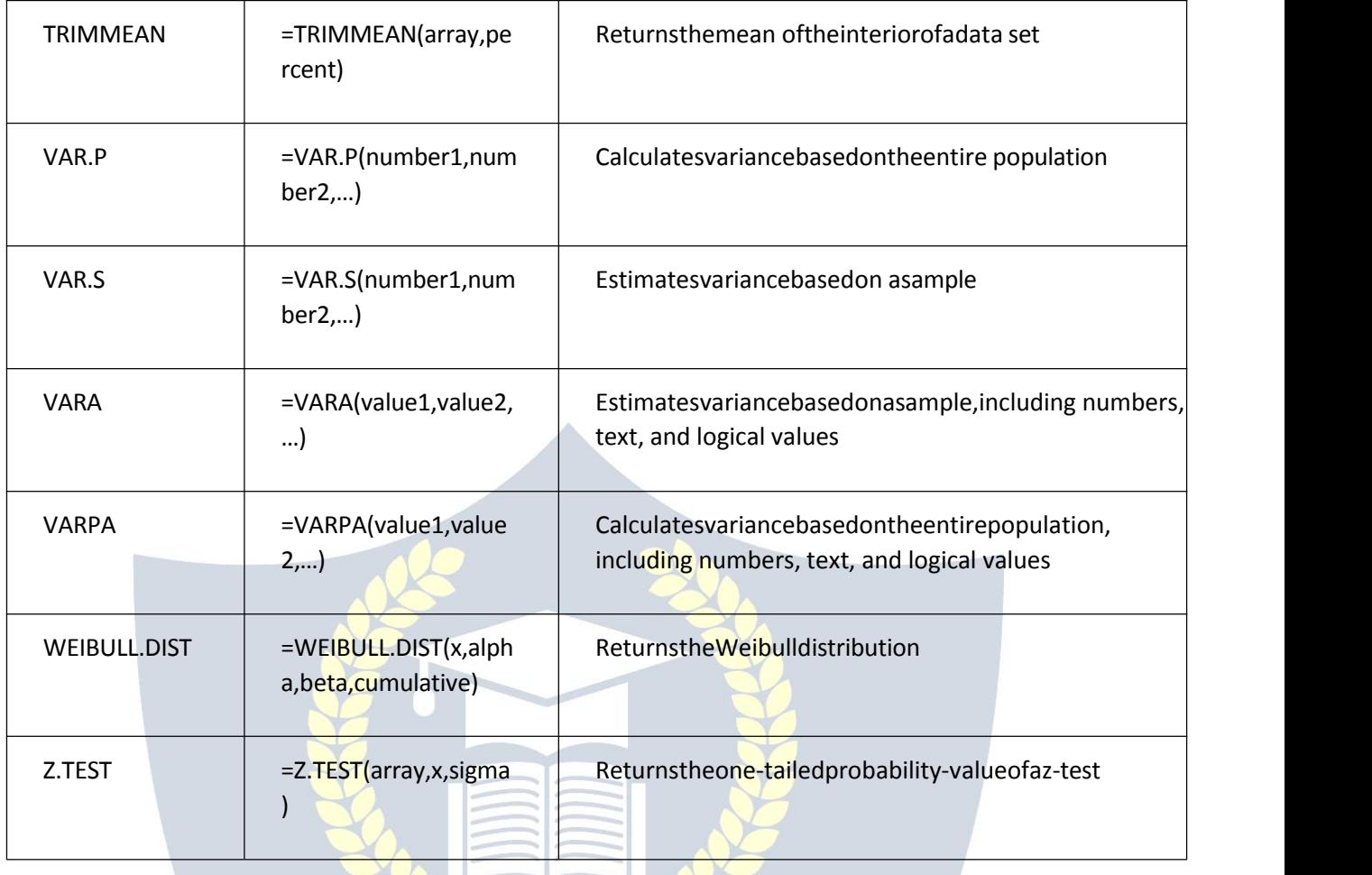

 $\overline{\mathbf{y}}$  vidyapith academy

### **WWW.VIDYAPITH.IN**

### DefinedNames ES<sub>TD</sub> 202

**NameManager-Displaysthe[NameManagerd](https://bettersolutions.com/excel/named-ranges/name-manager.htm)ialog box.** 

**DefineName** -Button withDrop-Down.Thebuttondisplaysthe"NewName"dialogbox . The drop-down contains the commands: Define Names and Apply Names. The Define Names allows you to create workbook and worksheet level named ranges and displays the "New Name" dialog box. The Apply Names displays the "Apply Names" dialog box. **UseinFormula**- Drop-Down. Thedrop-down containsalistofallthenamedrangesin theworkbook(25withscrolling)andPasteNames.ThePasteNamescommanddisplays the "Paste Name" dialog box.

**CreatefromSelection**-Displaysthe"CreateNamesfromselection"dialogbox. This

enablesyou tonamea selectedrange ofcellsusingaroworcolumntitlethatyou've entered.

### **FormulaAuditing**

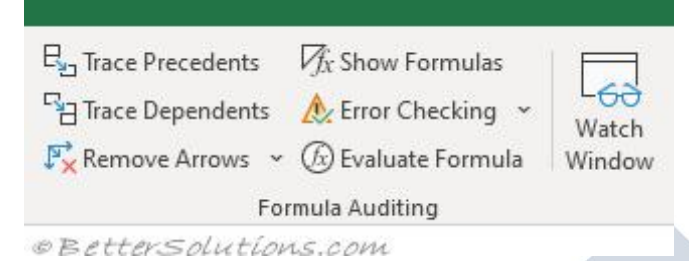

**TracePrecedents** -Displaysarrowsthatindicatewhatcellsaffectthevalueofthe currently selected cell.

**TraceDependents** -Displaysarrowsthatindicatewhatcellsareaffectedby thevaluein the currently selected cell.

**RemoveArrows**-Buttonwith Drop-Down.Thebuttonremovesallthearrowsdrawnby the trace precedents and trace dependents. The drop-down contains the commands: Remove Arrows, Remove Precendent Arrows and Remove Dependent Arrows.

**ShowFormulas**-(Ctrl+').Togglesthedisplayof theformulasratherthan theresult. **Error Checking** - Button with Drop-Down. The button displays the "Error Checking" dialog box. The drop-down contains the commands: Error Checking, Trace Error and Circular References. The Circular References extension will only be enabled when the active workbook contains at least one circular reference.

**EvaluateFormula** -Displaysthe"EvaluateFormula"dialogbox.Thisallowsyoutostep through a formula calculation.

**WatchWindow**- DisplaystheWatch [Window.A](https://bettersolutions.com/excel/formulas/watch-window.htm)llowsyou toviewthecontentsof cells and their results as you make changes.

WWW.VIDYAPITH.IN

### Calculation **ESTI** 202

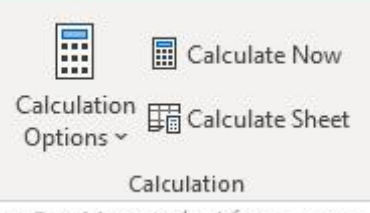

© Better Solutions.com

**Calculation Options** - Drop-Down. The drop-down lets you quickly change the calculationsettingintheactiveworkbookbetweenManual,AutomaticandAutomatic exceptforData Tables.Thissettingisinfactanapplicationsetting.Formore information please refer to the [Calculation](https://bettersolutions.com/excel/formulas/calculation.htm)page.

**CalculateNow**-(F9).Providesa shortcuttothe(Excel Options)(Calculationtab,"Calc Now"). This option no longer appears on the Excel Options dialog box.

**CalculateSheet**- (Shift+F9).Providesashortcuttothe(ExcelOptions)(Calculationtab, "Calc Sheet"). This option no longer appears on the Excel Options dialog box.

### **Solutions**

Thisgroup isonly displayedifyou haveth[eEuroCurrencyTools](https://bettersolutions.com/excel/add-ins/euro-currency-tools.htm)add-inloaded.

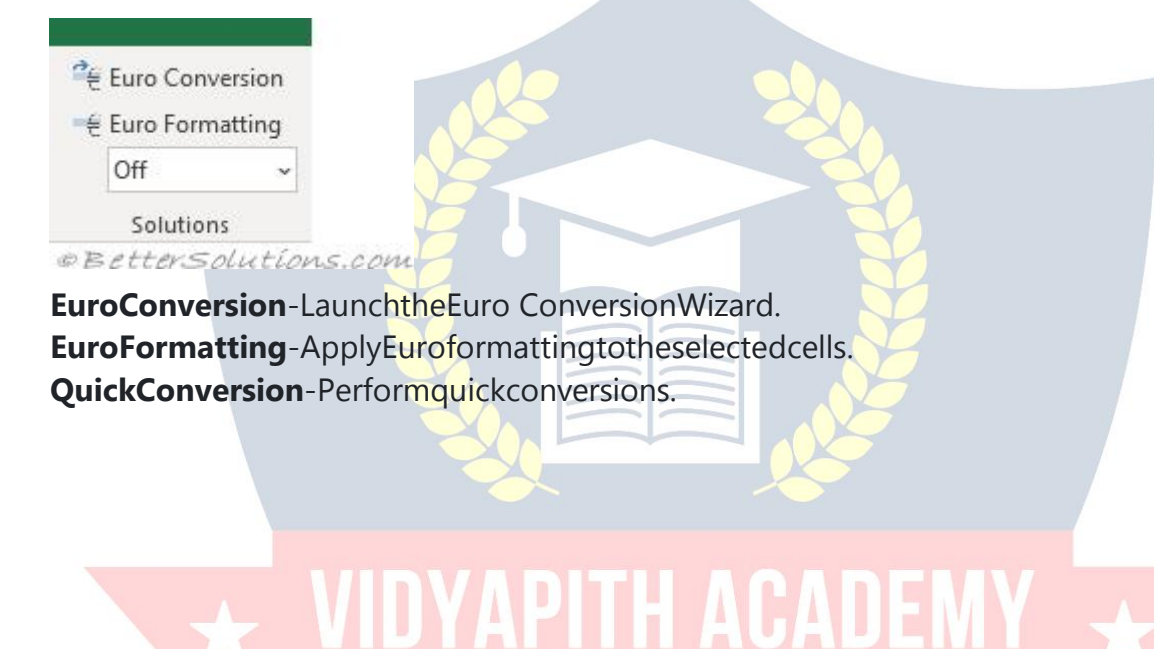

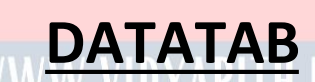

*We use Data tab for the large amount of data.It is useful to import the data by connecting withtheserver, andwecanimport dataautomatically fromweb, MS Accessetc. Andsort & filter are very helpful options we have in Excel; it makes easy to read vast data.*

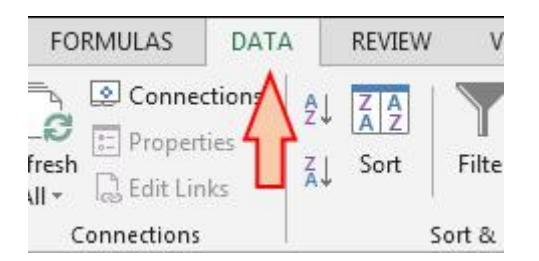

Datatabcontains5groups:-

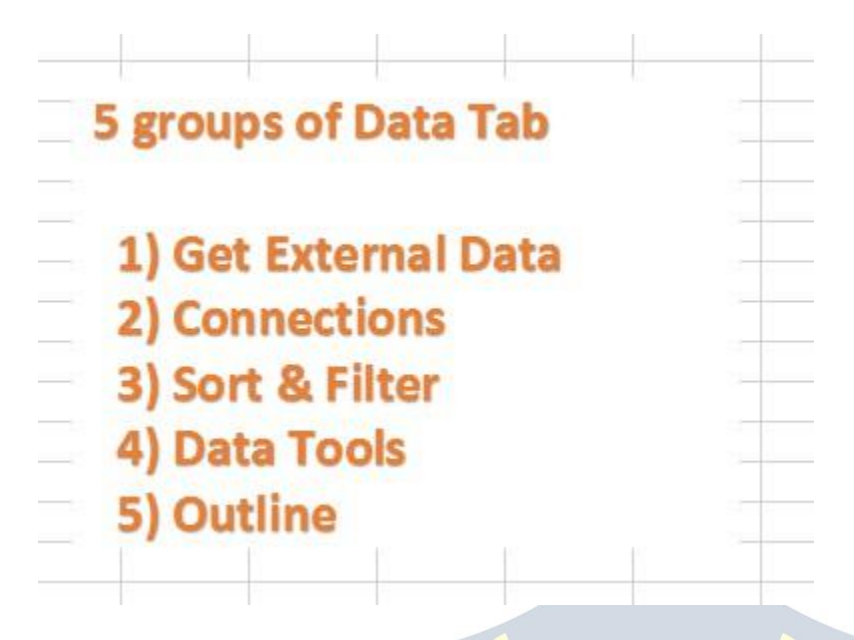

**a) GetExternalData:-**InExcel,wecanimportdatafromMSAccess,Web,Textand other sources. Also, we can import the data from other applications.

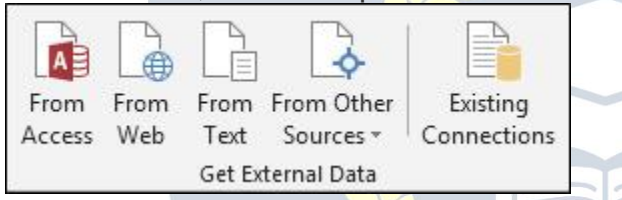

**b) Connections: -It is used to** display the entire data connections for the workbook. Dataconnectionsarelinkstothedataoutsidetheworkbook whichcanbeupdatedifthe source data changes. And updated data can be obtained by refreshing all sources in workbook.

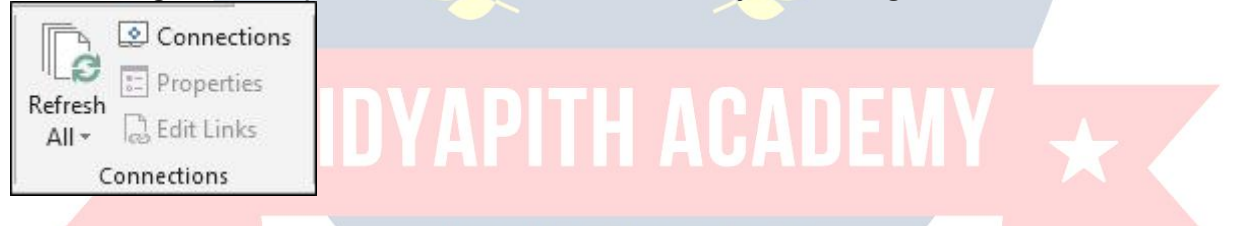

**c) Sort & Filter: -**To set the data in ascending or descending order on the basis of valueorasperthefirstletterofaword,weuseSortoption.Also,wecanputthe basic and advanced filter from here only.

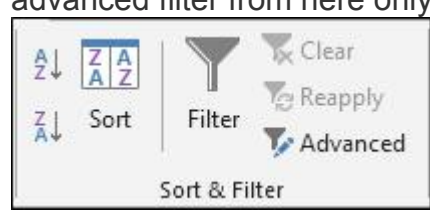

**d) Data Tools: -**This option is very important to make the report interactive; it helps us tomakethedataauthentic,andusingthistab,wecanrestrictorvalidatetheentriesifthe data is being updated by multiple users. Text to Columns helps us to split the single column into multiple columns as per data. Flash fills the values in the range. We can delete duplicate rows from the data by using Remove Duplicates option. We use Data Validation to provide the list that can be entered in cell, or we can restrict the entries, or

we can validate the entries in the cell. We use Consolidate option to summarize data fromseparateranges, andconsolidatetheresult inasingleoutput range. WeuseWhat- if- Analysis to analyse the data.

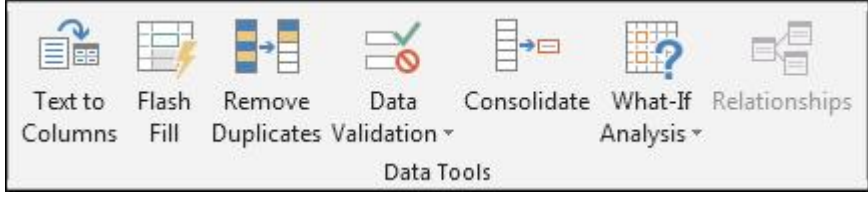

**e) Outline: -**We use this option to make the data more analytical and understandable. We can make group of rows or columns or automatically create an outline. We can ungroupthedata;quicklycalculaterowsofrelateddatabyinsertingsubtotalsandtotals. We use Show and Hide options when we want to insert the Subtotal in data.

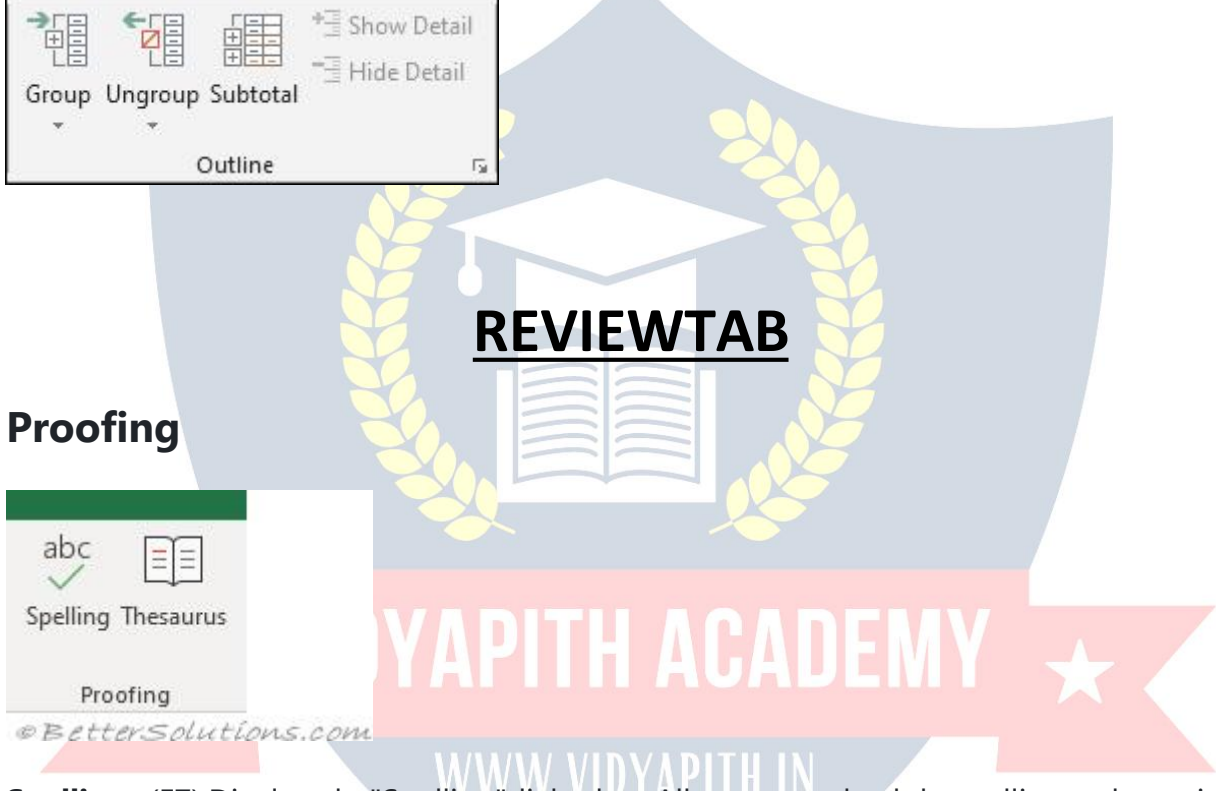

**Spelling**- (F7).Displaysthe"Spelling"dialogbox.Allowsyoutocheckthespellingonthe active worksheet.

**Research**-(Removedin2016). Togglesthedisplayofth[eResearchTask](https://bettersolutions.com/excel/reviewing/research-task-pane.htm) Pane.

**Thesaurus**-TogglesthedisplayoftheResearchtaskpanedefaultingtheresearchservice to the thesaurus.

**Accessibility**

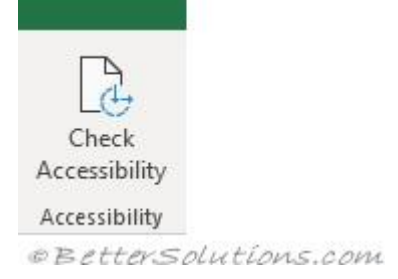

**Check Accessibility**-(Addedin2016).Displaysthe [AccessibilityCheckerTaskPane.](https://bettersolutions.com/excel/workbooks/accessibility-checker-task-pane.htm)This identifies any aspects of your workbook that could be altered to assist people with disabilities.

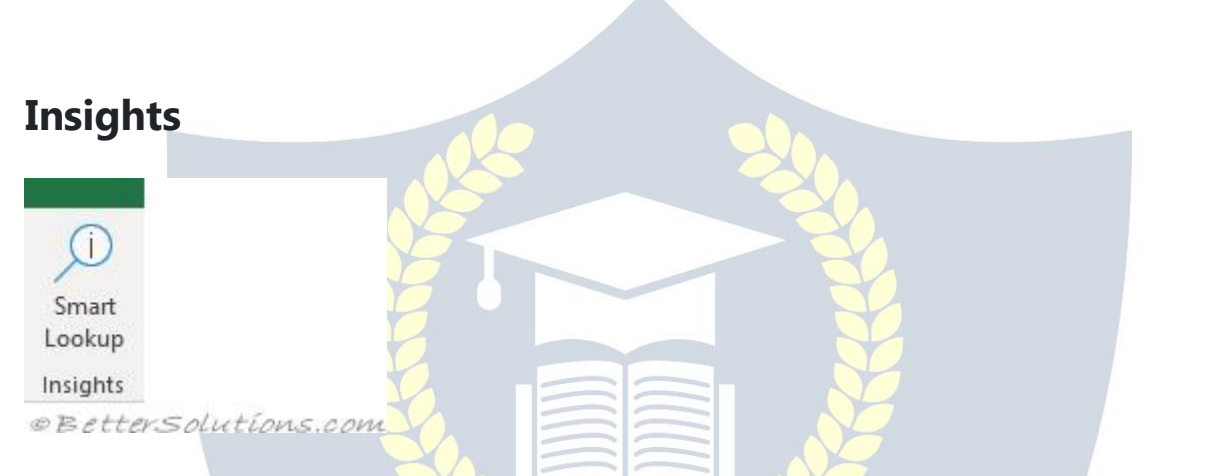

**SmartLookup-**(Addedin2016).Displaysthe[SmartLookupTask](https://bettersolutions.com/excel/workbooks/smart-lookup-task-pane.htm) Pane.Thisispowered by Bing and provides wiki articles and top related searches from the web.

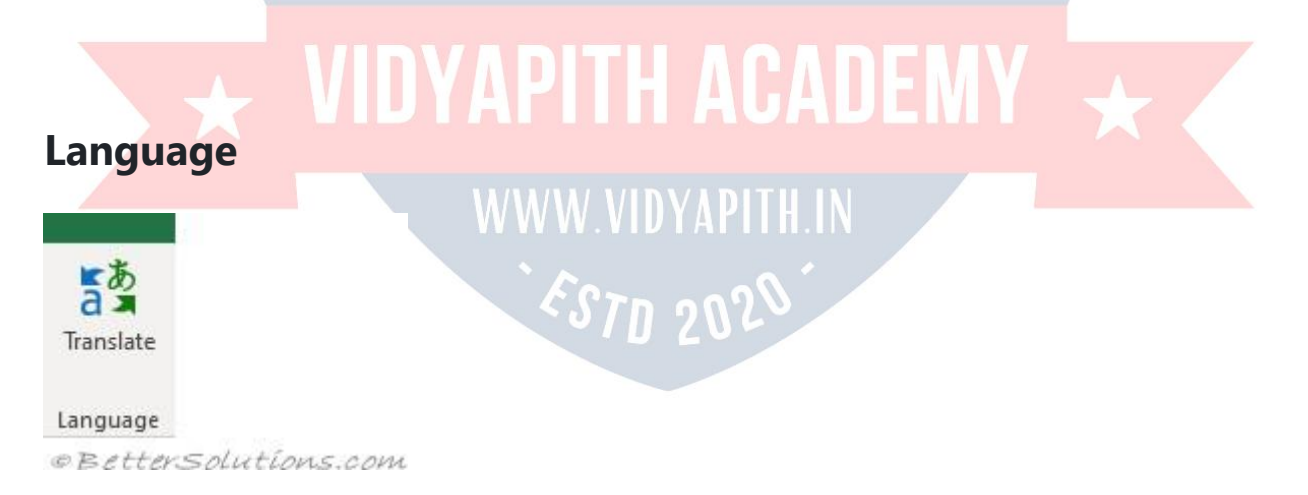

**Translate**-(Addedin2010).Togglesthedisplayof theResearchtask panedefaultingthe research service to the translation.

### **Comments**

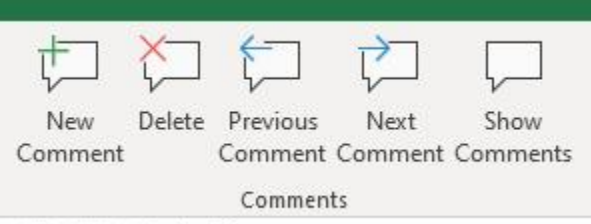

© Better Solutions.com

**NewComment/ EditComment**-(Shift+F2). Insertsacommentattheactivecell.

**Delete**-Deletestheselected comment.

**PreviousComment**- Movestothepreviouscommentintheactiveworkbook.

**NextComment**-Movesto thenextcommentintheactiveworkbook.

**ShowComments**- TogglesthedisplayoftheCommentstaskpane.

**Show/HideComment**-(Removedin 2019).Togglesthedisplayofthecommentinthe active cell. **ShowAllComments**-(Removedin2019).Togglesthedisplayofcommentsintheactive workbook (all worksheets).

**ShowInk**-(Removedin2019).Showorhideinkintheactiveworkbook. Thisistablet specific.

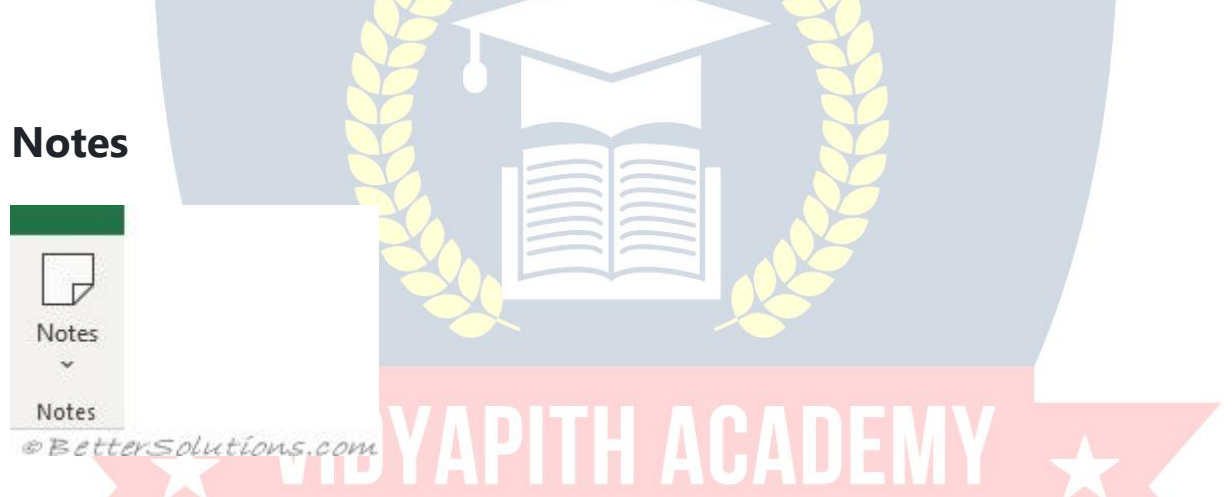

**Notes**-(Addedin2019).Drop-Down.Thedrop-downcontainsthecommands:New Note, Previous Note, Next Note, Show/Hide Note, Show All Notes and Convert to Comments.

TN 98

### **Changes**

In2019thisgroup wasremoved.

**ProtectandShareWorkbook** -(Removedin2019).Displaysthe"ProtectShared Workbook" dialog box.

**TrackChanges**-(Removedin2019).Drop-Down.Thedrop-downcontainsthe commands: Highlight Changes and Accept/Reject Changes.

### **Protect**

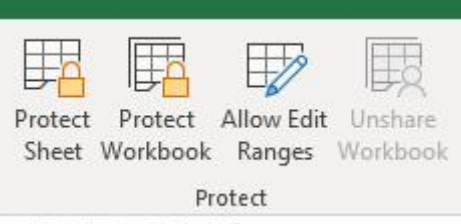

**©BetterSolutions.com** 

**ProtectSheet**- Displaysthe"ProtectSheet"dialogbox.

**ProtectWorkbook**-Thedrop-downdisplaysthefollowingcommands:ProtectStructure and Windows as well other Restrict Permission options. These can only be used if you have IRM [link] installed.

**Allow Edit Ranges** - Allows specific users to edit certain ranges in a workbook or sheet. BeforeusingthisoptionyouneedtodefineyoursecuritysettingsusingtheProtectSheet command. This command is disabled when the worksheet is protected.

**UnshareWorkbook**-Thisisdisabled bydefault.Ifyou openaworkbookthatiscurrently being shared using the legacy "Share Workbook" feature this button will becomeenabled, allowing you to unshare the workbook. Shared workbooks have been replaced with [Co-](https://bettersolutions.com/excel/track-changes/co-authoring.htm) Authoring. Press the 'Share' button in the top right corner to display the [ShareT](https://bettersolutions.com/excel/track-changes/share-task-pane.htm)ask [Pane.](https://bettersolutions.com/excel/track-changes/share-task-pane.htm) Workbooks must be saved to an online location.

**ShareWorkbook**-(Removedin 2019)(Addedin2016).Allowsmultipleuserstoworkin a workbook at the same time. The workbook should be saved to a shared drive. Workbookscontainingtablescannotbeshared. Displaysthe"ShareWorkbook"dialog box.

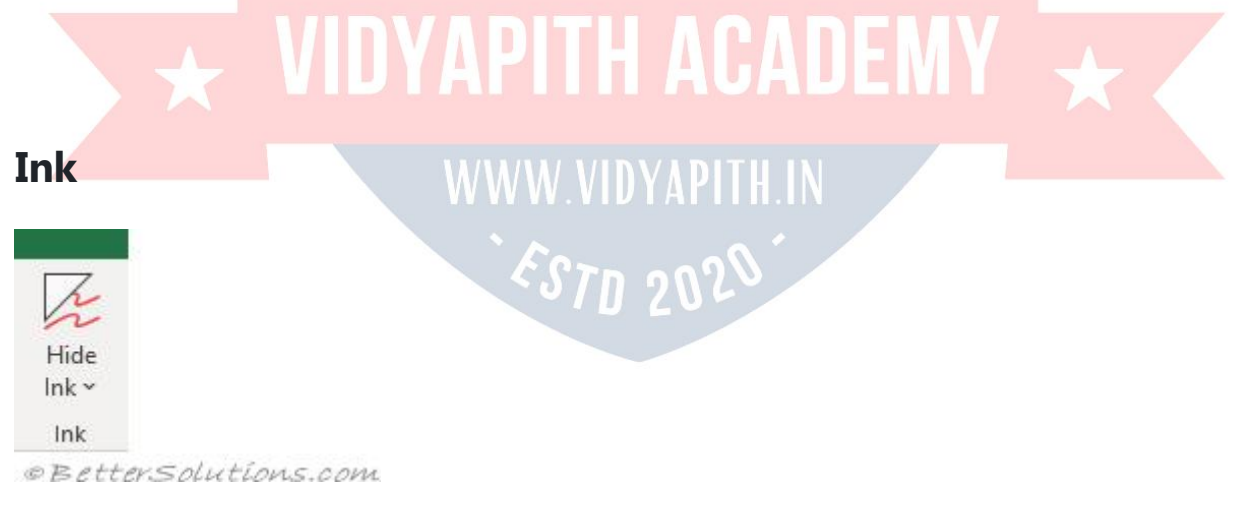

**HideInk**-Drop-Down. Thedrop-downcontainsthecommands:HideInk,DeleteAllInk on Sheet and Delete All Ink on Workbook.

### **VIEW TAB**

Thecommandsforhidingand showingworksheetsare onthe [Home](https://bettersolutions.com/excel/ribbon/home-tab.htm) Tabunder (Format > Unhide).

Thecommandsforhidingand showingworkbooks(and windows)canbefoundon this tab.

### **SheetView**

Letsyoucreatedifferentviewsofthesameworksheetwhen you arecollaboratingwith others. OnlyenabledinExcelonlineoronthe Desktopwhenyour workbookhasbeensavedin OneDrive.

**SwitchSheetView**-

**Keep**-

**Exit** -

**New** -

**Options**-Displayssheetviewoptions.

# WorkbookViews<sub>NVAPITH</sub> ACADEMV

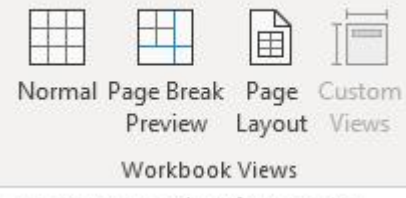

**© Better Solutions.com** 

**Normal**-Displaystheworksheetinthenormalview.Thereisalsoa shortcuttothisview in the bottom right corner of the status bar.

*STD 202* 

**PageBreak Preview**-(Movedin2013).Usedforadjustingpagebreaks.Thereisalsoa shortcut to this view in the bottom right corner of the status bar.

**PageLayout**- Displaystheworksheetasitwillappearonaprintedpage.Displaysavery

useful horizontal and vertical ruler plus you can add/change headers and footers, check margins, row/column headings and scaling options. Not to be confused with Print Preview.Thereisalsoa shortcuttothisviewin thebottomrightcorner ofthestatusbar. **Custom Views** - Displays the "Custom Views" dialog box.

**FullScreen**-(Removedin2013).Displaystheworkbookinfullscreenmode. PressEscto return to the normal screen.

### **Show**

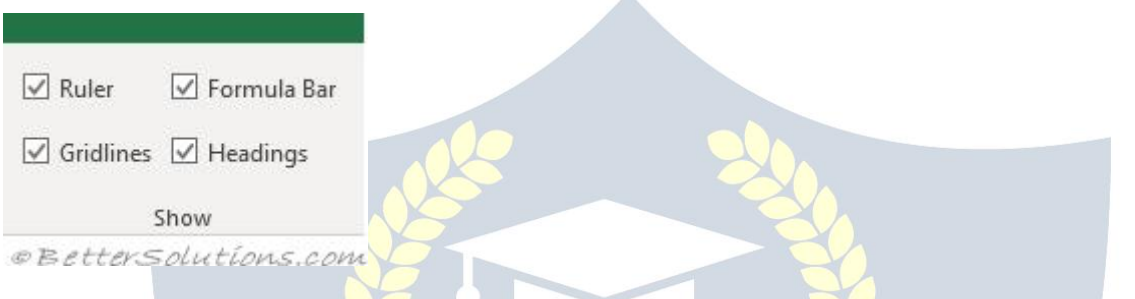

**Ruler** - Toggles the display of the horizontal and vertical rulers. This is only available when you are in PageLayout view. You can changetheunitsdisplayedfrom the (Excel Options, Advanced tab)(Display, Ruler Units). By default the ruler displays the default unitsthatarespecifiedinthecontrol panel,regionalsettings.Theseunitscan beeither inches, centimeters or millimeters.

**Gridlines**- Togglesthedisplayofgridlinesontheactiveworksheet.Providesashortcut to (Excel Options, Advanced tab)(Display options for this worksheet, show gridlines).

 $c$ 210  $\,$ 

**FormulaBar**-Togglesthedisplayoftheformulabar.Providesashortcutto(Excel Options)(Advanced tab, Show formula bar).

**Headings**-Togglesthedisplayoftheheadingrows.Providesa shortcutto(Excel Options)(Advanced tab, Show row and column headers).

### **Zoom**

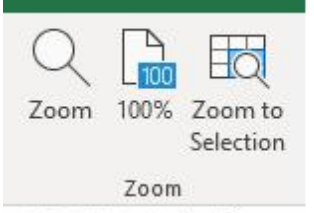

**©BetterSolutions.com** 

**Zoom**-Displaysthe"Zoom" dialog box.

**100%**-Zoomtheworkbookto100%ofitsnormal size.

**ZoomtoSelection**-Zoomtheworksheettodisplayjustthecurrentlyselectedcells.

### **Window**

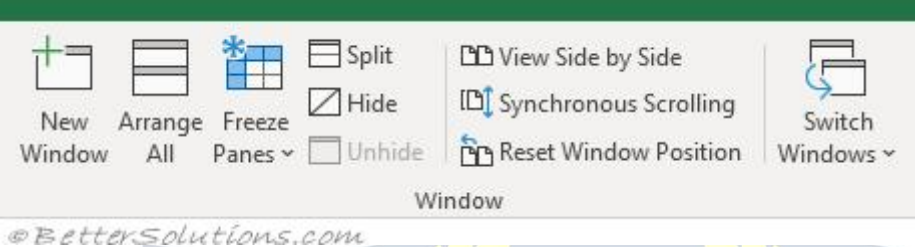

**NewWindow**-Createsanewwindowofyour currentworkbook. **ArrangeAll**-Tileallopenwindowssideby sideon thescreen.

**FreezePanes**-Drop-Down.Thedrop-downcontainsthecommands:FreezePanes, Freeze Top Row and Freeze First Column.

**Split**-Splitsthewindowintomultipleresizeablepaneswhichallowyouto havemultiple views of the same workbook.

**Hide-Hides thecurrentworkbookorwindow.** 

Unhide-Displaysthe"Unhide"dialogboxallowingyoutounhidea workbookor window. **ViewSidebySide**-Viewtwoworkbookssidebysidetoallowyoutocomparetheir contents. **Synchronous Scrolling** - Synchronize the scrolling of two windows so they scroll together. TheViewSidebySideoptionmustbeswitchedonfor thiscommandtobe enabled. **Reset Window Position** - Reset the window position of the two windows being comparedsothattheysharethescreenequally.TheViewSidebySideoptionmustbe switched on for this command to be enabled.

**Save Workspace** - (Removed in 2013). Displays the "Save Workspace" dialog box. This allowsyouto savethelayoutofalltheworkbooksthatarecurrentlyopenso thislayout can be reopened at a later date.

**SwitchWindows**-Drop-Down.Thedrop-downcontainsalistofallthe workbooks/windows that are currently open.

### **Macros**

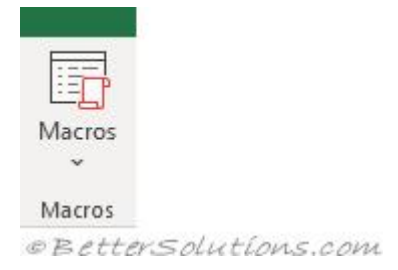

**Macros** - Button with Drop-Down. The button is a shortcut to View Macros which displaysthe"Macro"dialogboxdisplayingalltheavailablemacros.Thedrop-down contains the commands: View Macros, Record Macro and Use Relative References.

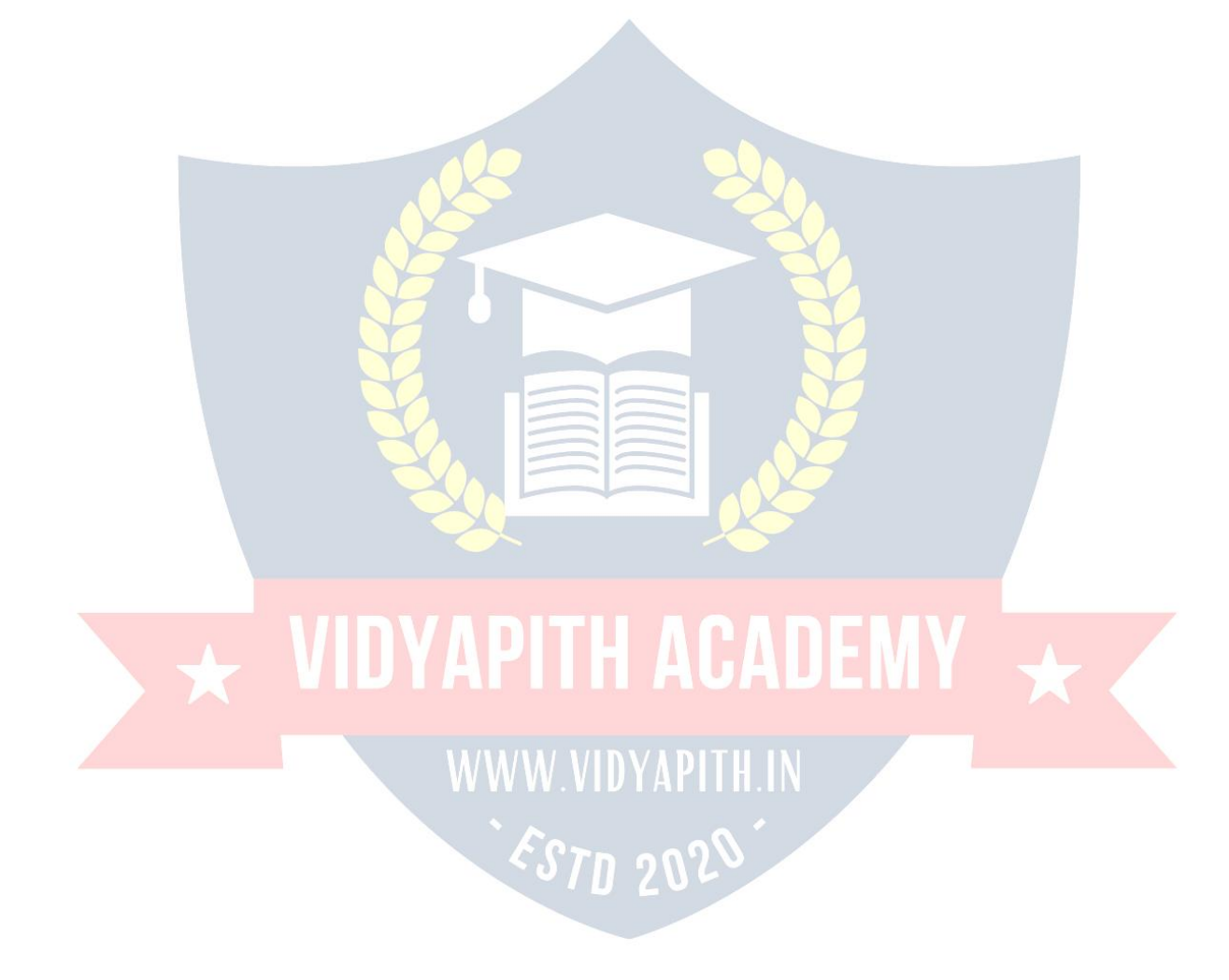

# **MS-POWERPOINT**

**PowerPoint2013**'stri-panedinterfacehasthreeregions:the **SlidesPane**,the**SlideArea**, and the **Notes Pane**. The Notes Pane is placed right below the Slide area, as shown highlighted in red within **Figure 1**. The Notes Pane provides space to add speaker's notes that can be so helpful to the presenter while presenting - you can also write any sort of information about the presentation or individual slide.

Bydefault,theNotesPanemaybecompletelyempty--youmayalsoseesome boilerplate text such as "Click to add notes", as shown in

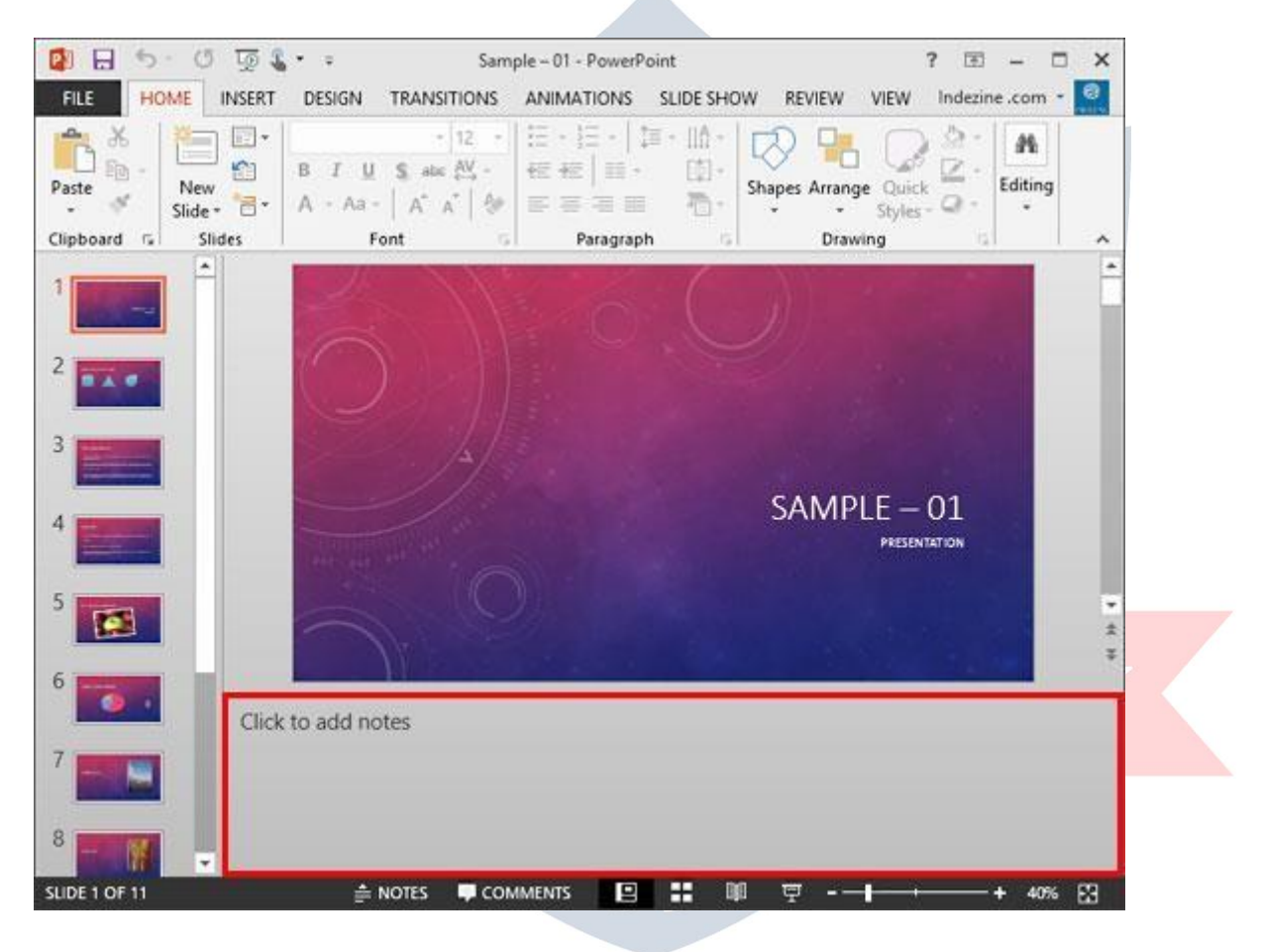

To add your notes in this area, you typically just insert your cursor on the boilerplatetextandstarttyping --weexplainthisinmoredetailwithinthe next section.

What'simportanttorealizeisthateachslideinyourpresentationhasitsown notes. When you navigate to another slide, you will have to add more notes relevant to the active slide.

### FILE TAB

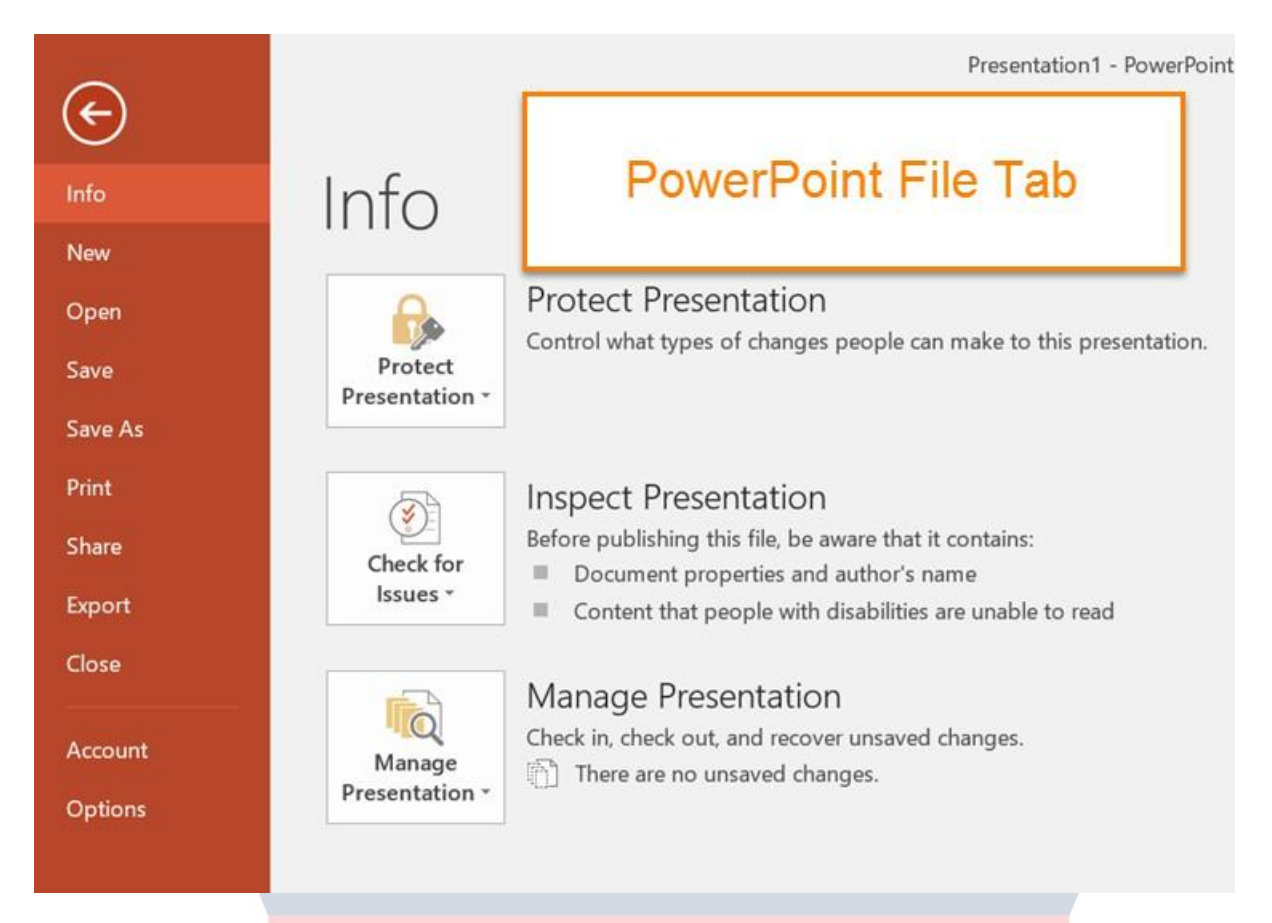

The File Tab in PowerPoint 2013S is some of the most important tabs in PowerPoint.SomeoftheimportantactionsarelistedinFileTablikeSharing, Saving, Protecting, Save & Save As and more.

If you click on the other tabs like Home Tab or Insert Tab, just the ribbon will change, but when you click on the File Tab in PowerPoint 2016, the complete Interface will change. In the File tab, there are many different actions for the presentation like you can save, export, share, print or add a new presentation. The file tab also provides info about your presentation If that is completed or not.FileTabinPowerPoint2016is dividedintomanybranches.Iwillgivesome short information about each of them in this post.

### **FileTabinPowerPoint2013**

#### 1. Info

YoucanmanageFiledatasetting,protectyourpresentation,giveapassword, restrict access to the presentation.

Ifyouhavemanyaccounts,soitwillprovideinformationthatwhenandwhich

presentationwasopenedandedited.Also,showlasttimewhenyouworked with PowerPoint.

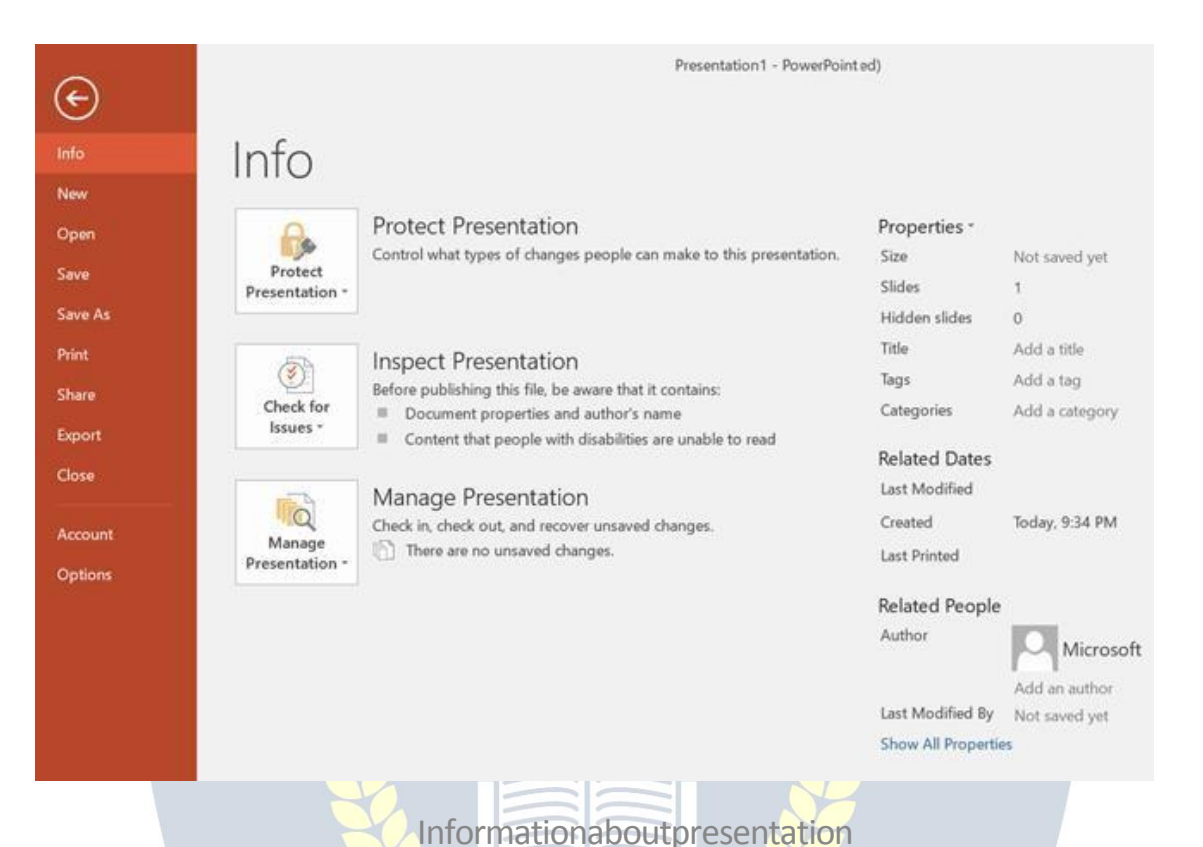

#### 2.New

Youcanopennew **templates** thatyouwantorablankpage.Youcansearchfor online templates if you haveaninternet connection. You also can use the filter templates that are below the search bar. If the blank page is needed, go to insert tab and click on the (Blank Page).

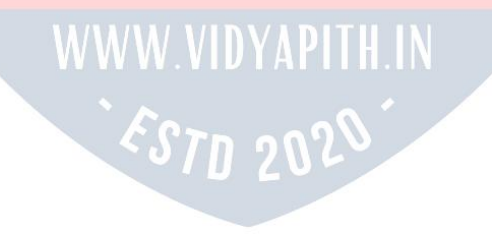

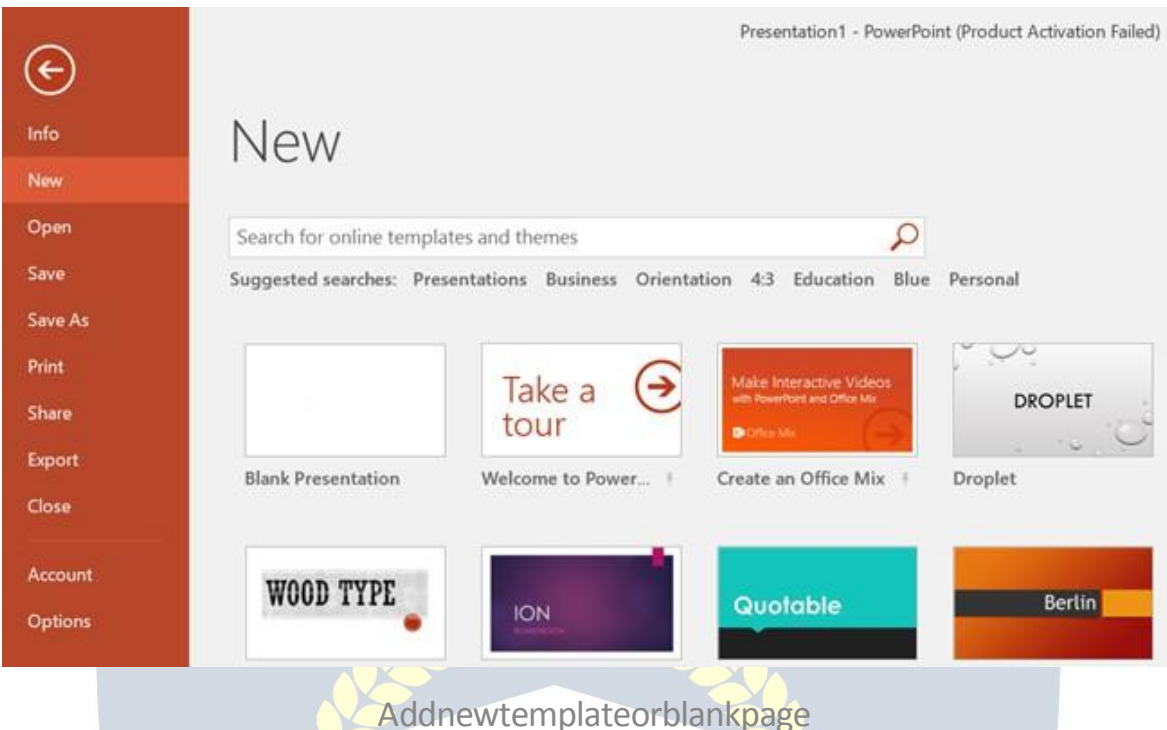

### 3.Open

Inthisoption,therearemanyoptionsthatyoucanopenpresentationfrom there as well.

**Recent**:Therecentpresentationthatyouhaveopenedarelistedon theright side, and you can click and open the presentation that you need.

**OneDrive**:YoucaninsertpresentationfromanydevicethathasOneDriveapp. **This PC**: If you have any presentation and that is not in the recent files, you can browse and open that presentation. You can browse through the (documents) folder on your PC.

**Browse**:Itisthefourthwaythatyoucanopena fileorapresentation.Simply just browse and find the presentation and click "Open" to open. Ifyou'reinterested inopeningdocumentinWord2013 visit

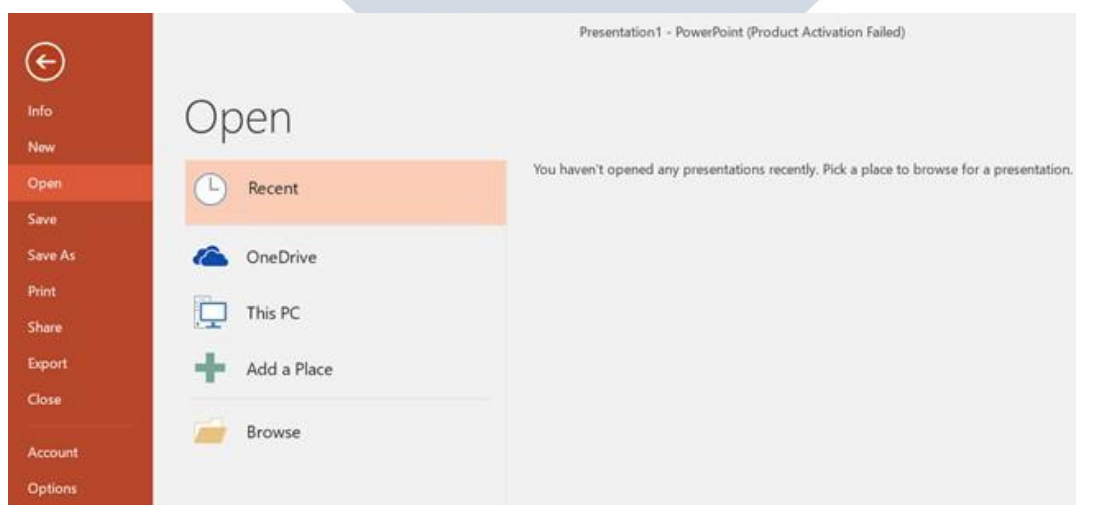

### Openfileorpresentation

### 4. Save&Saveas

Save and Save As are similar to each other, If you have saved the presentation beforebyanyothernamethenthesecondtimeifyouwanttosaveyouhaveto click on Save As. If you have not saved the presentation before so you can click on the Save option. Save as mean you can save it as a PDF, XPS document, and many more types.

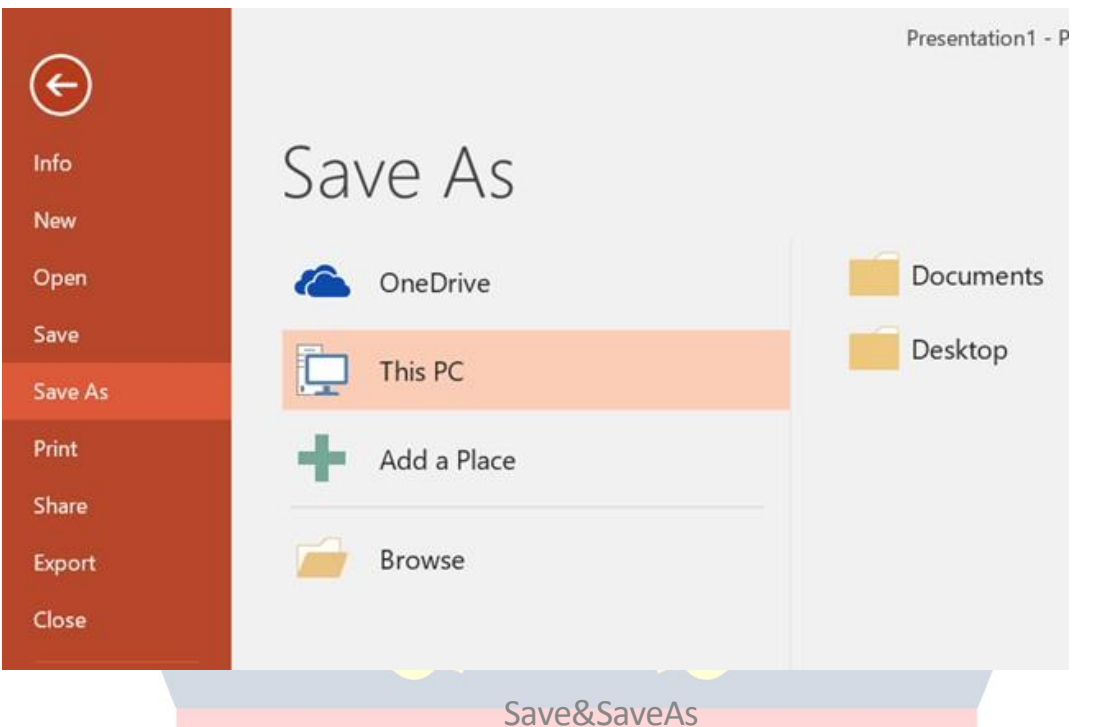

### 5. Print

Youcanprintthepresentationthatyouhavemade.Itisveryeasyjustselectthe correct options.

First, select how many copies you want to copy then select your printer. After that select the page if it should be landscape or portrait, grayscale or coloredandthenclickontheprintbutton.ThePrintingoptioninPowerPoint 2016 and 2013 are same.

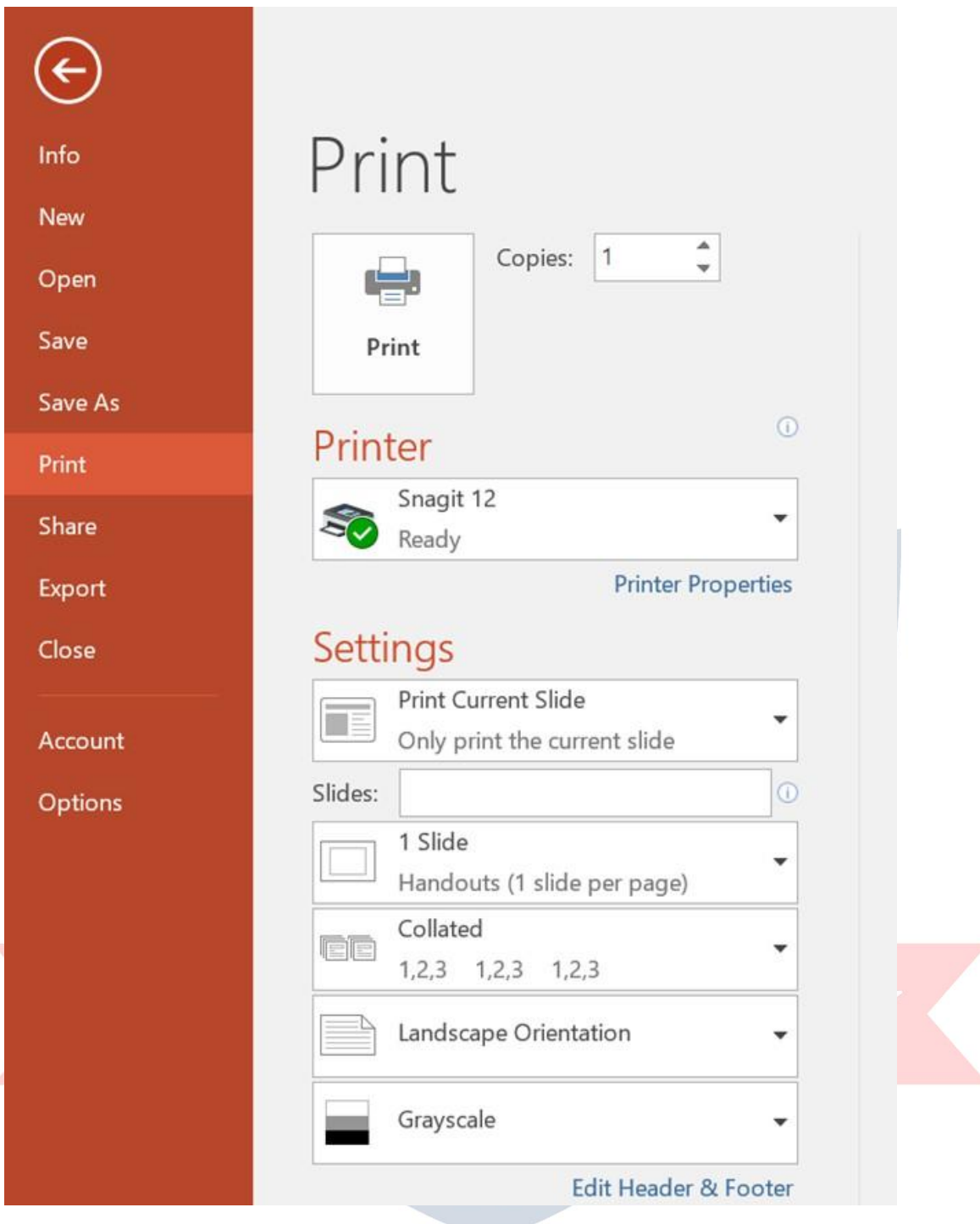

#### Printanypresentation

#### 6. Share

ThepresentationcanbesharedwithtwocomputersIfthatarelinked.Youcan share presentations via Email and publish the slide directly If you have a website.Youcanpresentapresentationonlineona websiteforthatyouneed to have a **Microsoft account**.

**Workingwith Filetabin MSWord2016(Share,Exportand Close)**

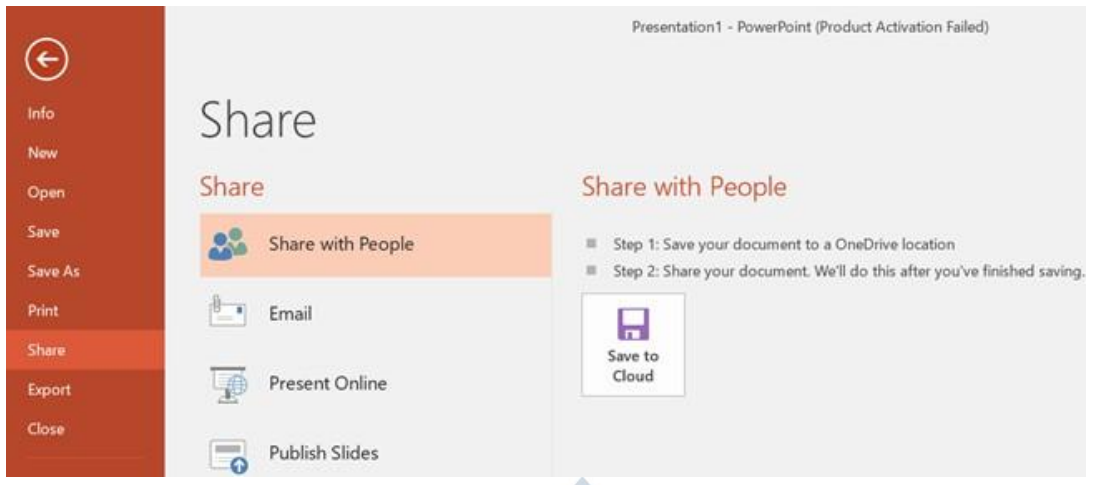

SharinginPowerPoint2013

### 7. Close

Closetheslidesandallcontentfromthepresentationyouhaveopened.

# HOMETAB

The Home Tab is used to perform many of the common tasks such as changing fonts,cuttingandpastingtextandimagesintopresentations,changingparagraph formats, drawingobjects, and editing text. The groups and buttons for this ribbon are described in the table below.

### *ClipboardGroup*

**Paste**Thisbuttonisusedtoinsertitemsintoadocumentthathavebeenstoredon the clipboard.

**Cut**Toremovetextorotheritemsfromadocumentandstoreitontheclipboard, click this button.

**Copy**Clickthisbuttontomakeacopyofselectedtextorotheritemsina presentation and store it on the clipboard.

**Format Painter** To make a copy of selected text and then apply the formatting to other text in a slide, click this button. A single click will apply the formatting to otherselectedtextonetime.Toapplytheformattingtootherselectedtextseveral times, double-click the format painter button. When all the formatting has been applied, click the button again to deactivate the format painter.

**Clipboard Task Pane Launcher** This button is located in the lower right corner of the Clipboard group. It is used to open the Clipboard Task Pane. This is the task pane that will display when items that are added to the clipboard are displayed. Thisallowsmorethanoneitemtobeaddedtotheclipboardbeforetheitemsare pasted into the document.

### *SlidesGroup*

**New Slide** Click this button to insert a new slide into the presentation. The slide willbeinsertedafterthecurrentslidewiththesameformatasthecurrentslide. Clicking the arrow will displaya gallery ofdifferentslide layouts. Click any ofthe slide layouts to insert a new slide into the presentation.

**Layout**Whenthisbuttonisclicked,agalleryofdifferentslidelayoutswillappear. Click one of the layouts to apply it to the current slide; the slide where the insertion point is located.

**Reset**Thisbuttonisusedtoresettheslideposition,size,andformattingtoits default value.

**Section**Usethisbuttontoorganizetheslidesinapresentationintosections.

### *FontGroup*

**FontType**Toselectthetypeoffontfora wholedocumentorforselectedtext within the document, click this button.

**FontSize**Thisbuttonisusedtochangethesizeofthefontforthewholedocument or for selected text within the document.

**Increase Font Size** Click this button to increase the size of the font for selected text.Eachtimethebuttonisclicked,thefontsizewillincreasebyoneortwopoint sizes.

**DecreaseFontSize**Todecreasethesizeofselectedtext,clickthisbutton.Thesize of the font will decrease by one or two point sizes each time the buttonis clicked.

**ClearAllFormatting**Toclearalltheformattingthathasbeenappliedtoselected text, click this button.

**Bold**Clickthisbuttontoboldselectedtextina document.Thisisatogglebutton. Whenthebuttonisclickedthesecondtimetheboldformattingwillberemoved. **Italics**Thisbuttonisusedtoitalicizeselectedtextinadocument.Thisisatoggle button. When the button is clicked the second time the italics will be removed from the selected text.

**Underline**Tounderlineselectedtextinadocument,clickthisbutton.Thisisa toggle button. When the button is clicked the second time the underline formatting will be removed.

**TextShadow**Usethisbuttontoapplyashadowbehindtheselectedtexttohelpit standoutonthe slide. Clickthe buttona secondtimetoremove the shadowfrom the selected text.

**Strikethrough**Thisbuttonisusedtodrawalinethroughselectedtextina document. To remove the strikethrough, click the button a second time.

**CharacterSpacing**Clickthisbuttontochangethespacingbetweencharacters.A list of spacing options will appear.

**Change Case** Tochange the selected textto UPPERCASE, lowercase, or other commoncapitalizations,clickthisbutton.Alistofpossiblecapitalizationswill appear.

**FontColor**Thisbuttonisusedtochangethecolorofthefontfortheselectedtext. When the button is clicked, a gallery of theme and standard colors will appear.

**Font Dialog Box Launcher** This button is located in the lower right corner of the Fontgroup.ItisusedtolaunchtheFontdialogboxwhereadditionalchangescan be made to the Font.

#### *ParagraphGroup*

**Bullets**Tocreateabulletedlistwithinaslide,clickthisbutton.Clickthelistarrow to display a gallery of bullet styles.

**Numbering**Thisbuttonisusedtocreateanumberedlistwithinaslide.Whenthe list arrow is clicked, a gallery of number styles will display.

**DecreaseListLevel**Whenanindenthasbeenappliedtotextina slide,thisbutton is used to decrease the indent. Click the button to decrease each level of the indent.

**Increase List Level** Click this button to increase the indent for a paragraph, numberedlist,bulletedlist,oramultilevellist.Eachtimethebuttonisclicked,the indent will increase one level.

**Line Spacing** This button is used to specify the amount of space between lines of text.Whenthebuttonisclicked,alistofpossiblelinespacingoptionswill appear.

**Align Left** Click this button to align all the text in a document or paragraph at the leftmargin.Thetextattheleftmarginwillbeeven.Thetextintherightmarginwill be uneven. This is the default alignment for all presentations created in PowerPoint.

**Center**Tocenterselected textora paragraphinadocument,click thisbutton.

**AlignRight**Thisbuttonisusedtoaligntextina slideattherightmargin.Thetext at the right margin will be even. The text on the left side will be uneven.

**Justify**Whenthisbuttonisclicked,thetextinaslidewillbealignedevenlyatboth the left and right margin. Additional spacing will be inserted between words as necessary.

**Add/RemoveColumn** Clickthisbuttontosplitthetextintheslidetotwo ormore columns.

**TextDirection** Tochangetheorientationoftexttoverticalorstacked,clickthis button. It is also possible to rotate the text using this button.

**AlignText**Thisbuttonisusedtospecifyhowtextisalignedverticallyinthetext box. The default options are top, bottom, and middle.

**Insert Smart Art Graphic** When this button is clicked, the selected bullet items are convertedtoaSmartArtgraphic.Thereareseveraldifferentstylestochoosefrom.

**Paragraph Dialog Box Launcher** This button is located in the lower right corner of theParagraphGroup.ItisusedtoopentheParagraphDialogBoxwhereadditional Paragraph formatting options are available.

### *DrawingGroup*

**ShapesGallery** Clickthearrownexttothisbuttonandthenselectaniteminthe gallery to insert different shapes such as rectangles, triangles, and circles into a slide. When the button is clicked, a gallery of different shapes will appear.

**Arrange** To arrange objects on the slide by changing the order, position, and rotationclickthisbutton.Alistofdifferentoptionswillappearwhenthebuttonis clicked.

**QuickStyles**Usethisbuttontoapplyavisualstyletotheshapeortext.Agalleryof different styles will appear when the button is clicked.

**Shape Fill** This button is used to change the fill color for the selected shape. A galleryofdifferentcolorsandformattingoptionswillappearwhenthebuttonis clicked.

**ShapeOutline**Whenthisbuttonisclicked,agalleryofdifferentoutlinecolorsand options that can be applied to the selected shape will appear.

**ShapeEffects** Toapplyshadowsorothereffectstoashape,clickthisbutton.A list of different categories of effects will appear. Move the mouse pointer over anyof the effects to see a gallery of effects for each category.

**FormatShapeTaskPaneLauncherThisbuttonappearsinthelowerrightcornerof** the Drawing group. It is used to launch the Format Shape Dialog Box.

### *EditingGroup*

**Find**Tolocateaparticularwordorphrasewithinapresentation,clickthisbutton. The Find dialog box will display. Within this box, the word or phrase that is to be found can be specified.

**Replace**Thisfeatureisusedtolocatetextwithinapresentationandreplaceitwith other text. When the button is clicked, the Replace dialog box will display. This is where the word(s) to be found and replaced are specified. **Select** Click this button to select text or objects within a presentation. The options are to select all the objects in the active slide, select objects within the presentation, or to open the Selection Task Pane.

# $\overline{\star}$  VIDYAPITH ACADEMY INSERT TAB

TheInsertTabisused toinsertdifferentfeaturessuchastables,pictures,clipart, shapes, charts, page numbers, word art, or headers, and footers into a presentation.Thetablebelowdescribeseachofthegroupsandbuttonsavailable on this tab.

### *SlidesGroup*

**NewSlide**Thisbuttonisusedtoinsertanewslideintothepresentation.Theslide willbe inserted afterthe one wherethe insertionpointislocated.To inserta slide with a different layout, click the arrow at the bottom of the button.

### *TablesGroup*

**Tables** This button is used to insert a table intoa slide.A list will appear with a grid thatcanbeusedtocreatethetable.Additionaloptionsforcreatingatable,suchas drawing a table, are also listed.

### *ImagesGroup*

**Pictures** To insert a picture from a file into the document, click this button. The InsertPicturedialogboxwillappear.Thisdialogboxisusedtoselectthepicture.

**OnlinePictures**Clickthisbuttonto insertanimagefromBingImageSearchor OneDrive.

**Screenshot**Thisbuttonisusedtoinsertapictureofanyprogramthatisnot minimized to the Task Bar. To insert anypart of the screen, click the Screen Clipping link.

**PhotoAlbum**Tocreateapresentationbasedonasetofpictures,clickthisbutton. Optionscanbe setforhowthe picturesdisplayonthe slide.Also,captionsmaybe added to each picture.

### *IllustrationsGroup*

**Shapes** This button is used to insert different shapes into a slide. A gallery of differentkindsofshapeswillappearwhenthebuttonisclicked.Toinserta shape, click the desired shape and then draw the shape in the slide.

**Smart Art** To insert a Smart Art graphic into a slide, click this button. Smart Art graphicsareobjectssuchasVenndiagramsandorganizationalcharts.When the button is clicked, a gallery of different categories and shapes will be displayed.

**Chart**ClickthisbuttontodisplaytheInsertChartdialogbox.Thiswilldisplaya gallery of different types of charts that can be created in a Word document.

### *Add-Ins Group*

**Store**Thesefeaturesallowsyoutofindadd-insattheOffice Store.

**MyAdd-Ins** Withthisfeatureyoucanselectanadd-inthatwillenhanceyourwork.

### *LinksGroup*

**Hyperlink** To insert a link to items such as a Web page, another document, or an emailaddress,clickthisbutton.TheHyperlinkdialogboxwilldisplaywherethelink can be specified. It is also possible to create a new document, worksheet, or presentation while creating a link to the item.

**Action** When some type of actions such as creating a hyperlink to an object or insertingasoundistobespecified,clickthisbutton.TheActionSettingsdialogbox willappear.Inthisdialogbox,itispossibletocreatehyperlinkstootherfiles,other PowerPointpresentations,tothefirstorlastslideinthepresentation,ortoomany other areas. It is also possible to apply a sound to the selected object.

#### *CommentsGroup*

**Comments**Usethisfeaturetoaddanoteaboutaportionofthepresentation.This is a good feature to use when working with others on a presentation.

### *TextGroup*

**Text Box** Text boxes are used to highlight text within a presentation. Click this buttontodisplayagalleryofdifferenttypesoftextboxes.Movethemousepointer over the items for a description of each style.

**Header & Footer** This button is used to insert a header or footer into the presentationorforhandouts. Whenthebuttonisclicked, the headerandfooter dialog box will display.

**WordArt**Usethisbuttontoinsertdecorativetextintoaslide.Whenthebuttonis clicked, a gallery of Word Art styles will be displayed. Click one of the styles to apply it to the slide.

**DateandTime**Toinsertthedateandtimeintothecurrentpresentation,clickthis button. The Header and Footer dialog box will display. This dialog box is used to insert the Date and Time into the presentation.

**SlideNumber**Clickthisbuttontoinserttheslidenumberintotheslide.Theslide number reflects the position of the slide within the presentation.

**Object**UsethisbuttontoinsertanobjectsuchasanExcelWorksheetoranExcel Chart into the presentation.

### *SymbolsGroup*

**Equation**Toinsertcommonmathematicalequationsintoaslide,clickthisbutton. It is also possible to build equations using a gallery of math symbols.

**Symbol**Thisbuttonisusedtoinsertsymbolsthatarenotonthekeyboardintothe document. These include copyright symbols, trademark symbols, and paragraph marks, plus many others.

### *MediaGroup*

**Video** Thisbuttonisusedtoinsert avideoclipintoapresentationslide.Videoscan be inserted from the Web,Facebook,orfrom a file thatisstored in a folderon the computer.

**Audio**Toinsertasoundorrecordingintoapresentation,clickthisbutton.Sound can be inserted from Office.com, or a file on the computer.

**ScreenRecording**Thisfeaturecanbeusedtorecordthecomputerscreenand related audio before inserting the recording onto a slide.

## DESIGNTAB

Thistabisusedtoapplya designtoaPowerPointpresentation.Itisalsopossibleto make changes to the slide size, slide background, and other design attributes. The table below provides a listing of the groups and buttons on this ribbon. A description of each of the buttons is also provided.

### *ThemesGroup*

**Theme Designs** Move the mouse pointer over each of the designs to see a Live Preview. Click the design to apply it to the presentation. To access additional themes,clickthearrowsattheendoftheStylesGallery.Todisplayallthedesigns, click the more button in the lower right corner of the gallery.

### *VariantsGroup*

**VariantsGallery**Onceathemehasbeenchosenforapresentationthisareaisused to select different colors, fonts, and effects for the theme. It is also possible to change the background styles.

**Colors** This option is used to change the colors for the selected theme. To access thisoption,clicktheMorebuttoninthelowerrightcorneroftheVariantsGallery. When the option is selected, a list of different theme colors will appear.

**Fonts**Whenthisoptionisselected,alistofavailablethemefontswillbedisplayed. To access this option, click the More button in the Variants Gallery. **Effects** These

aresetsoflinesandfilleffectsthatcanbeappliedtoathemeinapresentation. When the button is clicked, a gallery of these different effects will display.

**Background Styles** When the background fora slide needsto be changed,click this button.Agalleryofdifferentbackgroundswilldisplay.ClicktheFormatBackground link to open the Format Background Task Pane.

### *CustomizeGroup*

**SlideSize**TochangetheslidefromStandardtoWidescreen,clickthisbutton. Select Custom Slide Size to make additional size changes, such as Portrait or Landscape.

**FormatBackground** Usethisbuttontoopenthe FormatBackgroundTaskPane. This task pane is used to add background pictures to a slide or to apply other formatting features to the design of a presentation.

# **Transitiontab**

If you've ever seen a PowerPoint presentation that had special effects between eachslide,you'veseen **slidetransitions**.Atransitioncanbeassimpleasfadingto the next slide or as flashy as an eye-catching effect. PowerPoint makes it easy to applytransitionstosomeorallofyourslides,givingyourpresentationapolished, professional look

### **About transitions**

Thereare**threecategories**ofuniquetransitionstochoosefrom,allof whichcan be found on the **Transitions** tab:

 **Subtle:**Thesearethemostbasictypesoftransitions.Theyuse **simple animations** to move between slides.
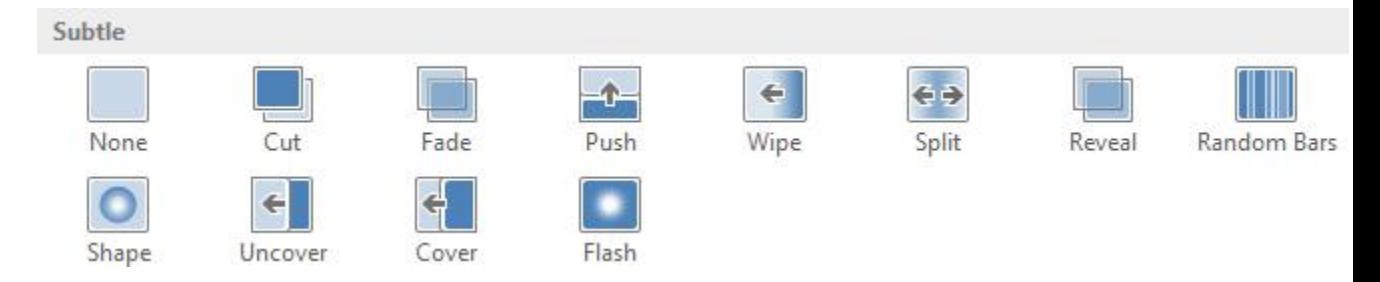

 **Exciting:** These use more **complex animations** to transition between slides.Whilethey'remorevisuallyinterestingthan **Subtle**transitions, adding too many can make your presentation look less professional. However, when used in moderation they can add an nice touch between important slides.

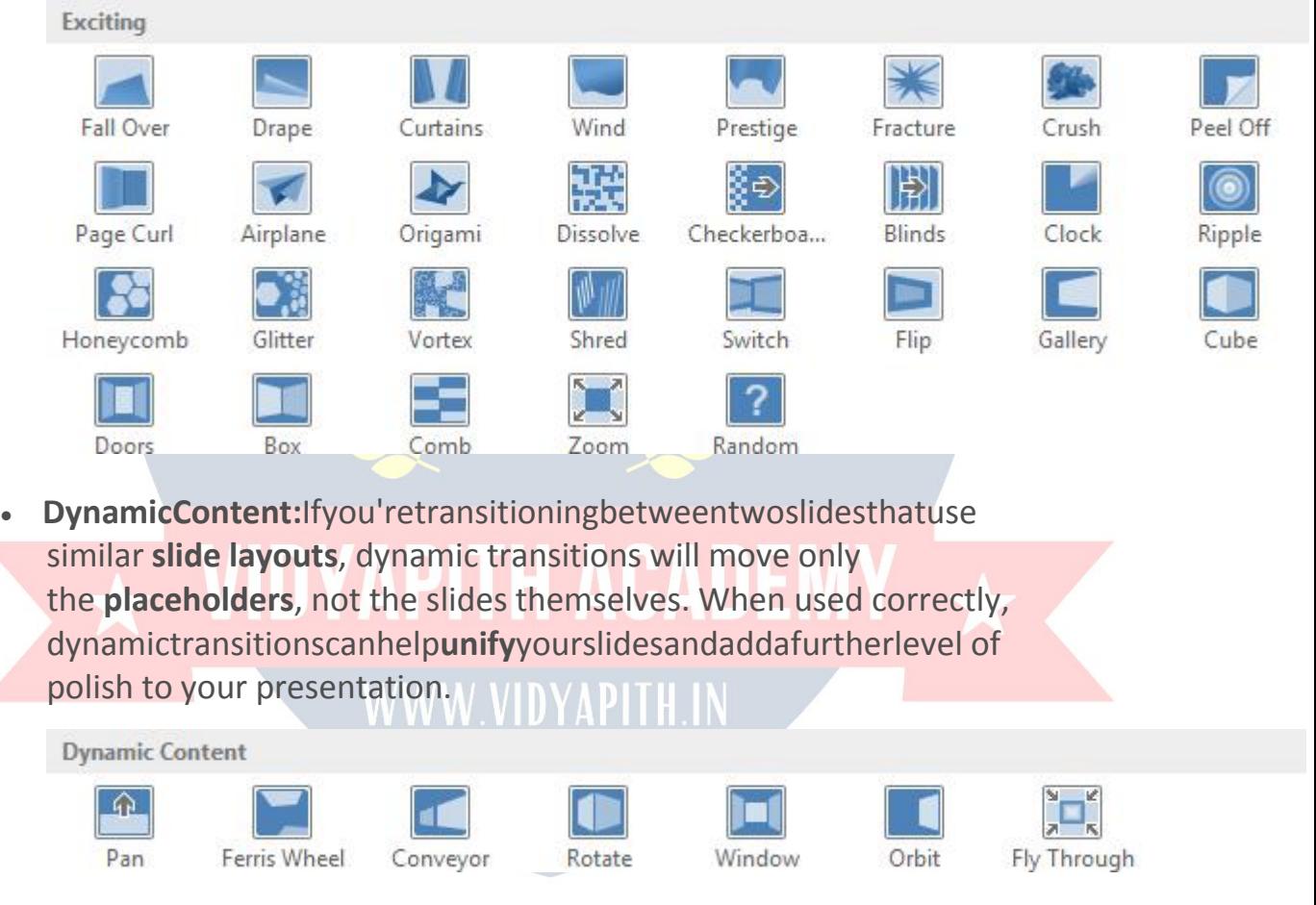

#### **Toapplyatransition:**

1. Selectthe**desiredslide**fromthe**SlideNavigation** pane.Thisisthe slide that will appear **after** the transition.

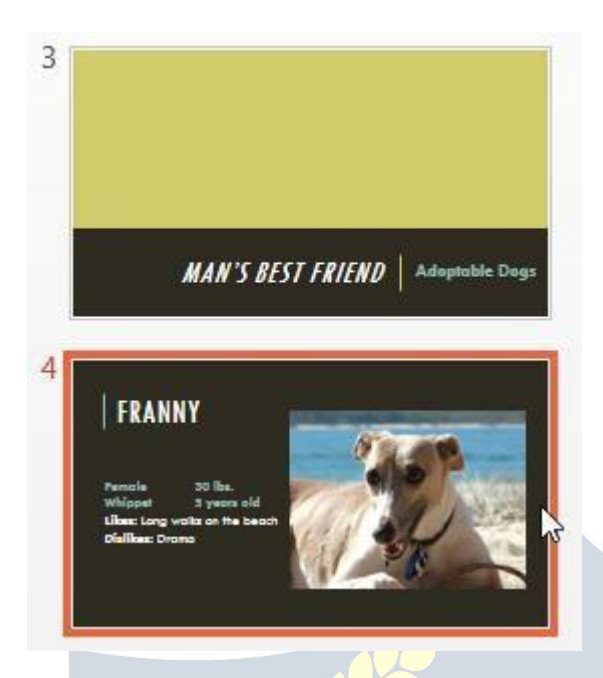

- 2. Clickthe**Transitions**tab,thenlocatethe**TransitiontoThis Slide** group. By default, **None** is applied to each slide.
- 3. Clickthe **More**drop-downarrowtodisplayalltransitions.

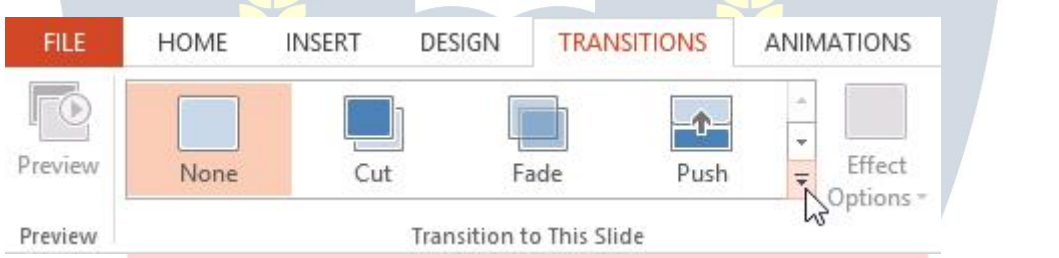

WWW.VIDYAPITH.IN

ESTD 2020

4. Clicka**transition**toapplyittotheselectedslide.Thiswill automatically preview the transition.

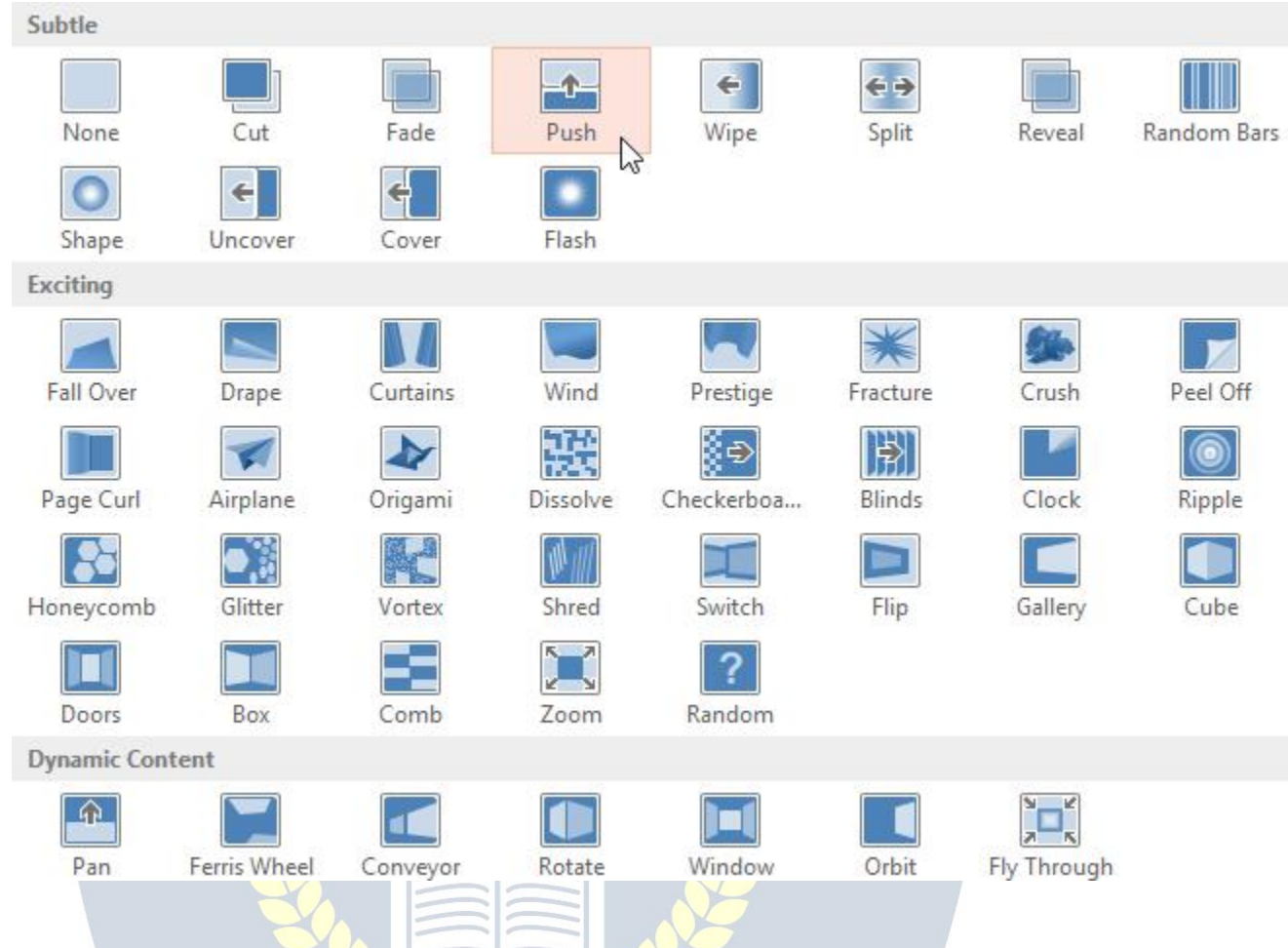

You can use the **Apply To All** command in the **Timing** group to apply the same transitiontoallslidesinyourpresentation.Keepinmindthatthiswillmodifyany other transitions you've applied.

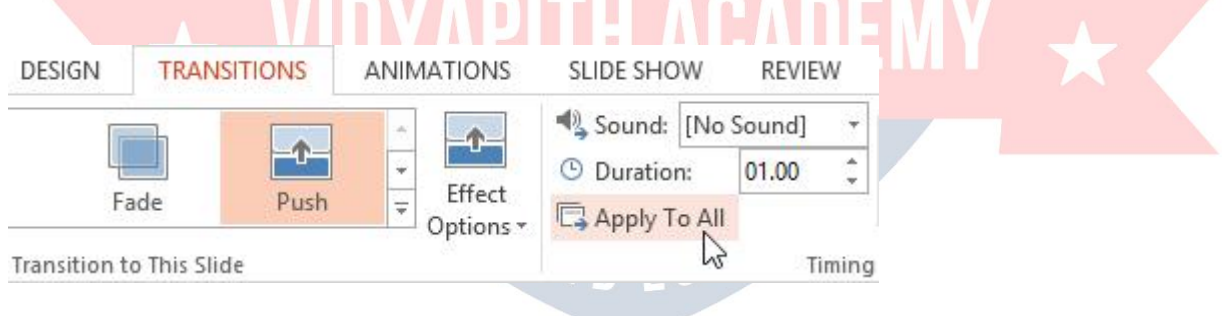

Try applying a few different types of transitions to various slides in your presentation.Youmayfindthatsometransitionsworkbetterthanothers, depending on the content of your slides.

#### **Topreviewatransition:**

Youcan**preview**thetransitionforaselectedslideatanytimeusingeitherofthese two methods:

Clickthe **Preview**commandonthe**Transitions**tab.

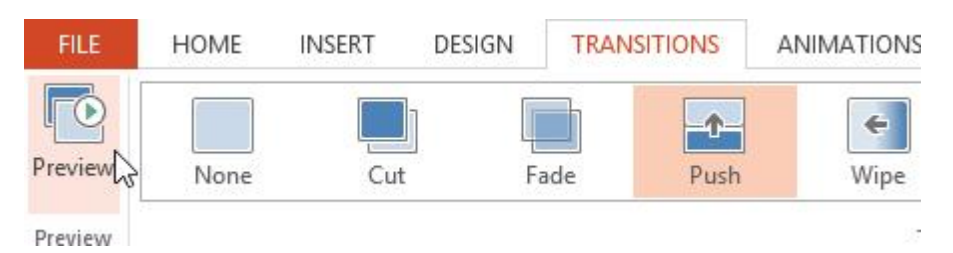

Clickthe **PlayAnimations**commandinthe**SlideNavigation**pane.

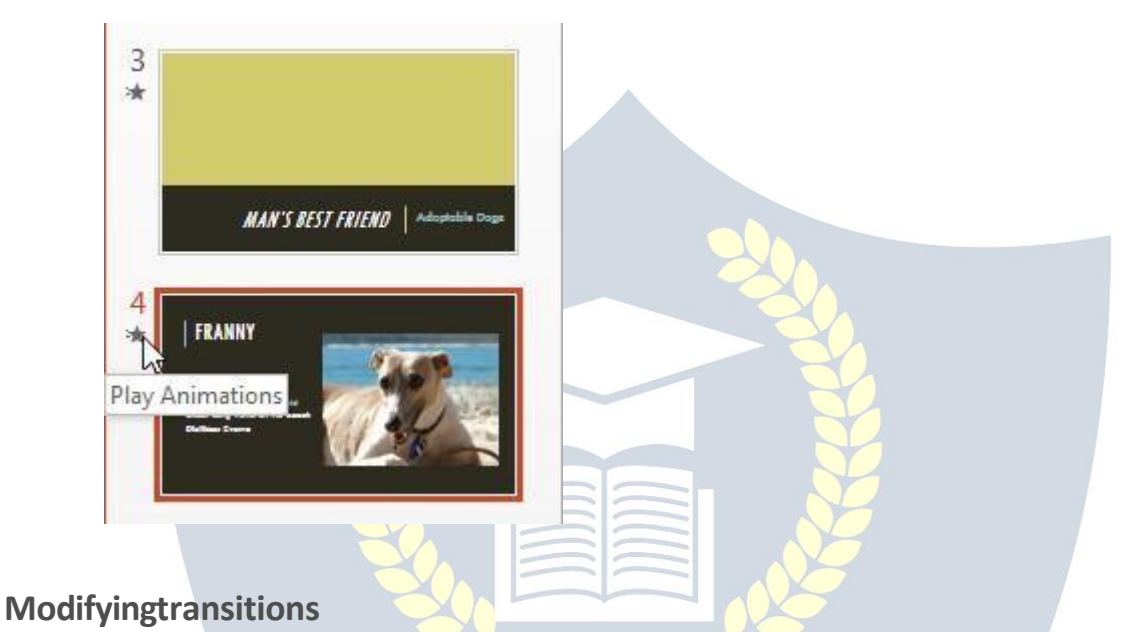

**Tomodifythetransitioneffect:**

Youcanquicklycustomize thelookofatransitionbychangingits**direction**.

- 1. Selectthe **slide**withthetransitionyouwanttomodify.
- 2. Clickthe**EffectOptions**command,andchoosethedesiredoption. These options will vary depending on the selected transition.

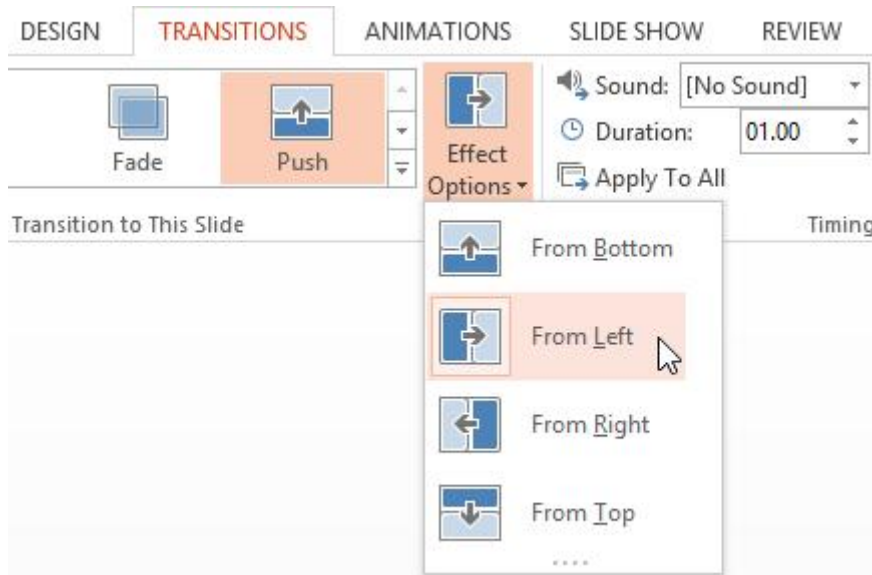

3. Thetransitionwillbe **modified**,anda **preview**ofthetransitionwill appear.

Sometransitionsdonotallowyoutomodifythedirection.

#### **Tomodifythetransitionduration:**

- 1. Selectthe **slide**withthetransitionyouwanttomodify.
- 2. Inthe**Duration**fieldinthe**Timing**group,enterthe**desiredtime**for the transition. In this example, we'll increase the time to two seconds—or 02.00—to make the transition **slower**.

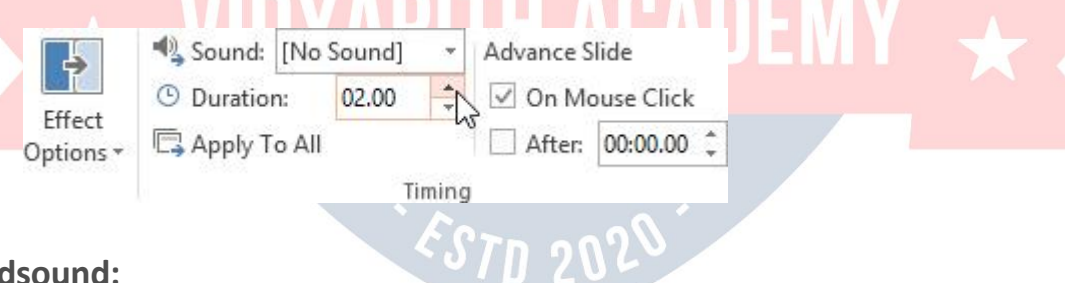

#### **Toaddsound:**

- 1. Selectthe **slide**withthetransitionyouwanttomodify.
- 2. Clickthe **Sound** drop-downmenuinthe**Timing**group.
- 3. Clicka**sound**toapplyittotheselectedslide,thenpreviewthe transition to hear the sound.

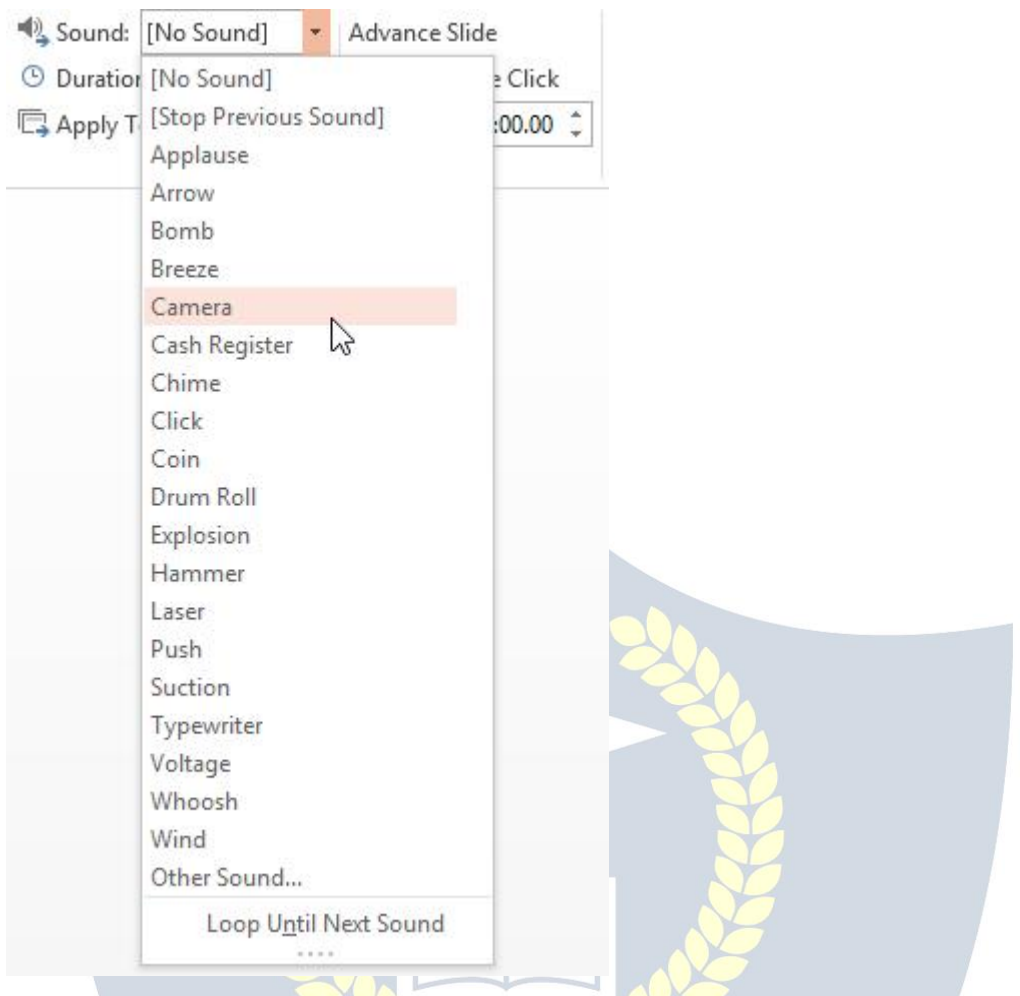

Soundsarebestusedinmoderation.Applyingasoundbetweeneveryslidecould become overwhelming or even annoying to an audience when presenting your slide show.

#### **Toremoveatransition:**

- 1. Selectthe **slide**withthetransitionyouwanttoremove.
- 2. Choose**None**fromthe**TransitiontoThisSlide**group.Thetransition will be removed.

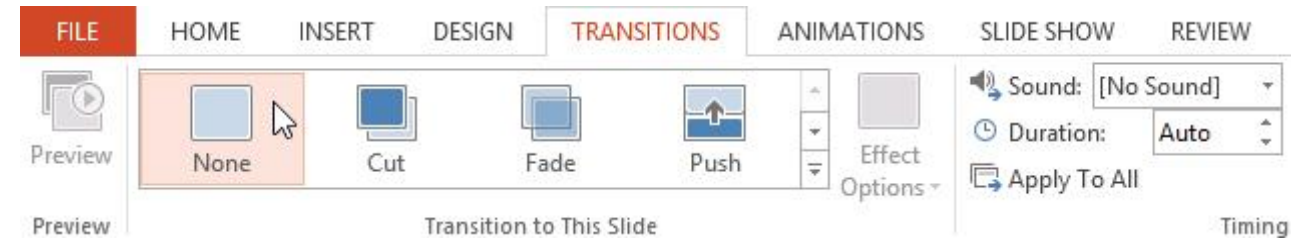

Toremovetransitionsfrom **allslides**,applythe**None**transitiontoaslide,then click the **Apply to All** command.

#### **Advancingslides**

Normally,inSlideShowviewyouwouldadvance tothe nextslidebyclickingyour mouseorbypressingthespacebarorarrowkeysonyourkeyboard.The **Advance Slides** settings in the **Timing** group allows the presentation to advance **on its own**anddisplayeachslideforaspecificamountoftime.Thisfeatureisespecially useful for **unattended presentations**, such as those at a trade show booth.

#### **Toadvanceslidesautomatically:**

- 1. Selectthe slideyouwanttomodify.
- 2. Locatethe**Timing**grouponthe**Transitions**tab.Under**AdvanceSlide**,
- uncheck the box next to **On Mouse Click**.3. In the **After** field, enter the amount of time you want to display the slide.Inthisexample, wewilladvance the slideautomatically after 1 minute and 15 seconds, or 01:15:00.

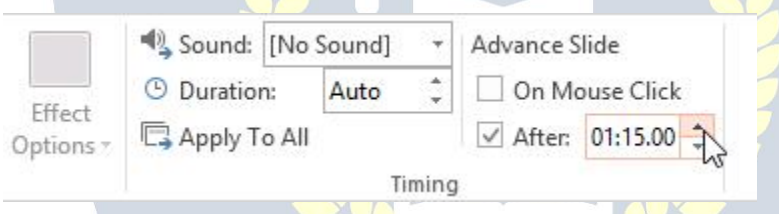

4. Selectanotherslideandrepeattheprocessuntilalltheslideshavethe desired timing. You can also click the **Apply to All** command to apply the same timing to all slides.

## **Animationtab**

InPowerPoint,youcan **animate**textandobjectssuchasclipart,shapes,and pictures. Animation—or movement—on the slide can be used to**draw**the**audience'sattention** tospecificcontentortomaketheslideeasierto read.

#### **Thefourtypesofanimations**

Thereareseveralanimationeffectsyoucanchoosefrom,andtheyareorganized into four types:

 **Entrance:**Thesecontrolhowtheobjectenterstheslide.Forexample, with the **Bounce** animation the object will "fall" onto the slide and then bounce several times.

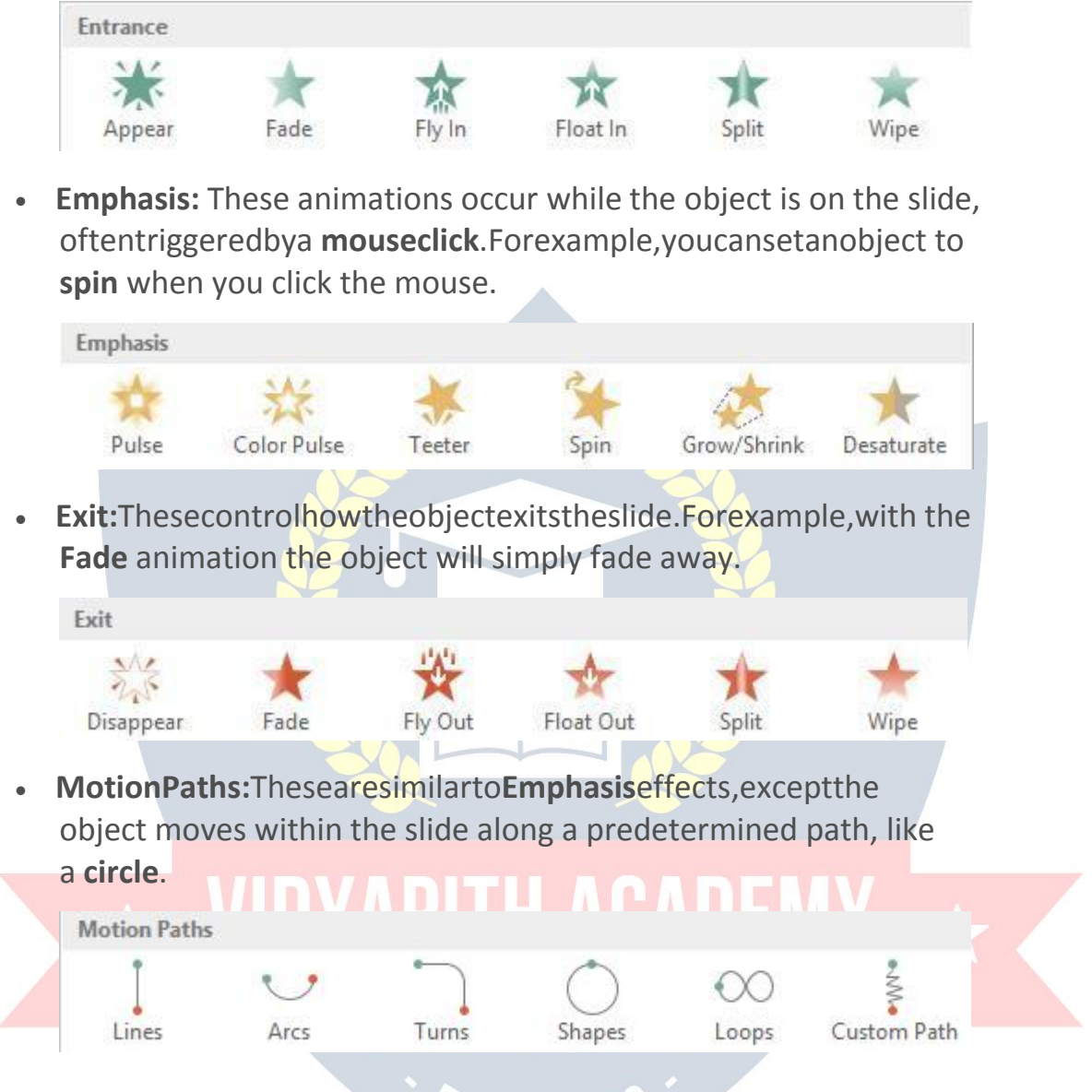

#### **Toapplyananimationtoanobject:**

- 1. Selectthe objectyouwantto animate.
- 2. Onthe**Animations**tab,clicktheMoredrop-downarrowin the **Animation** group.

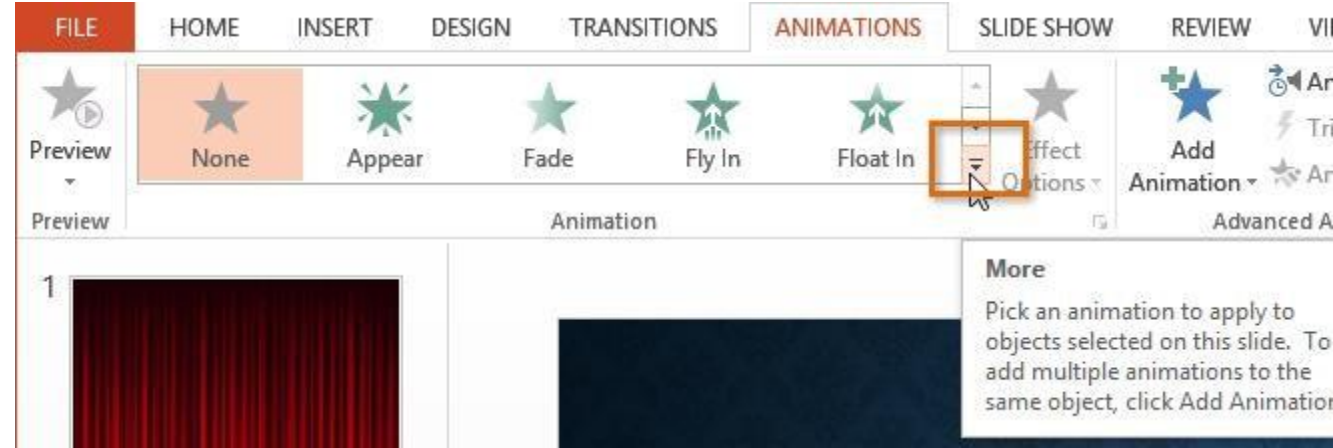

3. Adrop-downmenuofanimationeffectswillappear.Selectthe desired effect.

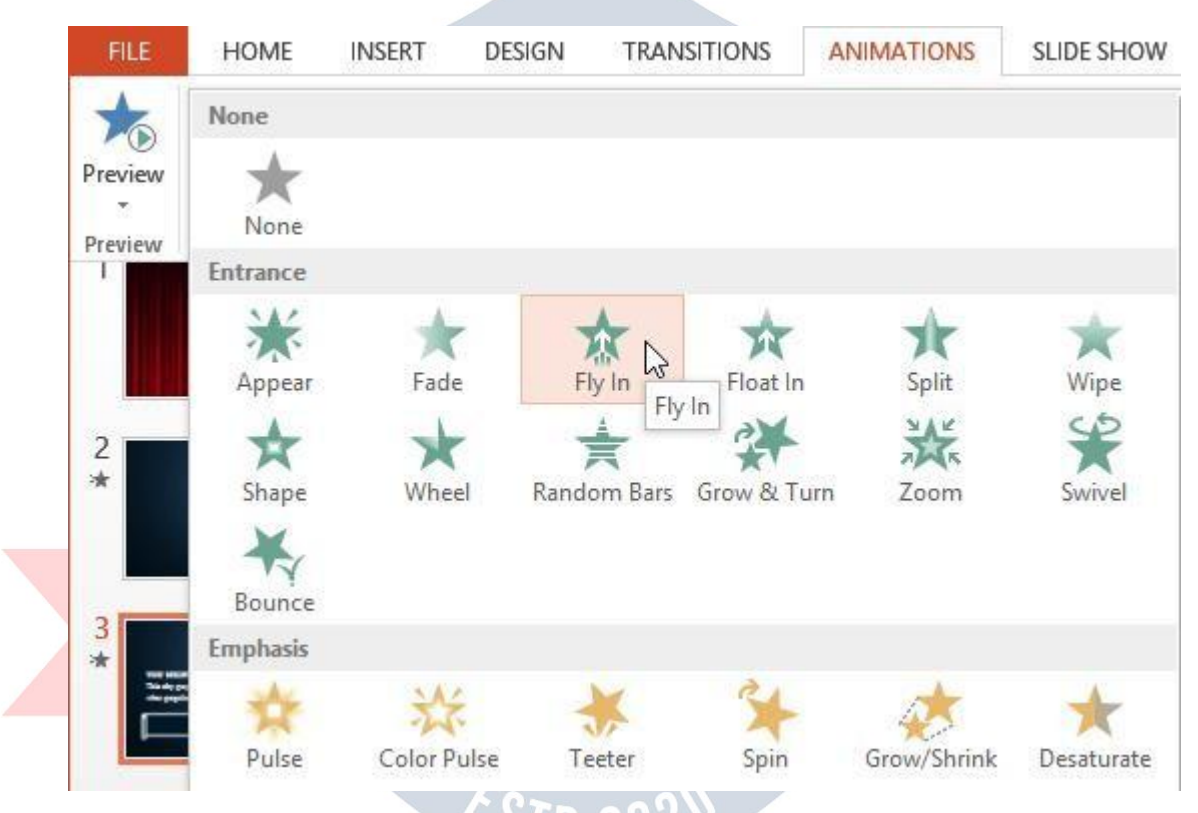

4. Theeffectwillapplytotheobject.Theobjectwillhave a small**number**nexttoittoshowthatithasananimation.IntheSlide pane, a **star** symbol also will appear next to the slide.

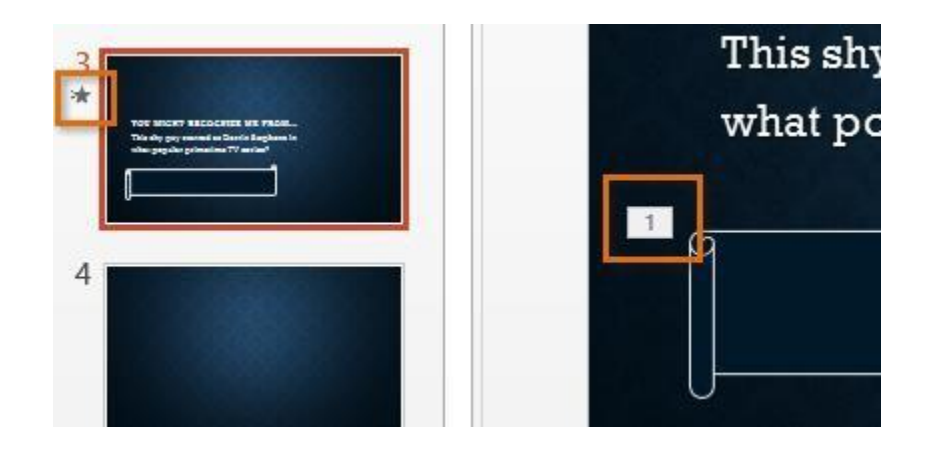

Atthebottom ofthe menu,youcanaccessevenmore effects.

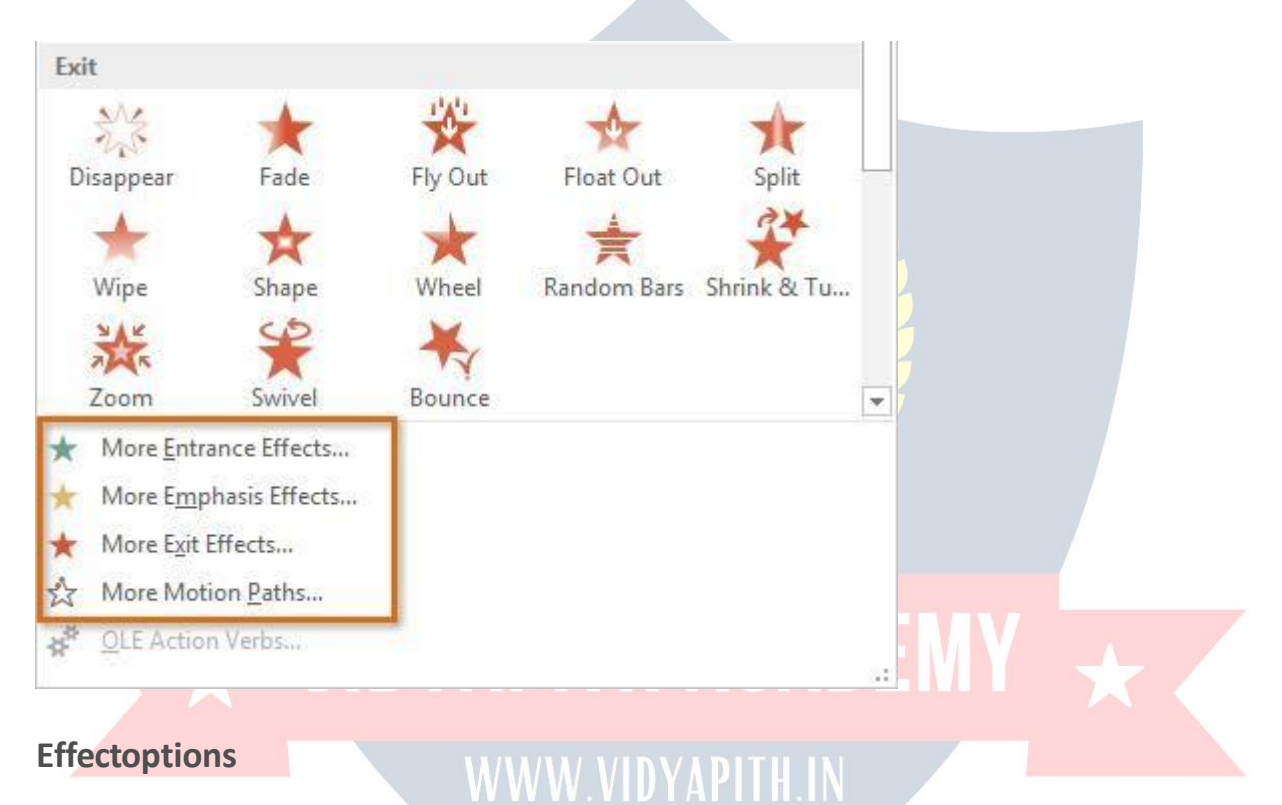

Someeffectswillhave **options**youcanchange.Forexample,withthe **FlyIn** effect you can control **which direction** the object comes from. These options can be accessed from the **Effect Options** command in the Animation group.

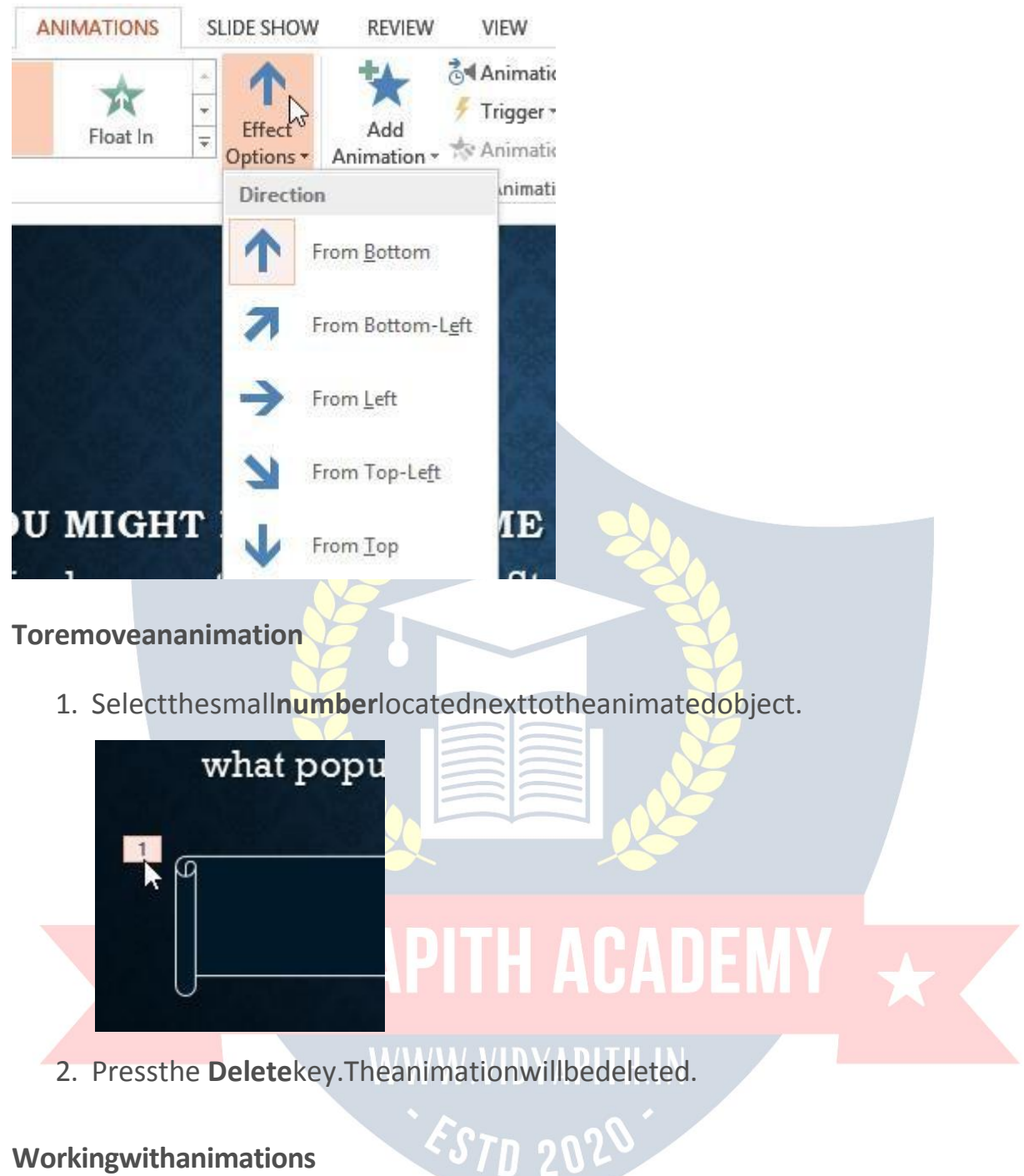

**To addmultipleanimationstoanobject:**

Ifyouselectanewanimationfromthe the menuintheAnimationgroup,it will **replace the object's current animation**. However, you'll sometimes want to place **more than one animation** on an object, like an **Entrance** and an **Exit** effect. Todothis,you'llneedtousethe **AddAnimation**command,whichwillallowyouto keep your current animations while adding new ones.

1. Selectanobject.

- 2. Clickthe **Animations** tab.
- 3. Inthe**AdvancedAnimation**group,clickthe**AddAnimation**command to view the available animations.
- 4. Selectthedesiredanimationeffect.

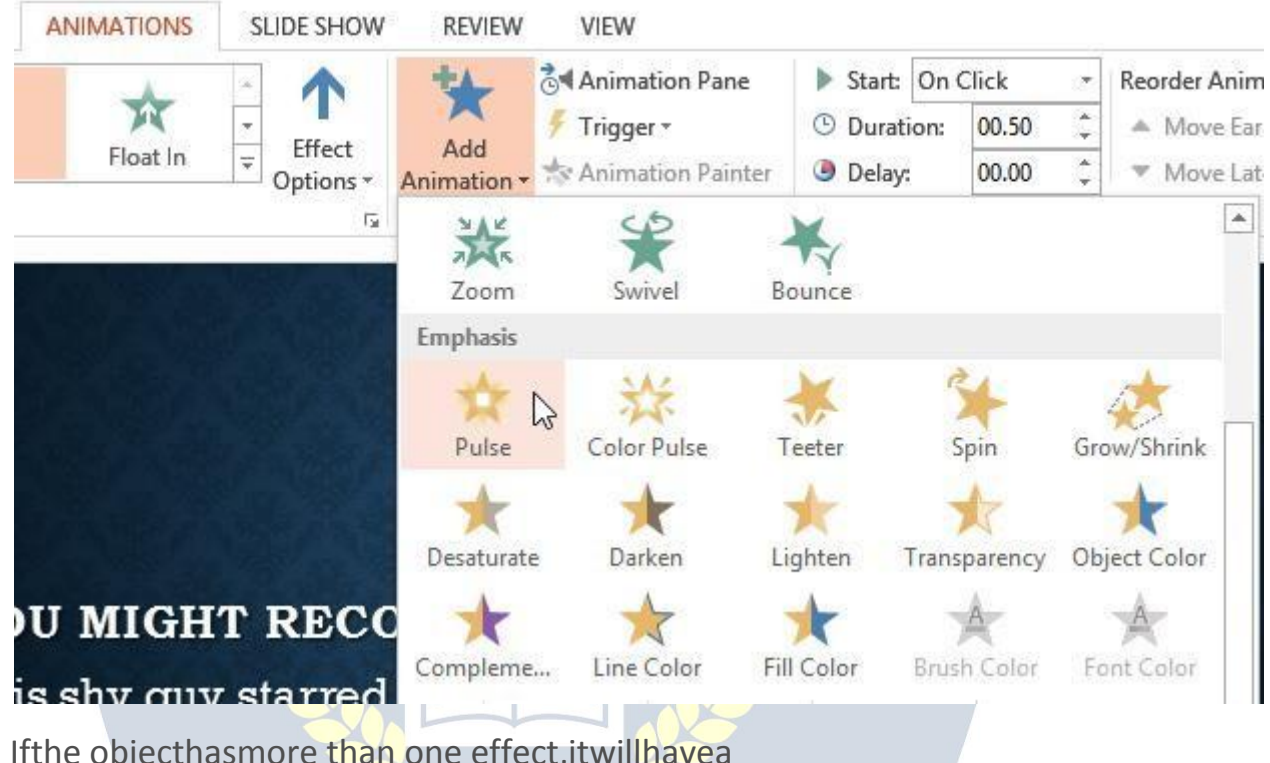

5. Ifthe objecthasmore than one effect,itwillhavea different**number**foreacheffect.Thenumbersindicatethe **order**in which the effects will occur.

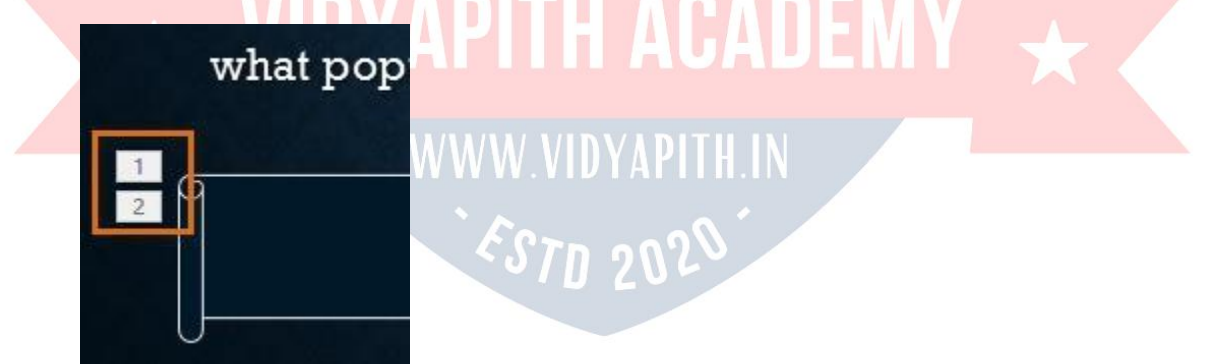

#### **To copyanimationswiththeAnimationPainter:**

Insomecases,youmaywanttoapplythesameeffectstomorethanone object. Youcandothisby**copying**the effectsfrom oneobjecttoanotherusing the**AnimationPainter**.Inourexample,wewanttexttoappearonourbanner shape, so we've added a text box on top of the banner. We'd like the text to

appearusingthesameeffectsweusedonthebanner,sowe'llusetheAnimation Painter to copy the effects from the banner to the text box.

1. Clickthe **object**thathasthe **effects**youwanttocopy.Inourexample, we'll click our banner shape.

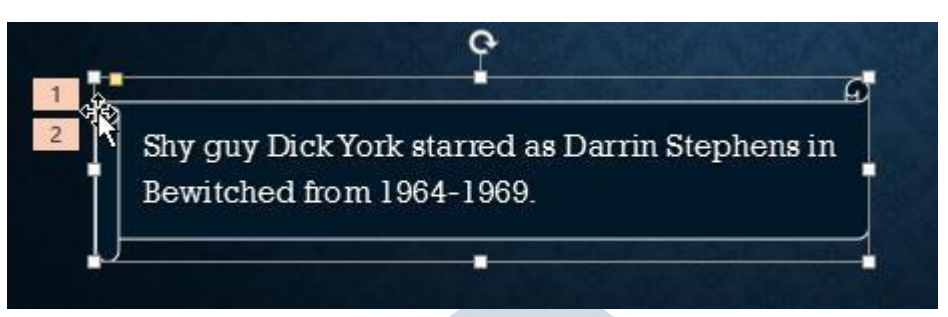

2. Fromthe**Animations** tab,clickthe**AnimationPainter** command.

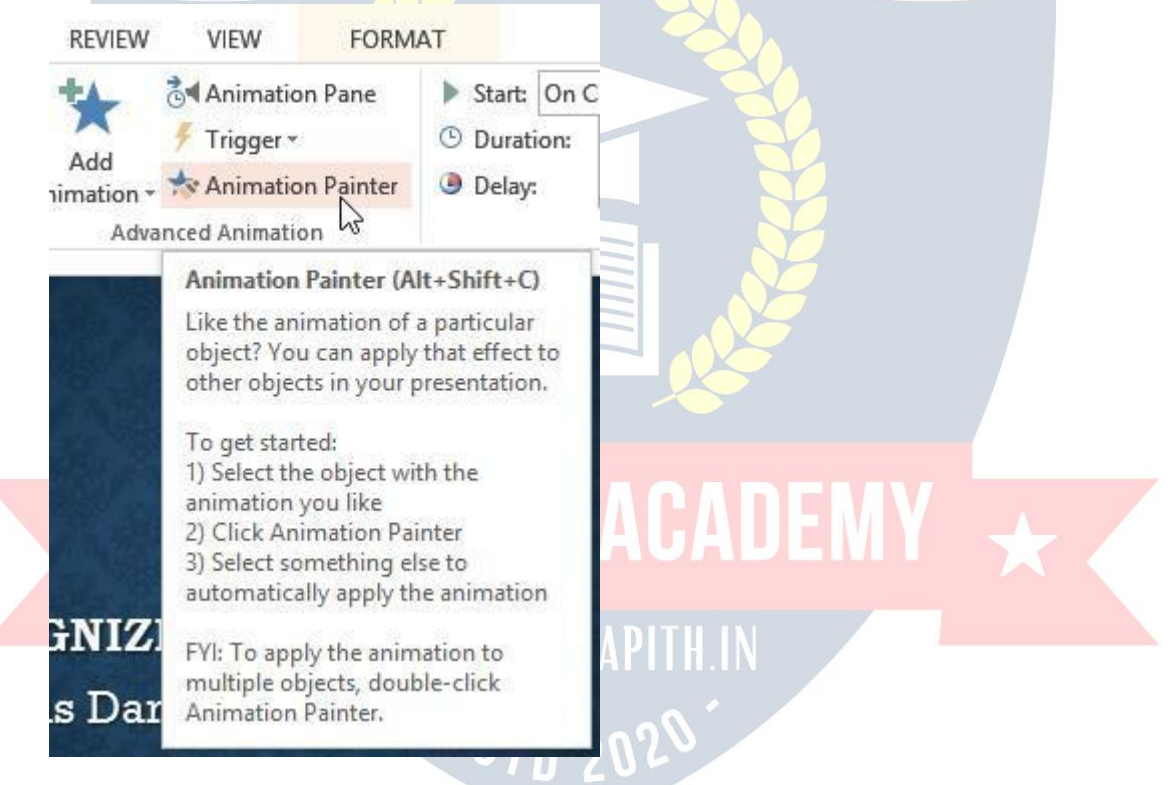

3. Click the **object** you want to copy the effects to. The effects are appliedtotheobject.Inourexample,theeffectsfrom theshapeare applied to the text box.

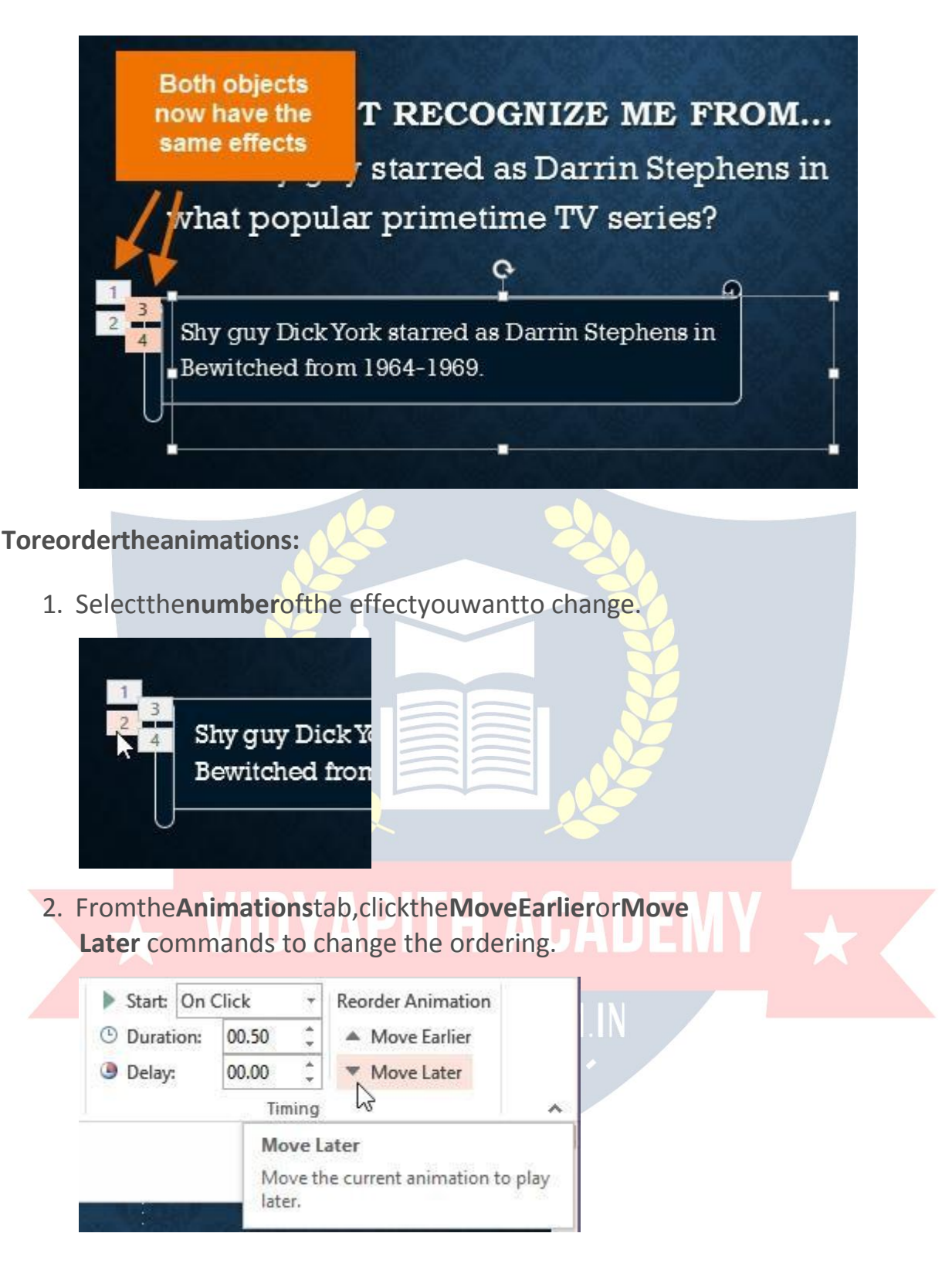

#### **Topreviewanimations:**

Anyanimationeffectsyou have applied will show up when youplay theslide show. However,youcanalsoquickly**preview**theanimationsforthecurrentslidewithout viewing the slide show.

- 1. Navigatetothe**slide**youwanttopreview.
- 2. Fromthe**Animations**tab,clickthe**Preview**command.The animations for the current slide will play.

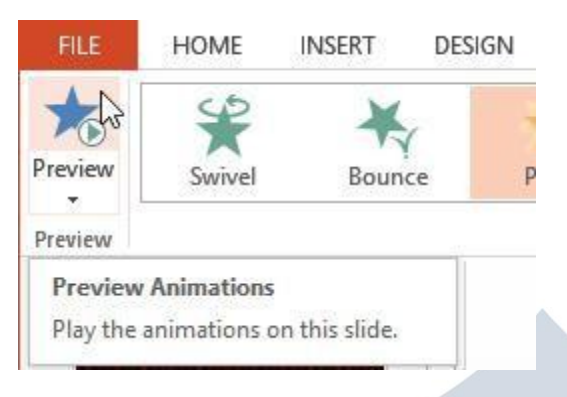

#### **TheAnimationPane**

The **Animation Pane** allows you to view and manage all of the effects that are on thecurrentslide.Youcan **modify**and**reorder**effectsdirectlyfromtheAnimation Pane, which is especially useful when you have several effects.

#### **ToopentheAnimationPane:**

1. Fromthe**Animations**tab,clickthe**AnimationPane**command.

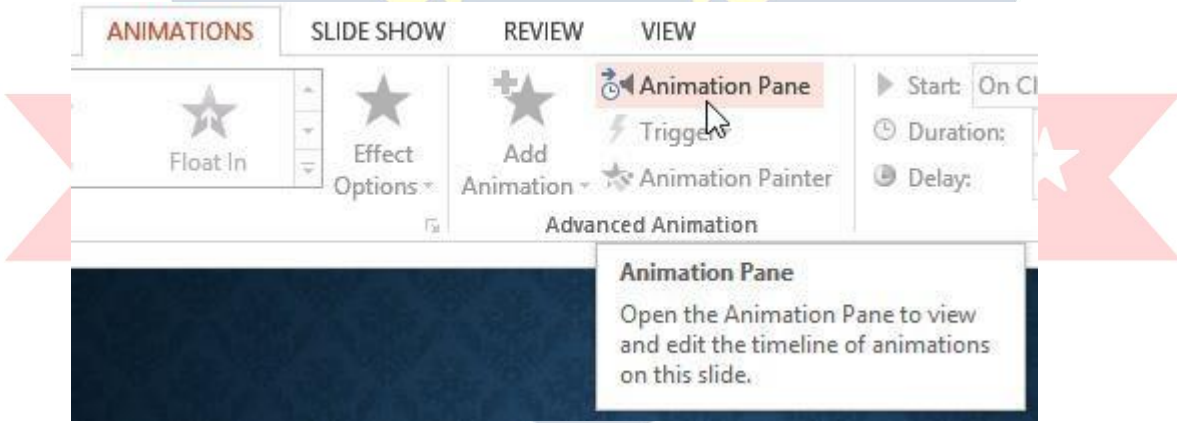

2. The Animation Panewill open on the right side of the window. It will showalloftheeffectsforthecurrentslideintheorder inwhichthey will appear.

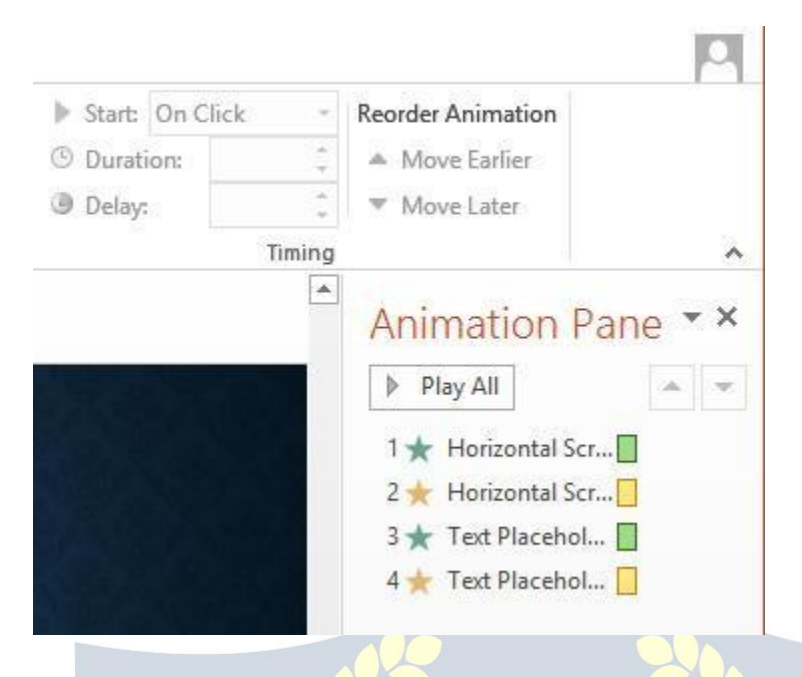

Ifyouhaveseveralanimatedobjects,itmayhelptorenametheobjectsbefore reorderingthemintheAnimationPane.Youcanrenametheminthe **Selection Pane**. To open the Selection Pane, click an **object**, then from the **Format** tab click **Selection Pane**. Double-click the name of an object to rename it.

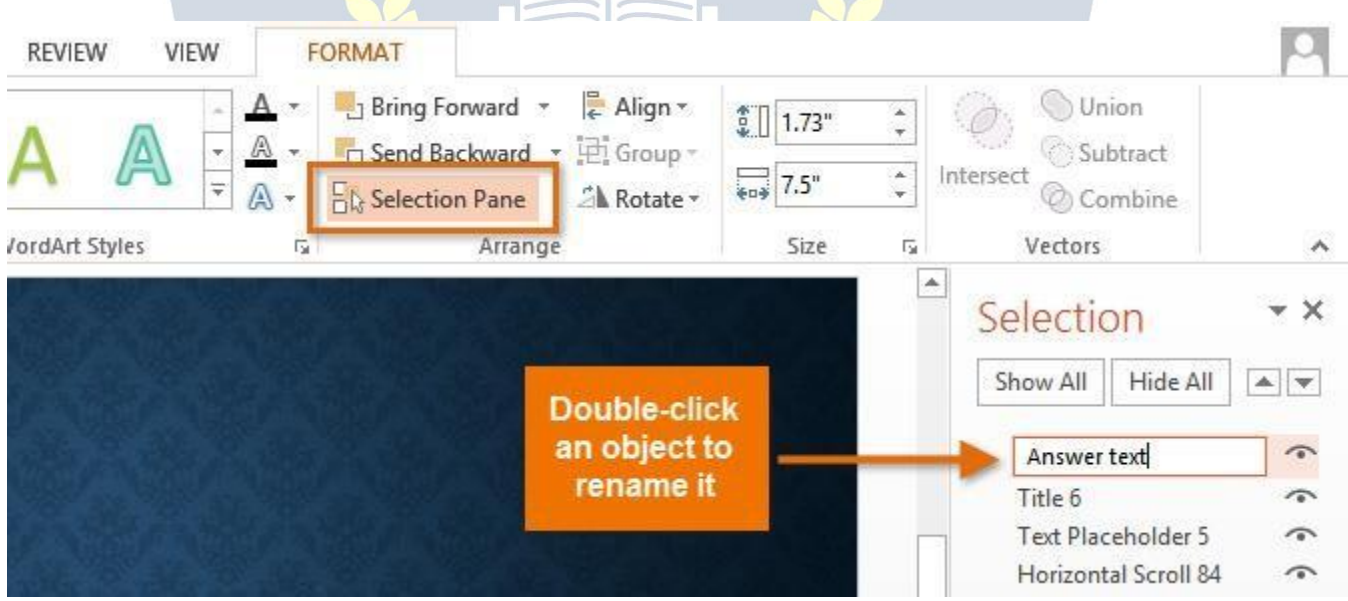

#### **To reordereffectsfromtheAnimationPane:**

1. Onthe**Animation Pane**,clickand draganeffectupor down.

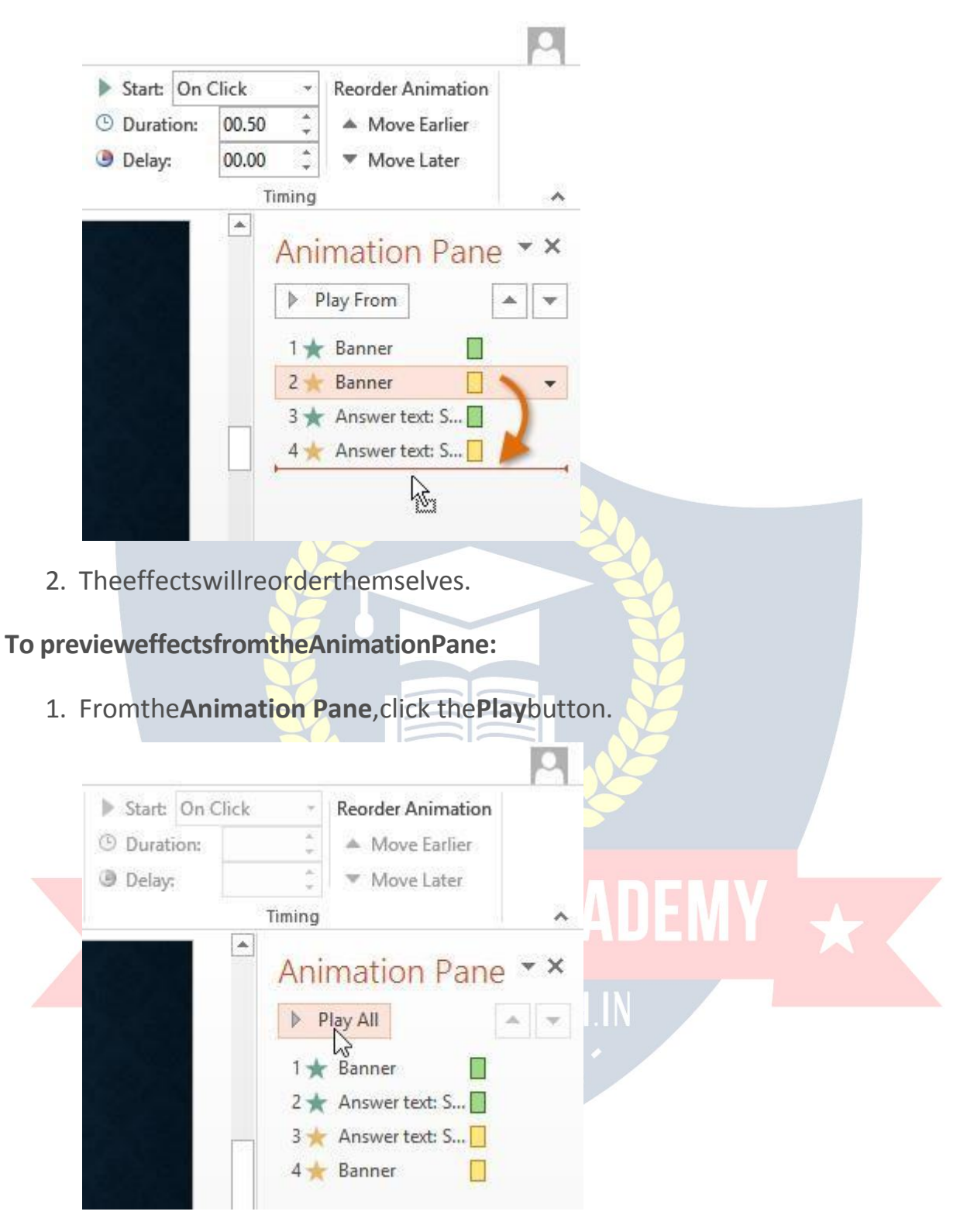

2. The effects for the current slide will play. On the right side of the AnimationPane,youwillbeabletoseea **timeline**thatshowsthe progress through each effect.

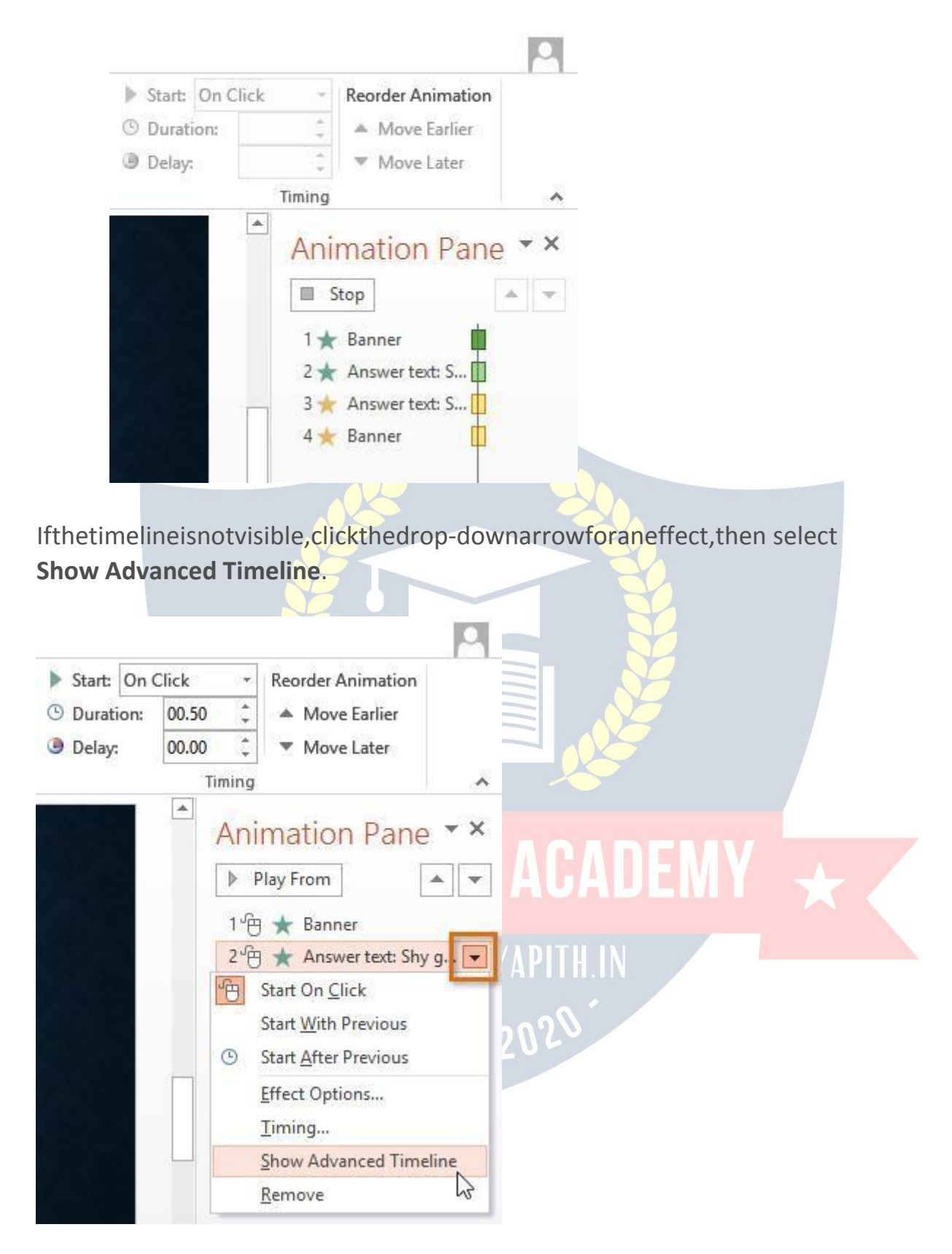

#### **Tochangeaneffect'sstartoption:**

Bydefault,aneffectstartsplayingwhenyouclickthemouseduringaslideshow.If you have multiple effects, you will need to click multiple times to start each effect

individually.However,bychangingthe **startoption** foreacheffect,youcanhave effects that automatically play **at the same time** or **one after the other**.

1. Fromthe**AnimationPane**,selectaneffect.Adrop-downarrowwill appear next to the effect.

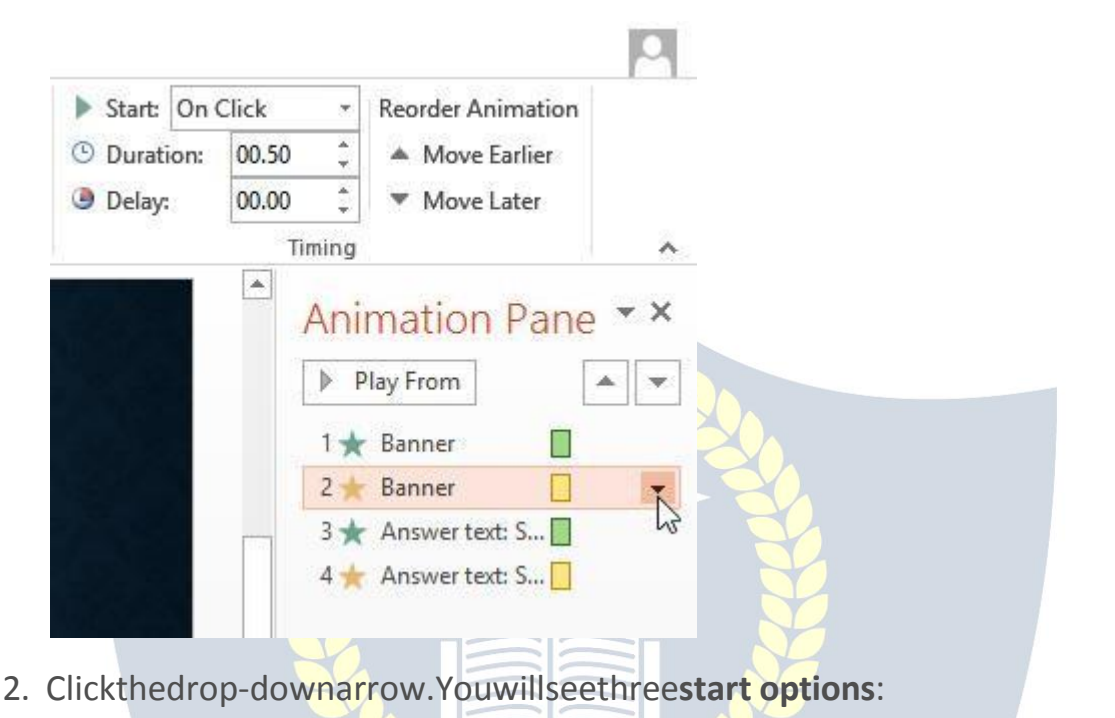

- <sup>o</sup> **StartonClick:**Thiswillstarttheeffectwhenthemouseis clicked.
- <sup>o</sup> **StartWithPrevious:**Thiswillstarttheeffectatthesametime as the previous effect.

<sup>Հ</sup>Տ7Ո 202

<sup>o</sup> **StartAfterPrevious:**Thiswillstarttheeffectwhenthe previous effect ends.

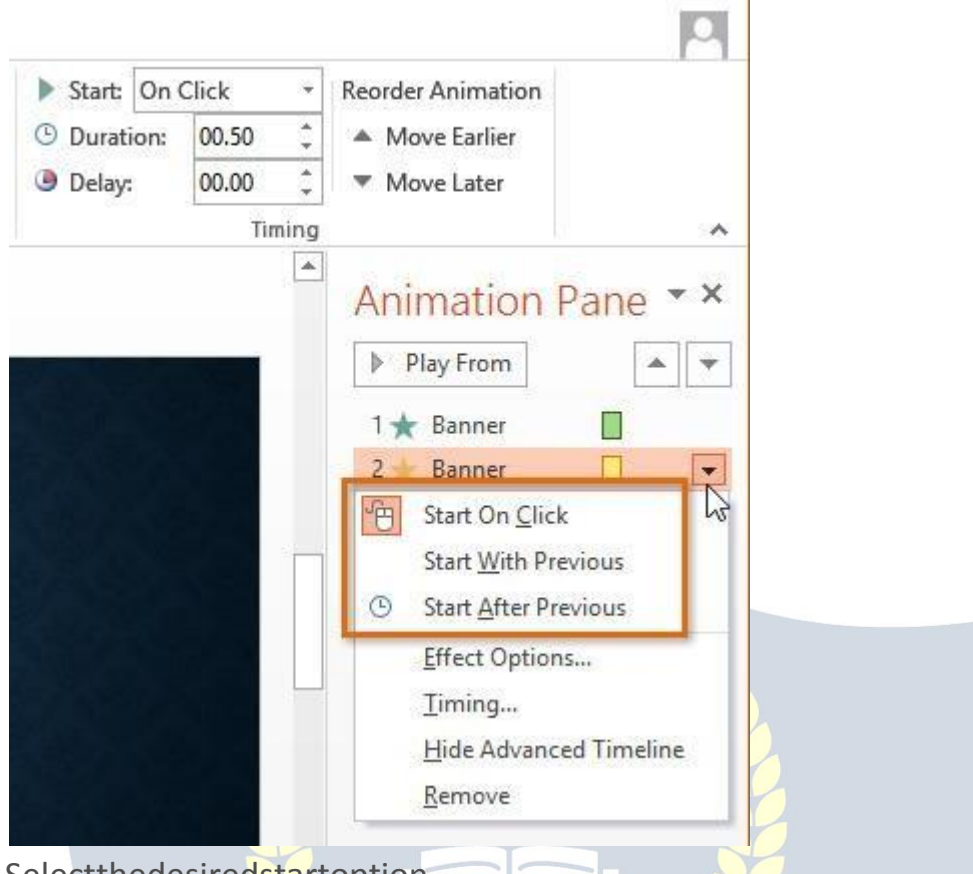

3. Selectthedesiredstartoption.

When you **preview** the animations, all of the effects will play through automatically.Totesteffectsthataresetto **StartonClick**,youwillneedtoplay the slide show.

# The EffectOptionsdialogbox **APITH ACADEM**

FromtheAnimationPane,youcanaccessthe **EffectOptions**dialogbox,which contains more advanced options you can use to fine tune your animations.

**To open theEffectOptionsdialogbox:**

- 1. Fromthe**AnimationPane**,selectaneffect.Adrop-downarrowwill appear next to the effect.
- 2. Clickthedrop-downarrow,thenselect**EffectOptions**.

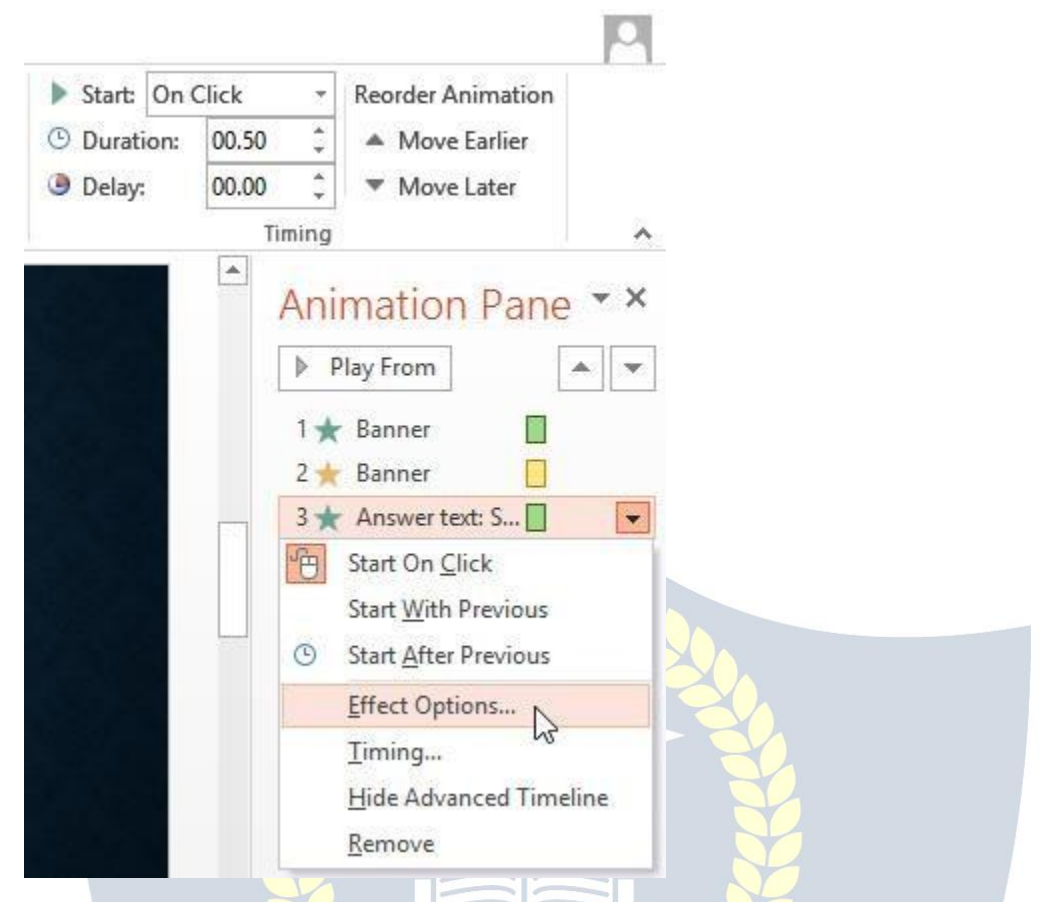

- 3. TheEffectOptionsdialogboxwillappear.Fromhere,youcanadd various **enhancements** to the effect:
	- <sup>o</sup> **Sound:**Addsa soundeffecttothe animation
	- <sup>o</sup> **Afteranimation:**Changesthecolororhidestheobjectafter the animation is over

ES7D 202

<sup>o</sup> **Animatetext:**Allowsyoutoanimatetext**allatonce**,**one word at a time**, or **one letter at a time**

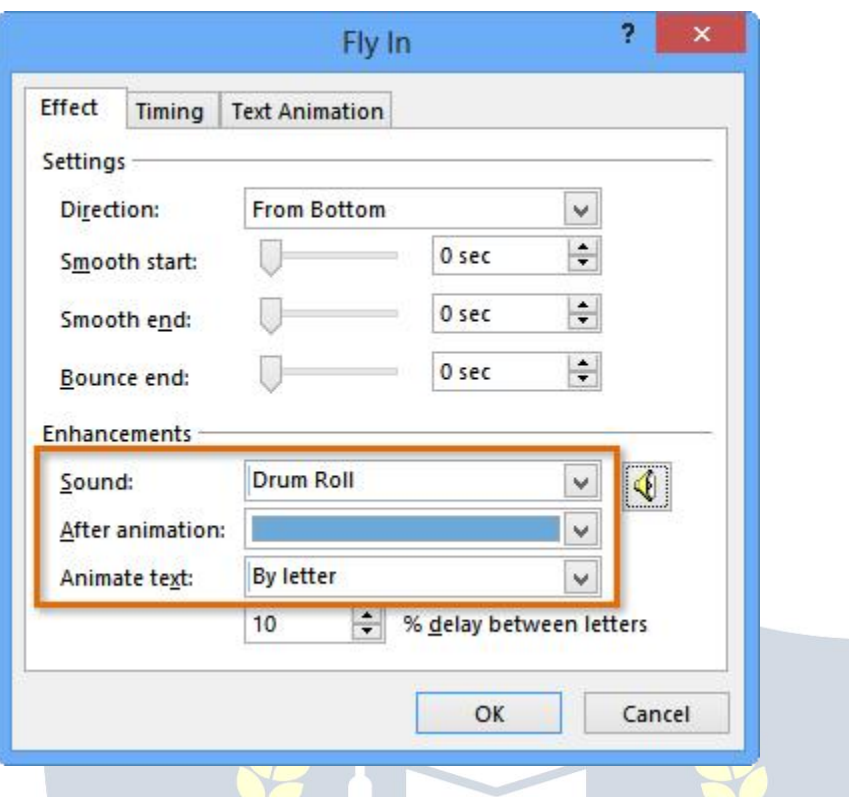

### **SLIDESHOWTAB**

ThistabprovidesoptionsforpresentingtheSlideShowtotheaudience.Narration for the show can be recorded. Decisions can be made as to where to start the presentation.Inaddition,custom showscanbe created.The tablebelowprovides a listing of the groups and buttons available on the ribbon for this tab. A description of each of the buttons is also provided.

#### *StartSlideShow Group*

**FromBeginning**Clickthisbuttontostarttheslideshowatthefirstslide.Thiswill startthe show atthe beginning even though the insertion pointisnotin the first slide.

**FromCurrentSlide**Whentheinsertionpointisinadifferentslidethanthefirst one, clicking this button will start the show on the selected slide.

**PresentOnline**ThisoptionisusedtopresentaPowerPointpresentationonthe Internet using the default presentation service. The viewers can watch the presentation through a Web browser.

**CustomSlideShow**Acustomslideshowdisplaysonlyselectedslides.Thisoption makes it possible to have several slide shows within the same presentation.

#### *SetUp Group*

**SetUpSlideShow**Thisbuttonisusedtosetupadvancedoptionsfora presentation such as viewing the show on a kiosk.

**HideSlide**Tohidea slidewithinthepresentation,clickthisbutton.Thismeansthat the slide will not be shown during the presentation. However, it will still display in Normal view. This is a toggle button that when clicked the first time will hide the slide. When it is clicked the second time, it will display the slide.

**RehearseTimings**Thisoptionisusedtorehearsethetimingforapresentation. These timings can be used when a presentation is a self-running show, such as when displaying it on a kiosk.

**Record Slide Show** To record a narration to go with the slides in the presentation, clickthisbutton.TheRecordNarrationdialogboxwilldisplaywheretheoptionsfor recording can be set.

**PlayNarrations**Thisoptionallowsnarrationsandlasergesturestobeplayedback during a slide show.

**UseTimings**Clickthecheckboxforthisoptionifthetimingsthatwere setupwill be used during the presentation.

**ShowMediaControls** Selectthisoptiontohavemediacontrolsforaudioandvideo show when the mouse pointer is moved over an object during a slide show presentation.

### MonitorsGroup

**Show Presentation On** Click the arrow for this option to choose whether to let PowerPoint chose the monitor to show the presentation on or to allow the presentertoselectthemonitor.Thisoptionisonlyavailablewhenmorethanone monitor is connected to the computer.

**Use Presenter View** This option is used when a computer is connected to more thanonemonitor.Onemonitorcanbeusedtoshowtheslideshowwhiletheother

screencanbeusedtoshowspeakernotesforthepresenter.Ifthecomputeronly has one monitor Alt+F5 can be used to display the slide show in Presenter View

### **Reviewtab**

BeforepresentingyourPowerPoint,youmightdecidetoasksomeoneelsetolook overit. The two of you might even collaborate on a presentation. If you were revising a hard copy of a report, you might add **comments** in the margins or**compare**yourroughandfinaldraftssidebyside.Youcanalsodothesethingsin PowerPoint using the Comments and Compare features

#### **Commenting onpresentations**

Whenyouarerevisingorcollaboratingonapresentation, you mightwanttomake notes or suggestions without actually changing anything on the slide. Using**comments**allowsyoutotakenoteofanythingonaslidewithoutalteringthe slide itself. Comments can be added and read by the original author or any other reviewers.

#### **Toaddacomment:**

.

- 1. **Selectthetext**or**clickonthearea**oftheslidewhereyouwantthe comment to appear.
- 2. Selectthe **Review**tab,thenlocate the**Comments** group.
- 3. Clickthe**NewComment**command.

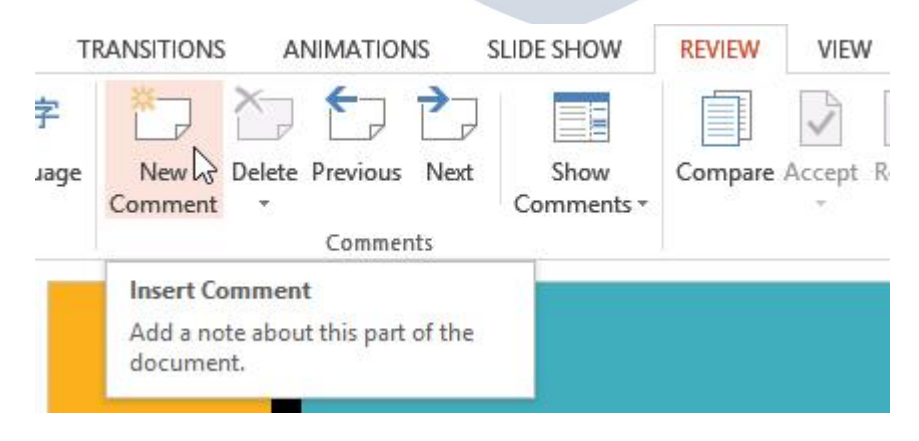

4. The**Comments**panewillappearontherightsideofthe window.Type your comment.

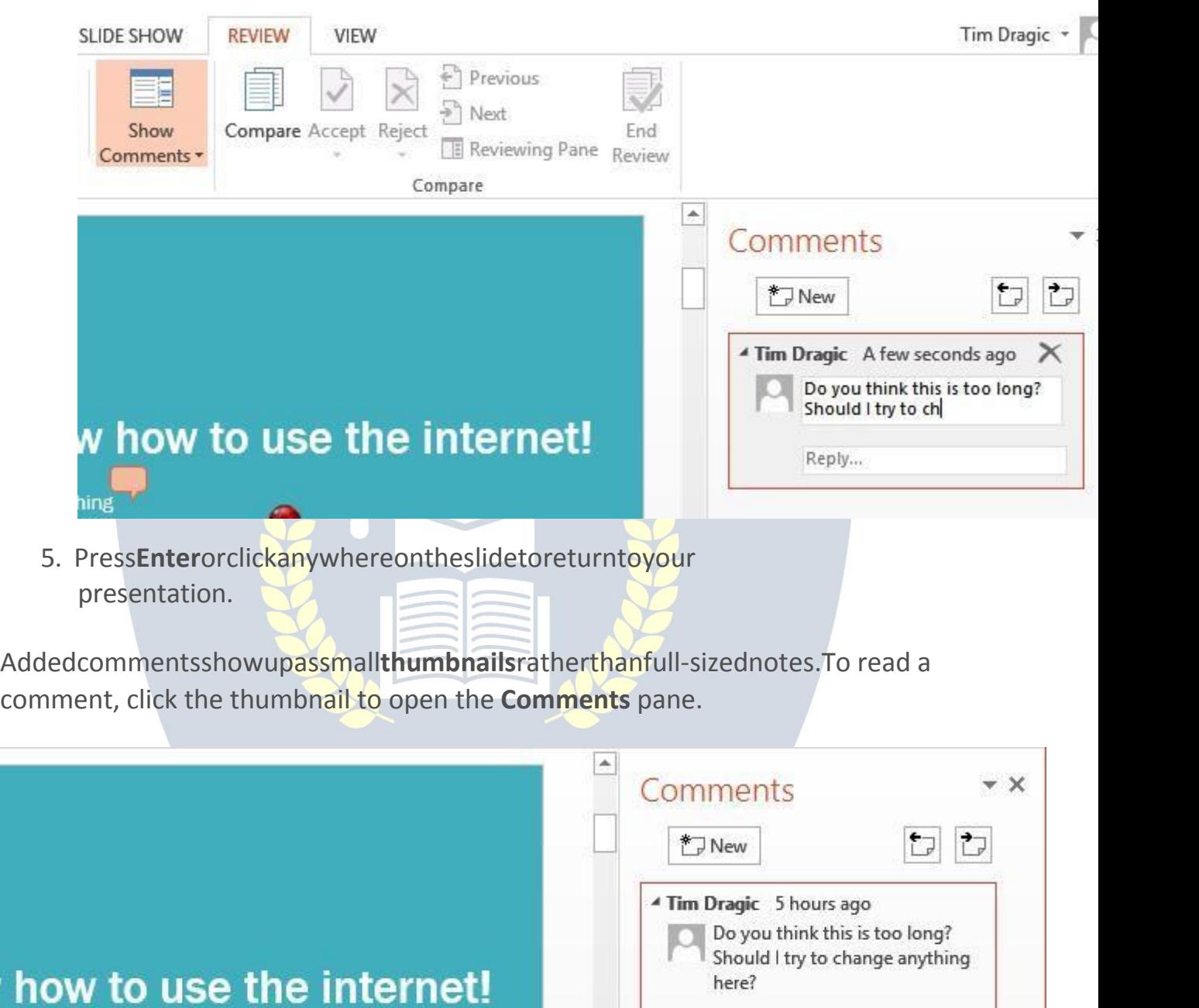

Reply...

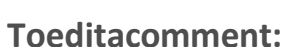

Click to show comments pane.

1. Selectthecommentyouwanttoeditbyclickingthe **comment thumbnail**.

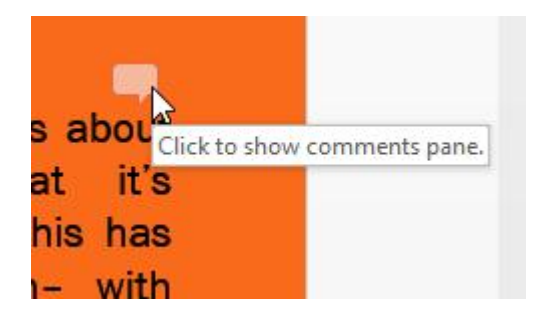

2. The **Comments**panewillappear.Clickthe**comment**toeditit.

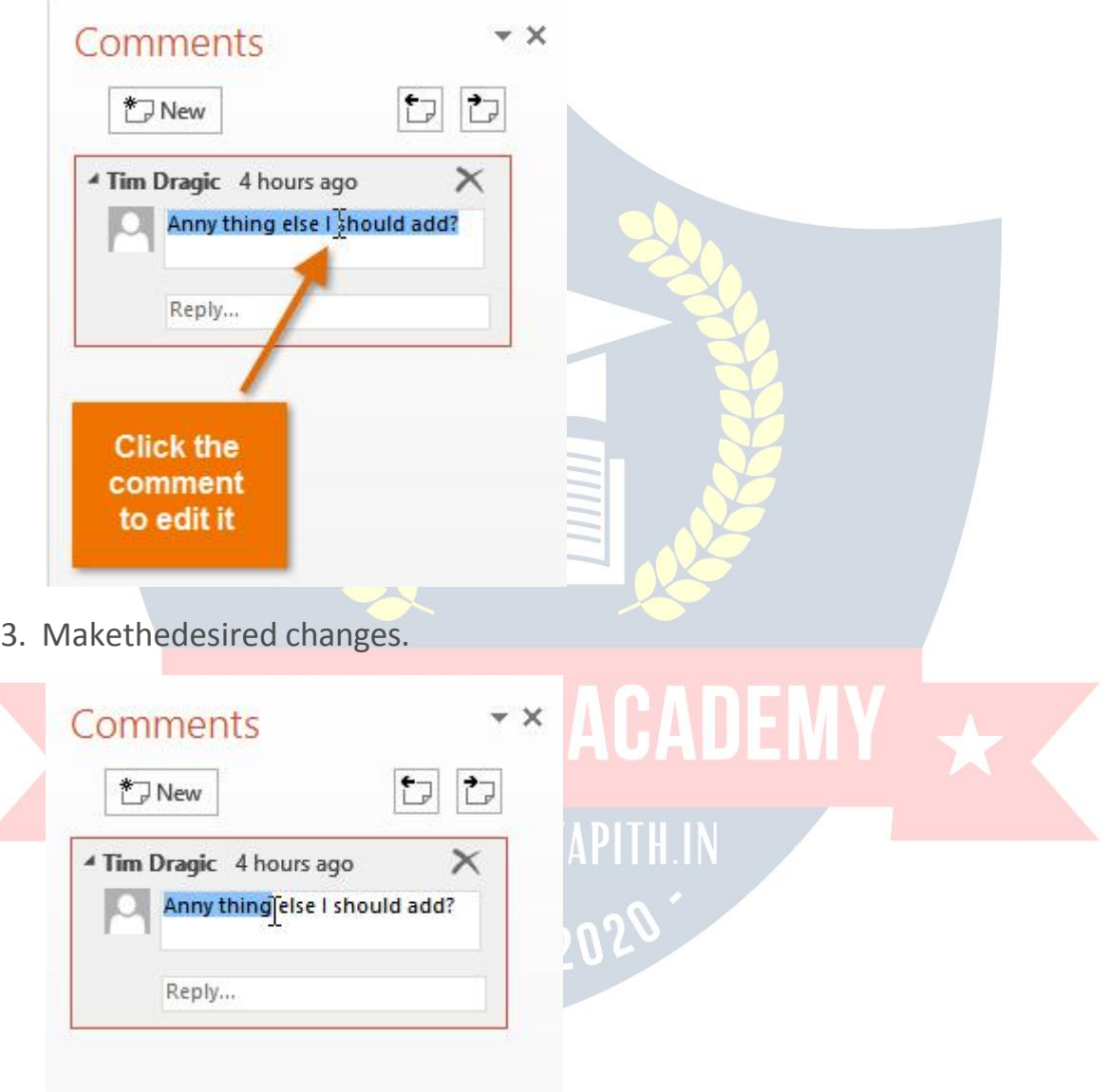

4. Press**Enter**orclickanywhereontheslide,andthecommentwill update to reflect your edits.

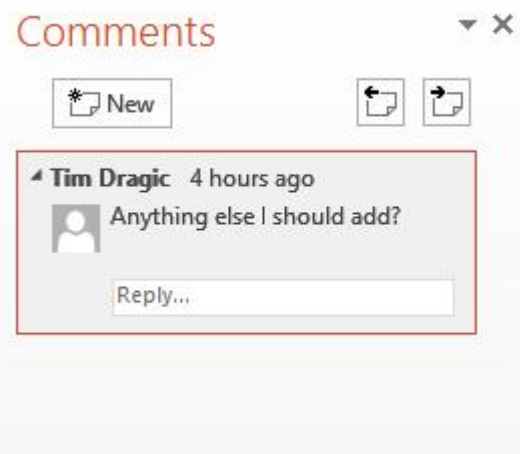

### **Torespondtoacomment:**

- 1. Clickthe**thumbnail**ofthecommentyouwanttoedit. The **Comments** pane will appear.
- 2. Theselectedcommentwillbehighlighted.Click**Reply...**

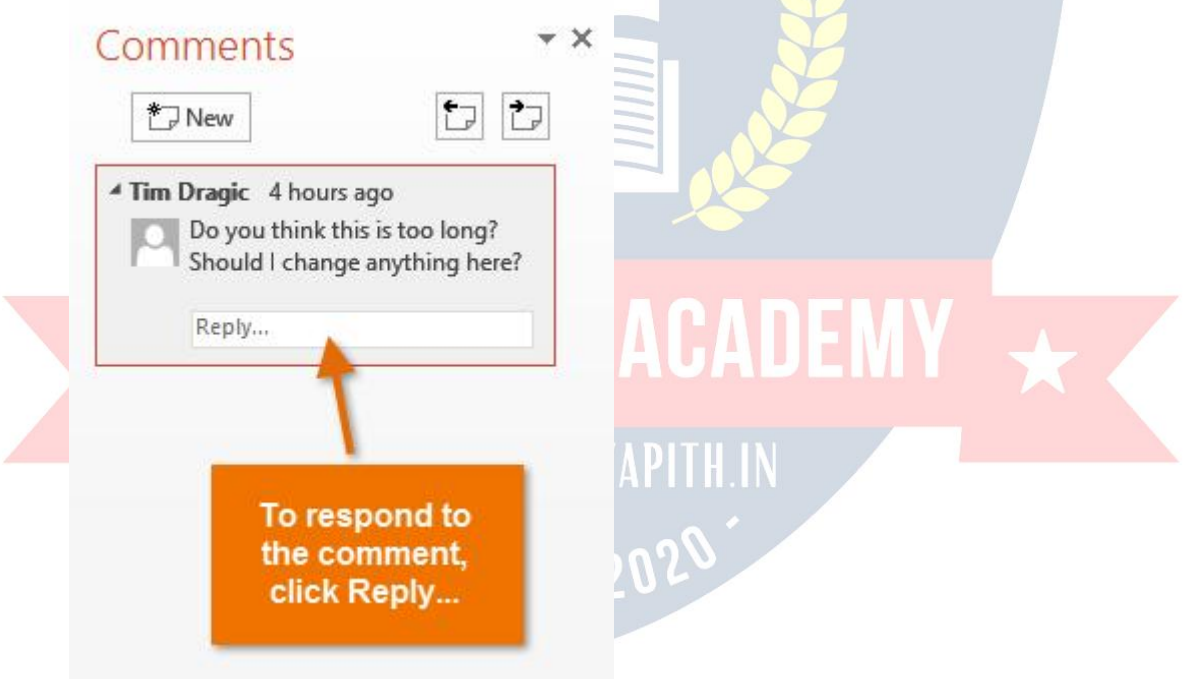

3. Type yourcomment.

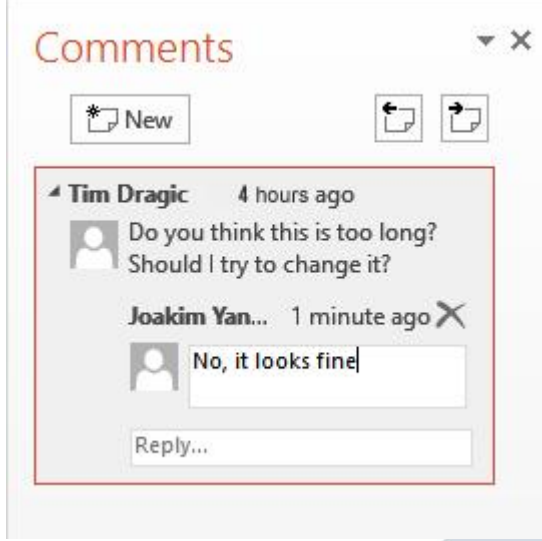

4. Press **Enter** or click anywhere on the slide. The new comment will appearbelowtheoriginalcomment,andanewthumbnailwillappear on the slide.

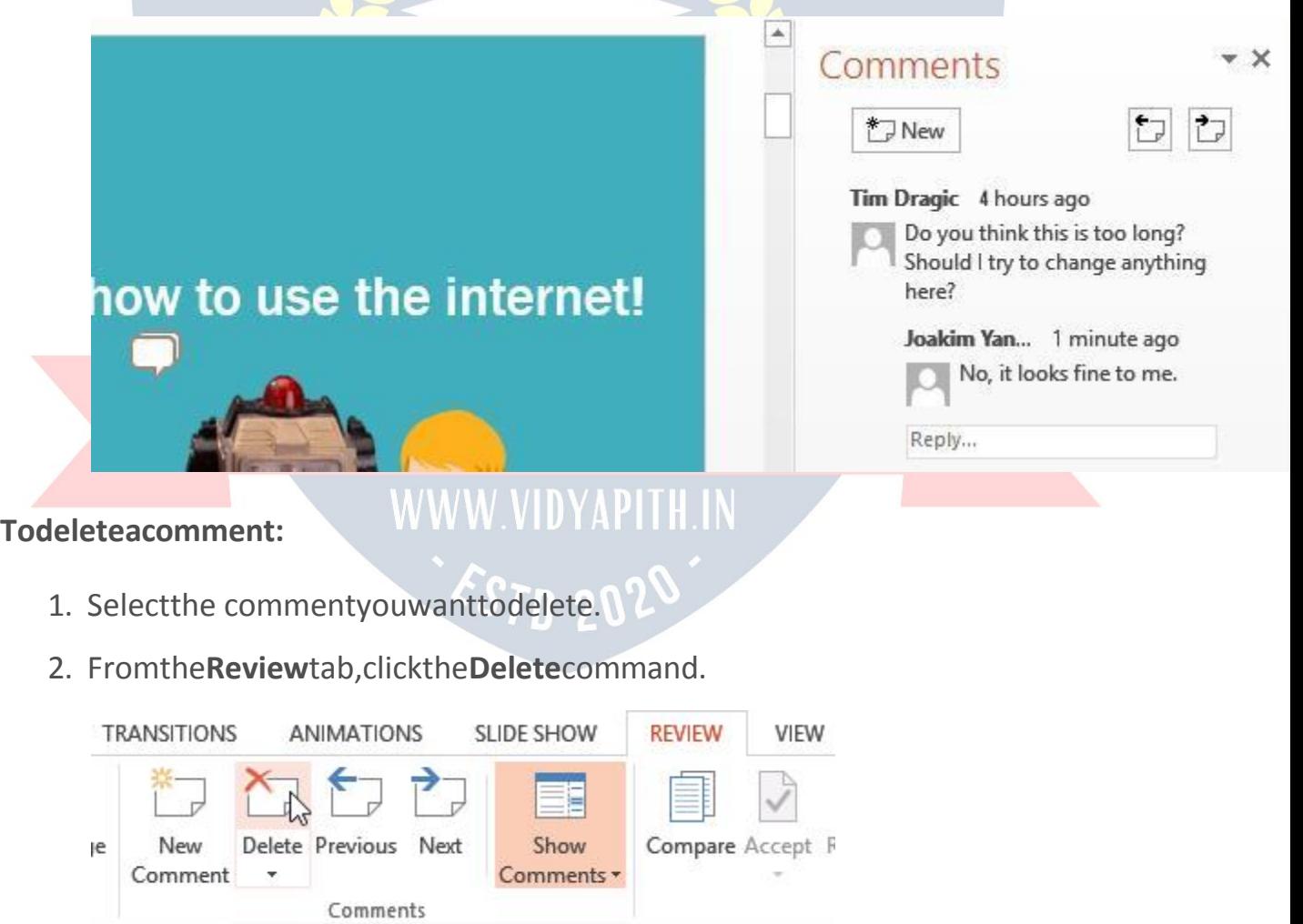

Todeletemultiplecomments,clickthe **Delete**drop-downarrowandselect**Delete All Comments and Ink on This Slide** or **Delete All Comments and Ink in This Presentation**.

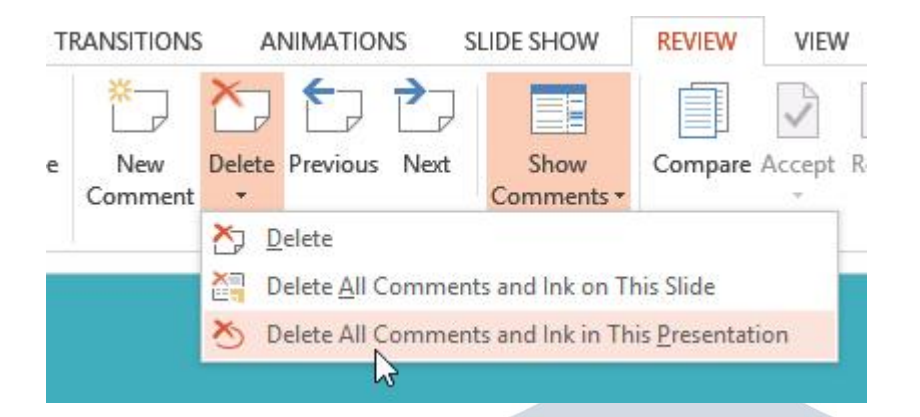

#### **Comparingpresentations**

Ifyou arecollaborating on apresentation orasking someone else to review your presentation,youmightwanttousethe**Compare**feature.The**Compare**feature combines two versions of the same presentation. This allows you to see the differences between the two and decide which changes to include in the final version of your presentation.

#### **Tocomparetwopresentations:**

Beforeyoustart,you'llneedtohaveoneversionofthepresentationopen.When you're ready to compare, you'll select the second version.

- 1. Selectthe **Review**tab,thenlocatethe**Compare** group.
- 2. Click **Compare**.

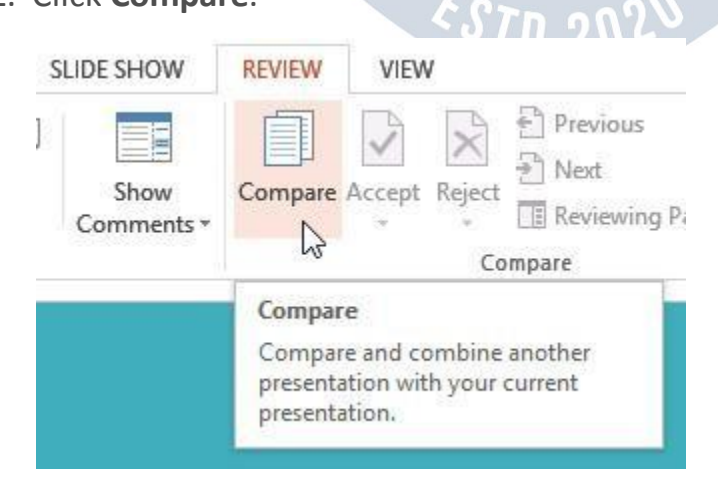

3. Adialogboxwillappear.Browse forandselectthe desired file.

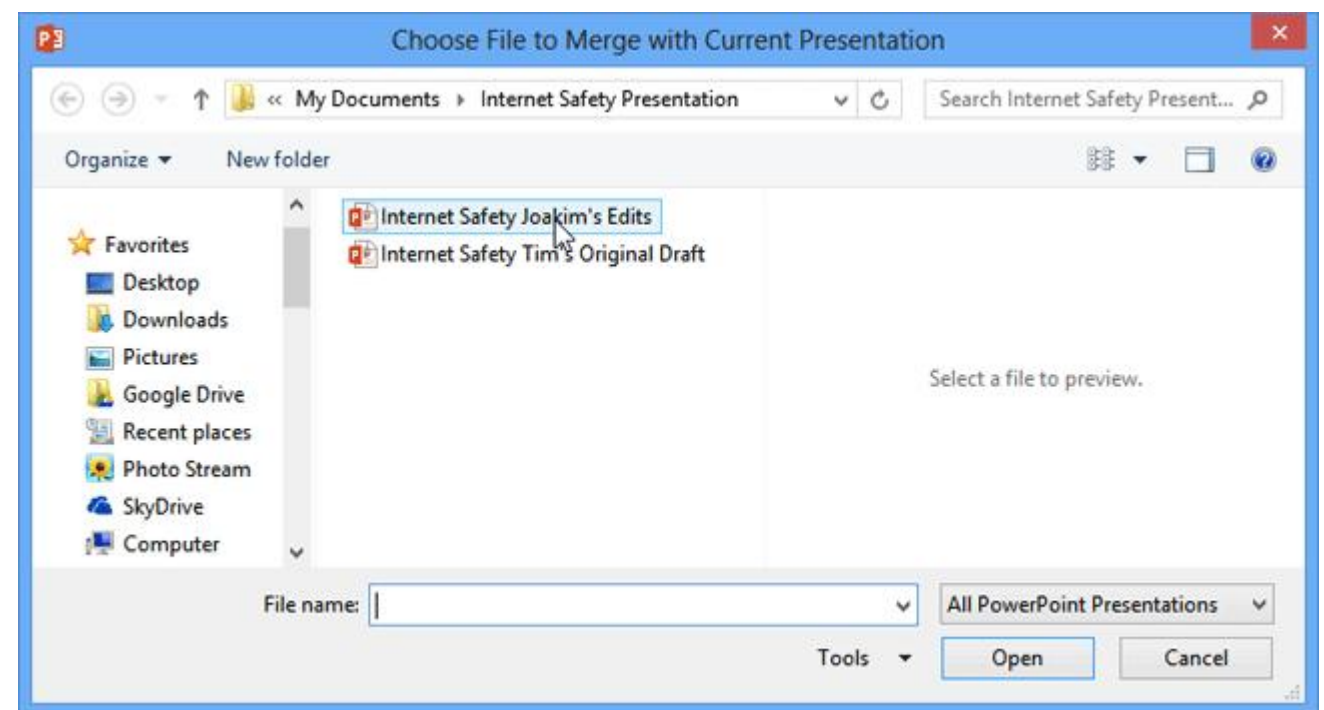

- 4. Click**Open**.
- 5. The**Revisions**panewillappear,allowingyoutocomparethetwo presentations.

## View Tab

WhenworkingwithPowerPoint,thistabisusedtoviewthepresentation in different formats, it is also used to view more than one PowerPoint window at a time, or to decide whether to display the ruler within the window. This document lists each of the groups and buttons on the ribbon for this tab. A description of each of the buttons on the ribbon is also provided.

#### *PresentationViewsGroup*

**Normal**ThisisthedefaultviewforallPowerPointpresentations.Inthis view, the slide pane and thumbnails of the slides will be displayed.

**Outline View** Click this button to view the presentation as an outline. Theoutlinewillappearintheframetotheleftoftheslidepane.Itwill replace the slides pane.

**SlideSorter**Toviewtheslidesasthumbnails,clickthisbutton.Theslides will appear in columns and rows. This format makes it easy to rearrange the slides.

**NotesPage**When thisviewischosen,the slidesappearatthe topofthe pageandthespeakernotesthathavebeenenteredforthepresentation will show at the bottom of the page.

**ReadingView**Thisviewisusedtoviewthepresentationasaslideshow that fits within the window.

#### *MasterViewsGroup*

**Slide Master** Click this button to change the design and layout of the slide masters. These masters are the ones that each slide in the presentationisbasedon.Thechangesaffectwhatisdisplayedonallthe slides with that layout in the presentation. Animations and transitions can be added in the slide master. The top, larger slide is used to change options for all the slides in the presentation no matter what the layout.

**HandoutMaster**Tochangethedesignandlayoutoftheprinted handouts for a presentation, click this button.

**NotesMaster**Thisbuttonisusedtochangethewaythenotespageis displayed and printed.

#### *ShowGroup*

**Ruler** Todisplay the horizontal andvertical rulerin the PowerPoint windowacheckmark mustappearinthecheckboxforthisoption.

**Gridlines**Clickthecheckboxforthisoptiontodisplaygridlinesina presentation. The gridlines are used to align objects on a slide.

**Guides**Usethisoptiontoshowadjustabledrawingguidestowhich objects can be aligned on the slide.

**Notes**Clickthisbuttontoaddspeakernotestoapresentation.These notes can be used for quick reference during a presentation.

#### *ZoomGroup*

**Zoom** To specify thezoom level for viewing the slide in the PowerPoint window,clickthisbutton.TheZoomdialogboxwilldisplaywherezoom levels may be specified.

**FittoWindow**Thisbuttonisusedtozoomthepresentationsothatthe slide fills the window.

#### *Color/GrayscaleGroup*

**Color**Toviewthepresentationincolor,choosethisoption.Thisisthe default option for viewing presentations.

**Grayscale**Thisbuttonisusedtoviewthepresentationingrayscale.Gray- scale shows the presentation in black and white with gray tones.

**BlackandWhite**Whenthisoptionischosen,thepresentationwillbe shown in black and white without any gray tones.

#### *Window Group*

**New Window** To open a new PowerPoint window, click this button. A newwindowwillopenwiththesamepresentation.Thepresentationwill have a number after the name.

**ArrangeAll**Clickthisbuttontotiletheopenwindowsonthescreenside- by side.

**Cascade**Usethisbuttontotiletheopenwindowssothattheyoverlap vertically on the screen.

**MoveSplit**Thisoptionisusedtomovethesplittersthatseparatethe different sections of the window.

**SwitchWindows**Clickthisbuttontoswitchfromonewindowtoanother window. A list of the open windows will display when the button is clicked.

### *MacrosGroup*

**Macros**Theseareminiatureprogramsthatareusedtoperformspecified taskswithinaprogram.ExamplesofMacrosareCtrl+PforprintorCtrl + S for save. When this button is clicked, a list of macros will be displayed.

# INTERNET

#### **Introduction**

The **Internet** is an increasingly important part of everyday life for people around theworld.Butifyou'veneverusedtheInternetbefore,allofthisnewinformation might feel a bit confusing at first.

Throughoutthistutorial,we'lltryto answersomebasicquestionsyoumayhave about the Internet and how it's used. When you're done, you'll have a good understanding of **how the Internet works**, how to **connect to the Internet**,and**howtobrowsetheWeb**. **What**

#### **is the Internet?**

TheInternetisa **globalnetwork**ofbillionsofcomputersandotherelectronic devices. With the Internet, it's possible to access almost any information, communicate with anyone else in the world, and do much more.

Youcandoallofthisbyconnectingacomputertothe Internet, whichis also called**goingonline.**Whensomeonesaysacomputeris online,it'sjustanotherway of saying it's connected to the Internet.

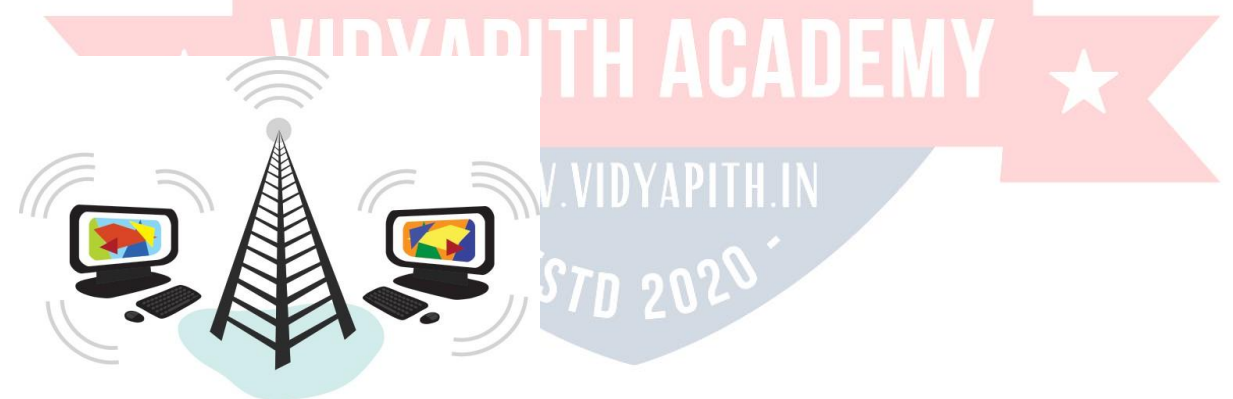

#### **WhatistheWeb?**

The **World Wide Web**—usually called the **Web** for short—is a collection of different**websites** you canaccess through the Internet.A **website** ismade upof relatedtext,images,andotherresources.Websitescanresembleotherformsof

media—likenewspaperarticlesortelevisionprograms—ortheycanbeinteractive in a way that's unique to computers.

The purpose of a website can be almost anything: a news platform, an advertisement,anonlinelibrary,aforumforsharingimages,oraneducationalsite like us!

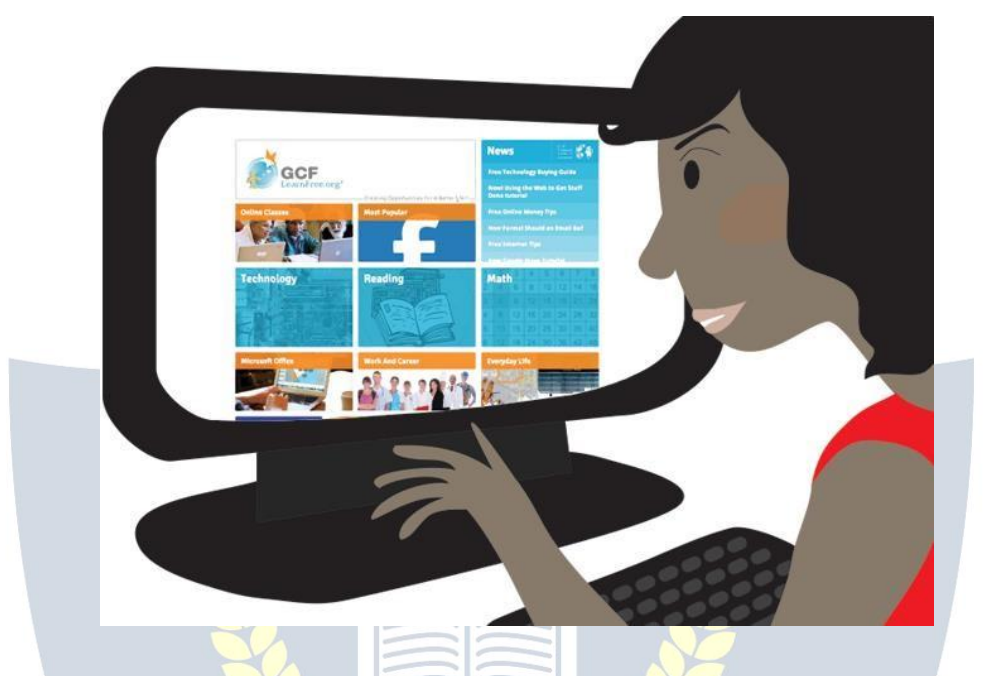

OnceyouareconnectedtotheInternet, you canaccessandviewwebsitesusinga type ofapplication calleda **webbrowser**. Justkeep in mind thatthe web browser itself is not the Internet; it only displays websites that are stored on the Internet.

# **Howdoes theInternetwork?**

At this point you may be wondering, **how does the Internet work?** The exact answerisprettycomplicatedandwouldtakeawhiletoexplain.Instead,let'slook at some of the most important things you should know.

It's important to realize that the Internet is a global network of **physical cables**, whichcanincludecoppertelephonewires, TVcables,andfiberopticcables.Even wireless connections like Wi-Fi and 3G/4G rely on these physical cablesto access the Internet.

Whenyouvisitawebsite,yourcomputersendsarequestoverthesewiresto a **server**. A server is where websites are stored, and it works a lot like your computer'sharddrive.Oncetherequestarrives,theserverretrievesthewebsite andsendsthecorrectdatabacktoyourcomputer.What'samazingisthatthisall happens in just a few seconds!

Watchthevideobelowfrom TataCommunicationstolearnmoreabouthowthe Internet functions.

#### **OtherthingsyoucandoontheInternet**

One of the best features of the Internet is the ability to communicate almost instantly with anyone in the world. **Email** is one of the oldest and most universal waystocommunicateandshareinformationontheInternet,andbillionsofpeople use it. **Social media** allows people to connect in a variety of ways and build communities online.

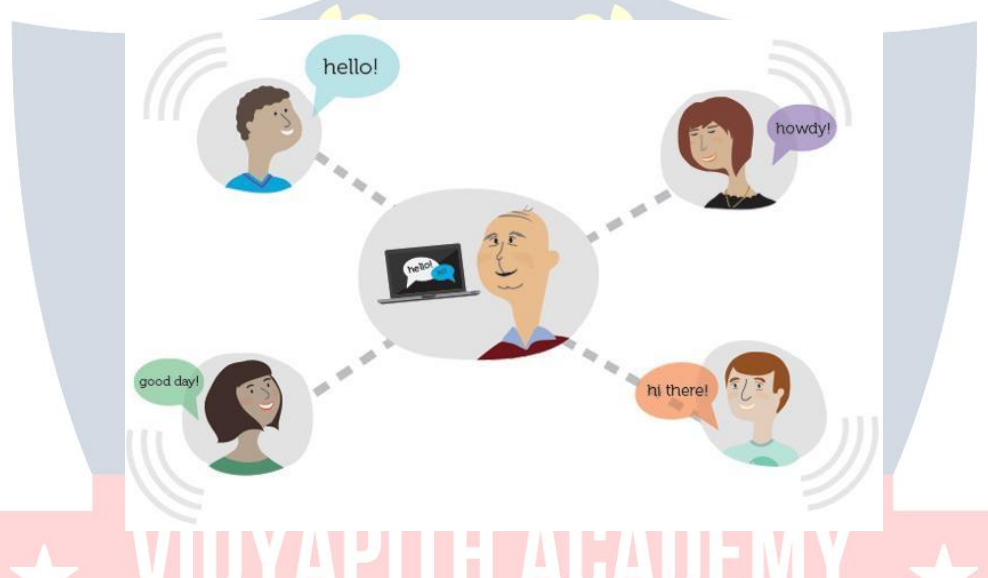

TherearemanyotherthingsyoucandoontheInternet.There arethousandsof ways to keep up with news or **shop for anything** online. You can pay your bills,**manageyourbankaccounts**,meetnewpeople,**watchTV**,orlearnnewskills. You can learn or do almost anything online.

#### **Findinginformationonline**

With billions of websites online today, there is **a lot**of information on the Internet.**Searchengines**makethisinformationeasiertofind.Allyouhavetodois typeoneormore**keywords**,andthe searchenginewilllookfor**relevant websites**.

For example, let's say you're looking for a new pair of shoes. You could use a searchenginetolearnaboutdifferenttypesofshoes,getdirectionsto anearby shoe store, or even find out where to buy them online!

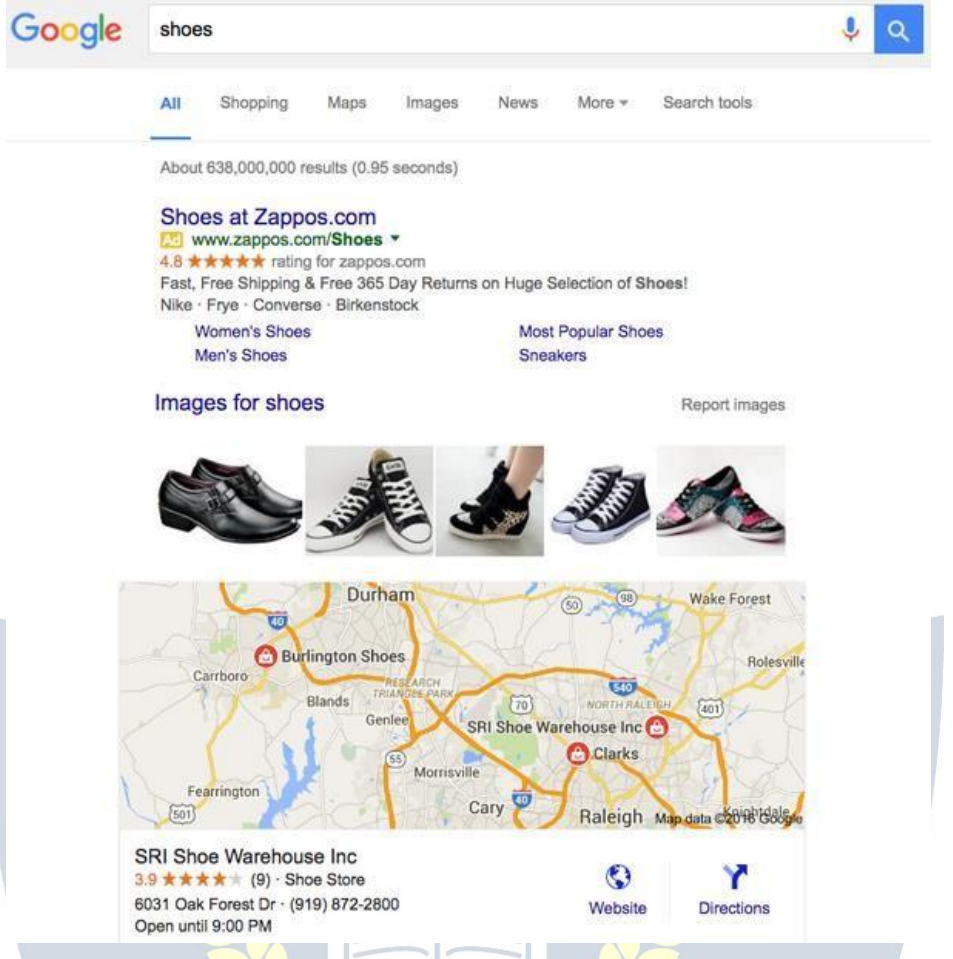

Therearemanydifferentsearchenginesyoucanuse,butsomeof themost popular include **Google**, **Yahoo!**, and **Bing**.

#### **Email**

#### С PAI D

Short for electronic mail, **email** is a way to **send and receive messages** across the Internet. Almost everyone who uses the Internet has their own email account, usuallycalledan **emailaddress**.Thisisbecauseyou'llneedanemailaddresstodo just about anything online, from online banking to creating a Facebook account.
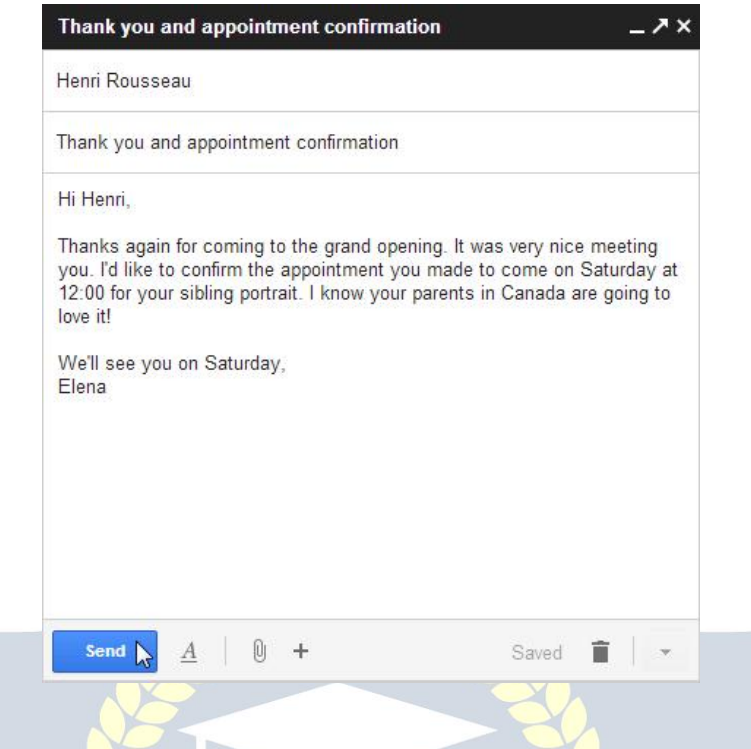

#### **Socialnetworking**

**Social networking websites** are another way to **connect and share** with your family and friends online. Rather than sharing with just a few people over email, socialnetworksmakeiteasierto **connect**and**share**withmanypeopleatthesame time. **Facebook** is the world's largest social networking site, with **more than 1 billion users** worldwide.

# Chatandinstantmessaging<br> **Chatandinstantmessaging**

**Chat** and **instant messaging (IM)** are short messages sent and read **in real time**, allowingyoutoconversemorequicklyandeasilythanemail.Thesearegenerally used when both (or all) people are online, so your message can be read immediately. By comparison, **emails** won't be seen until recipients check their inboxes.

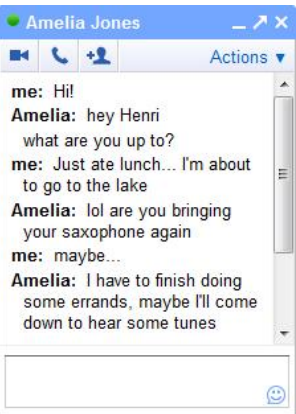

Examples of instant messaging applications include **Yahoo Messenger** and **Google Hangouts**.Somesites,like **Gmail**and**Facebook**,evenallowyoutochatwithinyour web browser.

### **Onlinemedia**

There are many sites that allow you to **watch videos** and **listen to music**. For example, you can watch millions of videos on **YouTube** or listen to Internet radio on **Pandora**. Otherservices,like **Netflix** and **Hulu**,allow you to watchmoviesand TVshows.And ifhavea **set-topstreamingbox**,youcanevenwatchthemdirectly on your television instead of a computer screen.

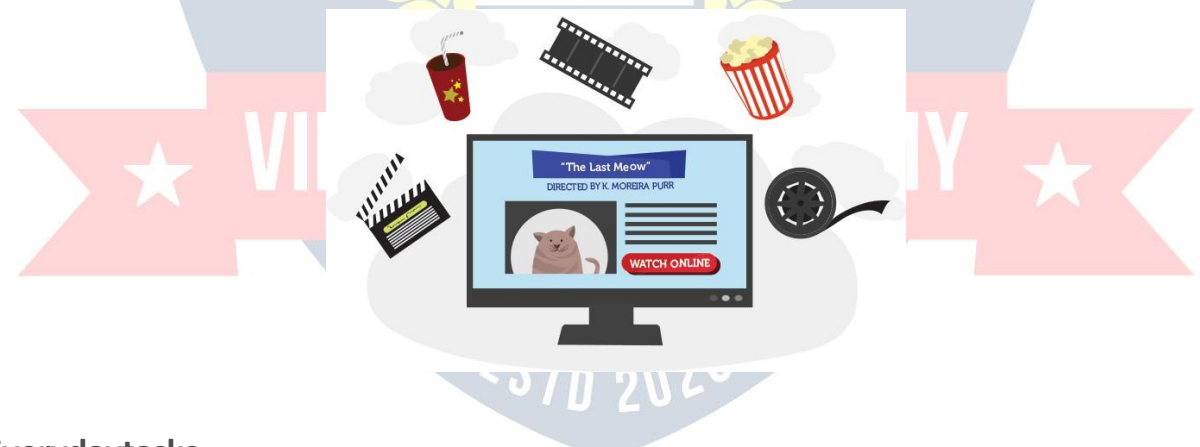

#### **Everydaytasks**

You can also use the Internet to complete many **everyday tasks** and **errands**. For example, you can manage your bank account, pay your bills, and shop for just aboutanything.Themainadvantagehereis **convenience**.Ratherthangoingfrom place to place, you can do all of these tasks at home!

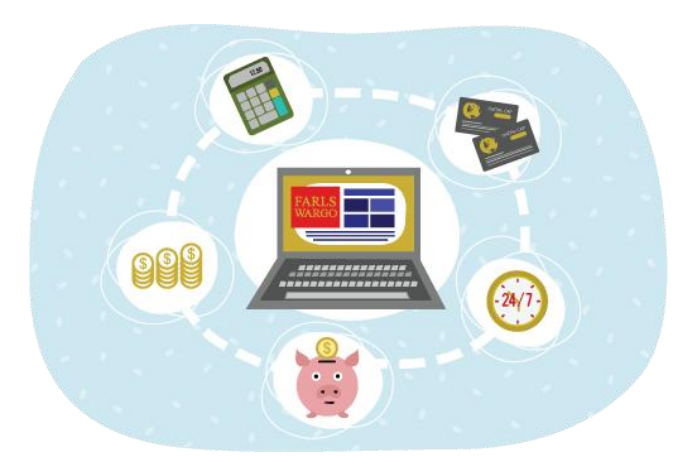

#### **Andawholelotmore!**

Remember, these are just a few of the things you'll be able to do online. Keep workingthroughthistutorialtolearnmoreaboutconnectingtotheInternetand using the Web!

#### **HowdoIconnecttotheInternet?**

Once you've set up your computer, you may want to purchase **home Internet access** so you can send and receive email, browse the Web, stream videos, and more.Youmayevenwanttosetupa **homewirelessnetwork**,commonlyknown as **Wi- Fi**, so you can connect multiple devices to the Internet at the same time.

Watchthe videobelowtolearnaboutconnecting totheInternet.

## **TypesofInternetservice**

The type of Internet service you choose will largely depend on which **Internet serviceproviders**(ISPs)serveyourarea,alongwiththetypesofservicetheyoffer. Here are some common types of Internet service.

 **Dial-up**:ThisisgenerallytheslowesttypeofInternetconnection,and you should probably avoid it unless it is the only service available in your area. Dial-up Internet uses your **phone line**, so unless you have multiplephonelinesyouwillnotbeabletouseyourlandlineandthe Internet at the same time.

- **DSL**: DSLservice usesa **broadbandconnection**,which makesitmuch fasterthandial-up.DSLconnectstotheInternet **viaaphoneline**but does not require you to have a landline at home. And unlike dial-up, you'll be able to use the Internet and your phone line at the same time.
- **Cable**: Cable service connects to the Internet **via cable TV**, although youdonotnecessarilyneedtohavecableTVinordertogetit.Ituses a broadband connection and can be faster than both dial-up and DSL service; however, it is only available where cable TV is available.
- **Satellite**:A satellite connectionusesbroadbandbutdoesnotrequire cable or phone lines; it connects to the Internet **through satellites orbitingtheEarth**.Asaresult,itcanbeusedalmostanywhereinthe world, but the connection may be affected by weather patterns. Satellite connections are also usually slower than DSL or cable.
- **3G** and 4G: 3G and 4G service is most commonly used with mobile phones, and it connects **wirelessly** through your ISP's network. However,thesetypesofconnectionsaren'talwaysasfastasDSLor cable. They will also **limit the amount of data** you can use each month, which isn't the case with most broadband plans.

#### **ChoosinganInternetserviceprovider**

Now that you know about the different types of Internet service, you can do some research to find out what ISPs are available in your area. If you're having trouble gettingstarted,werecommendtalkingtofriends,familymembers,andneighbours about the ISPs they use. This will usually give you a good idea of the types of Internet service available in your area.

Most ISPs offer several tiers of service with different Internet speeds, usually measuredin **Mbps**(shortfor**megabitspersecond**).Ifyoumainlywanttousethe Internet for **email** and **social networking**, a slower connection (around 2 to 5 Mbps)mightbeallyouneed.However,ifyouwantto **download music**or**stream videos**, you'll want a faster connection (at least 5 Mbps or higher).

You'llalsowantto **considerthecost**oftheservice,includinginstallationcharges and monthly fees. Generally speaking, the faster the connection, the more expensive it will be per month.

Although**dial-up**hastraditionallybeenthe **leastexpensive**option,manyISPshave raised dial-up prices to be the **same as broadband**. This is intended to encourage people to switch to broadband. We do not recommend dial-up Internet unless it's your only option.

#### **Hardwareneeded**

#### **Modem**

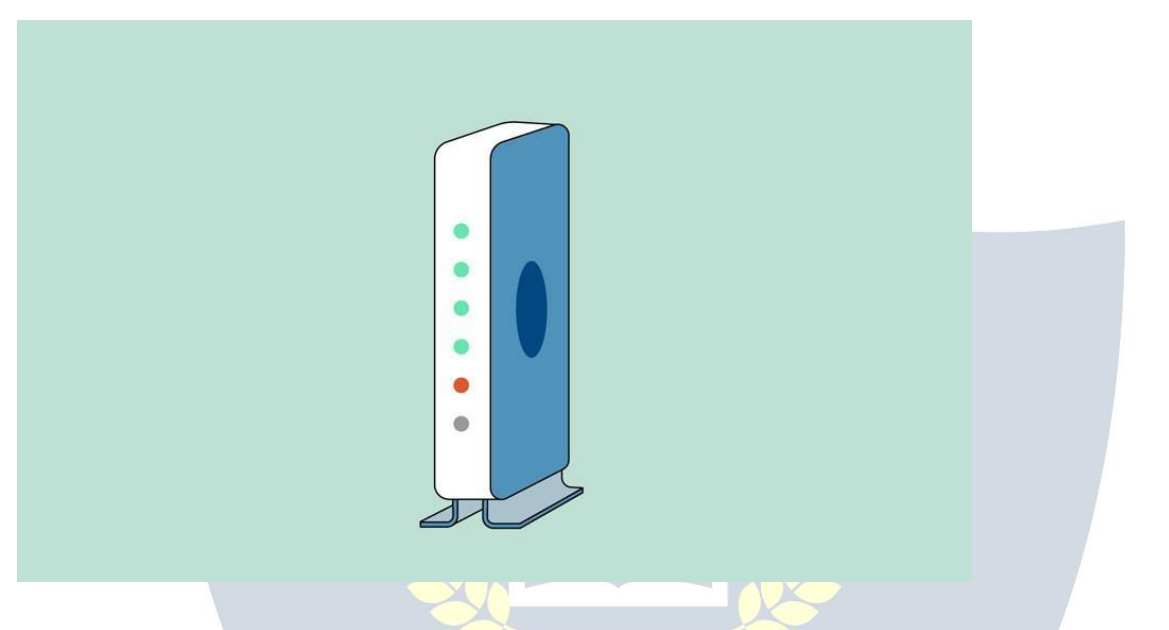

Onceyouhaveyourcomputer,youreallydon'tneedmuchadditionalhardwareto connect

to the Internet. The primary piece of hardware you need is a **modem**.<br>The type of Internet access you choose will determine the type of modem you need. **Dial-up** access uses a **telephone modem**, **DSL** service usesa **DSLmodem**,**cable**accessusesa **cablemodem**,and**satellite**serviceusesa **satellite adapter**. Your ISP may give you a modem—often for a fee—when you sign a contract, which helps ensure that you have the **right type** of modem. However, if youwouldprefertoshopfora **better**or**lessexpensive**modem,youcanchooseto buy one separately.

#### **Router**

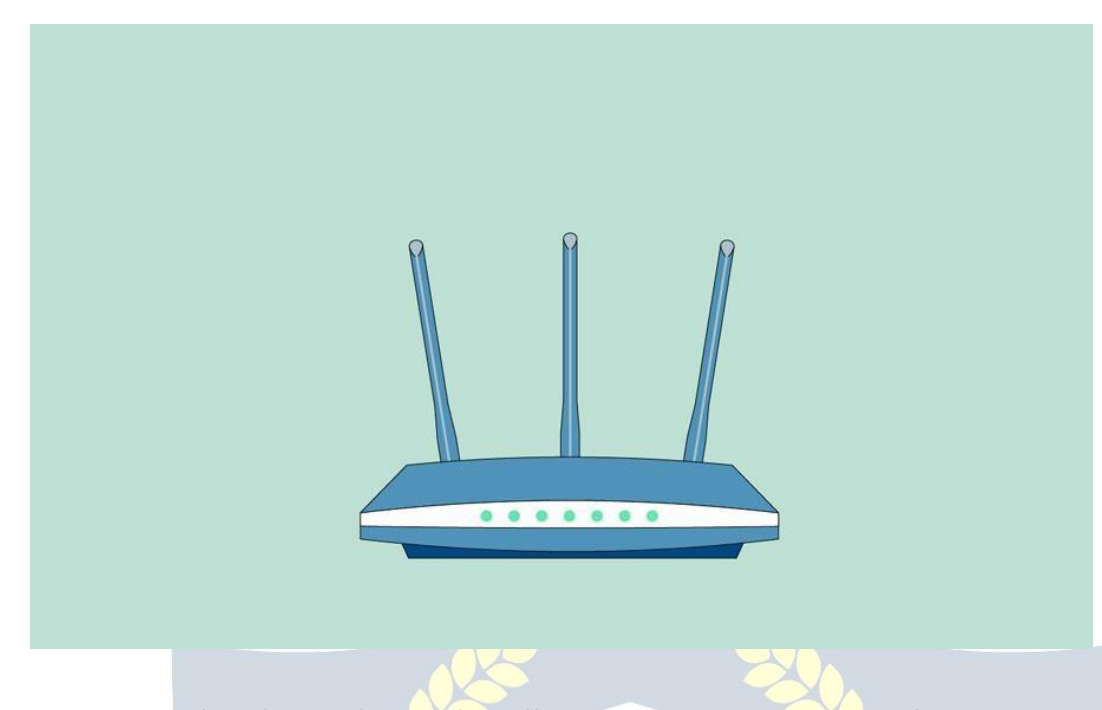

A**router**isa hardwaredevicethatallowsyoutoconnect**several computers** and **otherdevices** to a single Internetconnection,which isknown as a**homenetwork**.Manyroutersare**wireless**,whichallowsyoutocreatea **home wireless network**, commonly known as a **Wi-Fi network**.

You**don'tnecessarilyneedtobuyarouter** toconnecttotheInternet.It'spossible to connect your computer directly to your modem using an Ethernet cable. Also, manymodemsinclude a **built-in router**,soyouhave the optionofcreating a Wi-Fi network without buying extra hardware.

### **TH ACADEMY SettingupyourInternetconnection**

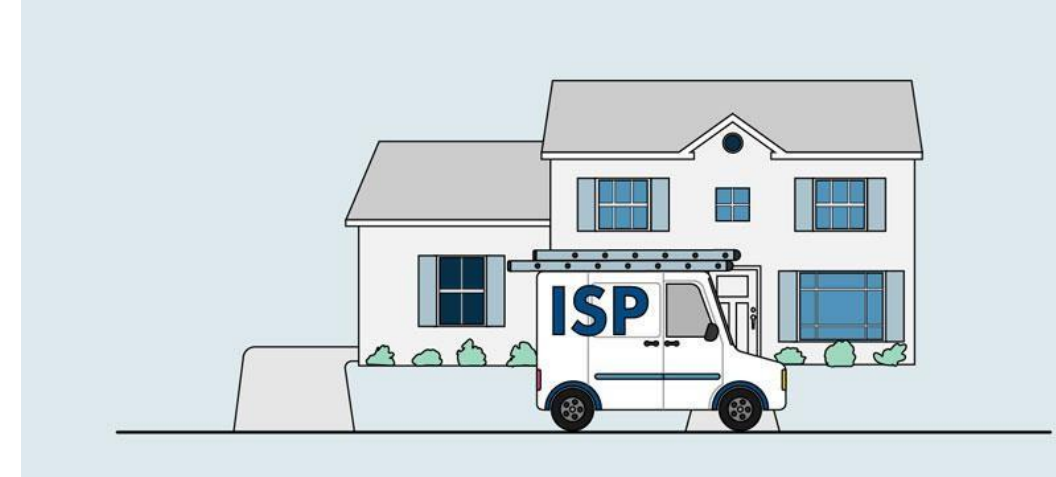

Onceyou'vechosenanISP,mostproviderswill **sendatechniciantoyour house**to turn on the connection.If not, you should beable to use theinstructions provided by your ISP—or included with the modem—to set up your Internet connection.

Afteryouhaveeverythingsetup,youcanopenyour **webbrowser**andbeginusing the Internet. If you have any problems with your Internet connection, you can call your ISP's **technical support** number.

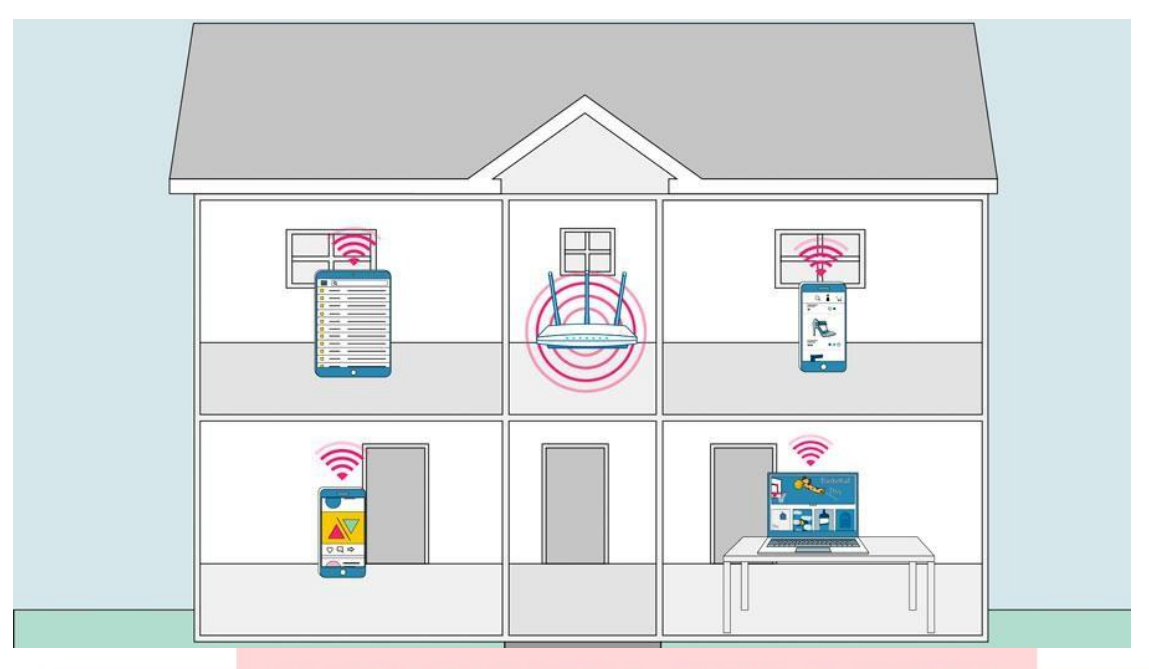

#### **Homenetworking**

If you have multiple computers at home and want to use all of them to access the Internet,youmaywanttocreatea **homenetwork**,alsoknownas a **Wi-Finetwork**. In a home network, allof your devices connect to your **router**, which is connected to the **modem**. This means everyone in your family can use the Internet **at the same time**.

Your ISP technician may be able to set up a home Wi-Fi network when installing yourInternetservice.Ifnot,youcanreviewourlessonon **HowtoSetUpaWi-Fi Network** to learn more.

Ifyouwanttoconnecta computerthatdoesnothavebuilt-inWi-Ficonnectivity, you can purchase a **Wi-Fi adapter** that plugs into your computer's USB port.

#### **Whatis thecloud?**

Youmayhaveheardpeopleusingtermslike **thecloud**,**cloudcomputing**,or**cloud storage**. But what exactly is the cloud?

Simply put, the cloud is **the Internet**—more specifically, it's all of the things you can**accessremotely**overtheInternet.Whensomethingis**inthecloud**,itmeans it's stored on **Internet servers** instead of your computer's hard drive.

Watchthevideobelowtolearnmoreaboutthe cloud.

#### **Whyusethecloud?**

Some of the main reasons to use the cloud are **convenience** and **reliability**. For example,ifyou'veeveruseda **web-basedemailservice**,suchas**Gmail**or**Yahoo! Mail**, you've already used the cloud. All of the emails in a web-based service are stored on servers rather than on your computer's hard drive. Thismeans you can access your email from any computer with an Internet connection. It also means you'll be able to recover your emails if something happens to your computer.

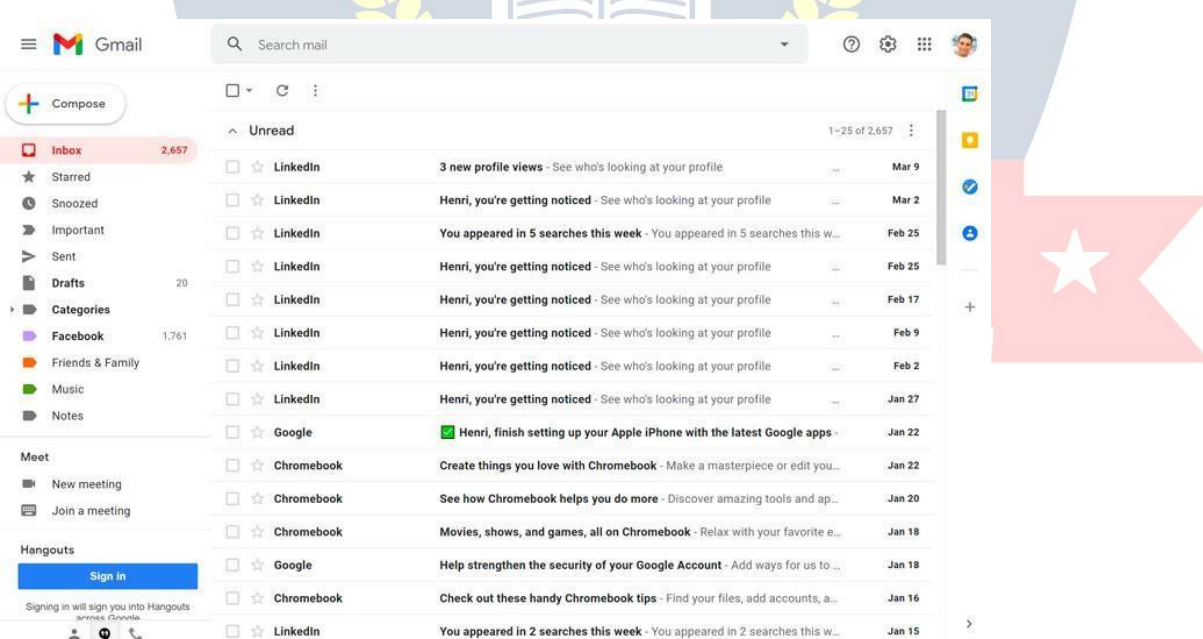

Let'slook atsomeofthe mostcommon reasonstousethe cloud.

 **File storage**: You can store all types of information in the cloud, includingfilesandemail.Thismeansyoucanaccessthesethings from**anycomputer** or**mobiledevice**withanInternetconnection,not justyourhomecomputer. **Dropbox**and**GoogleDrive**aresomeofthe most popular cloud-based storage services.

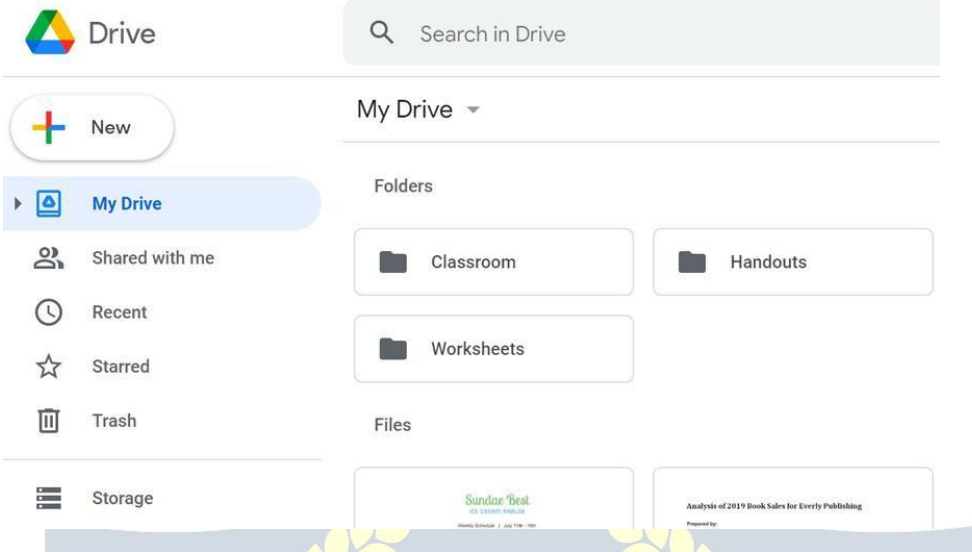

 **Filesharing**:Thecloudmakesiteasyto **sharefiles**withseveralpeople at the same time. For example, you could upload several photos to a cloud-based photo service like **Flickr** or **iCloud Photos**, then quickly share them with friends and family.

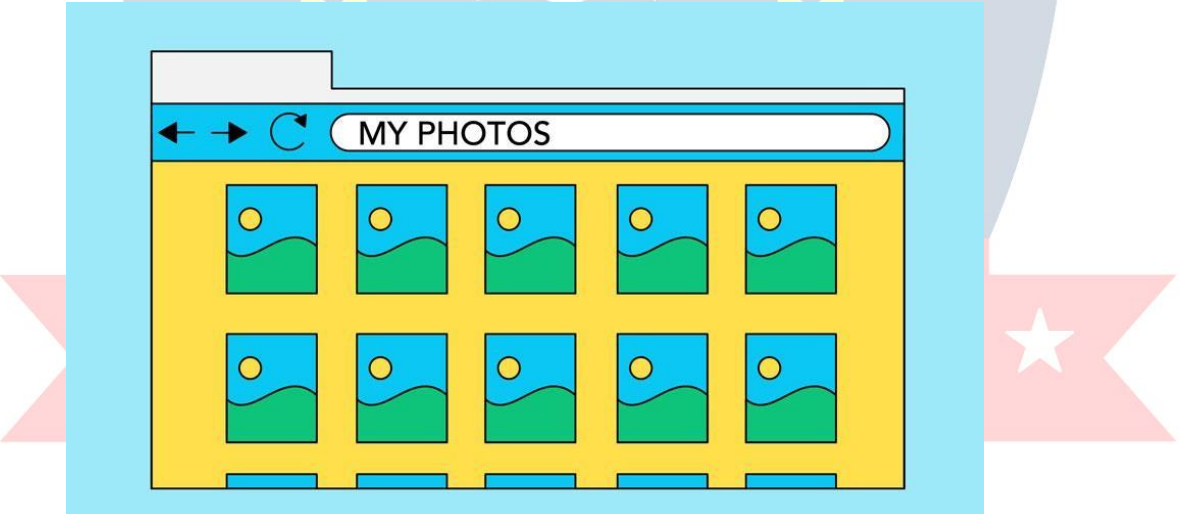

 **Backing up data**: You can also use the cloud to protect your files. There are apps such as **Carbonite** that **automatically back up your data** tothecloud.Thisway,ifyourcomputereverislost,stolen,or damaged, you'll still be able to recover these files from the cloud.

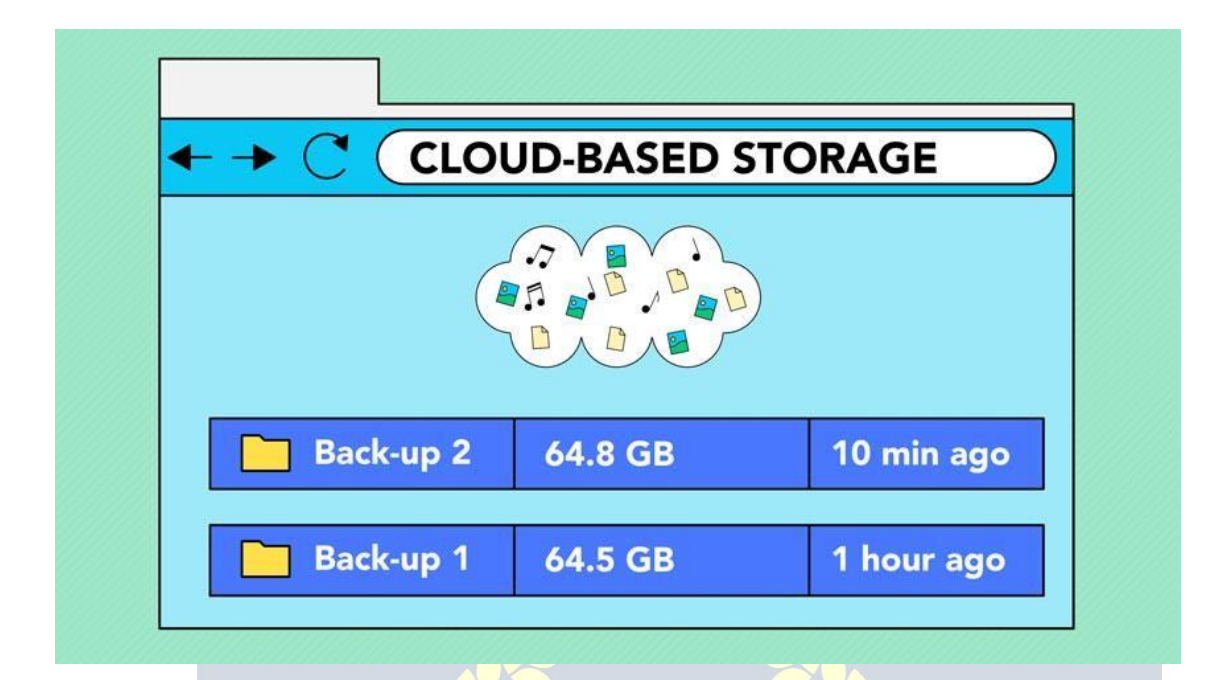

#### **Whatisawebapp?**

Previously, we talked about how **desktop applications** allow you to perform tasks on your computer. But there are also **web applications**—or **web apps**—that run **in** the **cloud** and do not need to be installed on your computer. Many of the most popularsitesontheInternetareactuallywebapps.Youmayhaveevenusedaweb app without realizing it! Let's take a look at some popular web apps.

 **Facebook:** Facebook lets you create an online **profile** and interact withyour**friends**.Profilesandconversationscanbeupdatedatany time, so Facebook uses web app technologies to **keep the information up to date**.

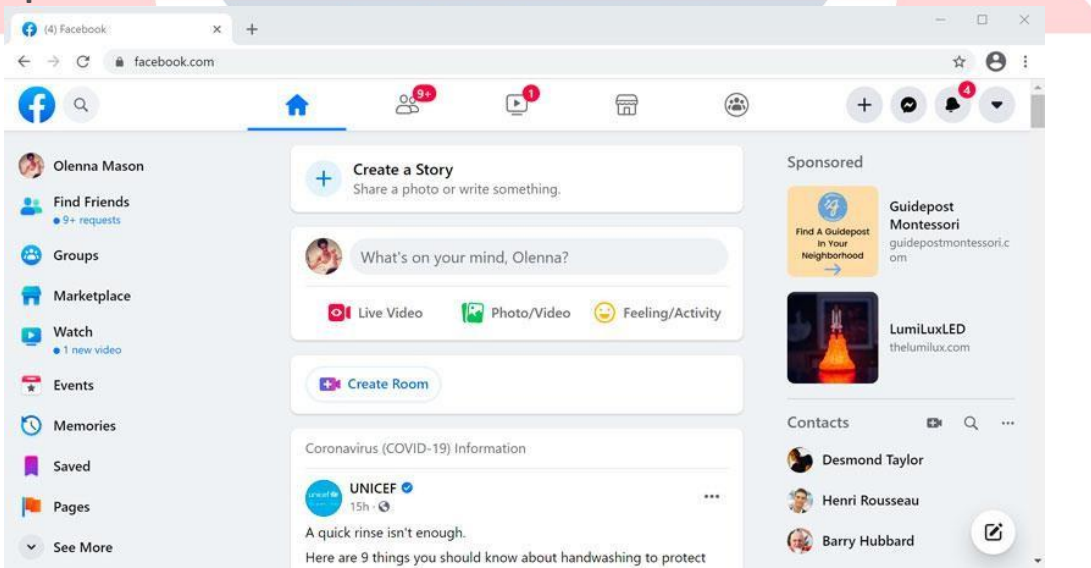

 **Pixlr**: Pixlr is an **image editing application** that runs in your web browser.Muchlike**AdobePhotoshop**,itincludesmanyadvanced features, like color correction and sharpening tools.

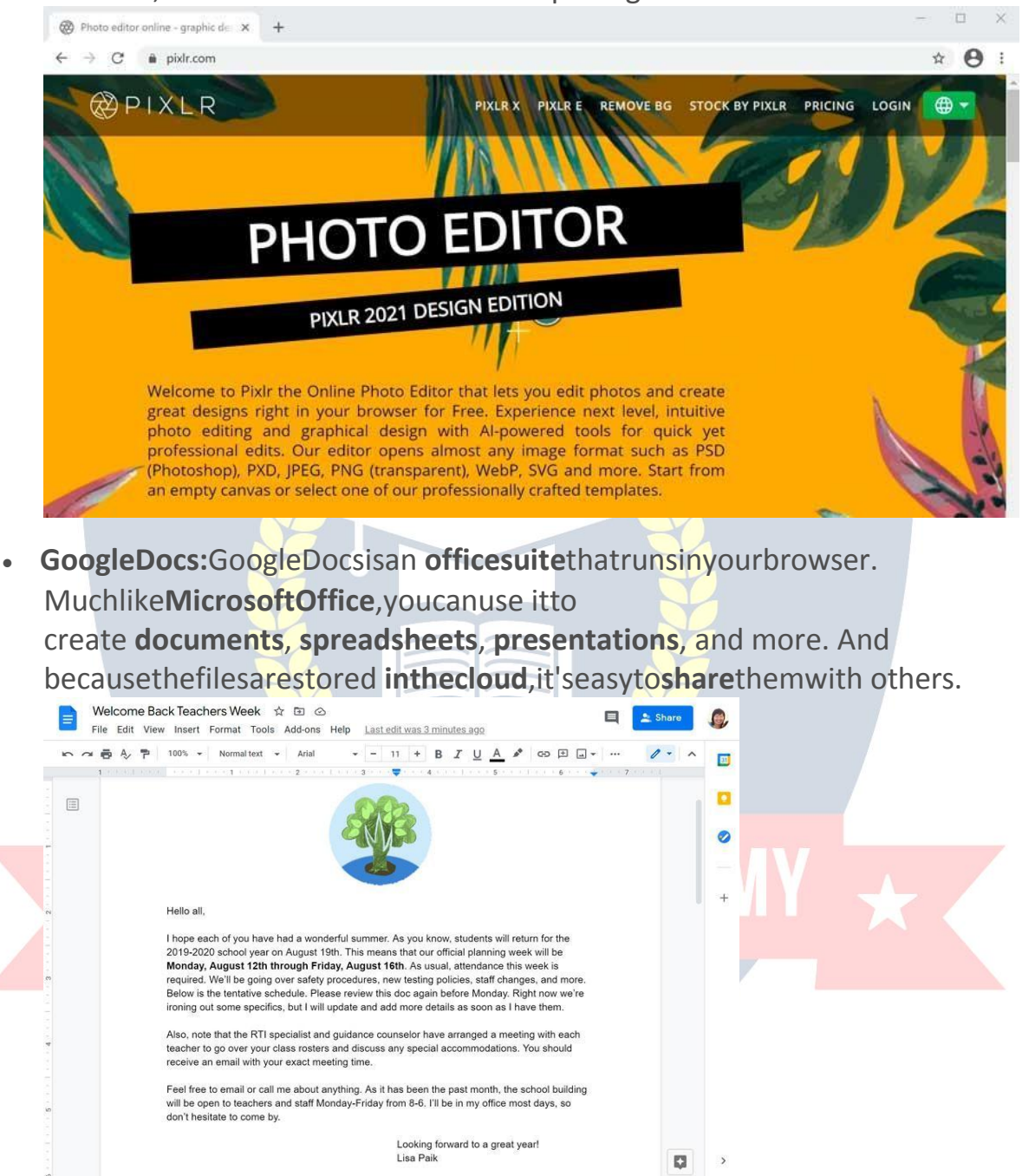

#### **Usingawebbrowser**

A **webbrowser** isa typeofsoftwarethatallowsyoutofindandviewwebsiteson the Internet. Even if you didn't know it, you're using a web browser right now to read this page! There are many different web browsers, but some of the most

commononesinclude **GoogleChrome**,**InternetExplorer**,**Safari**,**MicrosoftEdge**, and **Mozilla Firefox**.

Nomatterwhichwebbrowseryouuse,you'llwanttolearnthebasicsofbrowsing the Web. In this lesson, we'll talk about **navigating** to different websites, **using tabbed browsing**, creating **bookmarks**, and more.

Watchthe videobelowtolearnthebasicsofusinga webbrowser.

We'll be using the **Google Chrome web browser** throughout this lesson, but you canuseanybrowseryouwant.Keepinmindthatyourbrowsermaylookandacta bit differently, but all web browsers work in basically the same way.

### **URLsandtheaddressbar**

Each website has a unique address, called a **URL** (short for **Uniform Resource Locator**). It's like a street address that tells your browser where to go on the Internet.When youtypeaURLintothebrowser's **addressbar**andpress**Enter**on your keyboard, the browser will load the page associated with that URL.

Intheexamplebelow,we'vetyped**[www.bbc.com/travel](http://www.bbc.com/travel)**intotheaddress bar.

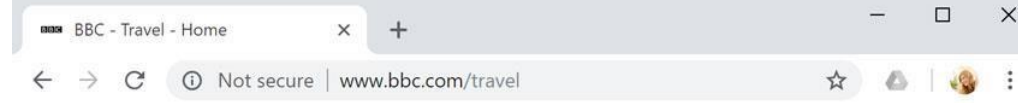

#### **Links**

 $\times$ 

Wheneveryouseeawordorphraseon awebsitethat's**blue**or**underlinedinblue**, it's probably a **hyperlink**, or link for short. You might already know how links work, even if you've never thought about them much before. For example, try clickingthe link below.

### **Hey,I'malink!Clickme!**

Links are used to **navigate the Web**. When you click a link, itwill usually take you toadifferentwebpage.Youmayalsonoticethatyourcursorchangesintoa **hand icon** whenever you hover over a link.

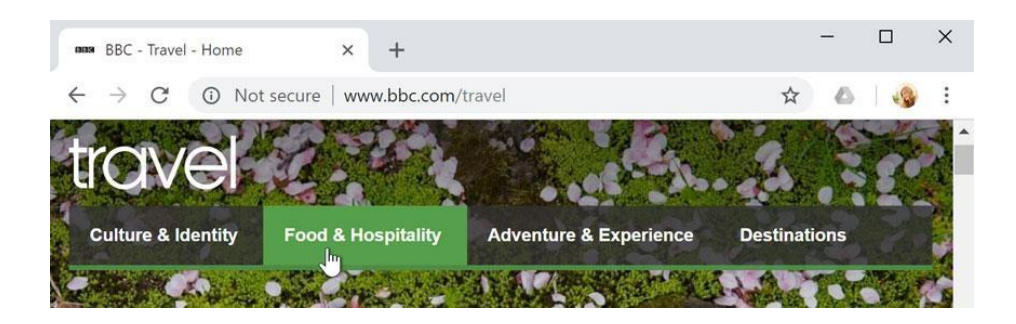

Ifyouseethisicon,itmeansyou'vefounda link. You'llfind othertypesoflinksthis way too. For example, many websites actually use **images** as links, so you can just**clicktheimage**tonavigatetoanotherpage.

Reviewourlessonon **UnderstandingHyperlinks**tolearn more.

#### **Navigationbuttons**

The**Back** and**Forward**buttonsallowyoutomovethroughwebsites you've**recentlyviewed**.Youcanalsoclickandholdeitherbuttontoseeyour recent history.

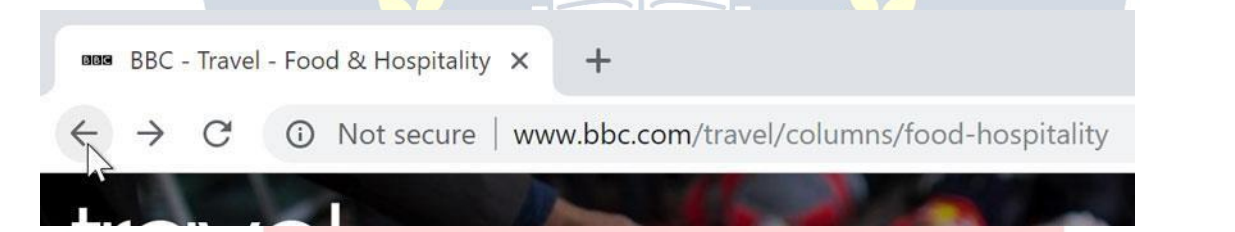

The**Refresh**buttonwill**reload**thecurrentpage.Ifawebsitestopsworking,try using the Refresh button.

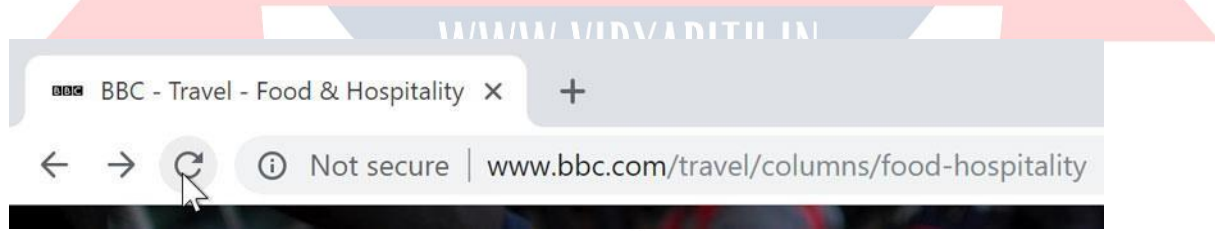

#### **Tabbedbrowsing**

Manybrowsersallowyoutoopenlinksina new **tab**.Youcanopenasmanylinksas you want, and they'll stay in the **same browser window** instead of cluttering your screen with multiple windows.

Toopenalinkinanewtab, **right-click** thelinkandselect**Openlinkinnewtab** (the exact wording may vary from browser to browser).

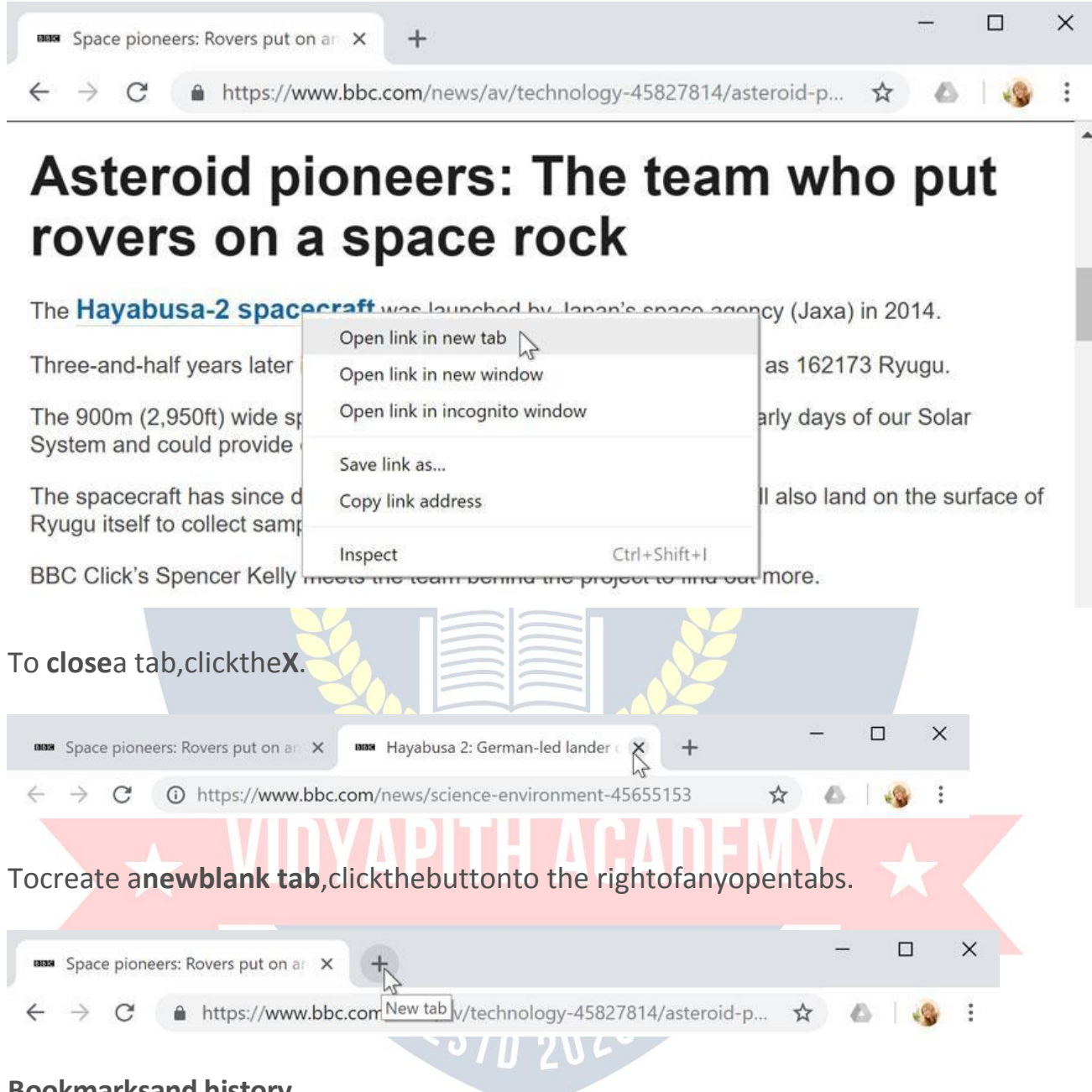

#### **Bookmarksand history**

Ifyoufindawebsiteyouwantto viewlater,itcanbehardtomemorizetheexact web address. **Bookmarks**, also known as **favorites**, are a great way to save and organize specific websites so you can revisit them again and again. Simply locate and select the **Star** icon to bookmark the current website.

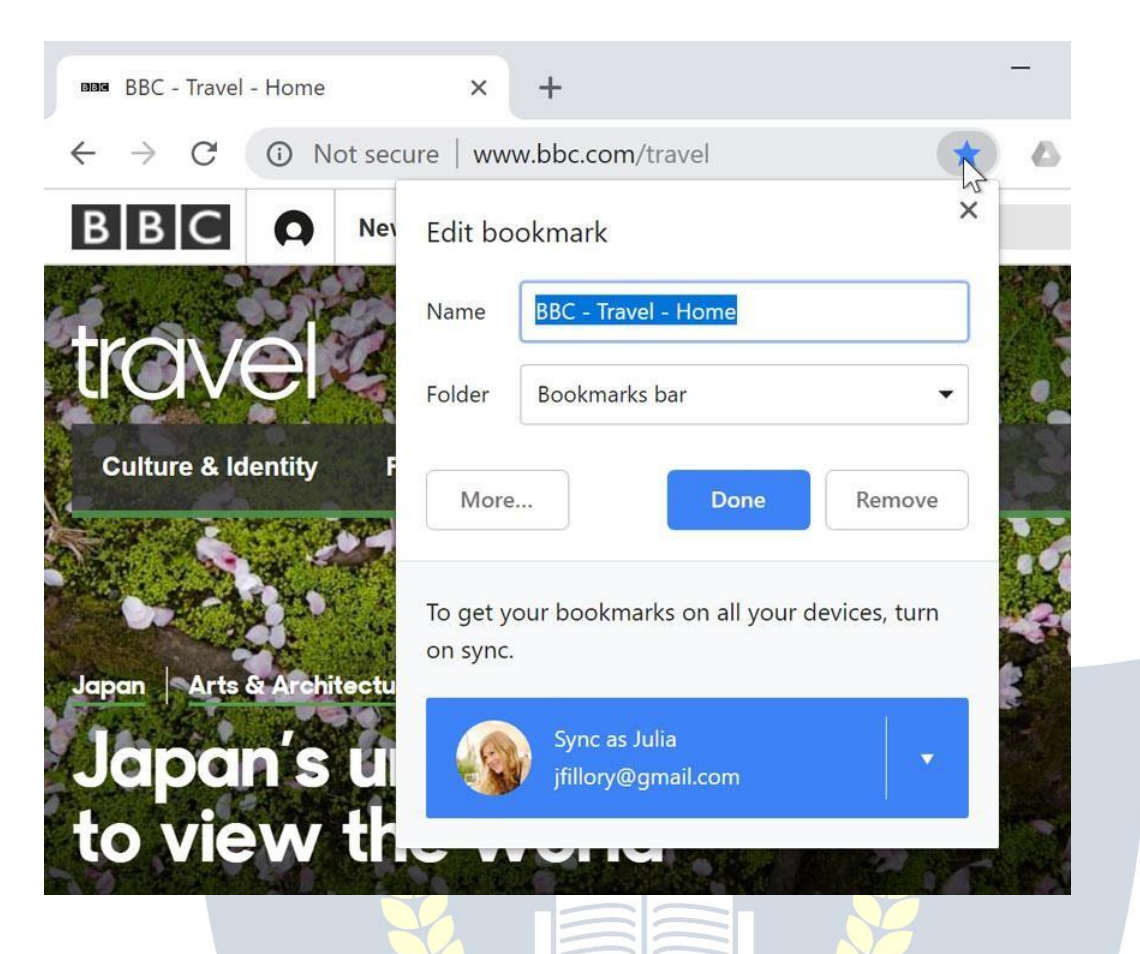

Your browser will also keep a history of every site you visit. This is another good way to find a site you visited previously. To view your history, open your browser settings—usuallybyclickingtheiconintheupper-rightcorner—andselect**History**.

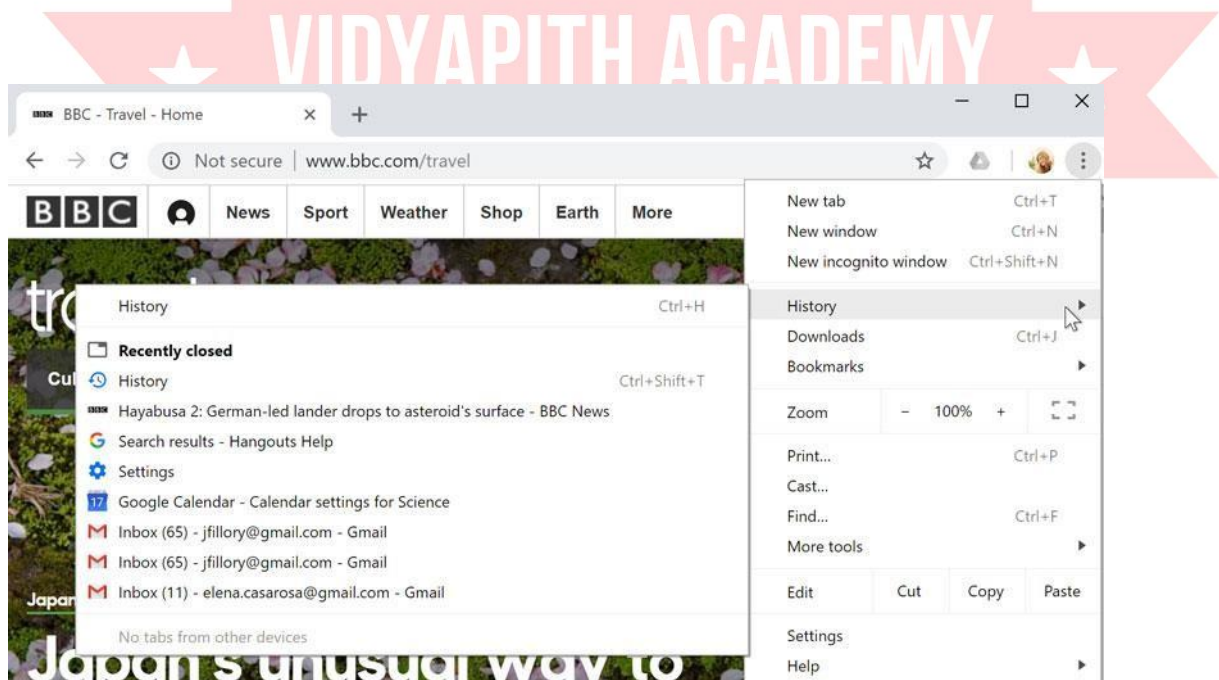

#### **Downloadingfiles**

Linksdon'talwaysgotoanotherwebsite.Insomecases,theypointtoa **file**that can be **downloaded**, or saved, to your computer.

If you click a link to a file, it may download automatically, but sometimes it just**openswithinyourbrowser**insteadofdownloading. Topreventitfrom opening in the browser, you can **right-click** the link and select **Save link as**(differentbrowsersmayuseslightlydifferentwording,like**Savetarget as**).

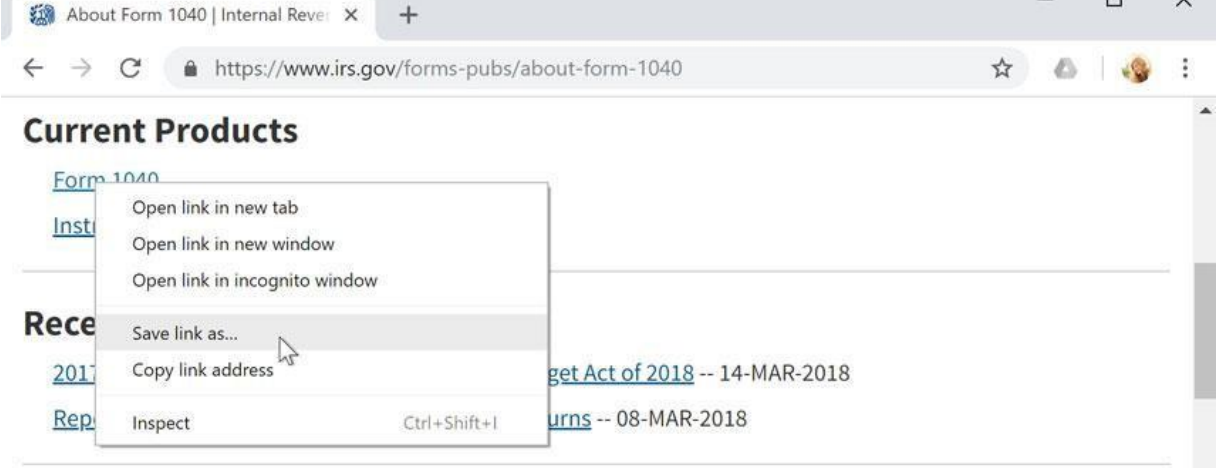

 $\overline{\phantom{a}}$ 

Reviewourlessonon**DownloadingandUploading**tolearnmore.

**Savingimages**

Sometimesyoumaywanttosaveanimagefromawebsitetoyourcomputer.To do this, right-click the image and select **Save image as** (or **Save picture as**).

ES7D 202

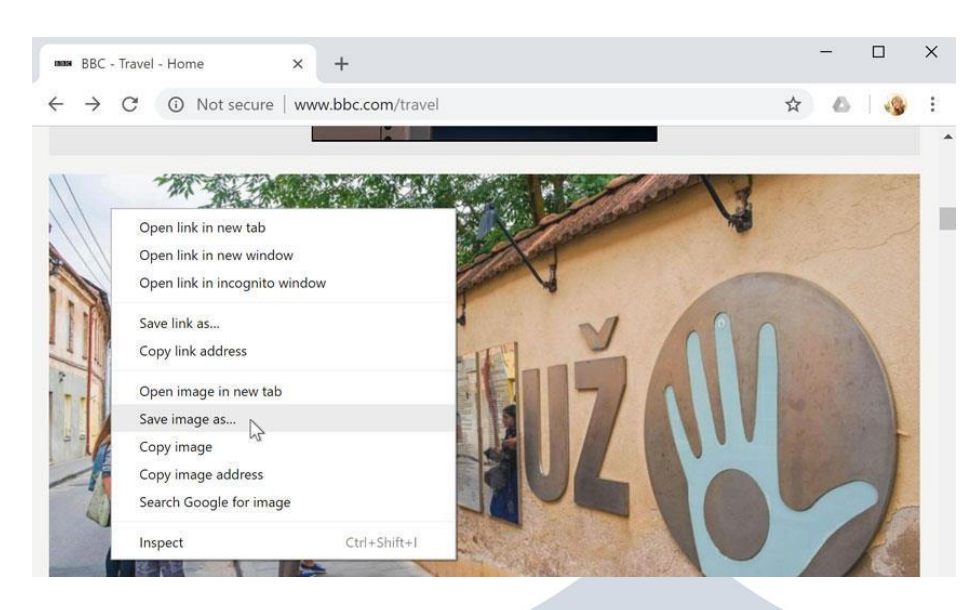

**Plug-ins**

**Plug-ins** are small applications that allow you to view certain types of content withinyourwebbrowser.Forexample,**AdobeFlash**and**MicrosoftSilverlight**are sometimes used to play videos, while **Adobe Reader** is used to view PDF files.

Ifyoudon'thavethecorrectplug-infora website, yourbrowserwill usually provide a link to download it. There may also be times when you need to**update**yourplug-ins.Reviewourlessonon **InstallingandUpdatingPlug-ins**to learn more.

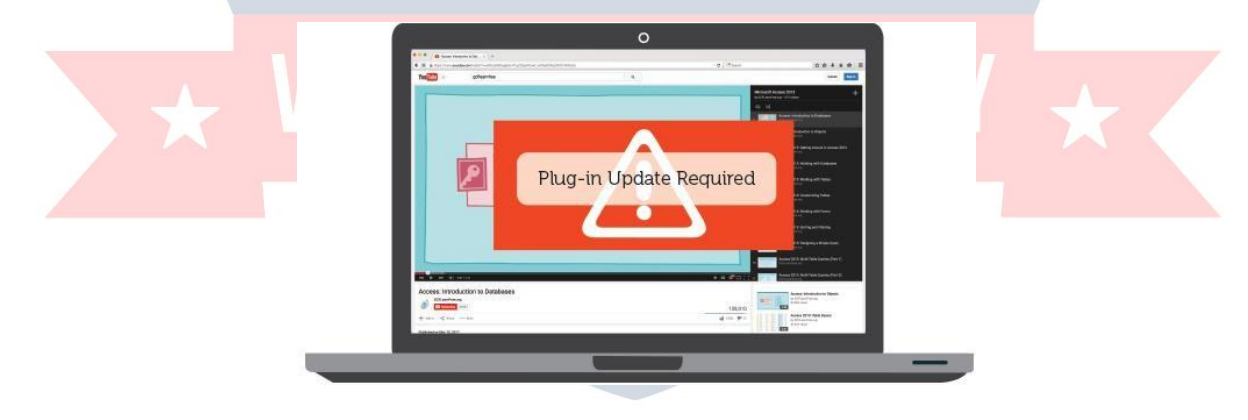

#### **Understandinghyperlinks**

Haveyouevernoticedthatcertainwordsonthe Web look alittlebitdifferent? Wheneveryouseea wordorphrase that's**underlined inblue**,it's probably a **hyperlink**,or**link** forshort.Youmightalreadyknowhowlinkswork,even if

you'veneverthoughtaboutthemmuchbefore.Forexample,tryclickingthelink below.

#### **Hey,I'malink!Clickme!**

Links are used to **navigate the Web**. When you click a link, it will take you to a differentwebpage.Intheexamplebelow,we'reclickingalinktolearnmoreabout the Cape Hatteras National Seashore.

## **Outer Banks**

From Wikipedia, the free encyclopedia

For the 2020 TV series, see Outer Banks (TV series).

The Outer Banks (frequently abbreviated OBX) are a 200-mile (320 km) string of barrier islands and spits off the coast of North Carolina and southeastern Virginia, on the east coast of the United States. They line most of the North Carolina coastline, separating Currituck Sound, Albemarle Sound, and Pamlico Sound from the Atlantic Ocean. A major tourist destination, the Outer Banks are known for their wide expanse of open beachfront and the Cape Hatteras National Seashore.<sup>[1]</sup> The seashore and surrounding ecosystem are

important biodiversity zones, inclu

The Outer Banks were sites of early cultural sites. Most notably the Engli first location where an English perso shipwrecks along the Outer Banks h The Graveyard of the Atlantic Muser Hatteras ferry. The Wright brothers' the Outer Banks on December 17, 1 Brothers National Monument comme aviation airfield located there.

**Cape Hatteras National** Seashore is a United States national seashore which preserves the portion of the Outer Banks of North Carolina from Bodie Island to Ocracoke Island, stretching over 70 miles (110 km), and is managed by the National Park Service. Included within

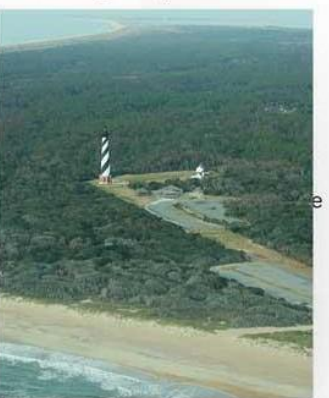

The Outer Banks are on the front lin

WhenyouhoveroveraWikipedialink,apreviewofthelinkedsiteappearstogive you more information. It is important to note that most web browsers show the link's URL in the bottom-left corner of the window.

`*ՏT*n 202`

ö

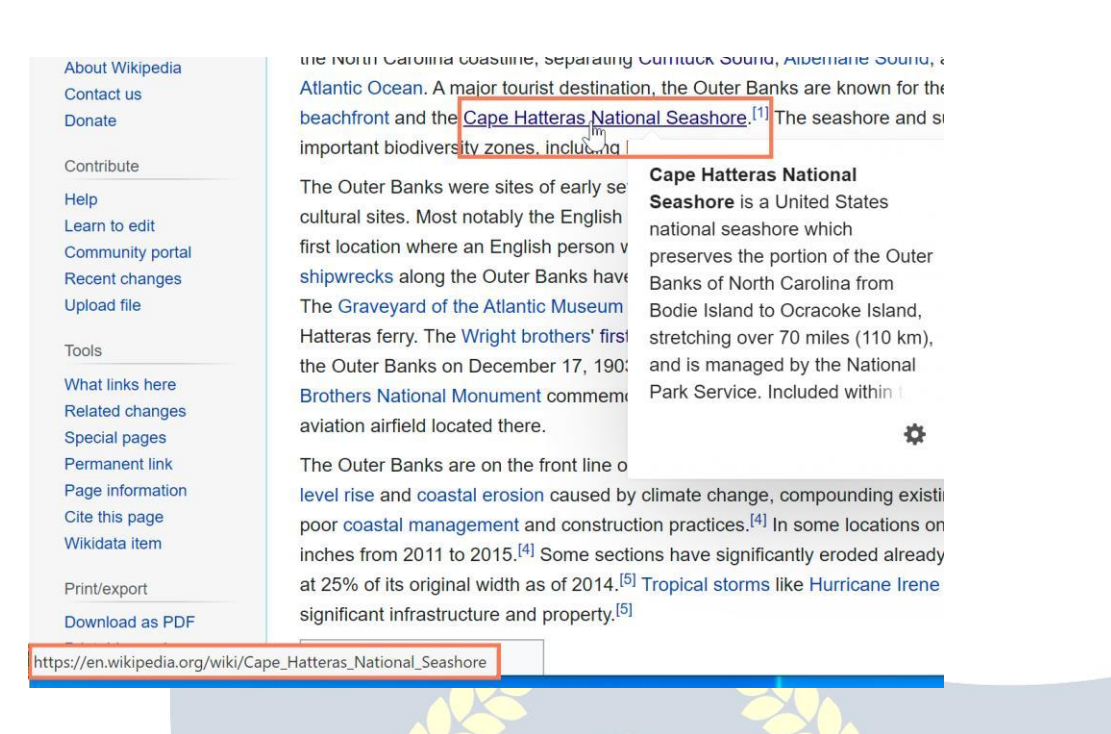

Youmayalsonoticethatyourcursorchangesintoa **handicon** wheneveryouhover over a link.

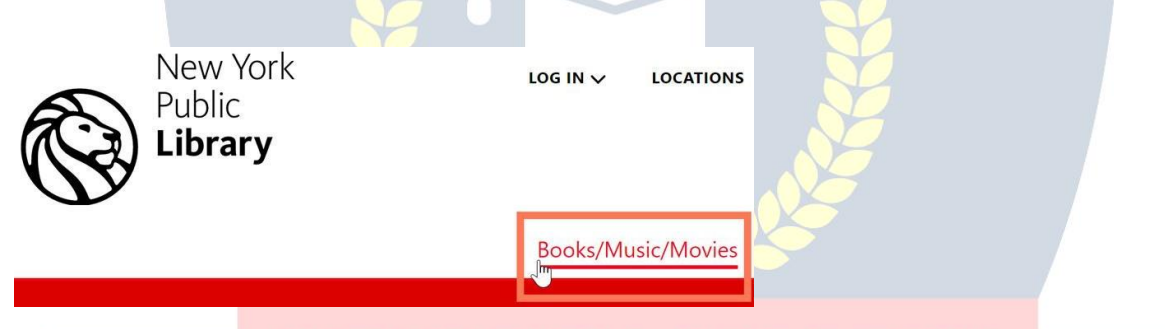

Ifyouseethisicon,itmeansyou'vefounda link.You'llfindothertypesoflinksthis way too. For example, many websites actually use **images** as links, so you can just **click the image** to navigate to another page. In the example below, we're clickingthepictureofacoffeemugtoopenapagewithmoreinformationaboutit.

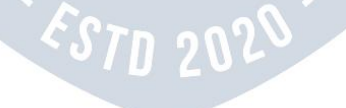

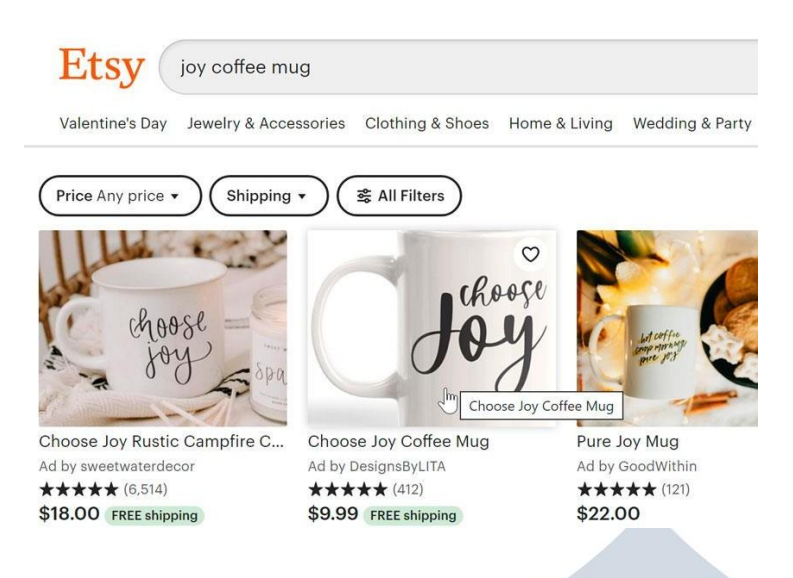

Linksdon'talwaysgotoanotherwebsite. Insomecases,they allowyou to **download a file**. When you click a link like this, the file will be downloaded to yourcomputer.Intheexamplebelow,we'redownloadinganinstallationfilefora new application.

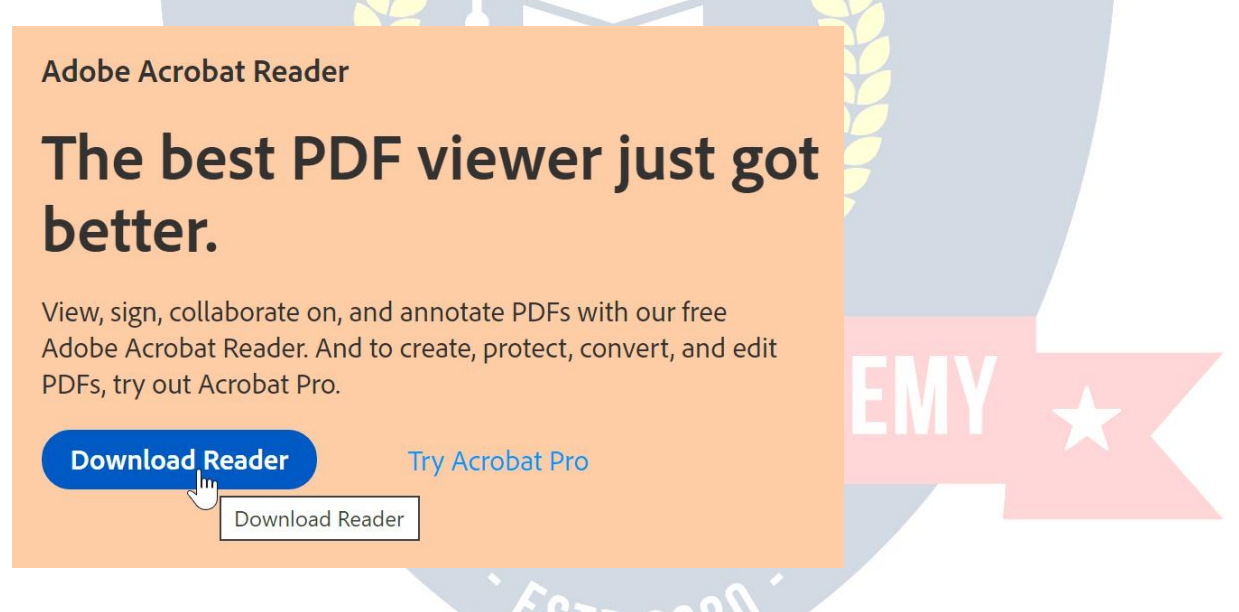

As you can see, links are an important part of using the Web. They allow you to navigatebetweendifferentwebpages,downloadfiles,anddo awholelotmore.

#### **Downloadinganduploading**

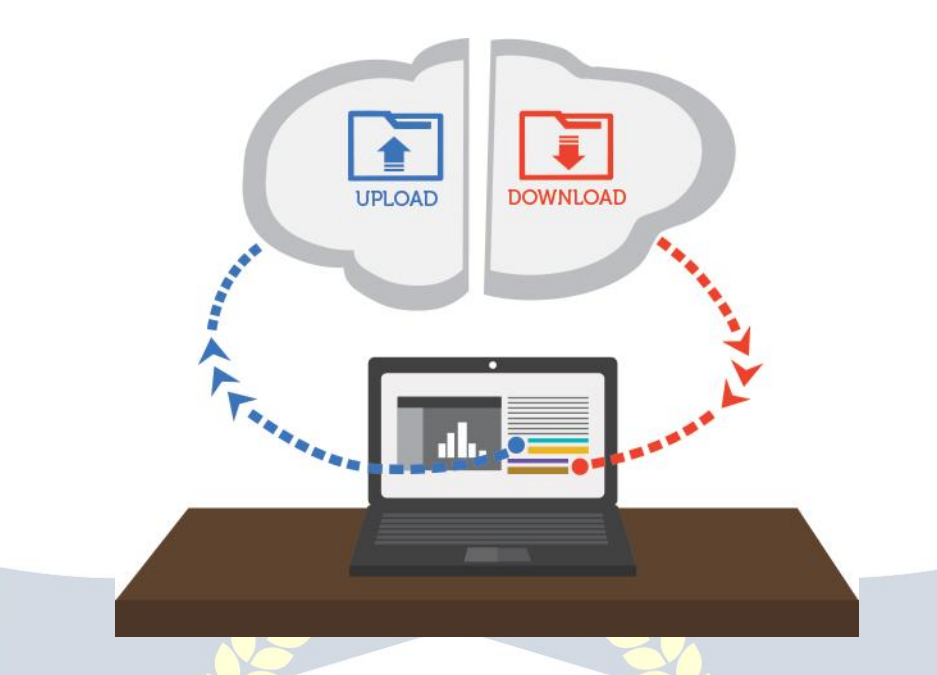

WhileexploringtheInternet,you'veprobablyencounteredthe terms **downloading** and **uploading**. **Downloading** means receiving data or a file fromtheInternetonyourcomputer. **Uploading**meanssendingdataorafilefrom your computer to somewhere on the Internet.

These terms describe activities you may have already learned how to do. If you've everopenedanexampledocumentinoneofourtutorials,you'vedownloadedthat file. If you've ever shared a photo you took on Facebook or another social media site, you've uploaded that photo.

#### **Downloading**

Usually,whenyoudownloadafileyouwillstartthedownloadbyclickingalinkto that file. Many of our tutorials contain links to files, like this:

#### Downloadour**practice document**.

Ifyouclickthelink,yourbrowsershouldpromptyoutoselectoneoftwomethods for downloading the file.

- **Openwith**willdownloadthefileandloaditimmediatelyinthe specified program.
- **SaveFile** willdownload itandsaveittoyourhard drive.

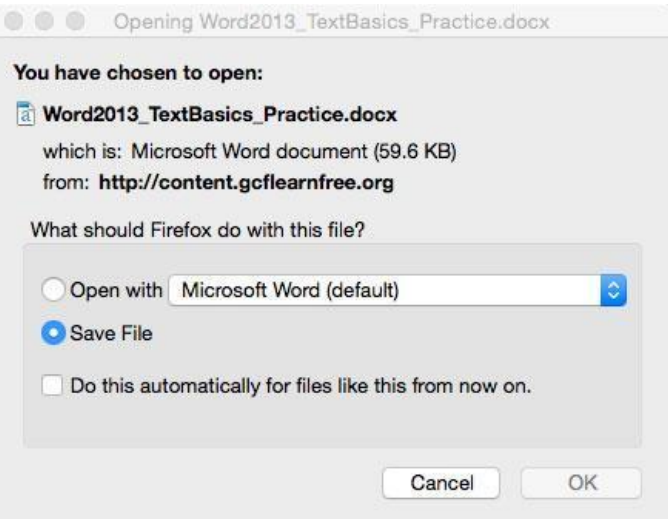

Eitherway,onceyouclickOK,thedownloadbegins.Yourbrowserwillindicatethe progress and time remaining on the download.

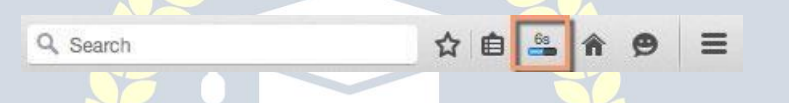

Oncethedownloadiscomplete,eitherthefilewillbesavedtoyourcomputerorit will open in the program you selected. If you have trouble finding the file after you've downloaded it, check out our **Finding Your Downloads** lesson.

Some browsers don't always start thisdownloadprocess when you click the link to afile.Inthesecases,youcanright-clickthelink,thenclick **SaveLinkAs**,thenselect a location to download the file.

# UPINAPITH ACADEM

If a site allows uploads, it will have an upload utility to help perform the file transfer.Eachsitehandlesthisprocessdifferently,butwe'llgivesomecommon examples. Usually,the site will havehelp pagesto walk you through theupload process.

Manysiteshaveanuploadbuttonthatopensadialogbox.Forexample,Facebook has a camera icon that begins the upload process.

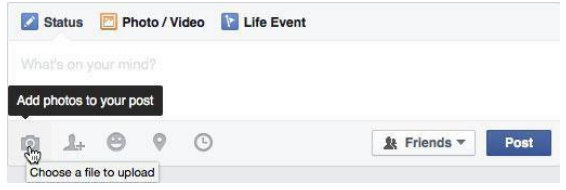

Adialogboxwillappear,promptingyoutoselecta file.Browsetothelocation where your file is stored, select it, then click the Open button. Afterward, a progress bar tracking the upload process will appear on the page.

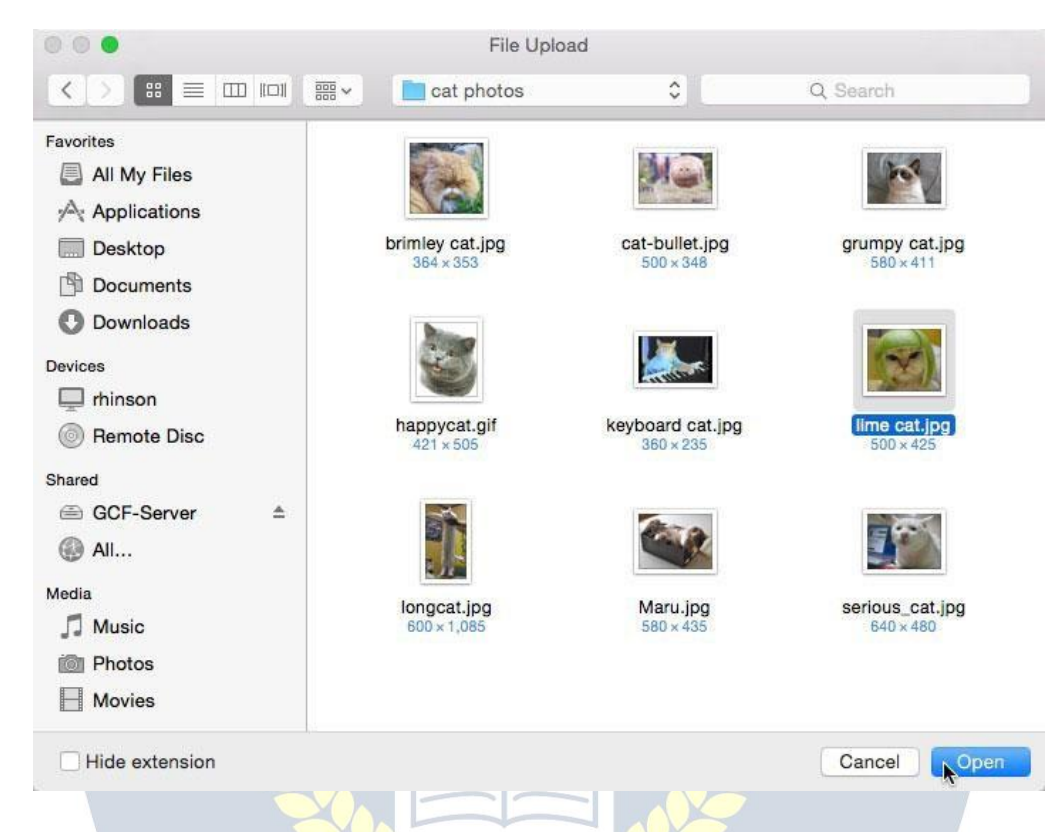

Some sites support a drag-and-drop interface. For example, when logged in to Dropboxyoucandragthefilesfromafolderonyourcomputeranddroptheminto the browser window.

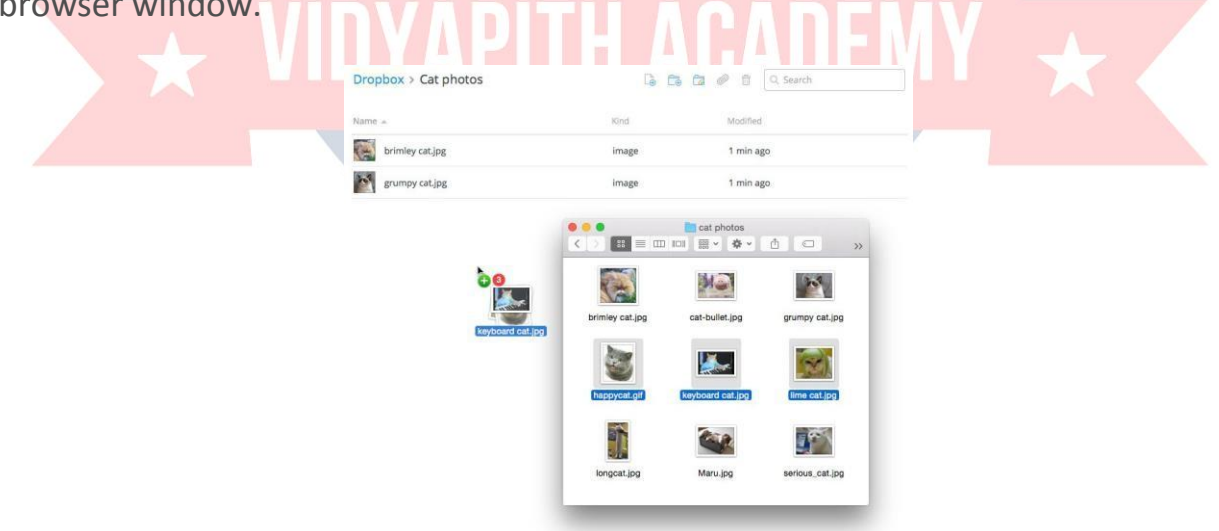

Manyotheruploadutilitieshavesimilarfeatures.Amoredetailedexampleof uploading a file is available in our **Google Drive tutorial**.

#### **Usingsearchengines**

With billions of websites online today, there is **a lot**of information on the Internet.**Searchengines**makethisinformationeasiertofind.Let'slook atthe basics of using a search engine, as well as some techniques you can use to get**bettersearchresults**.

Watchthevideobelowtolearnmoreaboutsearchingthe Web.

#### **HowtosearchtheWeb**

There are many different search engines you can use, but some of the most popular include *Google, Yahoo!, and Bing. To perform a search, you'll need to navigate to a search engine* in your web browser, type one ormore **keywords** alsoknownas**searchterms**—thenpress**Enter**onyourkeyboard.Inthisexample, we'll search for **recipes**.

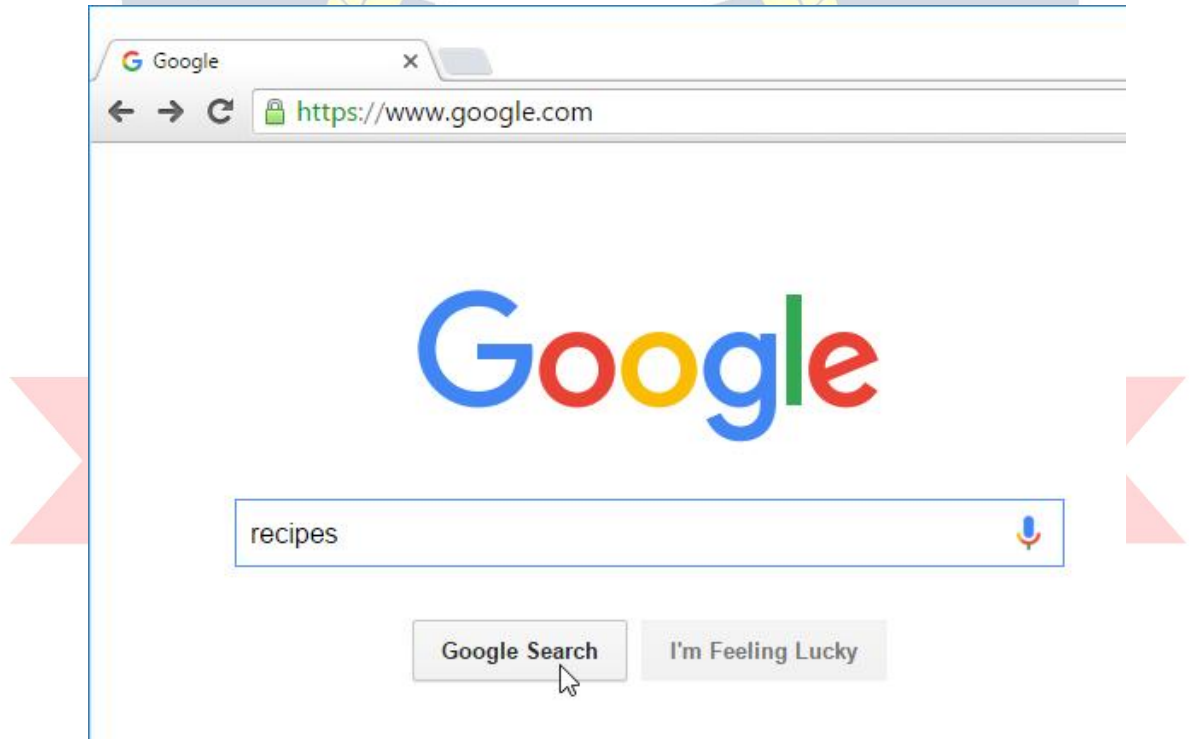

Afteryourunasearch,you'llseealistof **relevantwebsites**thatmatchyoursearch terms. These are commonly known as **search results**. If you see a site that looks interesting, you can click a link to open it. If the site doesn't have what you need, you can simply return to the results page to look for more options.

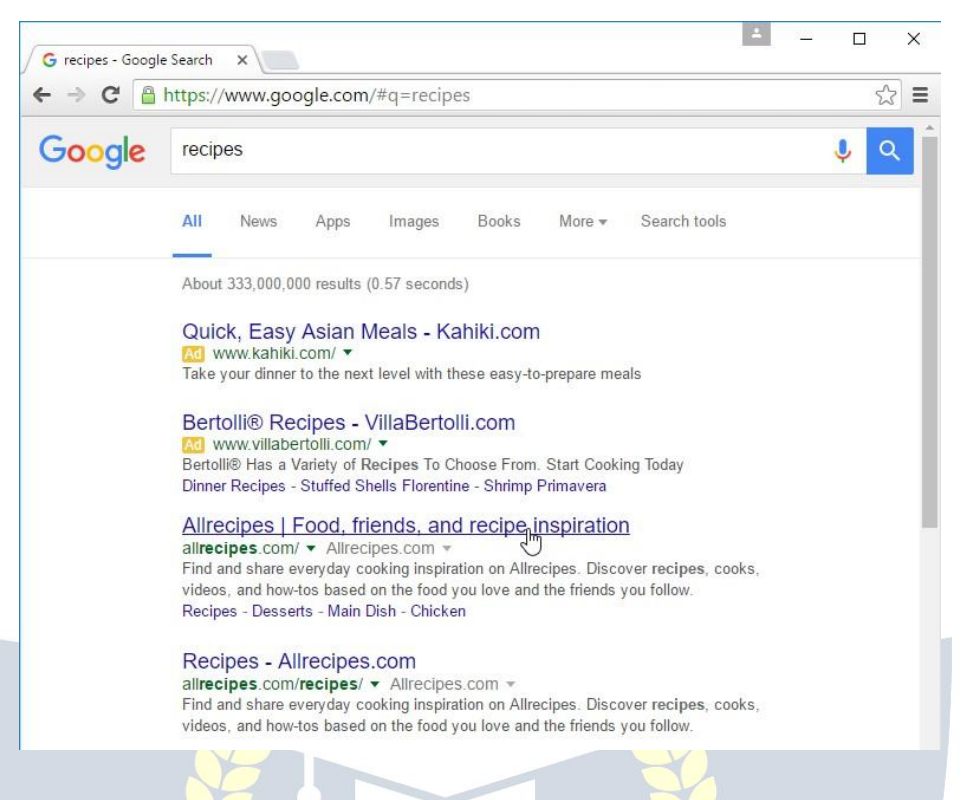

Mostbrowsersalsoallowyoutoperformawebsearchdirectlyfromyour **address bar**, although some have a separate **search bar** next to the address bar. Simply type your search terms and press **Enter** to run the search.

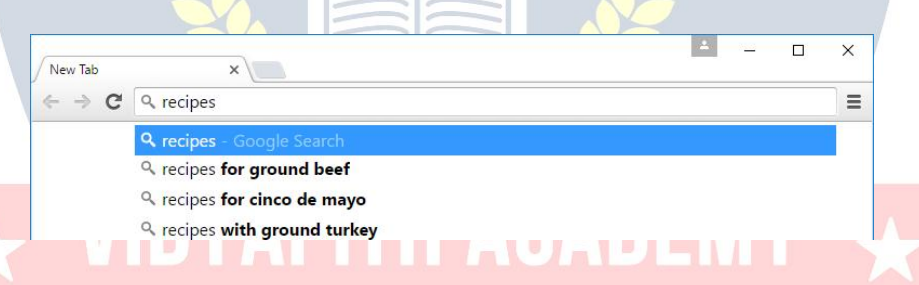

#### **Searchsuggestions**

If you don't find what you're looking for on the first try, don't worry! Search enginesaregoodatfindingthingsonline,butthey'renotperfect.You'lloftenneed to **try different search terms**to find what you're looking for.

If you're having trouble thinking of new search terms, you can use **search suggestions**instead.Thesewillusuallyappearasyou'retyping,andthey'reagreat way to find new keywords you might not have tried otherwise. To use a search suggestion, you can click it with your mouse, or select it with the arrow keys on your keyboard.

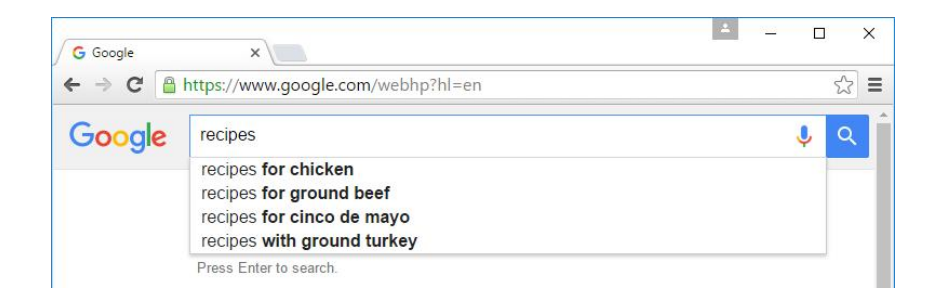

#### **Refiningyoursearch**

If you're still having trouble finding exactly what you need, you can use some specialcharacterstohelprefineyoursearch.Forexample,ifyouwantto **excludea word** fromasearch,youcantypea **hyphen**(**-**)atthebeginningofaword.Soifyou wanted to find cookie recipes that don't include chocolate, you could search

for**recipescookies-chocolate**.

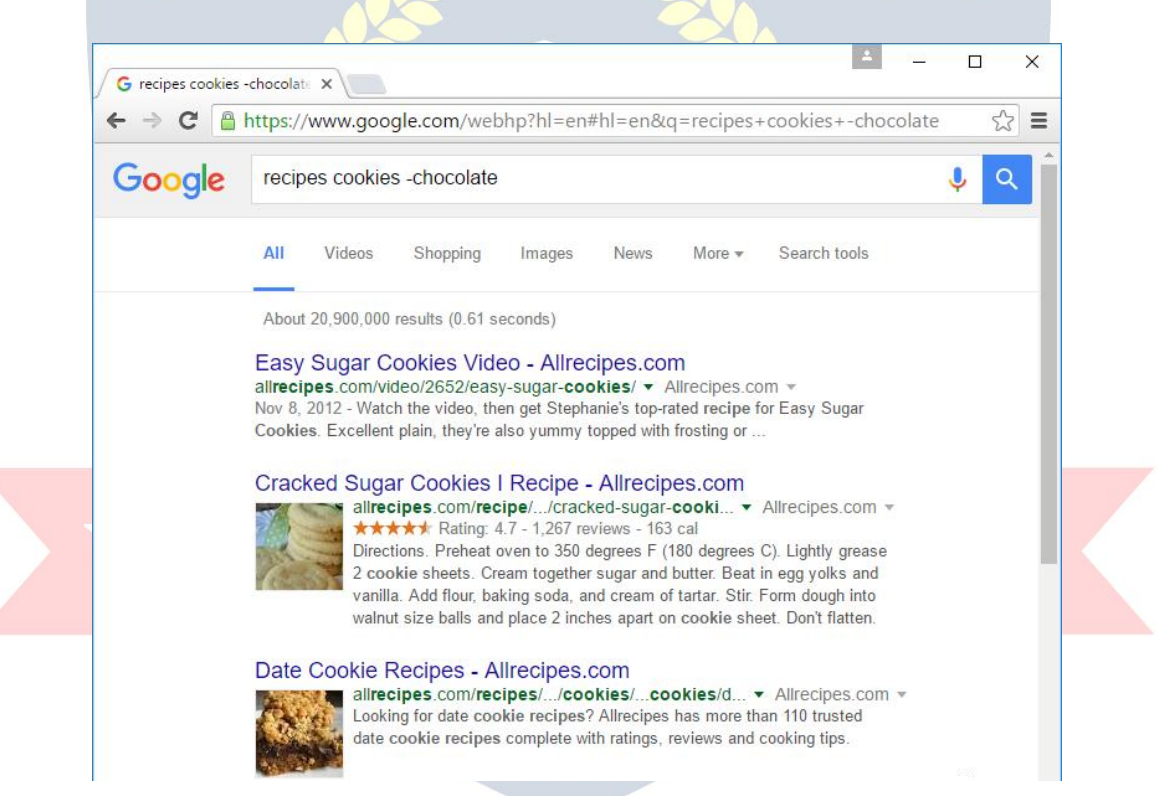

Youcanalsosearchfor**exactwords**or**phrases**tonarrowdownyourresultseven more.Allyouneedtodoisplace**quotationmarks**("")aroundthedesiredsearch terms. Forexample,ifyou search for **recipes "sugar cookies"**,yoursearch results will only include recipes for sugar cookies, instead of any cookies that happen to use sugar as an ingredient.

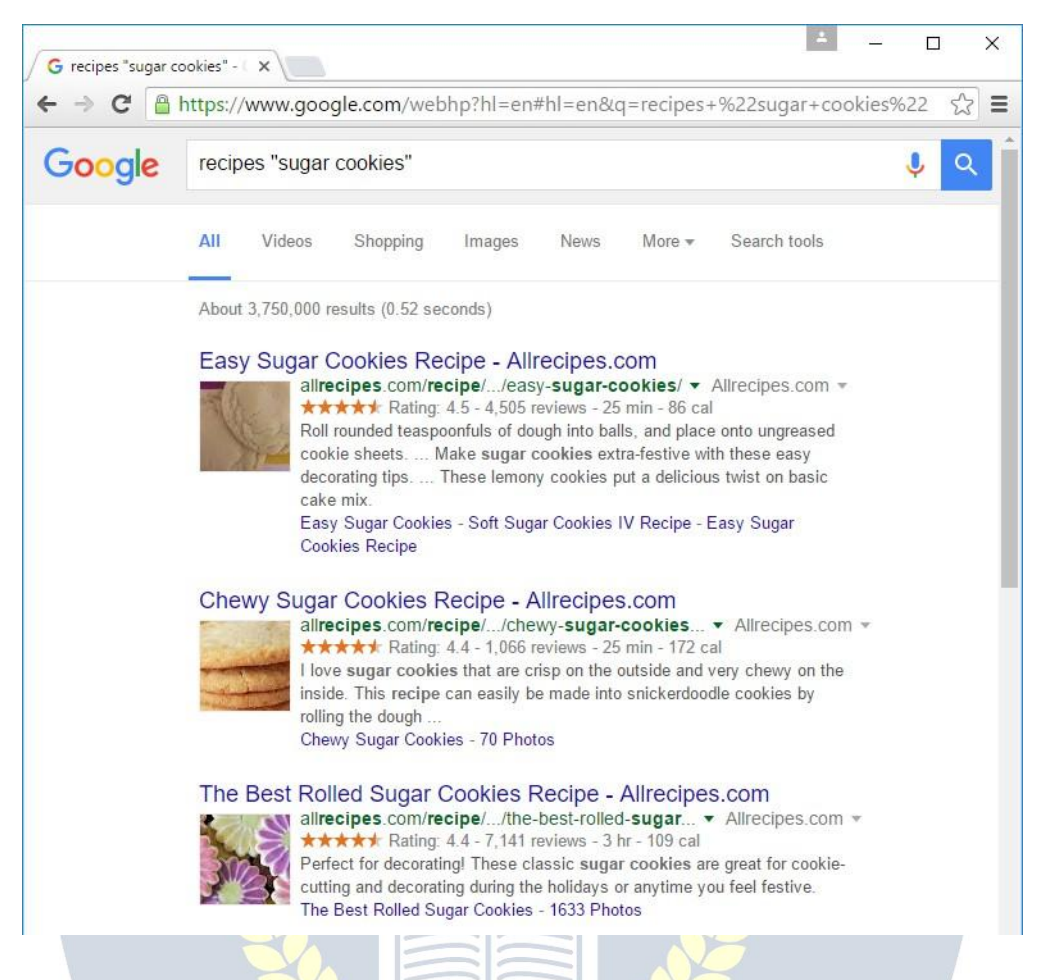

These techniques may come in handy in certain cases, but you probably won't needtousethemwithmostsearches.Searchenginescanusuallyfigureoutwhat you're looking for without these extra characters. We recommend trying a few different **search suggestions** before using this method.

#### **Content-specificsearches**

Theremaybetimeswhenyou'relookingforsomethingmorespecific,likea **news article**, **picture**, or **video**. Most search engines have **links** at the top of the page that allow you to perform these unique searches.

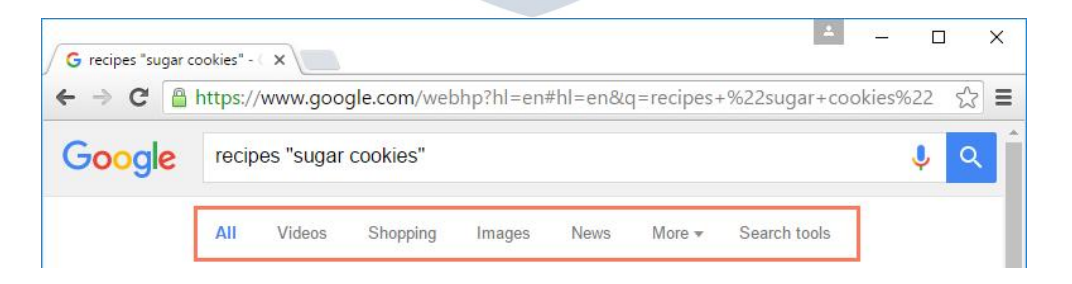

Intheexamplebelow,we'veusedthesamesearchtermstolook for**images**insteadofwebsites.Ifyouseeanimageyoulike,youcanclicktovisit the website it originally came from.

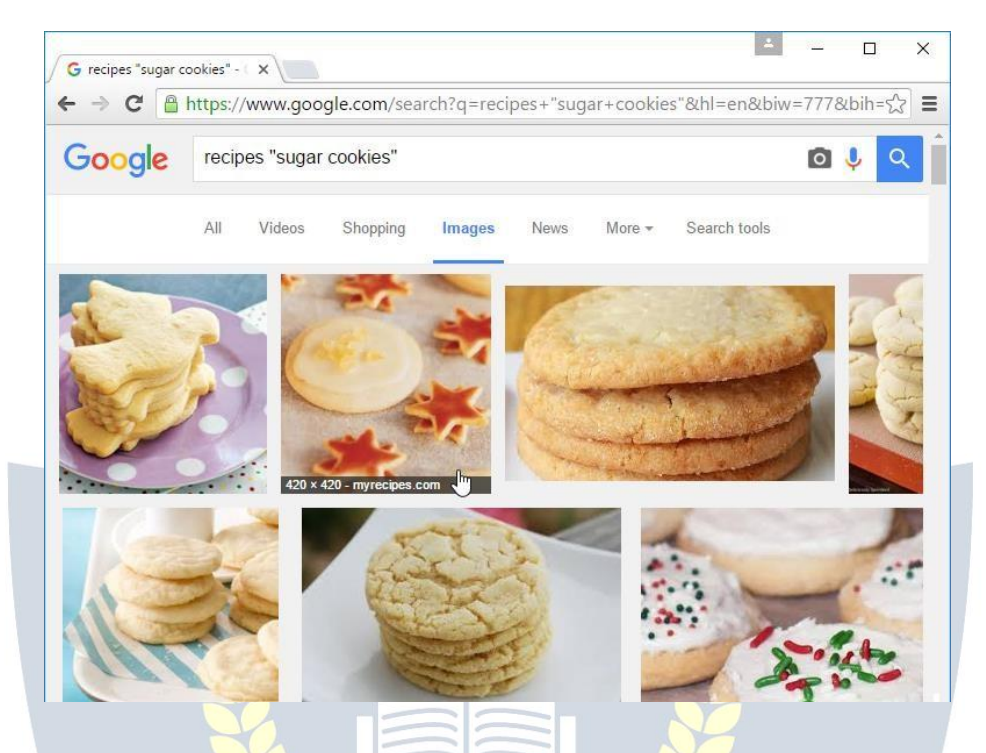

Youcanusetheextra **searchtools**tonarrowdownyourresultsevenmore.These tools will change based on the type of content you're looking for, but in this example we can filter our images by **size**, **color**, **image type**, and more. So if you wanted to find cookies with pink frosting, you could search for images that are mostly pink.

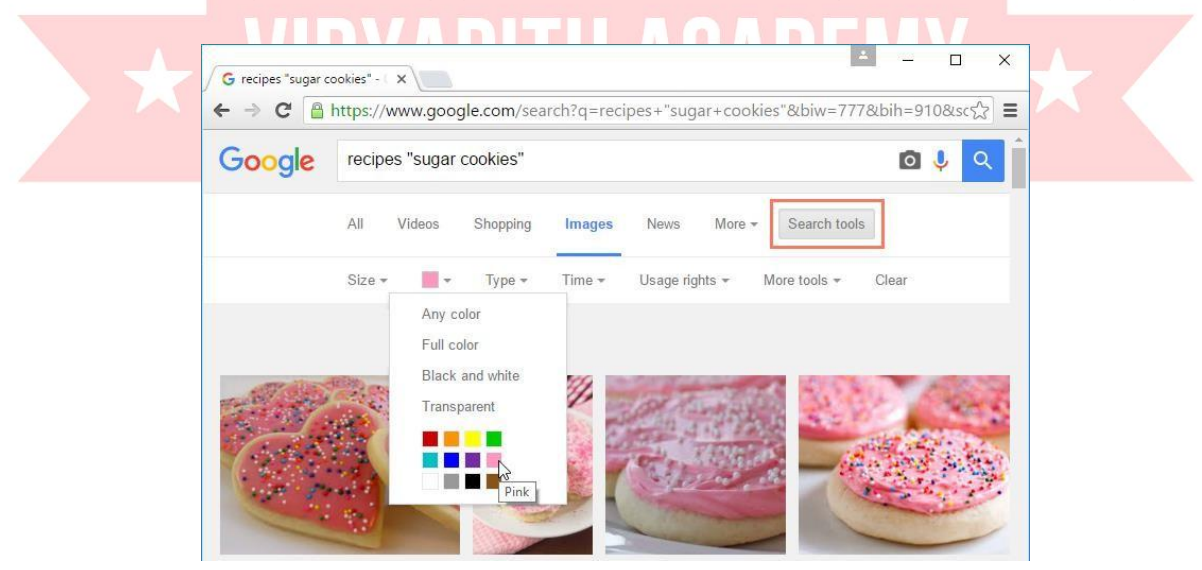

**Advertisements**

Onefinalthingtonote:Mostsearchenginesinclude**advertisements**withsearch results. Forexample,you can seeadvertisementsatthe top ofthe search results below.

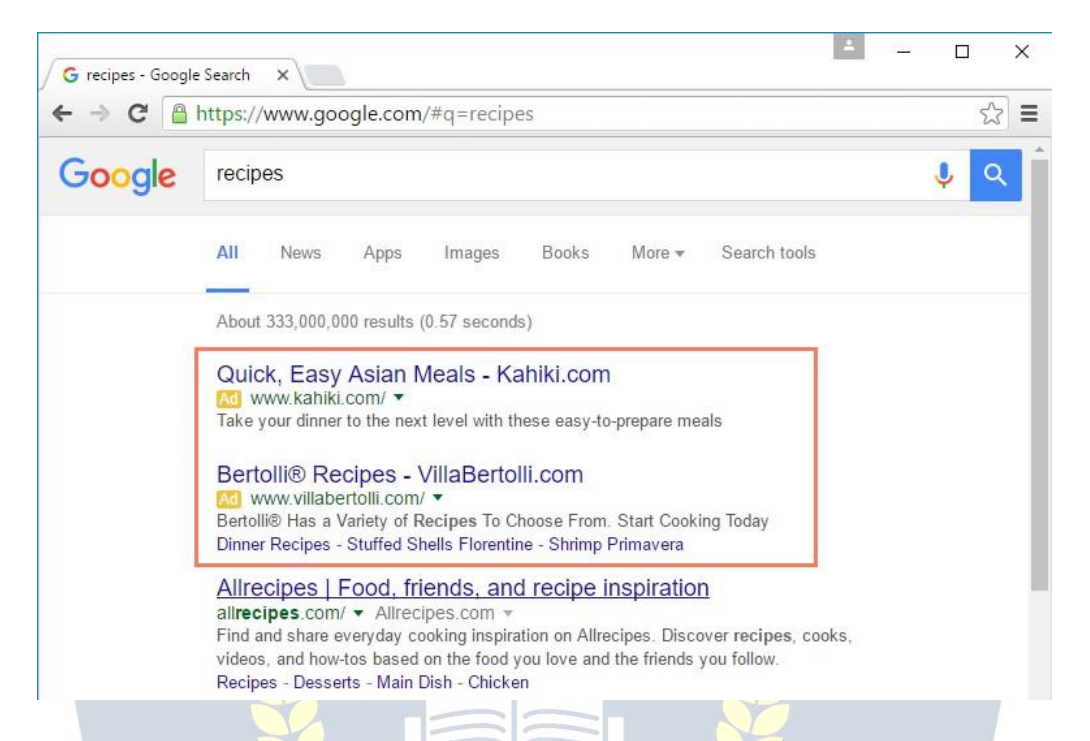

These ads are based on your search terms, and they often look similar to other searchresults. Whiletheymaybeusefulinsomecases, it'susuallymorehelpfulto focus on the actual search results.

## Forevenmore searchtips,checkoutour**Search Better** tutorial.

## UnderstandingURLs WWW.VIDYAPITH.IN

Everytimeyouclickalinkonawebsiteortypeawebaddressintoyourbrowser, it's a **URL**. URL stands for Uniform Resource Locator. Think of it like a street address,witheachportionoftheURLasdifferentpartsof theaddress,andeach givingyoudifferentinformation.Let'sexamineeachcomponentofa URLandwhat we can learn from it.

WatchthevideobelowtolearnthedifferentpartsofaURL.

**Scheme**

Every **URL** begins with the **scheme**.This tells your browser what type of address it issothebrowserconnectsto itcorrectly.Therearemanytypesofschemes,butfor typical web browsing you will mostly see **http** and **https**. Your browser usually won't show the scheme in the address bar, and usually you don't need to type the scheme when typing a web address; instead, you can just begin with the **domain name**. The scheme is still always part of the URL; it just isn't being displayed.

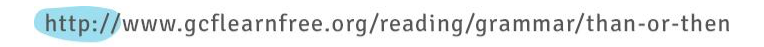

#### **Domainname**

scheme

The**domainname**isthemostprominentpartofawebaddress.Typically,different pages on the same site will continue to use the same **domain name**. For example, all pages on this site share the GCFLearnFree.org **domain name**.

http://www.gcflearnfree.org/reading/grammar/than-or-then

Eachsegmentofthe**domainname**separatedbyaperiodiscalleda **domain**.The domainontherightiscalleda **top-leveldomain**,withthedomaintotheleft ofit called the **second-level domain**, then **third-level domain**, and so on.

domain name

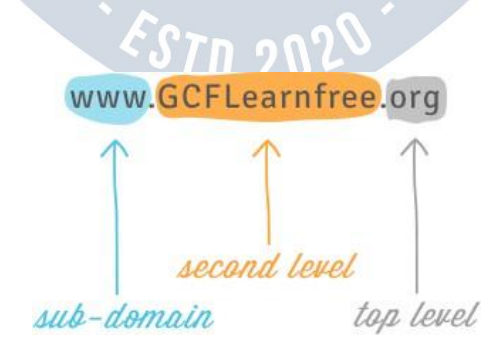

You can often learn something about the site from the domains. One of the domains usually identifies the organization, while the top-level domain may give youmoregeneralinformationonwhatkindofsiteitis.Forexample,inthedomain

name**nc.gov**,the**.gov**domainmeansitisagovernmentwebsiteintheUnited States, the **nc** domain identifies it as the website of North Carolina. InmostURLs,the**www**domaincan be omitted.**Google.com**and**[www.google.com](http://www.google.com/)**leadtothesamepage.However, other subdomains cannot be omitted. For example, all pages under**news.google.com** requirethe**news**subdomainintheURL.

### **Filepath**

The **file path**—often just called the **path**—tells your browser to load a specific page. If you don't specify a **path** and only enter a **domain name**, your browser is stillloadingaspecificpage;it'sjust loadingadefaultpage,whichusuallywillhelp you navigate to other pages.

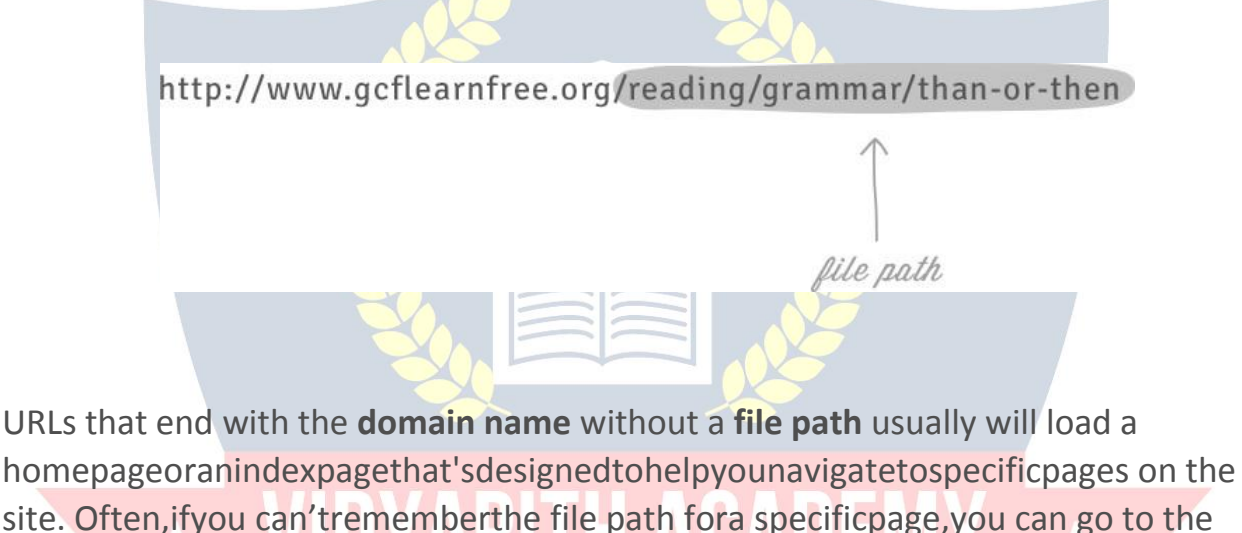

homepage and search for it.

## Parameters WWW.VIDYAPITH.IN

Some**URLs**includeastringofcharactersafterthepath—beginningwithaquestion mark—called the **parameter string**. You have probably noticed this part of a **URL**appearinyouraddressbarafterperformingasearchonGoogleorYouTube. The parameter string can be clear or confusing to a human user, but it is critical information for the server.

# www.youtube.com/watch?v=dQw4w9WgXcQ

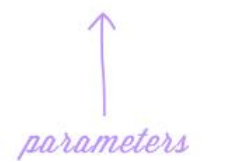

### **Anchor**

Also appearing after the path, the **anchor** tells your browser to scroll to or load a specific part of the page. Usually the **anchor** begins with a hashtag and is used to direct your browser to a specific part of a very long page, much like a bookmark. Different**anchors** don'tloaddifferentpages;theysimplytellthebrowsertodisplay different parts of the page.

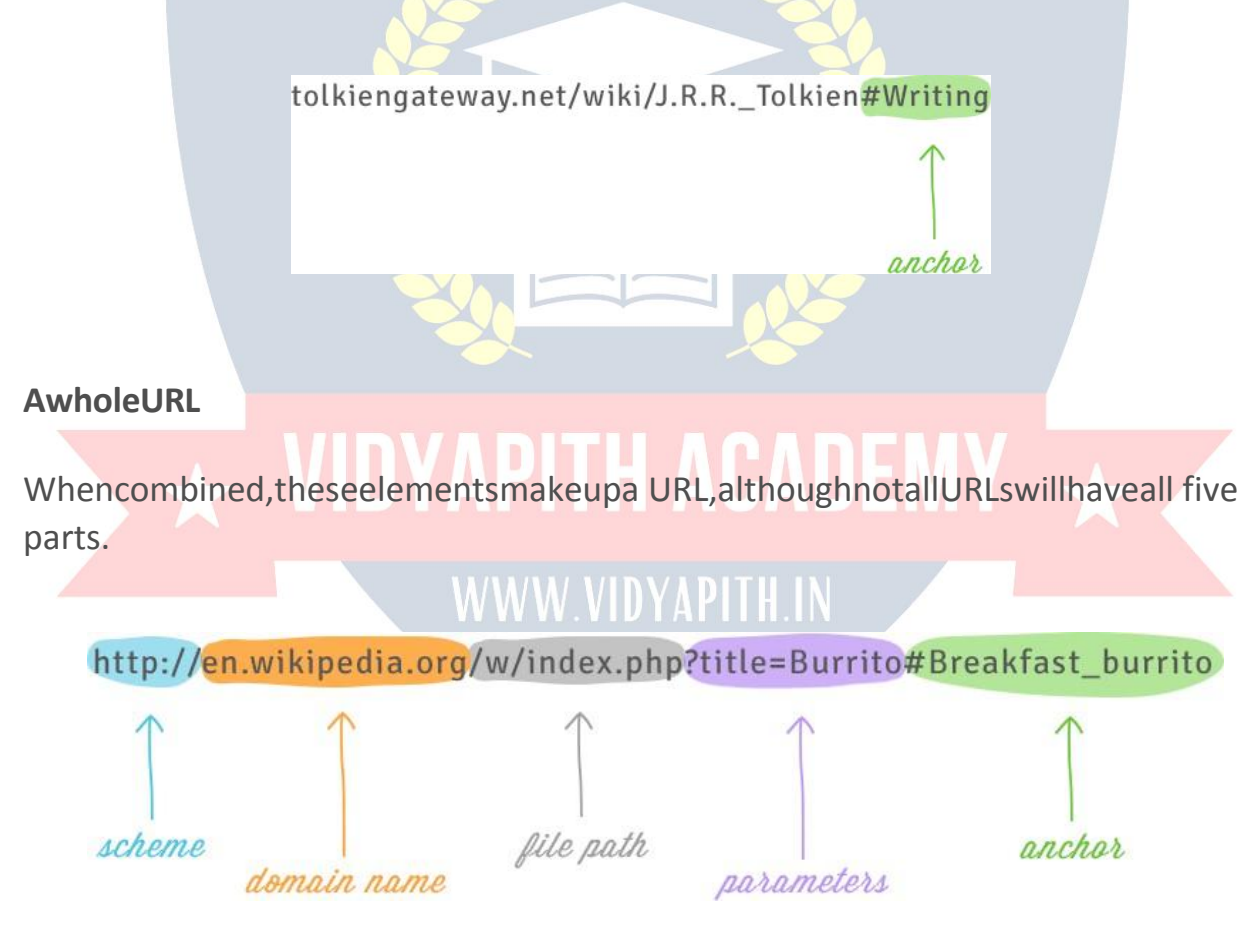

Usingwhatwelearnedinthistutorial,wecantellfromthedomainnameofthis URLthatit'sonWikipedia,fromtheparametersthatthepageisprobablyabout burritos,andfromtheanchorthatwe'llbe lookingatthesectiononburritos for breakfast.

KeepinmindthatthesearethemostcommoncomponentsofaURL.Thereare many other parts, but these are the five you will see most often and that can usually give you the most information.

#### **HowtosetupaWi-Finetwork**

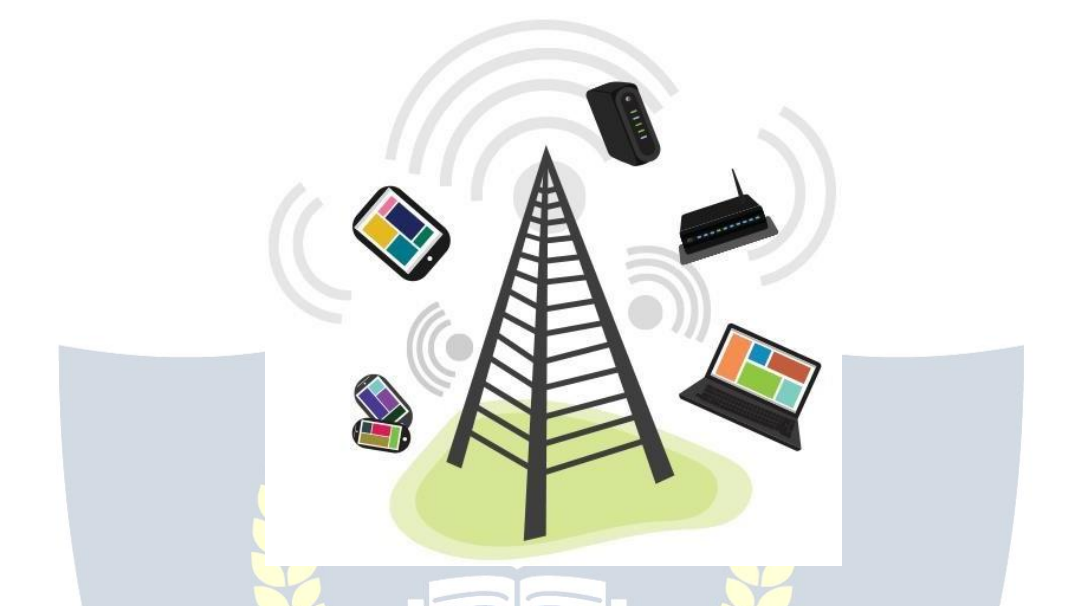

TheInternetisa reallypowerfultool.Itgivesusaccesstoallkindsofinformationat a moment's notice—think email, Google search, and Wikipedia. So there's something a little counterintuitive about only being able to use the Internet when you sit down at a desktop computer. What if you could use the Internet from anywhere in your home or office?

If you already have high-speed (broadband) Internet service at your house, it's prettyeasytocreateyourown**homewirelessnetwork**.Commonlyknownas**Wi- Fi**, a wireless network allows you to connect laptops, smartphones, and other mobile devices to your home Internet service without an Ethernet cable.

**Purchaseawireless router** 

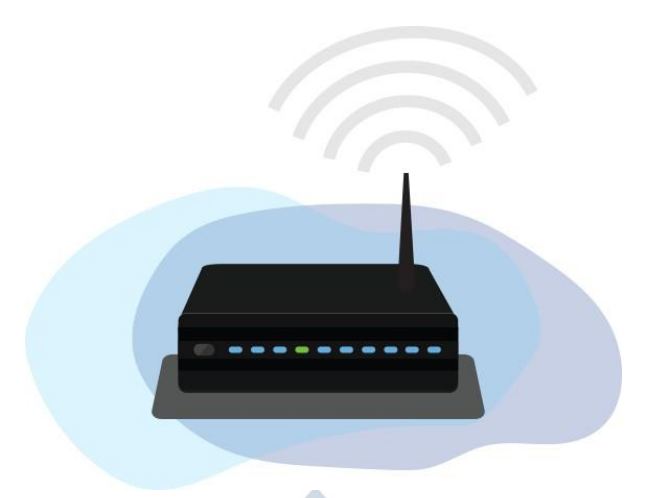

TocreateyourownWi-Finetwork, you'llneeda **wirelessrouter**.Thisisthedevice that will broadcast the Wi-Fi signal from your Internet modem throughout your house. Your Internet service provider (ISP) may offer you a wireless router for a small monthly fee. If you've never set up a Wi-Fi network before, this may be the easiest option.

If you want to buy your own router, we'd recommend spending a little more time researchingdifferentoptions.CNEToffersacomprehensiveguideon **HowtoBuya Router**.

SomeInternetmodemsmayalreadyhaveabuilt-inwirelessrouter, whichmeans you won't need to purchase a separate one.

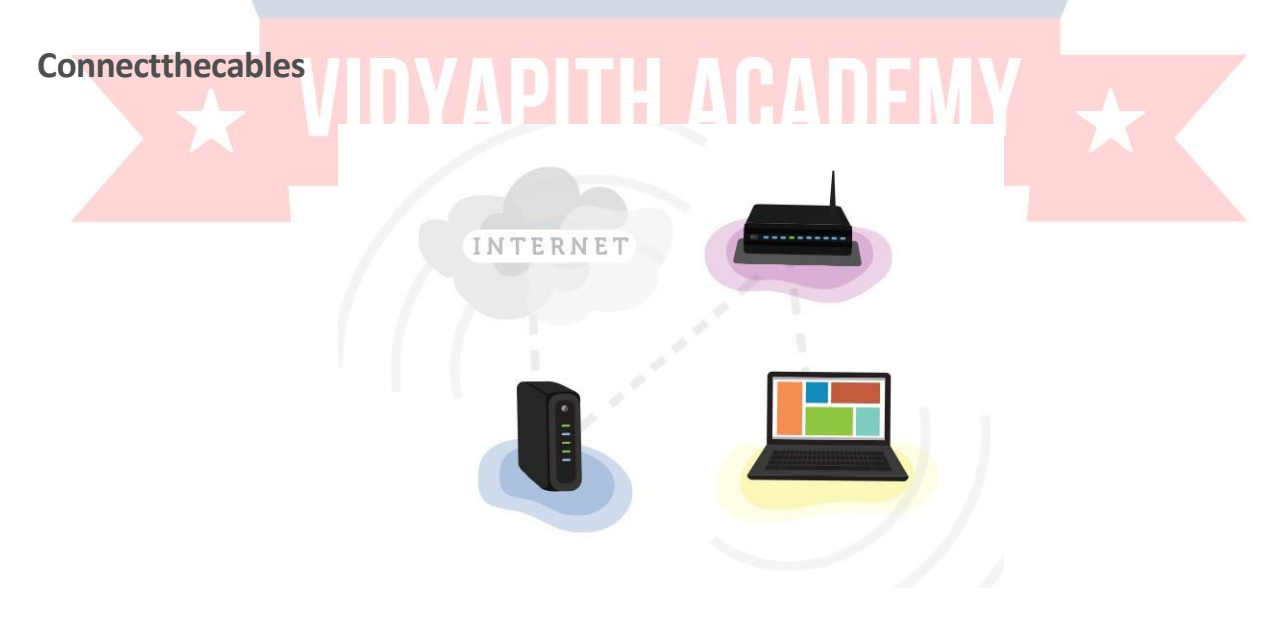

1. Onceyou'veacquiredawirelessrouter,you'llneedtoconnectitto your existing Internet modem.

- 2. ConnectanEthernetcablefromyourmodemtothewirelessrouter (there is usually a short Ethernet cable included with your wireless router for this purpose).
- 3. Pluginthepowercableforthewirelessrouter.
- 4. Waitatleast30to60seconds,andmakesurethelightsonyour router are working correctly.

#### **Configureyourrouter**

Next,you'llneedtouseyourcomputertoconfigureyourrouter'sdefaultsettings. This includes setting a **unique name** and **password** for your wireless network.

- 1. Using your web browser, enter the **router's default IPaddress** into theaddressbar,thenpress**Enter**.Yourrouter'sinstructionsshould include this information, but some of the most common addresses include **192.168.0.1**, **192.168.1.1**, and **192.168.2.1**.
- 2. The router'ssign-in page will appear. Again, the exactsign-in details shouldbeincludedwithyourrouter'sinstructions, butmostrouters use a standard user name and password combination, such as**admin**and**password**.
- 3. Yourrouter'ssettingspagewillappear.Locateandselectthe **Network Name** setting, then enter a unique network name.
- 4. Locate and select the **Network Password** setting, and choose an Encryptionoption.Thereareseveraltypesof **encryption**youcanuse, but we recommend **WPA2**, which is generally considered to be the most secure.
	- 5. Enteryourdesiredpassword.Makesuretousea **strongpassword** to help ensure no one else can access your network.
	- 6. Locateandselectthe**Save**buttontosaveyoursettings.

**Connect!**

That's it! Now you're ready to connect to your Wi-Fi network and make sure it's working.TheprocessforconnectingtoaWi-Finetworkwillvaryslightlydepending onwhattypeofcomputerordeviceyou'reusing,butanysystemwillrequirethese basic steps.

- 1. Locateyourcomputer'snetworksettings,andsearchfornearbyWi-Fi networks.
- 2. Selectyournetwork,andenteryourpassword.
- 3. If the connection is successful, open your web browser and try navigatingtoawebpagelike**[www.google.com](http://www.google.com/)**.Ifthepageloads,it means your Wi-Fi connection is working correctly.

#### **Congratulations!**

You'vejustsetupyourownhomewirelessnetwork. Waytogo!

#### **Choosingawebbrowser**

A **webbrowser** isa typeofsoftwarethatallowsyoutofindandviewwebsiteson the Internet. Even if you didn't know it, you're using a web browser right now to read this page!

For many years, especially in the early 2000s, there was one browser that almost everyoneused:Microsoft's**InternetExplorer**.IfyouusedtheInternetatthattime, you probably clicked an icon like this to access the Web:

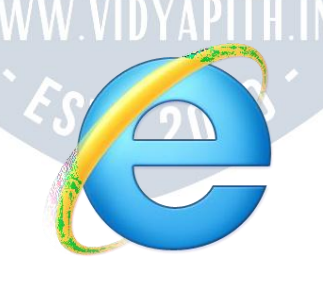

In the past, Internet Explorer was pre-installed on any PC you buy. Starting in the mid-2000s,othersoftwarecompaniesintroducednewbrowsers,including **Mozilla Firefox** and **Google Chrome**. At the time, these browsers allowed for more experimental features. Because of this, web developers began creating websites with browsers like Chrome and Firefox in mind, which meant they didn't always work as well in Internet Explorer. If you have a PC with Windows 10, you'll have
MicrosoftEdgeasyourwebbrowserinstead.Watchthisvideotolearnmoreabout browsing in Edge.

It's always a good idea to keep **at least two web browsers** on your computer or mobiledevice.Thisway,ifawebsiteisn'tworkingcorrectlyyoucantryopeningthe page in a different web browser. More often than not, this trick can solve a lot of problems you might encounter online.

## **ChoosingaWebBrowser Infogram**

### **UsingaPCorAndroid?TryGoogleChrome.**

**Google Chrome** is probably the best web browser right now for PCs. It's free to download,it'sveryfast,andit'ssecure.Chromeisalsothedefaultwebbrowserfor many Android devices. Watch this video to learn about browsing in Chrome. If you have a Google account, you can even sync your saved passwords and browsing history across multiple devices. And because it downloads updates automatically, you'llalwaysbeprotectedfrom currentsecuritythreatsandviruses online. If you want to learn more, review our **Chrome tutorial**.

## **UsinganiPhone, iPad,orMac?TrySafari.**

**Safari**isthedefaultwebbrowserforMaccomputersandiOSdevices,includingthe iPhone and iPad. Aside from being fast and secure, Safari has a lot of unique features. For example, Reader view allows you to see a simplified version of a webpage that's optimized for reading. It's also easy to add articles youfind to your Reading List so you can save them for later. Watch this video to learn more about browsing in Safari.

Again, we recommend keeping at least two web browsers on your device. Chrome isa goodsecondarybrowsertouseona Mac,iPhone,oriPad.It'salsoimportantto note that you cannot use Internet Explorer on a Mac or iOS device.

## **Otherrecommended webbrowsers**

**Firefox**:ThisfreewebbrowserfromMozillaworksonWindows,Mac,andAndroid. It's built by an open-source community of developers, so it will usually support even the most experimental web features. Like Chrome, it will be updated

automatically,soyou'llbeprotectedfromvirusesandotherthreatsonline.Next, watch this video about browsing in Firefox.

#### Ifyouwanttolearnmore,reviewour**Firefoxtutorial**.

**Opera**:Originallyreleasedin1994,theOperawebbrowserhasbeenaroundmuch longer than Firefox and Chrome. You may find that some websites don't load perfectly on Opera, but it's still regarded as a fast and secure alternative to your defaultbrowser.It'salsoavailableforall majoroperatingsystems(Windows,Mac, Android, and iOS).

# **VIDYAPITH ACADEMY**

### A unit of **AITDC (OPC) PVT. LTD**.

IAF Accredited An ISO 9001:2015 Certified Institute.

Registered Under Ministry of Corporate Affairs

(CIN U80904AS2020OPC020468)

Registered Under MSME, Govt. of India. (UAN- AS04D0000207).

WWW.VIDYAPITH.IN

Registered Under MHRD (CR act) Govt. of India.